# **Sterling Commerce** An IBM Company

# **Sterling Warehouse Management System: Printed Documents Guide**

Release 8.5

*Last updated in HF1*

December 2009

## **Copyright Notice**

Copyright © 2005 - 2009 Sterling Commerce, Inc. ALL RIGHTS RESERVED

## **STERLING COMMERCE SOFTWARE**

\*\*\*TRADE SECRET NOTICE\*\*\*

THE STERLING COMMERCE SOFTWARE DESCRIBED BY THIS DOCUMENTATION ("STERLING COMMERCE SOFTWARE") IS THE CONFIDENTIAL AND TRADE SECRET PROPERTY OF STERLING COMMERCE, INC., ITS AFFILIATED COMPANIES OR ITS OR THEIR LICENSORS, AND IS PROVIDED UNDER THE TERMS OF A LICENSE AGREEMENT. NO DUPLICATION OR DISCLOSURE WITHOUT PRIOR WRITTEN PERMISSION. RESTRICTED RIGHTS.

This documentation, the Sterling Commerce Software it describes, and the information and know-how they contain constitute the proprietary, confidential and valuable trade secret information of Sterling Commerce, Inc., its affiliated companies or its or their licensors, and may not be used for any unauthorized purpose, or disclosed to others without the prior written permission of the applicable Sterling Commerce entity. This documentation and the Sterling Commerce Software that it describes have been provided pursuant to a license agreement that contains prohibitions against and/or restrictions on their copying, modification and use. Duplication, in whole or in part, if and when permitted, shall bear this notice and the Sterling Commerce, Inc. copyright notice.

U.S. GOVERNMENT RESTRICTED RIGHTS. This documentation and the Sterling Commerce Software it describes are "commercial items" as defined in 48 C.F.R. 2.101. As and when provided to any agency or instrumentality of the U.S. Government or to a U.S. Government prime contractor or a subcontractor at any tier ("Government Licensee"), the terms and conditions of the customary Sterling Commerce commercial license agreement are imposed on Government Licensees per 48 C.F.R. 12.212 or 227.7202 through 227.7202-4, as applicable, or through 48 C.F.R. 52.244-6.

These terms of use shall be governed by the laws of the State of Ohio, USA, without regard to its conflict of laws provisions. If you are accessing the Sterling Commerce Software under an executed agreement, then nothing in these terms and conditions supersedes or modifies the executed agreement with respect to the bundled software solution.

> Sterling Commerce, Inc. 4600 Lakehurst Court Dublin, Ohio 43016-2000

Copyright © 2005 - 2009

## **WARRANTY DISCLAIMER**

This Documentation and the Sterling Commerce Software it describes are licensed either "AS IS" or with a limited warranty, as set forth in the Sterling Commerce license agreement. Other than any limited warranties provided, NO OTHER WARRANTY IS EXPRESSED AND NONE SHALL BE IMPLIED, INCLUDING THE WARRANTIES OF<br>MERCHANTABILITY AND FITNESS FOR USE OR FOR A PARTICULAR PURPOSE. Without limitation to the foregoing, Sterling Commerce does not warrant or represent that use of this software will ensure compliance with the U.S. Department of Transportation's (DOT) Hazardous Materials Regulations (HMR) found in Title 49 of the Code of Federal Regulations (49 CFR) or any other legal requirements, and users of this software should consult independent legal counsel and technical support to ensure compliance with the HMR and other legal requirements. The applicable Sterling Commerce entity reserves the right to revise this publication from time to time and to make changes in the content hereof without the obligation to notify any person or entity of such revisions or changes.

These terms of use shall be governed by the laws of the state of Ohio, USA, without regard to its conflict of laws provisions. If you are accessing the Sterling Commerce Software under an executed agreement, then nothing in these terms and conditions supersedes or modifies the executed agreement.

#### **Third-Party Materials**

#### **Third-Party Links**

The Sterling Commerce Software may include links or references to internet web sites and resources operated or offered by third parties. Such links are provided to facilitate your acquisition of third-party software products or services which may enable or otherwise enhance your use of the Sterling Commerce Software. Sterling Commerce makes no representations, warranties, or other commitments whatsoever about any such web sites or third-party resources. You are solely responsible for any transaction, download, installation and use of any software product or services made available via such third-party web sites or resources, and for compliance with any and all terms applicable to such third-party software products or services. Accordingly, Sterling Commerce is not responsible for the availability of such third-party web sites or resources, and is not responsible for any use of, or reliance on, any such content, products, services, or other materials on, or available through, such web sites or resources.

#### **Third-Party Software**

The Sterling Commerce Software may be distributed with or otherwise rely upon other Sterling Commerce software which may be distributed on the same storage media with products, ("Third-Party Software") offered by third parties ("Third-Party Licensors"). Third-Party Software information for such additional components of the Sterling Commerce Software is located at: <INSTALL\_DIR>/ReadMe.htm

# **Contents**

## Preface

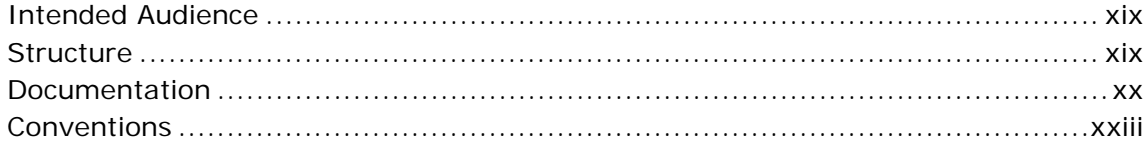

#### $\mathbf{1}$ **Introduction**

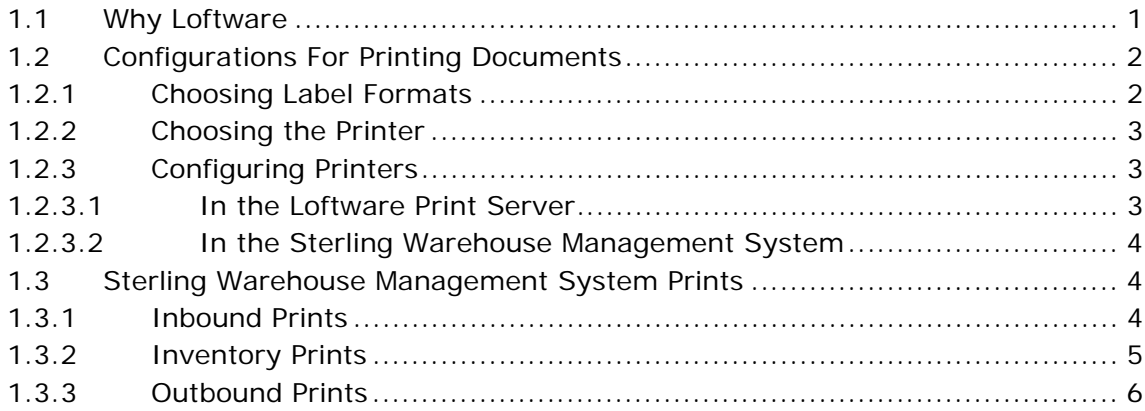

#### $2<sup>1</sup>$ **Inbound Prints**

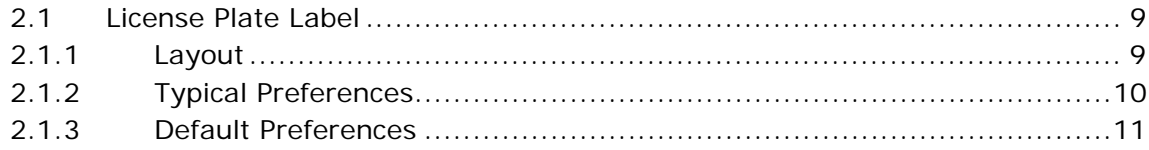

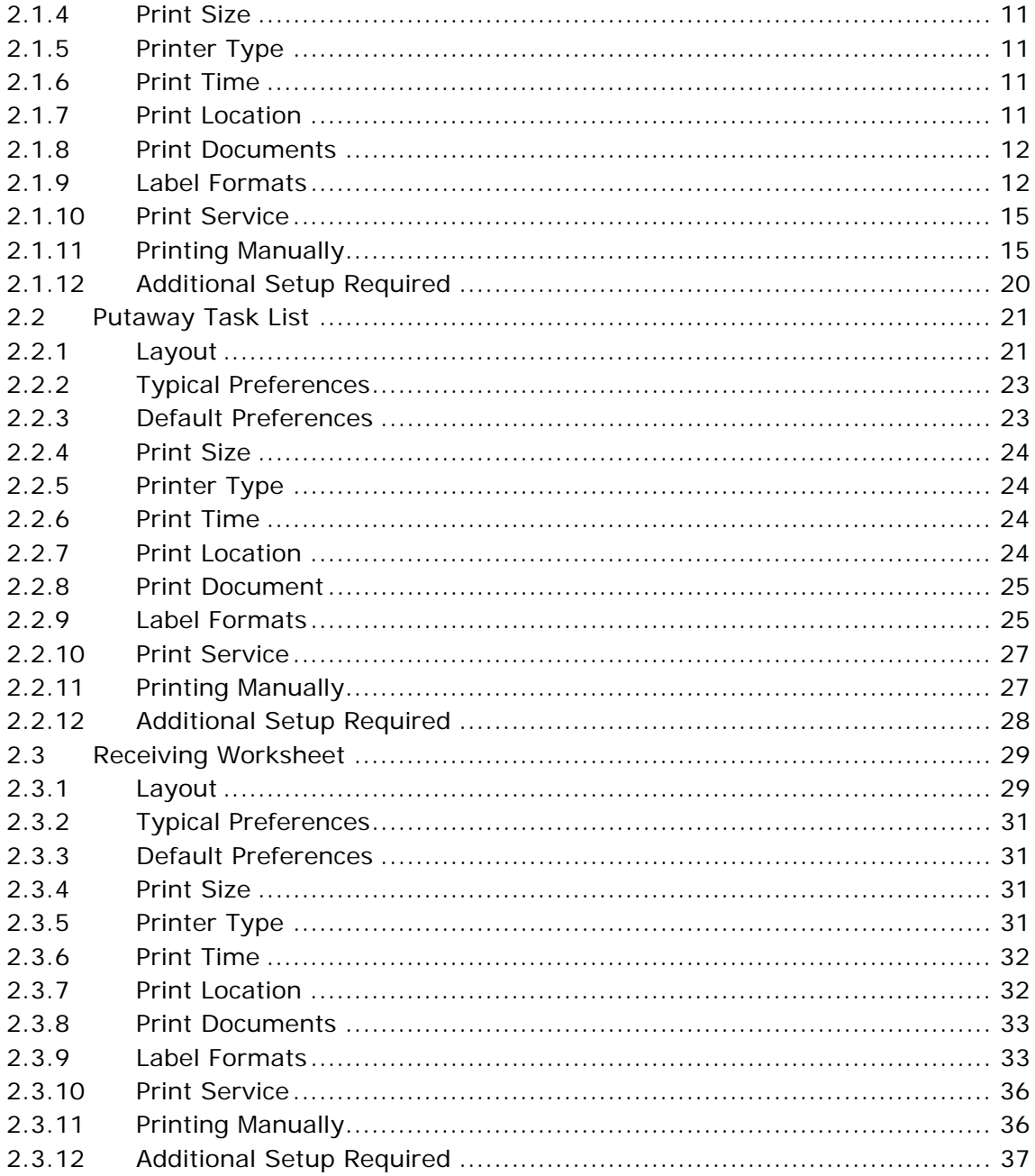

#### **Inventory Prints**  $\mathbf{3}$

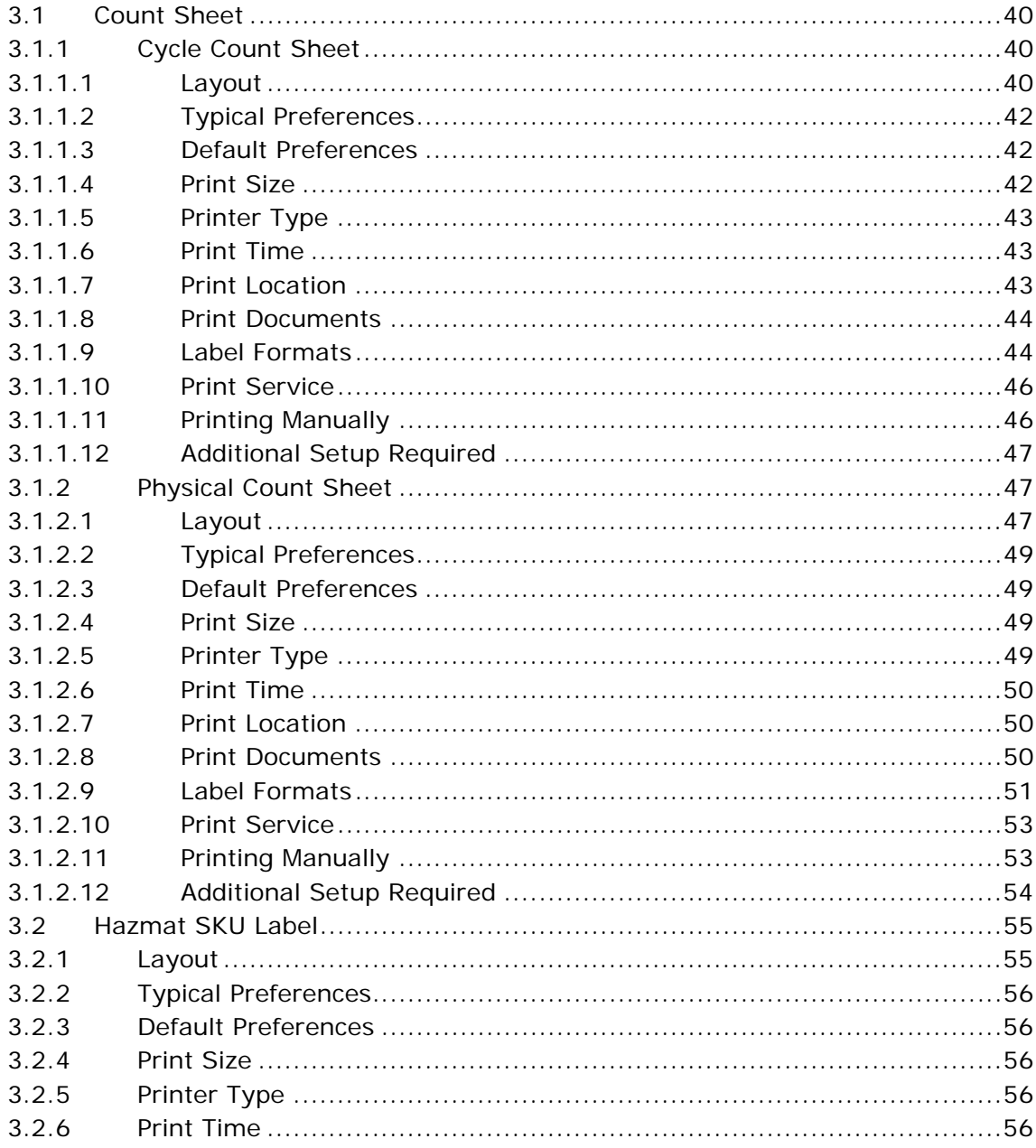

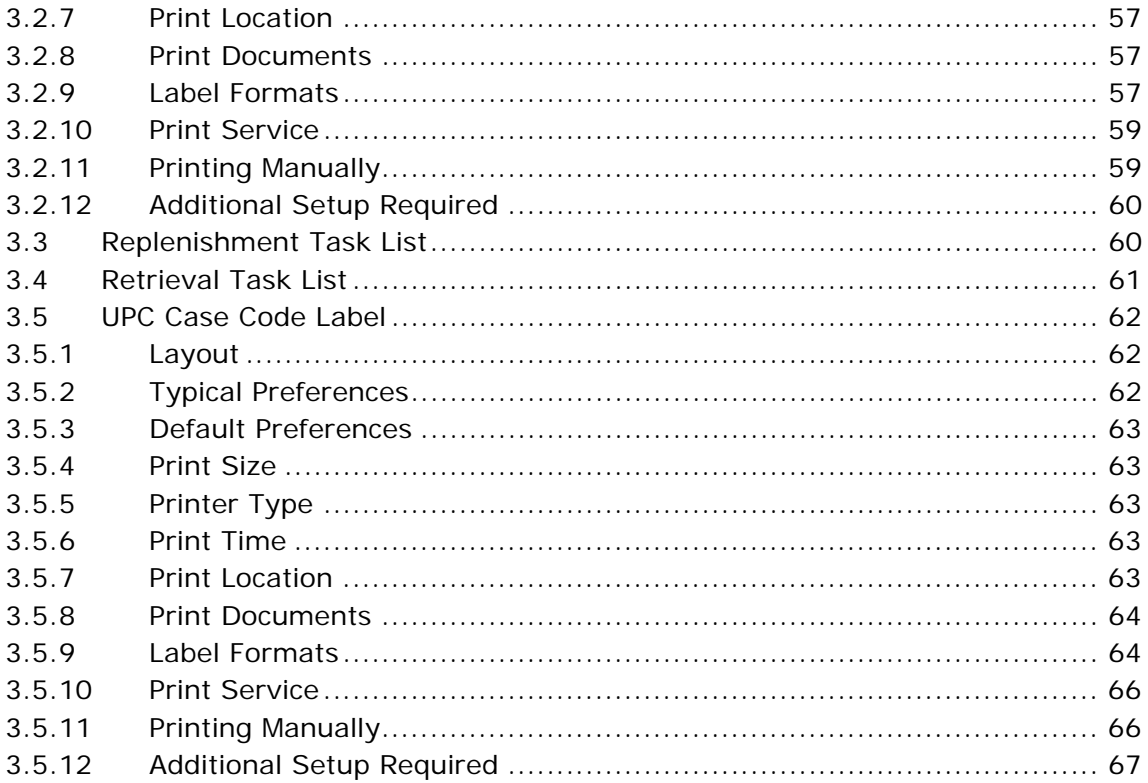

## 4 Outbound Prints

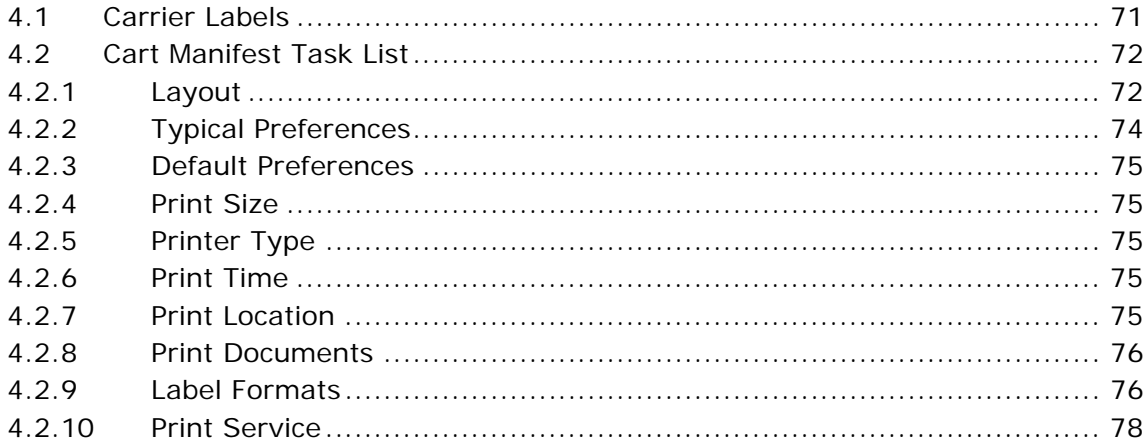

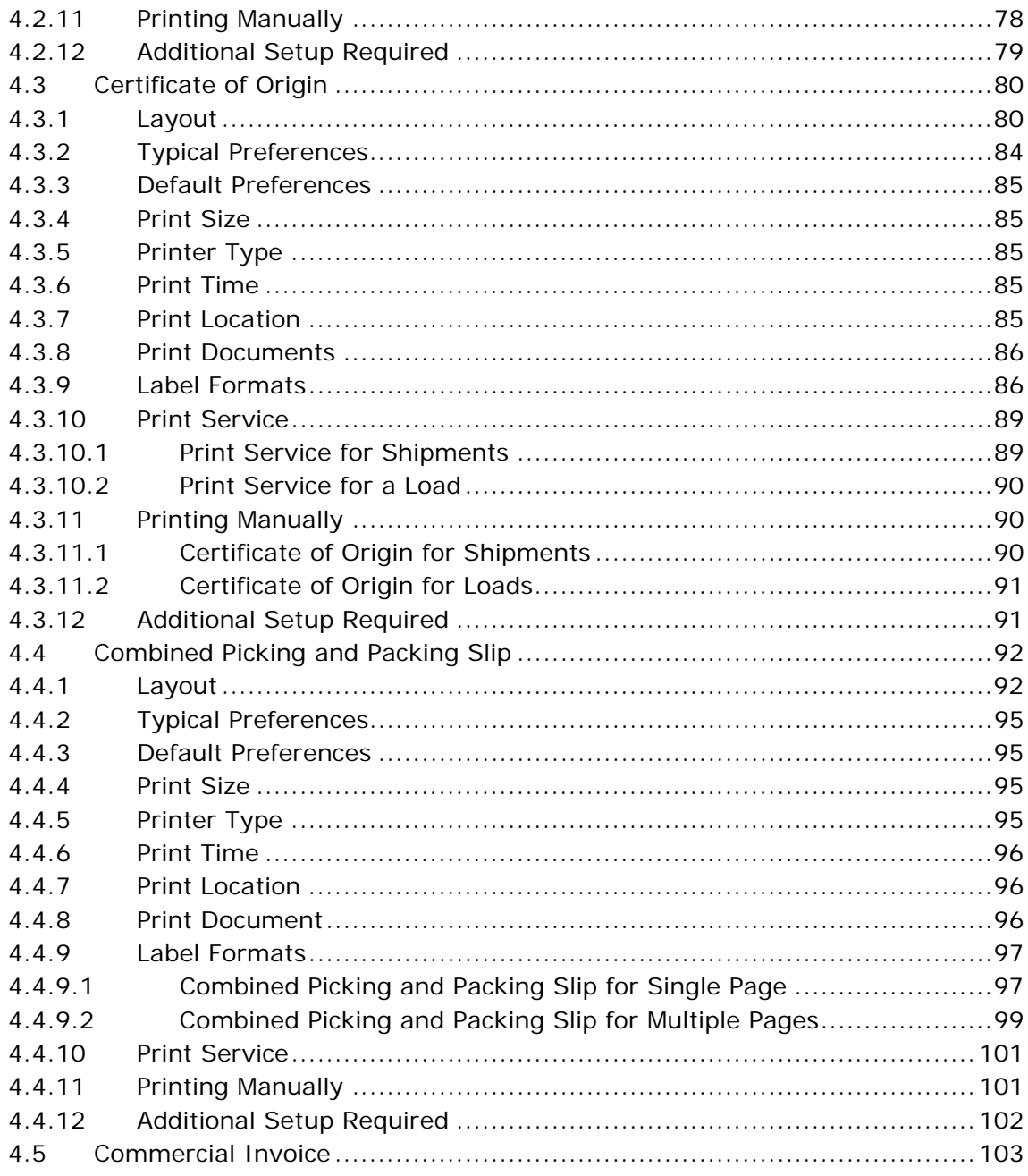

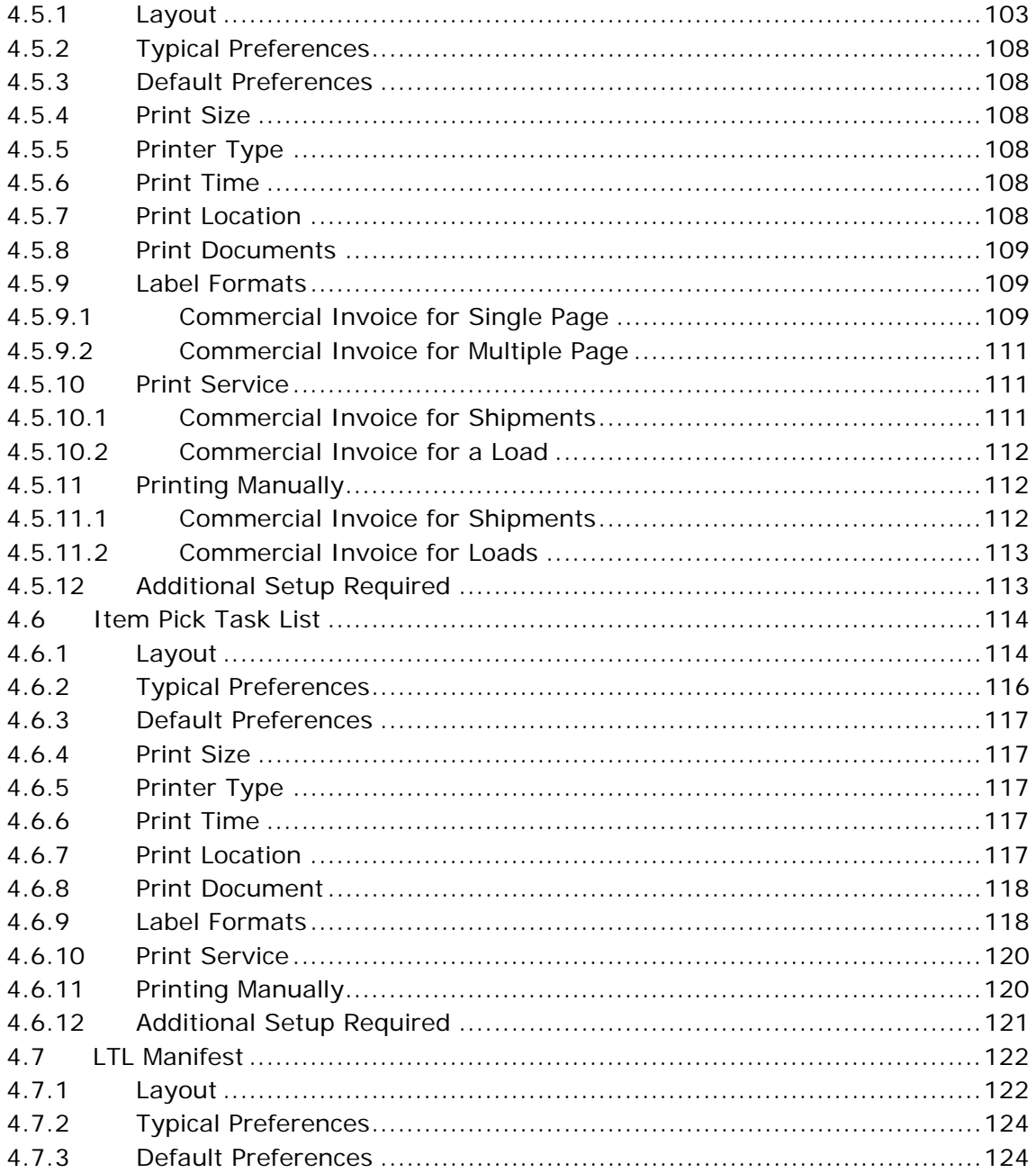

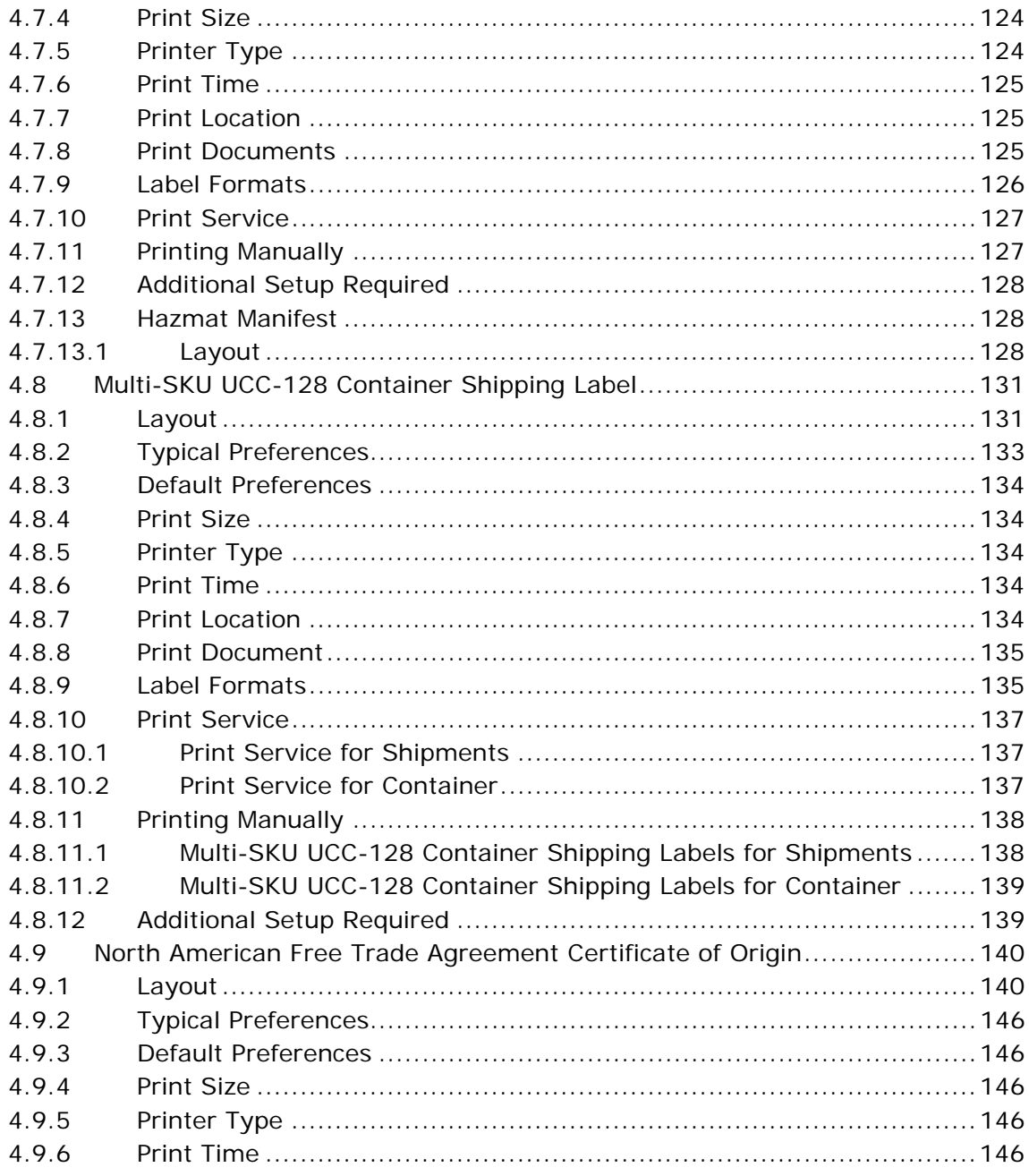

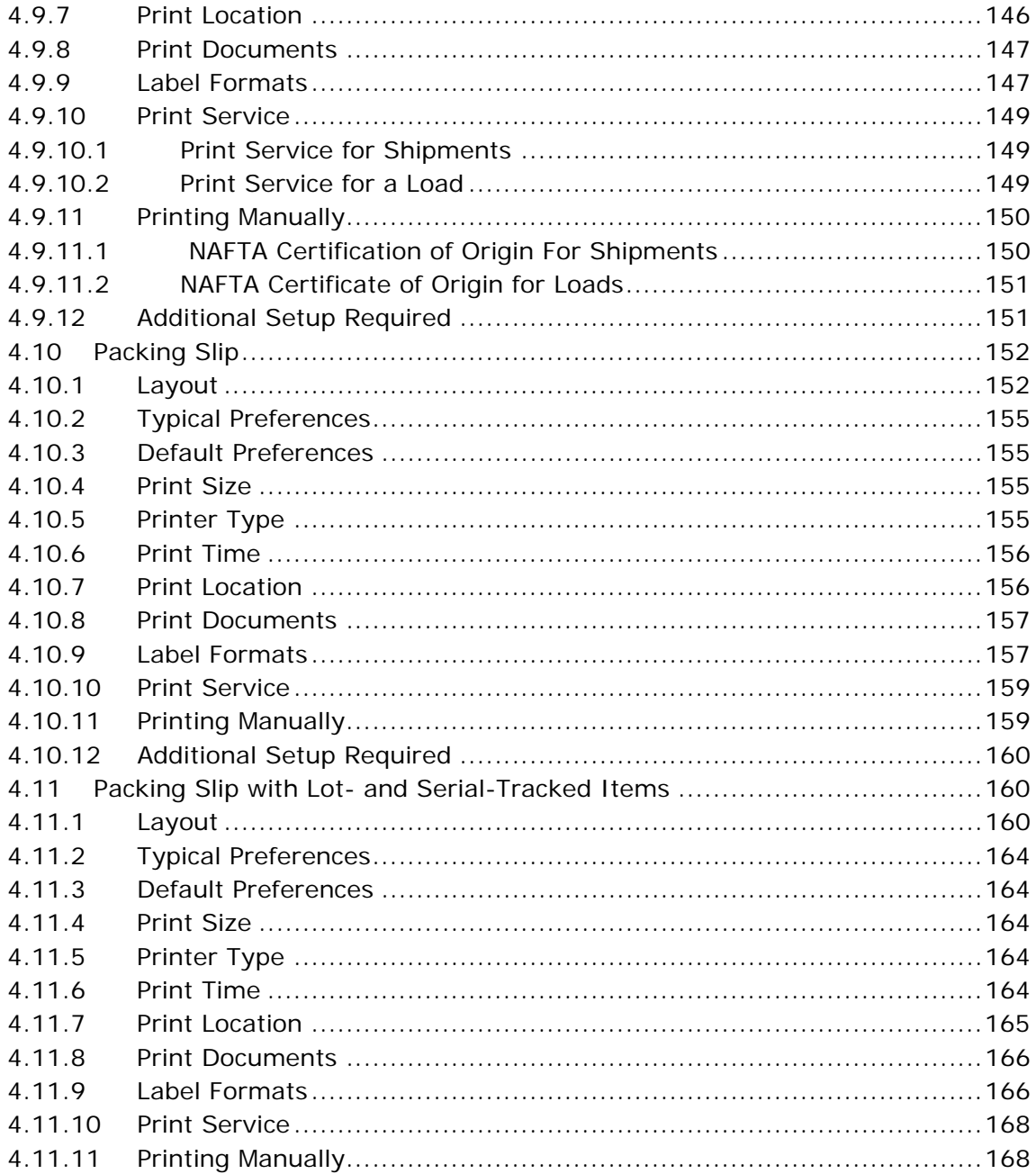

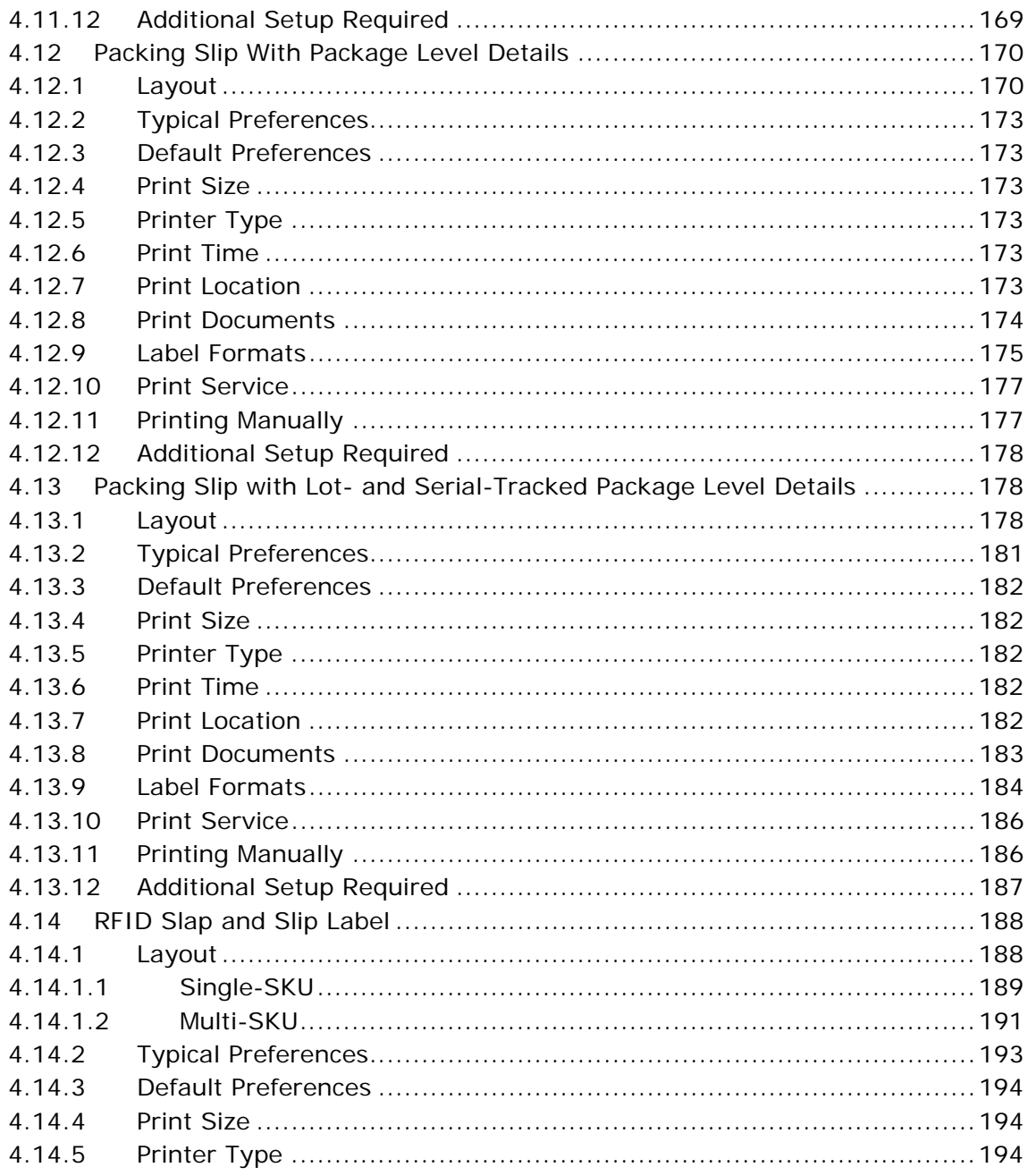

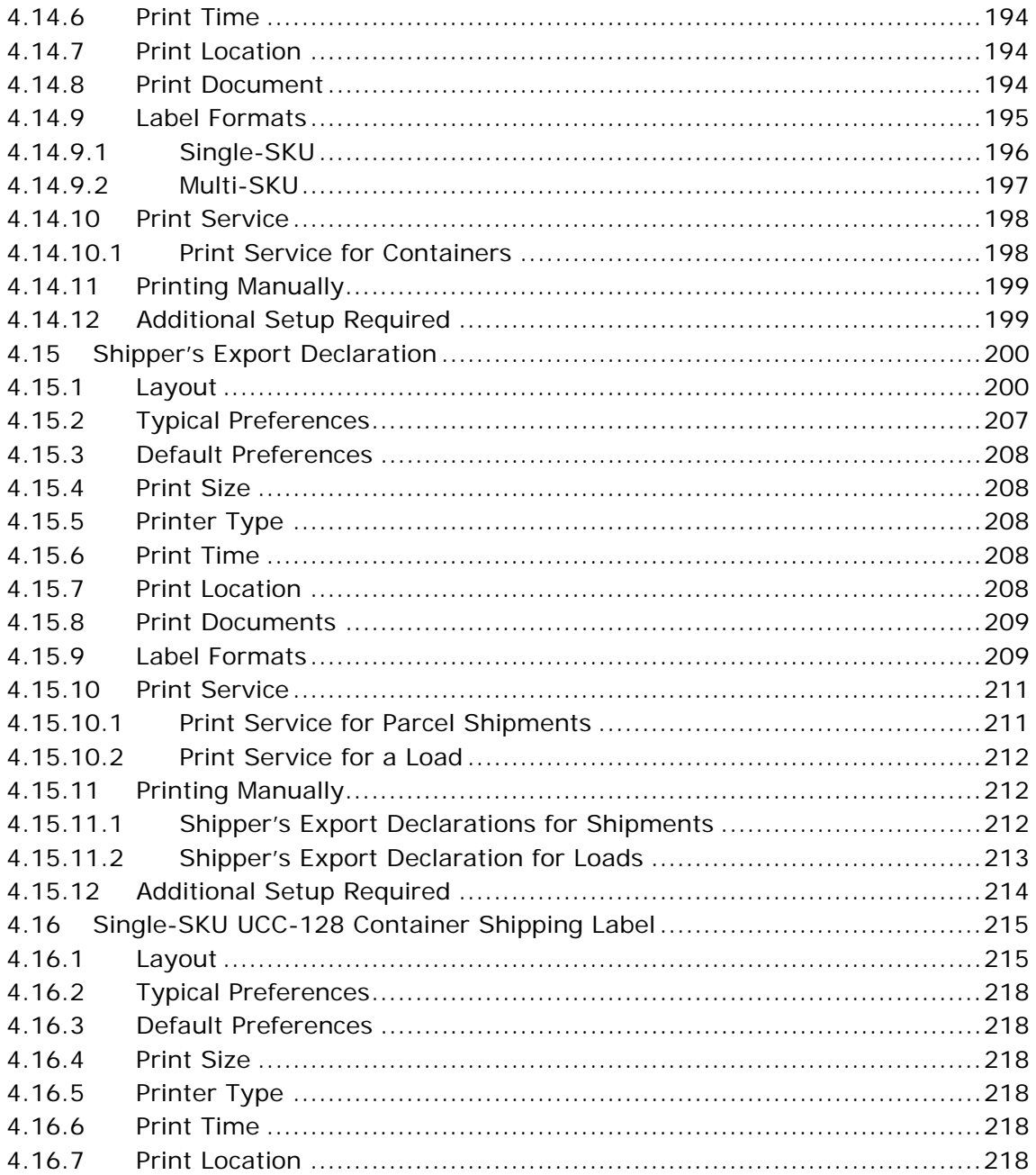

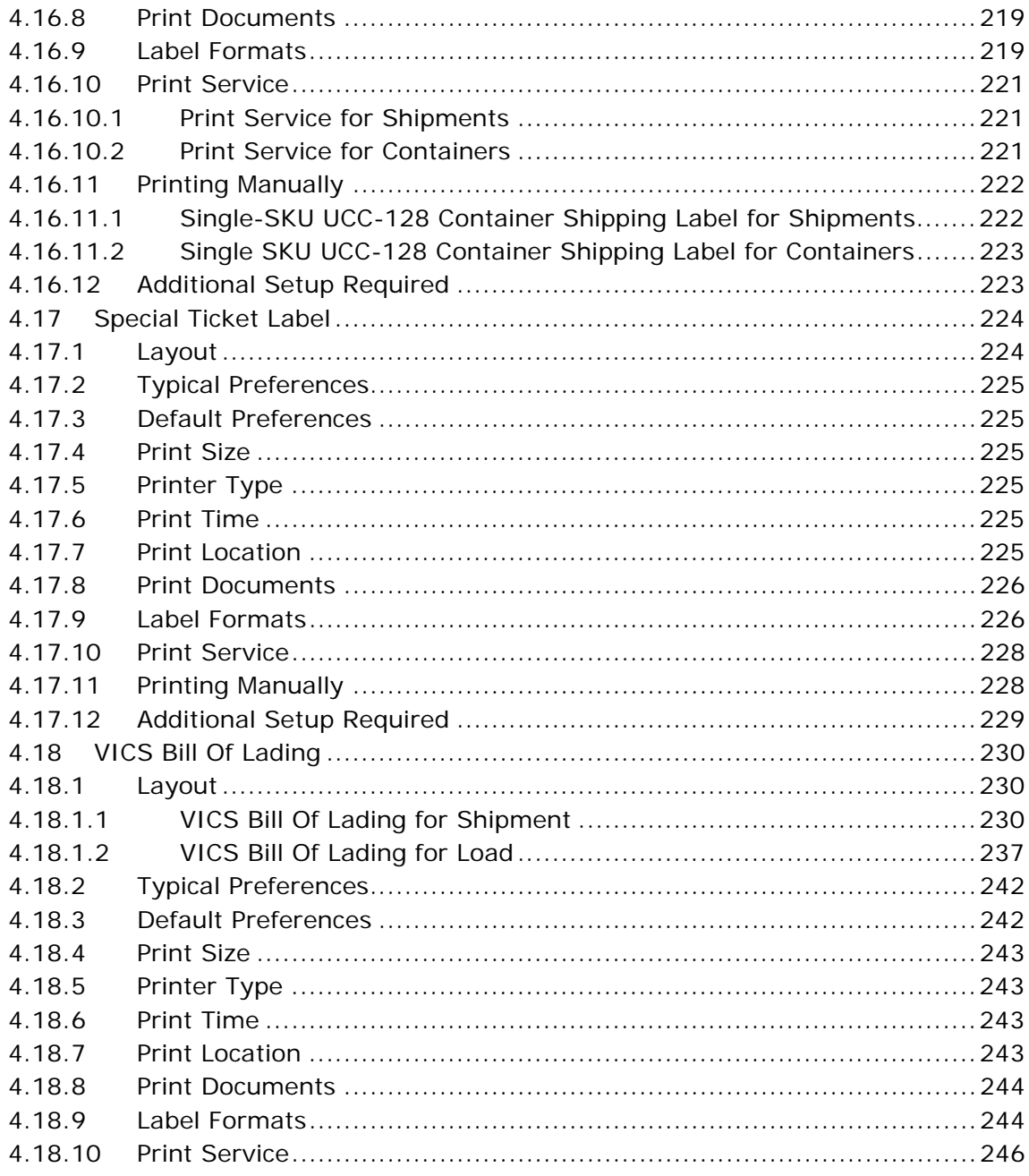

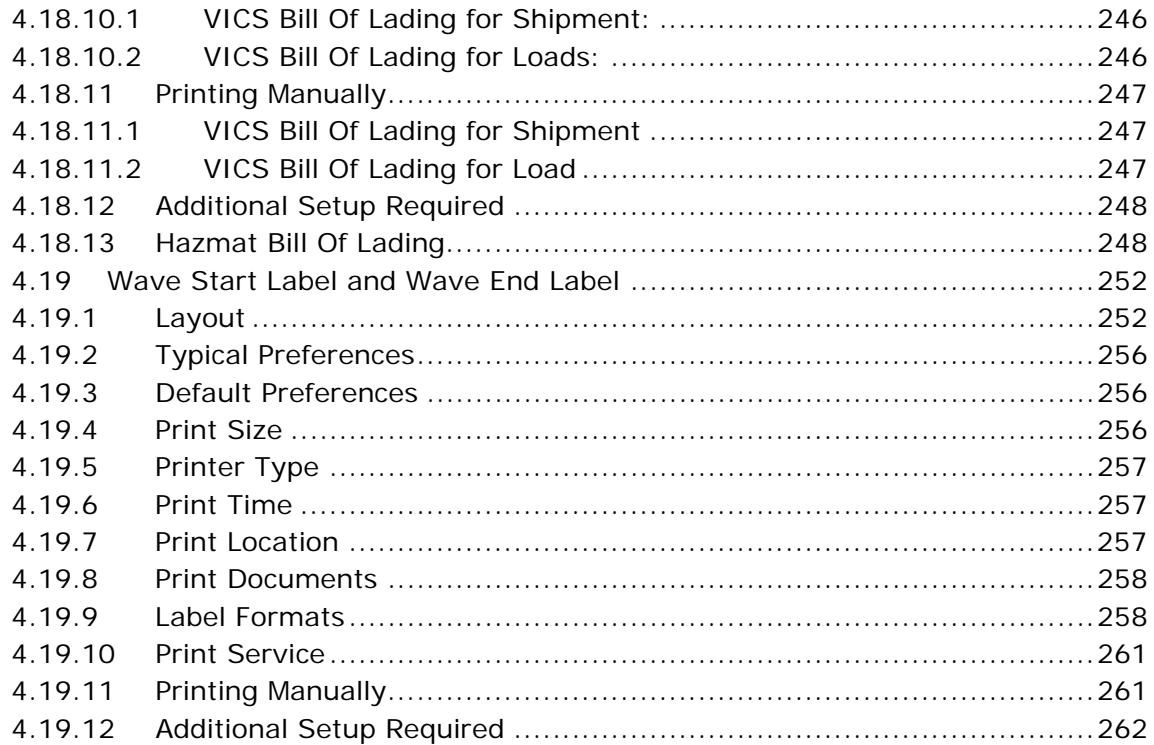

#### **Configuring Prints**  $\mathbf{A}$

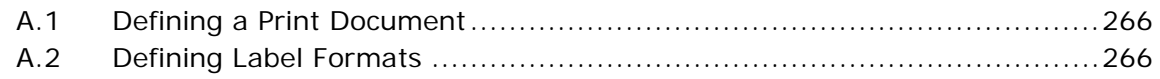

#### **Configuring the Printer**  $\, {\bf B} \,$

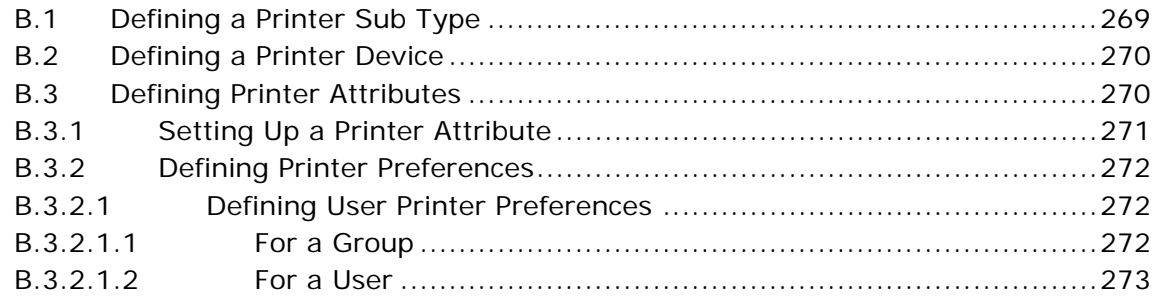

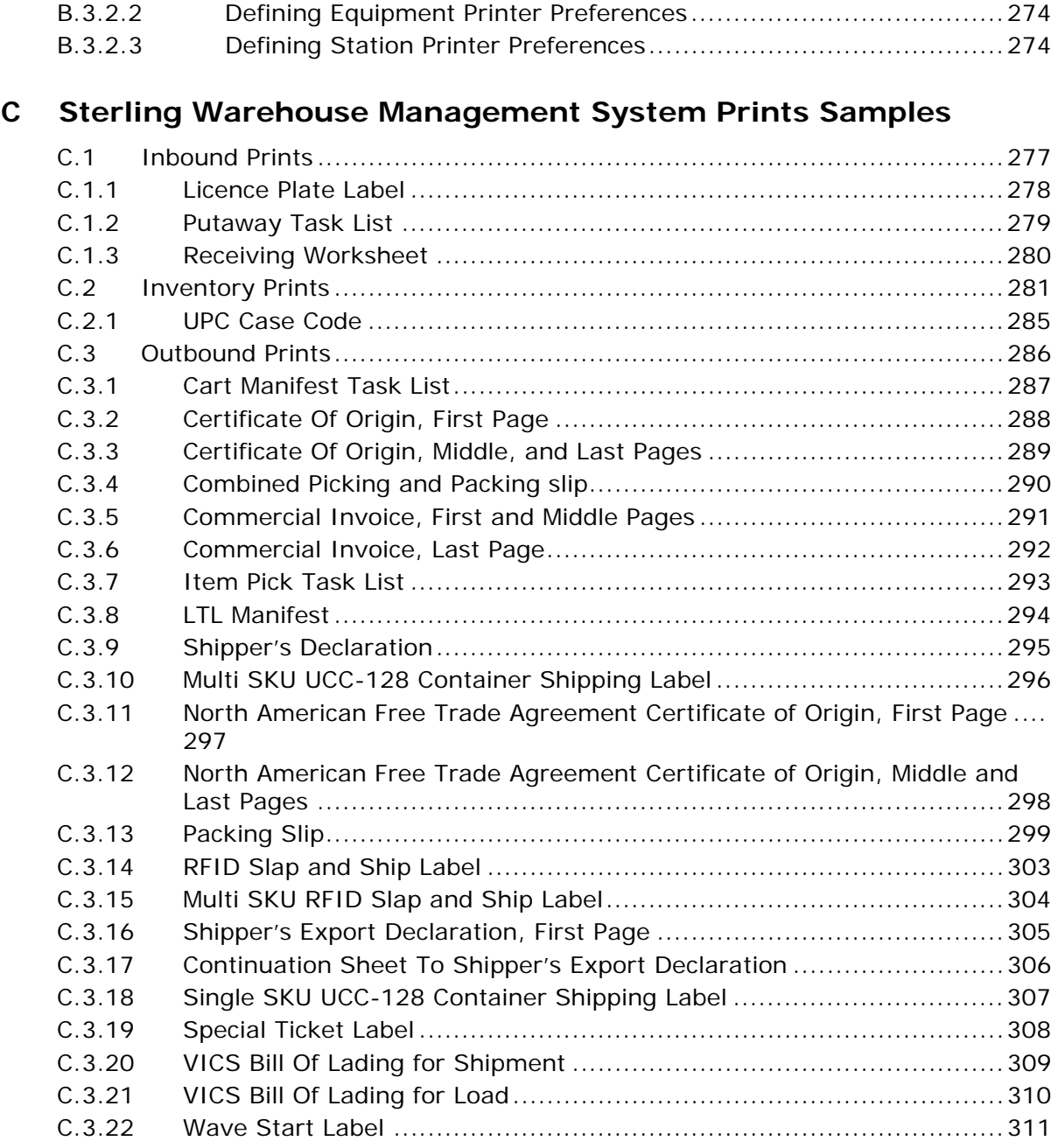

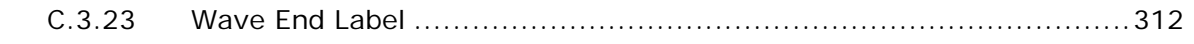

## **[Index](#page-338-0)**

## **Preface**

<span id="page-18-0"></span>This manual explains the prints that can be generated using the Sterling Warehouse Management System.

## <span id="page-18-1"></span>**Intended Audience**

This manual provides information for individuals responsible for implementing the Sterling Warehouse Management System.

This manual is also useful for individuals using the Sterling Warehouse Management System prints, such as, warehouse managers, receiving supervisors, inventory supervisors, and shipping supervisors.

## <span id="page-18-2"></span>**Structure**

This document contains the following chapters:

#### **[Chapter 1, "Introduction"](#page-26-2)**

This chapter introduces the prints provided with the Sterling Warehouse Management System.

## **[Chapter 2, "Inbound Prints"](#page-34-3)**

This chapter explains the inbound prints provided with the Sterling Warehouse Management System.

#### **[Chapter 3, "Inventory Prints"](#page-64-1)**

This chapter explains the inventory prints provided with the Sterling Warehouse Management System.

## **[Chapter 4, "Outbound Prints"](#page-94-1)**

This chapter explains the outbound prints provided with the Sterling Warehouse Management System.

## **[Appendix A, "Configuring Prints"](#page-290-1)**

This appendix explains the process of configuring prints in Sterling Warehouse Management System.

## **[Appendix B, "Configuring the Printer"](#page-294-2)**

This appendix explains the process of configuring the printer in Sterling Warehouse Management System.

## **[Appendix C, "Sterling Warehouse Management System Prints](#page-302-2)  [Samples"](#page-302-2)**

This appendix provides samples of the various documents that can be printed using the Sterling Warehouse Management System.

## <span id="page-19-0"></span>**Documentation**

For more information about the Sterling Warehouse Management System $^{TM}$  components, see the following manuals:

- <sup>Q</sup> *Sterling Warehouse Management System: Release Notes*
- Sterling Warehouse Management System: Installation Guide
- <sup>Q</sup> *Sterling Warehouse Management System: Overview*
- <sup>Q</sup> *Sterling Warehouse Management System: Implementation Guide*
- Sterling Warehouse Management System: Reports Guide
- <sup>Q</sup> *Sterling Warehouse Management System: Business Intelligence Guide*
- <sup>Q</sup> *Sterling Warehouse Management System: Printed Documents Guide*
- <sup>Q</sup> *Sterling Warehouse Management System: Billing Activity Reporting Engine Guide*
- Sterling Warehouse Management System: Upgrade Guide
- <sup>Q</sup> *Sterling Warehouse Management System: Voxware Integration Guide*
- <sup>Q</sup> *Sterling Warehouse Management System: Javadocs*

For more information about the Selling and Fulfillment Foundation components, see the following manuals:

- <sup>Q</sup> *Selling and Fulfillment Foundation: Release Notes*
- <sup>Q</sup> *Selling and Fulfillment Foundation: Installation Guide*
- Selling and Fulfillment Foundation: Upgrade Guide
- <sup>Q</sup> *Selling and Fulfillment Foundation: Configuration Deployment Tool Guide*
- <sup>Q</sup> *Selling and Fulfillment Foundation: Performance Management Guide*
- <sup>Q</sup> *Selling and Fulfillment Foundation: High Availability Guide*
- Selling and Fulfillment Foundation: System Management Guide
- Selling and Fulfillment Foundation: Localization Guide
- <sup>Q</sup> *Selling and Fulfillment Foundation: Customization Basics Guide*
- <sup>Q</sup> *Selling and Fulfillment Foundation: Customizing APIs Guide*
- <sup>Q</sup> *Selling and Fulfillment Foundation: Customizing Console JSP Interface for End User Guide*
- <sup>Q</sup> *Selling and Fulfillment Foundation: Customizing the RCP Interface Guide*
- <sup>Q</sup> *Selling and Fulfillment Foundation: Customizing User Interfaces for Mobile Devices Guide*
- <sup>Q</sup> *Selling and Fulfillment Foundation: Customizing Web UI Framework Guide*
- <sup>Q</sup> *Selling and Fulfillment Foundation: Customizing Swing Interface Guide*
- <sup>Q</sup> *Selling and Fulfillment Foundation: Extending the Condition Builder Guide*
- <sup>Q</sup> *Selling and Fulfillment Foundation: Extending the Database Guide*
- <sup>Q</sup> *Selling and Fulfillment Foundation: Extending Transactions Guide*
- <sup>Q</sup> *Selling and Fulfillment Foundation: Using Sterling RCP Extensibility Tool Guide*
- Selling and Fulfillment Foundation: Integration Guide
- Selling and Fulfillment Foundation: Product Concepts Guide
- <sup>Q</sup> *Sterling Warehouse ManagementTM System: Concepts Guide*
- <sup>Q</sup> *Selling and Fulfillment Foundation: Application Platform Configuration Guide*
- <sup>Q</sup> *Sterling Distributed Order ManagementTM: Configuration Guide*
- <sup>Q</sup> *Sterling Supply Collaboration: Configuration Guide*
- <sup>Q</sup> *Sterling Global Inventory VisibilityTM: Configuration Guide*
- Sterling Catalog Management<sup>™</sup>: Configuration Guide
- <sup>Q</sup> *Sterling Logistics Management: Configuration Guide*
- Sterling Reverse Logistics<sup>™</sup>: Configuration Guide
- Sterling Warehouse Management System: Configuration Guide
- <sup>Q</sup> *Selling and Fulfillment Foundation: Application Platform User Guide*
- <sup>Q</sup> *Sterling Distributed Order Management: User Guide*
- <sup>Q</sup> *Sterling Supply Collaboration: User Guide*
- <sup>Q</sup> *Sterling Global Inventory Visibility: User Guide*
- <sup>Q</sup> *Sterling Logistics Management: User Guide*
- <sup>Q</sup> *Sterling Reverse Logistics: User Guide*
- <sup>Q</sup> *Sterling Warehouse Management System: User Guide*
- <sup>Q</sup> *Selling and Fulfillment Foundation: Mobile Application User Guide*
- <sup>Q</sup> *Selling and Fulfillment Foundation: Business Intelligence Guide*
- <sup>Q</sup> *Selling and Fulfillment Foundation: Javadocs*
- <sup>Q</sup> *Sterling Selling and Fulfillment Suite: Glossary*
- **Parcel Carrier: Adapter Guide**
- <sup>Q</sup> *Selling and Fulfillment Foundation: Multitenant Enterprise Guide*
- <sup>Q</sup> *Selling and Fulfillment Foundation: Password Policy Management Guide*
- Selling and Fulfillment Foundation: Properties Guide
- <sup>Q</sup> *Selling and Fulfillment Foundation: Item Concepts Guide*
- Selling and Fulfillment Foundation: Pricing Concepts Guide
- <sup>Q</sup> *Business Center: Item Administration Guide*
- <sup>Q</sup> *Business Center: Pricing Administration Guide*
- <sup>Q</sup> *Business Center: Customization Guide*
- <sup>Q</sup> *Business Center: Localization Guide*

## <span id="page-22-0"></span>**Conventions**

The following conventions may be used in this manual:

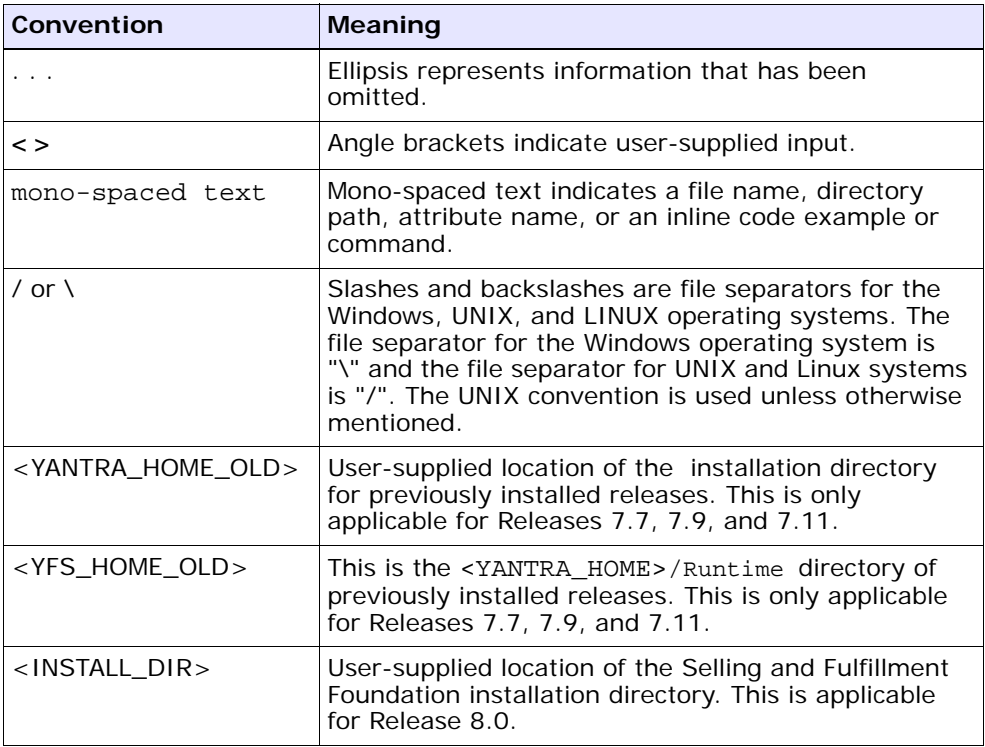

**Note:** The Selling and Fulfillment Foundation documentation set uses the following conventions in the context of the product name:

- Yantra is used for Release 7.7 and earlier.
- Sterling Supply Chain Applications is used for Releases 7.9 and 7.11.
- Sterling Multi-Channel Fulfillment Solution is used for Releases 8.0 and 8.2.
- Selling and Fulfillment Foundation for Release 8.5.

**XXV** 

**xxvi Printed Documents Guide**

# <span id="page-26-2"></span><span id="page-26-0"></span>**1 Introduction**

The Sterling Warehouse Management System helps you manage operations in mid-sized Finished Goods distribution centers (DCs). The Sterling Warehouse Management System can be used by manufacturers, retailers, distributors, and logistics providers.

The Sterling Warehouse Management System provides many prints for use in day-to-day warehouse operations. These include prints required to meet compliance requirements, such as those of a carrier or buyer, prints mandated by governments of countries, such as, export documents for international shipping, and so forth. Each of these prints is associated with a unique identifier, which is known as the print document ID.

Prints can be triggered automatically upon certain events or manually, based on request. You can enter the number of copies of the label to be printed.

The Sterling Warehouse Management System uses Loftware, a third party printing solution, to design and print documents at run time.

## <span id="page-26-1"></span>**1.1 Why Loftware**

The Sterling Warehouse Management System integrates with Loftware Print Server to generate labels.

Loftware Print Server is a server based software solution for managing and processing barcode label and RFID technology requests from corporate applications. This enterprise-class solution is a highly scalable and fault tolerant system that is designed to handle thousands of requests targeted to hundreds (or thousands) of printers. It has all of the appropriate queuing, status, and recovery features that are needed in an RFID technology and barcode printing software system.

The integration option provides the flexibility needed to optimize the Loftware Print Server to the specific needs of your system design and implementation requirements. The Selling and Fulfillment Foundation off load all barcode label printing and RFID technology tagging to the Loftware Print Server, which translates your request into device specific code before sending it to printers.

There are various advantages of integrating with Loftware for generating labels. Some of these are:

- Easily create new labels
	- **–** Label Wizard: Helps you to create a new label, open a compliance label template for custom editing, or open a pre-existing label.
	- **–** Label Design Mode: Helps you to easily create any type of barcode or RFID 'Smart' Label.
- Direct TCP/IP link

The Loftware Label Manager delivers additional network connectivity features by remotely attaching network printers directly through TCP/IP Windows sockets.

• Printer support

Support for wide range of printer models such as Zebra, ELTRON, Data max, Intermec, and so forth.

- Support for load balancing and clustering
- Administration capabilities

Helps you to audit your print jobs, and view label history and security features for controlling access.

## <span id="page-27-0"></span>**1.2 Configurations For Printing Documents**

This section introduces the basic configurations needed to print documents using the Sterling Warehouse Management System.

## <span id="page-27-1"></span>**1.2.1 Choosing Label Formats**

Documents can have multiple label formats. For example, the Packing Slip document can have the following formats: Itemized Packing Slip, Packing Slip with Package Level Details, and Combined Picking and

Packing Slip. The default format of the Packing Slip is the Itemized Packing Slip. Based on the buyer's preferences, the Packing Slip with Package Level Details or the Combined Picking and Packing Slip can be set up as a preference for the buyer's document type. Similarly, document type preferences can be set up for the seller, carrier, enterprise, and node.

For more information about defining label formats, see [Section A.2,](#page-291-2)  ["Defining Label Formats"](#page-291-2)

## <span id="page-28-0"></span>**1.2.2 Choosing the Printer**

The printer that prints a document is selected based on the type of document being printed (the label format of the document), the user who prints the document, and the location of the user's workstation.

You can set up User Printer Preferences to determine the printer to use when a specific user or user group prints a document. You can set up Equipment Printer Preferences to determine the printer to use when a specific equipment is used. You can also set up Station Printer Preferences to determine the printer to use for a specific station. For more information about defining printer preferences, see [Section B.3.2,](#page-297-3)  ["Defining Printer Preferences".](#page-297-3)

## <span id="page-28-2"></span><span id="page-28-1"></span>**1.2.3 Configuring Printers**

The process of configuring printers has to be done manually.

This section introduces how to configure printers in the Loftware Print Server (LPS) and the Sterling Warehouse Management System.

## **1.2.3.1 In the Loftware Print Server**

The Loftware Print Server provides an interface to configure printers. Separate drop directories have to be configured for each printer in LPS.

A drop directory (scan directory) is a directory from which LPS parses the .pas files and sends them to the printer. After configuring printers in LPS, the same printers need to be configured in the Sterling Warehouse Management System.

## <span id="page-29-0"></span>**1.2.3.2 In the Sterling Warehouse Management System**

All devices in the Sterling Warehouse Management System are associated with a device type. For example, a printer is predefined as a device type. A device sub type further categorizes a device type. For example, a device type of Printers can be further categorized or sub-typed into HP LaserJet 5P and Zebra 170. Each individual sub-type enables for device configuration and its respective parameters. For more information about configuring printers, see [Appendix B, "Configuring the](#page-294-2)  [Printer".](#page-294-2)

## <span id="page-29-1"></span>**1.3 Sterling Warehouse Management System Prints**

The labels provided with the Sterling Warehouse Management System are grouped into the following classifications:

- **[Inbound Prints](#page-29-2)**
- **[Inventory Prints](#page-30-0)**
- [Outbound Prints](#page-31-0)

## <span id="page-29-2"></span>**1.3.1 Inbound Prints**

Inbound Prints are documents that are printed as a part of the Inbound Process. These documents may either be printed automatically, on completion of a certain task, or printed manually through the console.

For more information about inbound prints, see [Chapter 2, "Inbound](#page-34-3)  [Prints"](#page-34-3).

The different inbound prints provided with the Sterling Warehouse Management System are:

<sup>Q</sup> [License Plate Label](#page-34-4)

Warehouses can use License Plate Labels instead of using pre printed UCC-128 barcode. This is useful because License Plate Labels may have additional product details such as Item ID, description, Purchase Order (PO), and Advance Ship Notice (ASN) number.

#### • [Putaway Task List](#page-46-2)

The Putaway Task List provides Putaway task details for a batch. This task list contains details of Item, From Location, To Location, and Quantity.

#### • [Receiving Worksheet](#page-54-2)

The Receiving Worksheet lists all the expected items for a shipment. This enables the user to record the actual receipt of the items.

## <span id="page-30-0"></span>**1.3.2 Inventory Prints**

Inventory Prints are documents that are printed as a part of the warehouse operations. These documents may either be printed automatically on completion of a certain task, or printed manually through the console.

For more information about inventory prints, see [Chapter 3, "Inventory](#page-64-1)  [Prints"](#page-64-1).

The different inventory prints provided with the Sterling Warehouse Management System are:

[Count Sheet](#page-65-3)

A Count Sheet displays all locations and items that are to be included for the cycle count.

**[Hazmat SKU Label](#page-80-2)** 

Hazmat SKU Labels are applied on cartons or containers carrying Hazmat items when these items are shipped.

• [Replenishment Task List](#page-85-2)

The Replenishment Task List provides replenishment task details for a batch. This task list contains details of Item, From Location, To Location, and Quantity.

• [Retrieval Task List](#page-86-1)

The Retrieval Task List provides retrieval task details for a batch. This task list contains details of Item, From Location, To Location, and Quantity.

## • [UPC Case Code Label](#page-87-3)

This is the standard Universal Product Code (UPC) Case Code label that the warehouse can use to track inventory in the warehouse. It contains the UPC Case Barcode that gives information about the item and case quantity.

## <span id="page-31-0"></span>**1.3.3 Outbound Prints**

Outbound Prints are documents that are printed as a part of the Outbound Process. These documents may either be printed automatically, on completion of a certain task, or printed manually through the console.

For more information about outbound prints, see [Chapter 4, "Outbound](#page-94-1)  [Prints"](#page-94-1).

The different outbound prints provided with the Sterling Warehouse Management System are:

**[Cart Manifest Task List](#page-97-2)** 

The Cart Manifest Task List provides task details for a batch to enable the operators to execute picking using Pick Carts. It lists the cart locations and carton sizes for each location so that items can be picked into the cartons. It also contains details of Item, From Location, Cart location, and Quantity.

• [Certificate of Origin](#page-105-2)

The Certificate of Origin is used to indicate the country where the product is made.

• [Combined Picking and Packing Slip](#page-117-2)

The Combined Picking and Packing Slip is used as a combined pick list, packing slip and invoice. It contains details of the pick location, item, and cost details.

[Commercial Invoice](#page-128-2)

The Commercial Invoice is a document that has to accompany all International Shipments in order to be cleared by customs in the receiving country.

#### • [Hazmat Bill Of Lading](#page-273-2)

The Hazmat Bill of Lading is used when the shipment or load has any Hazmat items. This BOL contains additional information about the Hazardous item, such as like Hazard Class, Packing Group, and so on.

#### [Hazmat Manifest](#page-153-3)

The Hazmat Manifest is similar to the LTL Manifest. However it is generated only for shipments that contain any Hazmat items.

#### **[Item Pick Task List](#page-139-2)**

The Item Pick Task List provides task details for a batch to enable the operators to execute picking. The task list contains details of Item, From Location, To Location, and Quantity.

### **[LTL Manifest](#page-147-2)**

The LTL Manifest is generated by the shipper for shipments that are shipped through Less than Truck Load (LTL) carriers to an intermediate location, such as a distribution center, consolidator, and so on. Some Parcel Carriers also provide LTL services.

#### • [Multi-SKU UCC-128 Container Shipping Label](#page-156-2)

The Multi SKU UCC-128 Container Shipping Label has the SSCC barcode to track the container and its contents.

#### • [North American Free Trade Agreement Certificate of Origin](#page-165-2)

The North American Free Trade Agreement (NAFTA) Country of Origin document is used within the NAFTA countries (Canada, USA, and Mexico) to indicate the country where the product is made.

#### • [Packing Slip](#page-177-2)

A Packing Slip displays the shipment lines that are ready to be shipped. It also contains the Ship From and Ship To addresses. The Packing Slip accompanies the shipment.

#### • [Packing Slip With Package Level Details](#page-195-2)

This label is similar to the Packing Slip, but has additional details of the contents in each container associated with the shipment.

• [RFID Slap and Slip Label](#page-213-2)

The RFID Slap and Ship Label contains information about the GTIN (Global Trade Identification) number and UPC number or the GTIN number and SSCC number.

[Shipper's Export Declaration](#page-225-2)

A Shipper's Export Declaration is a document that has to accompany International Shipments from the USA. This document serves as a record of US exports and is used to compile trade statistics.

#### [Single-SKU UCC-128 Container Shipping Label](#page-240-2)

The Single SKU Uniform Commercial Code (UCC)-128 Container Shipping Label has the Serial Shipping Container Code (SSCC) barcode to track the container and its contents.

• [Special Ticket Label](#page-249-2)

Special Ticket Labels can be printed as part of Value Added Services (VAS) for specific customers. The special ticket label identifies the Customer's Item ID, in addition to the Node's Item ID.

• [VICS Bill Of Lading](#page-255-3)

The VICS (Voluntary Interindustry Commerce Standards) Bill Of Lading (BOL) provides inventory-processing information through supply chain to a shipper, carrier, and customer. It is a document issued by the transportation carrier to the shipper, acknowledging that they have received the shipment of goods

Two types of Bill of Ladings can be printed:

- VICS Bill Of Lading for Shipment
- VICS Bill Of Lading for Load
- [Wave Start Label and Wave End Label](#page-277-2)

When labels are printed during wave release this label acts as an identifier that indicates the first and last labels for the wave. This label also provides information about the number of shipments, cartons, batches, and so on.

## <span id="page-34-3"></span><span id="page-34-0"></span>**Inbound Prints**

Inbound Prints are documents that are printed as a part of the Inbound Process. These documents may either be printed automatically, upon completion of a certain task, or printed manually through the console.

The following inbound labels can be generated using the Sterling Warehouse Management System:

- [License Plate Label](#page-34-1)
- [Putaway Task List](#page-46-0)
- [Receiving Worksheet](#page-54-0)

## <span id="page-34-4"></span><span id="page-34-1"></span>**2.1 License Plate Label**

Warehouses can use License Plate Labels instead of using pre printed UCC-128 barcodes. This is useful because License Plate Labels may have additional product details such as item ID, description, PO, and ASN number.

## <span id="page-34-2"></span>**2.1.1 Layout**

The default License Plate Label that the Sterling Warehouse Management System prints is displayed here:

*Figure 2–1 Licence Plate Label*

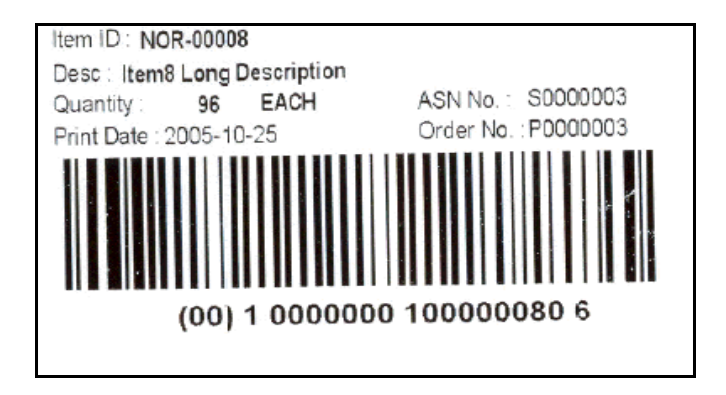

*Table 2–1 Licence Plate Label*

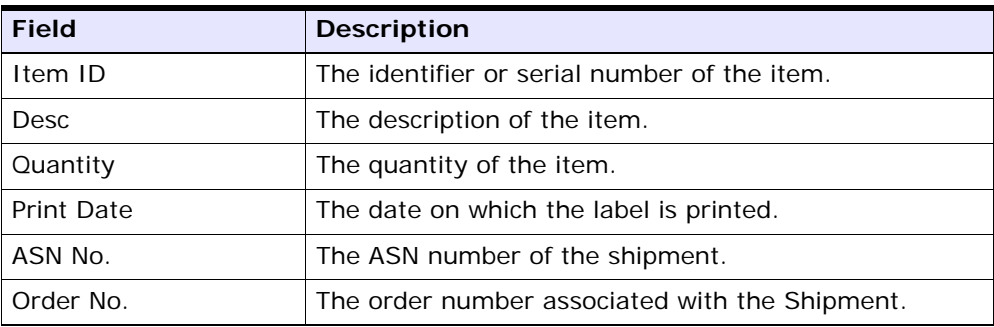

You can use the Sterling Warehouse Management System to configure the License Plate Label for an Enterprise, Seller Organization, and Buyer Organization.

**Note:** For a loose case, an asterisk (\*) is printed next to the UOM in the LPN Label. For a full case the asterisk(\*) is not printed.

## <span id="page-35-0"></span>**2.1.2 Typical Preferences**

Preferences for License Plate Labels are typically determined by the node.
# **2.1.3 Default Preferences**

Default label preferences for the License Plate Label is determined by the node.

# **2.1.4 Print Size**

License Plate Labels are printed on 4" x 2" paper.

License Plate Labels are printed in portrait layout.

#### **2.1.5 Printer Type**

License Plate Labels can be printed using a Zebra printer.

# **2.1.6 Print Time**

License Plate Labels are printed when the receipt is started.

License Plate Labels can also be printed upon request.

# **2.1.7 Print Location**

License Plate Labels are printed at the printer that is configured for the end user.

# **2.1.8 Print Documents**

The Print Document associated with License Plate Labels is YNW\_LPN\_LABEL\_DOCUMENT.

The Label Format provided by the Sterling Warehouse Management System for the License Plate Label is YNW\_LPN\_LABEL\_FORMAT.

| <b>Print Document</b>                                   | Document Description                | Save Directory | Default Label Format        |
|---------------------------------------------------------|-------------------------------------|----------------|-----------------------------|
| PACKLIST                                                | Packing Slip                        |                | PACKLIST                    |
| CONTAINER_LABEL                                         | UCC-128 Container Shipping Label    |                | CONTAINER_LABEL_MULTI_SKU   |
| <b>TASKLIST</b>                                         | TaskList                            |                | ITEM_PICK_BATCHSHEET        |
| VICS_BOL                                                | VICS Bill Of Lading                 |                | <b>VICSBOL SHIPMENT</b>     |
| UPS PICKUP SUMMARY                                      | UPS Pickup Summary                  |                | UPS_PICKUP_SUMMARY          |
| UPS CARRIER LABEL                                       | <b>UPS Carrier Label</b>            |                | UPS_CARRIER_LABEL           |
| FEDX CARRIER LABEL                                      | <b>FEDEX Carrier Label</b>          |                |                             |
| <b>COUNTSHEET</b>                                       | Count Sheet                         |                | COUNT_SHEET                 |
| AIRB_CARRIER_LABEL                                      | Airborne Carrier Label              |                |                             |
| SHIPMENT_DOCUMENT                                       | Generic Shipment Document           |                | SHIPMENT DOCUMENT           |
| LTL MANIFEST                                            | LTL Manifest                        |                | LTL MANIFEST                |
| SHIPPERS DECLARATION                                    | Shippers Declaration                |                | SHIPPERS DECLARATION        |
| HAZMAT BOL                                              | Hazmat BOL                          |                | HAZMAT BOL                  |
| HAZMAT SKU LABEL                                        | Hazmat SKU Label                    |                | <b>HAZMAT SKU LABEL</b>     |
| RECEIVING_WORKSHEET_DOCUM Receiving Work Sheet Document |                                     |                | RECEIVING_WORKSHEET_WO_EX   |
| WAVELABEL                                               | Start And End Wave Summary Labels   |                | <b>STARTWAVEFORMAT</b>      |
| <b>UPCCASECODE</b>                                      | UPC Case Code Label                 |                | <b>UPC_CASE_CODE</b>        |
| SHIPPERS EXPORT DECLARATION                             | ShippersExportDeclaration           |                | SHIPPERS_EXPORT_DECLARATIO  |
| COMMERCIAL_INVOICE_DOCUMENT Commercial Invoice          |                                     |                | COMMERCIAL_INVOICE_LABEL_SI |
| CERTIFICATE OF ORIGIN                                   | Certificate oF origin               |                | CERTIFICATE_OF_ORIGIN_LABEL |
| SPECIAL TICKET LABEL                                    | Special Ticket Label for Compliance |                | SPECIAL TICKET              |
| <b>YNW LPN LABEL DOCUMENT</b>                           | LPN Labels for Receiving            |                | <b>YNW LPN LABEL FORMAT</b> |

*Figure 2–2 Print Document for License Plate Label*

# **2.1.9 Label Formats**

The Label Format Name for License Plate Label is YNW\_LPN\_LABEL\_FORMAT.

The Label Format File Name for the License Plate Label is YNW\_LPNLabel.lwl.

The Mapping XML File Name for the License Plate Label is YNW\_LPNLabelMap.xml.

#### *Figure 2–3 Label Formats for License Plate Labels*

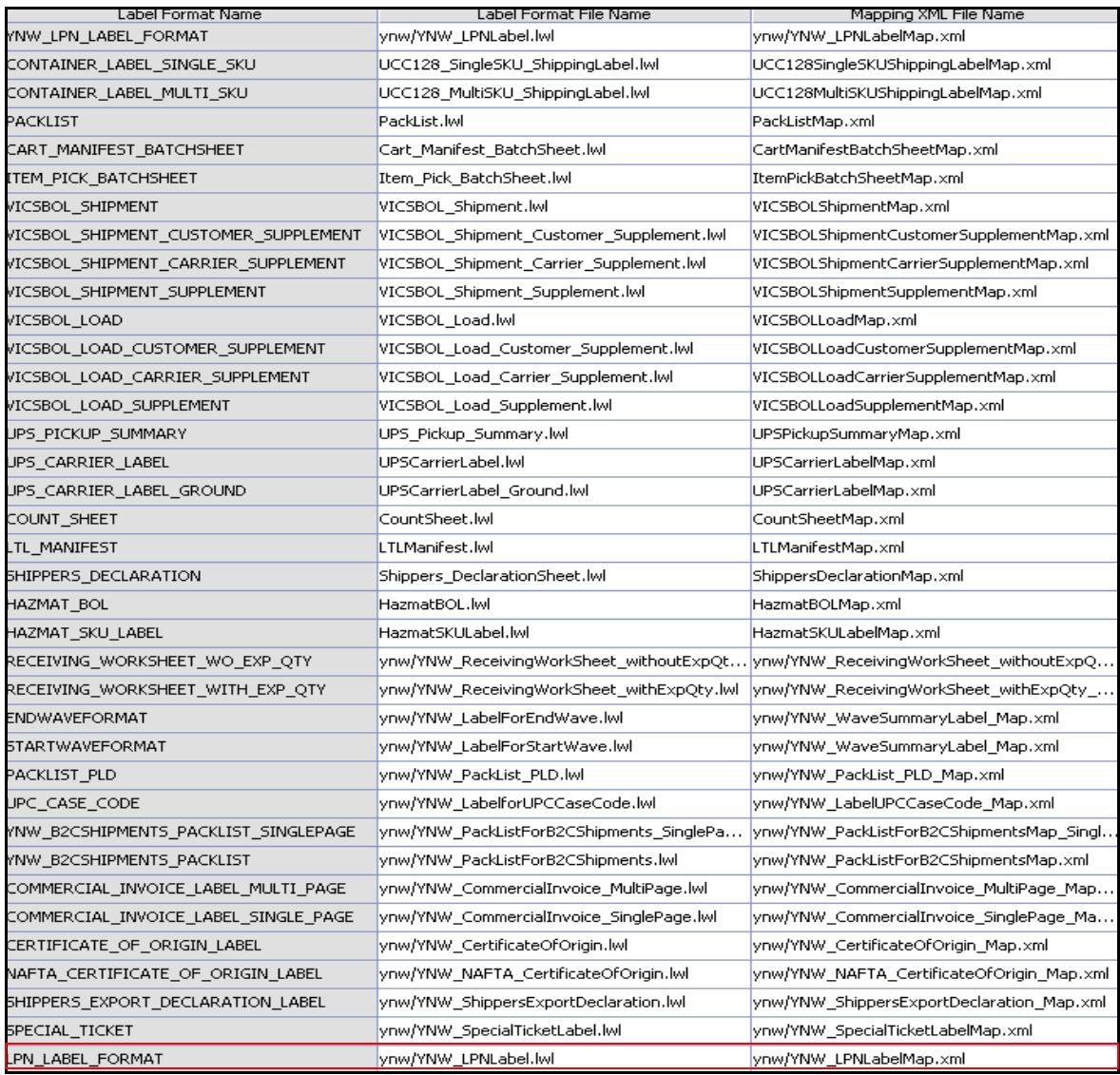

The YNW LPNLabel.lwl and YNW LPNLabelMap.xml files are stored at:

<YFS\_HOME>\template\prints\label\ynw directory

Here, <YFS HOME> points to the <YANTRA\_HOME>\Runtime directory.

# **2.1.10 Print Service**

The service provided for printing the License Plate Label is YNW PrintLPNLabelsOnStartReceipt 85

When a shipment is received, the On Success event of the On Start Receipt transaction is raised, which invokes the YNW PrintLPNLabelsOnStartReceipt 85 service.

The YNW\_PrintLPNLabelsOnStartReceipt\_85 service then initiates the printing of the License Plate Label.

To activate the YNW PrintLPNLabelsOnStartReceipt 85 service:

- **1.** Navigate to the Purchase Order Receipt Repository
- **2.** Navigate to the Transaction Repository
- **3.** Associate the On Start Receipt event, with the YNW CalcQC and Print Recv WS(85) action, which invokes the YNW PrintLPNLabelsOnStartReceipt 85 service

#### <span id="page-40-0"></span>**2.1.11 Printing Manually**

License Plate Labels can also be printed manually upon user request. You can print a License Plate Label from the Inbound Console.

To print a License Plate Label manually:

**1.** Navigate to Inbound > Print Case/Pallet LPN Labels. The Print Case/Pallet LPN Label search screen displays.

#### *Figure 2–4 Print Case/Pallet LPN Label Screen*

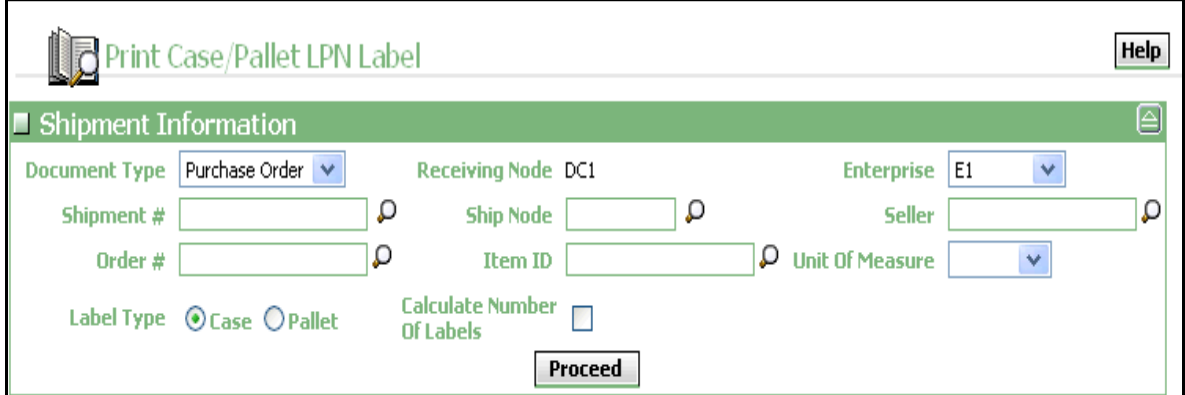

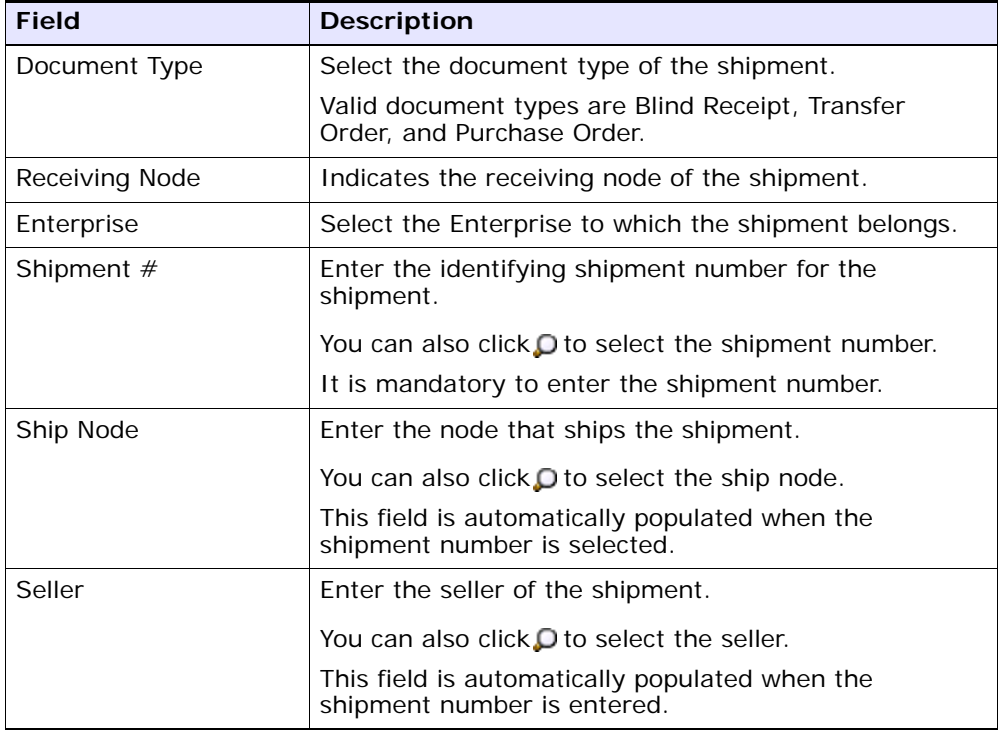

#### *Table 2–2 Print Case/Pallet LPN Search Screen*

| <b>Field</b>                  | <b>Description</b>                                                                                                    |
|-------------------------------|----------------------------------------------------------------------------------------------------|
| Order $#$                     | Enter the order number.                                                                                                    |
|                               | The shipment lines with the order number specified<br>here appear in the Print Case/Pallet LPN Label screen.                               |
|                               | You can also click $\Box$ to select the order number.                                                                                      |
| Item ID                       | Enter the identifier of the item.                                                                                                    |
|                               | The shipment lines with the item ID and unit of<br>measure specified here displays in the Print<br>Case/Pallet LPN Label screen.           |
| Unit Of Measure               | Enter the unit of measure for the item.                                                                                                    |
|                               | The shipment lines with the specified item ID and unit<br>of measure specified here displays in the Print<br>Case/Pallet LPN Label screen. |
| Label Type                    | Select the type of container for which the LPN labels<br>are printed.                                                                      |
| Calculate Number Of<br>Labels | Select this to calculate the number of labels required<br>for the specific shipment.                                                       |

*Table 2–2 Print Case/Pallet LPN Search Screen*

**2.** Enter the appropriate search criteria and click Proceed. The Print Case/Pallet LPN Label screen displays.

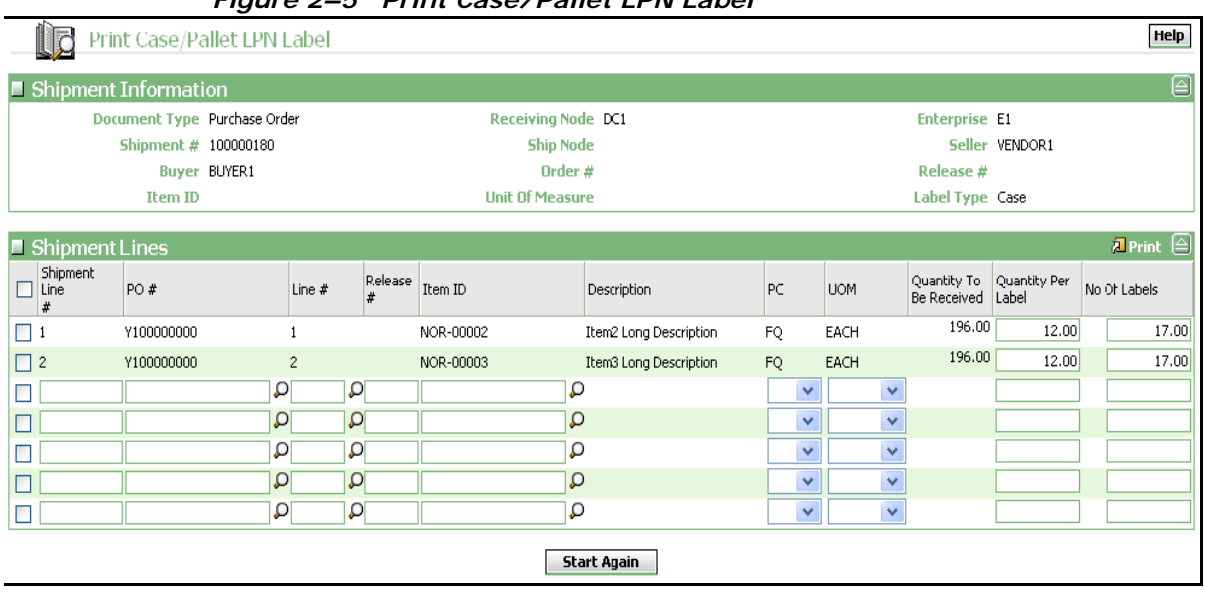

#### *Figure 2–5 Print Case/Pallet LPN Label*

#### *Table 2–3 Print Case/Pallet LPN Label, Shipment Information*

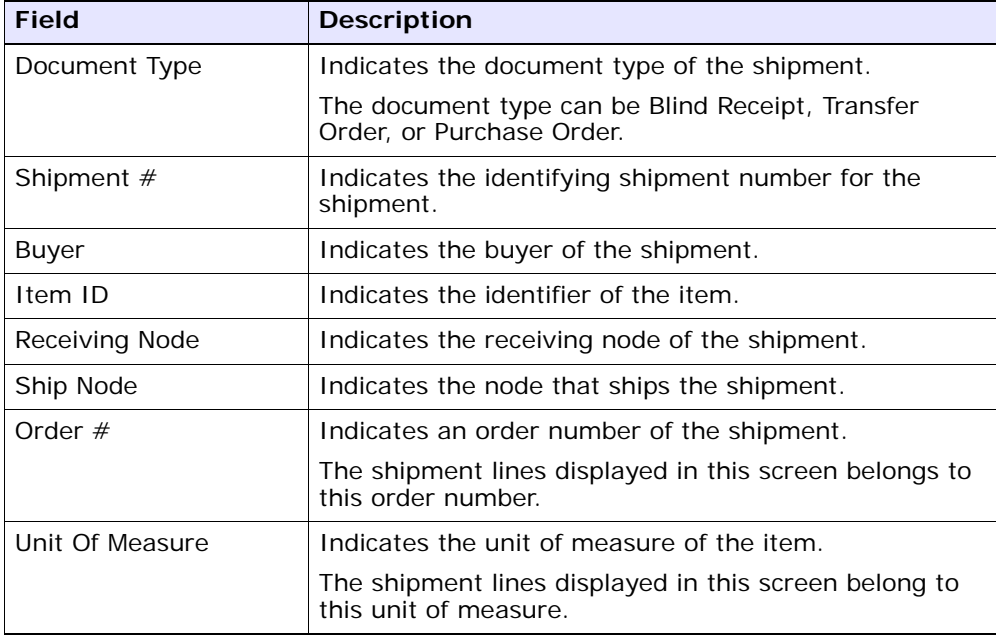

| <b>Field</b> | <b>Description</b>                                         |
|--------------|------------------------------------------------------------|
| Enterprise   | Indicates the enterprise to which the shipment<br>belongs. |
| Seller       | Indicates the seller to which the shipment belongs.        |
| Release $#$  | Indicates the release number of the shipment lines.        |
| Label Type   | Indicates the type of container.                           |
|              | The Label Type can be either Case or Pallet.               |

*Table 2–3 Print Case/Pallet LPN Label, Shipment Information*

*Table 2–4 Print Case/Pallet LPN Label, Shipment Lines*

| <b>Field</b>               | <b>Description</b>                                                   |
|----------------------------|----------------------------------------------------------------------|
| Shipment Line $#$          | Enter the shipment line number.                                      |
| PO                         | Enter the purchase order number.                                     |
| Line $#$                   | Enter the line number of the purchase order.                         |
| Release $#$                | Enter the release number of the shipment line.                       |
| Item ID                    | Enter the identifier or serial number of the item.                   |
|                            | It is mandatory to enter the Item ID.                                |
| Description                | Indicates the description of the item.                               |
|                            | This field is automatically populated when you enter<br>the item ID. |
| PC.                        | Enter the product class of the item.                                 |
| <b>UOM</b>                 | Indicates the unit of measure for the item.                          |
|                            | This field is automatically populated when you enter<br>the item ID. |
|                            | It is mandatory to enter the UOM.                                    |
| Quantity To Be<br>Received | Enter the quantity to be received.                                   |
| Quantity Per Label         | Enter the quantity to be shipped.                                    |
|                            | It is mandatory to enter the quantity.                               |
| No. of Labels              | Enter the number of labels to be printed.                            |

**3.** In the Print Pallet LPN Label screen, select the appropriate Shipment  $Line #$ .

**Note:** You can only select and print one Shipment Line # at a time.

- **4.** Click Print. The Print pop-up window displays.
- **5.** In the Print pop-up window,
	- **a.** From the Print Service Name drop-down list, select YNW\_PrintAdditionalLPNLabels\_85.
	- **b.** From the Printer drop-down list, select the appropriate printer.
	- **c.** In the No. of Copies text box, enter the number of copies to print.
	- **d.** Click OK.
- **6.** You can also click the Start Again button in the Print Case/Pallet LPN Label screen to print more shipment labels.

#### **2.1.12 Additional Setup Required**

In the receiving node's preferences, 'Build Pallet' or 'Build Case' is mandatory to print the LPN Labels.

# **2.2 Putaway Task List**

The Putaway Task List provides Putaway task details for a batch. This task list contains details of the item, the location from which the item is putaway, the location to which the item is putaway, and the quantity of the item that is putaway.

## **2.2.1 Layout**

The default Putaway Task List that the Sterling Warehouse Management System prints is displayed here:

#### *Figure 2–6 Putaway Task List*

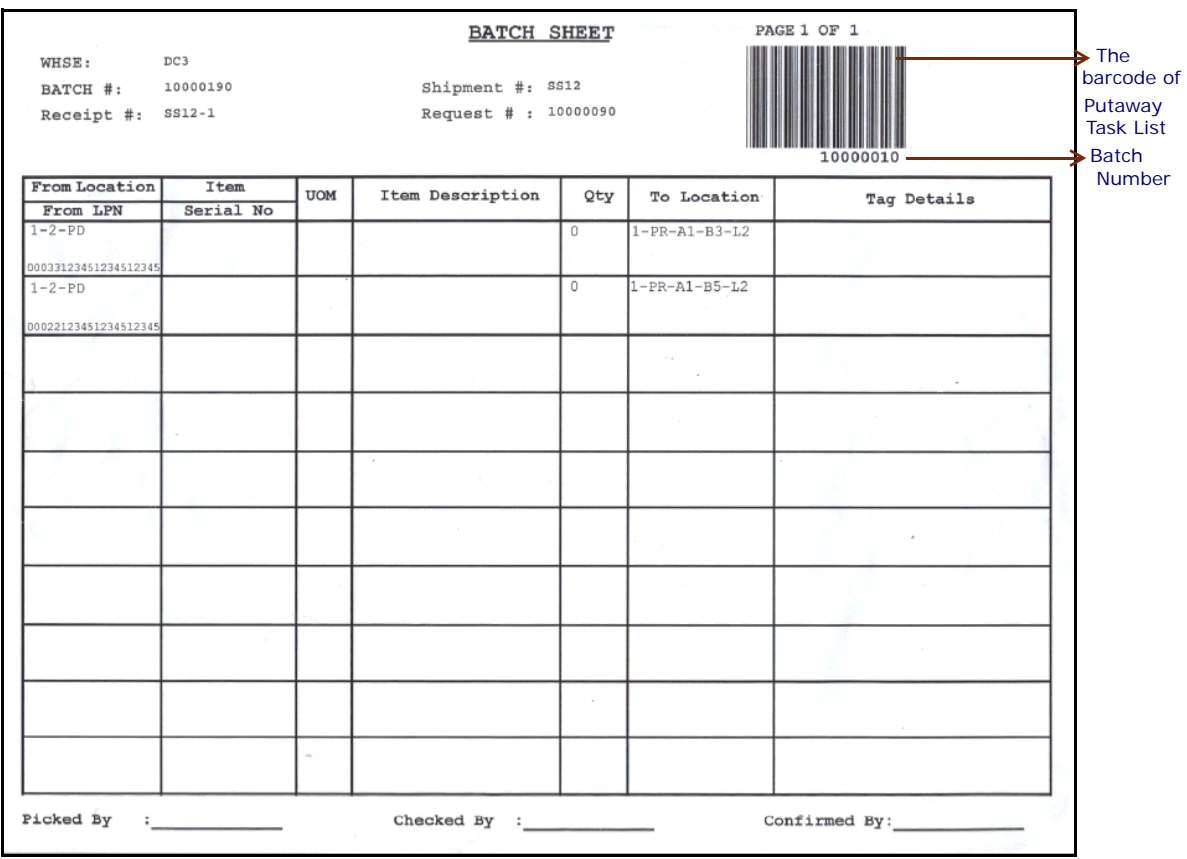

*Table 2–5 Putaway Task List*

| <b>Field</b> | <b>Description</b>                                       |
|--------------|----------------------------------------------------------|
| <b>WHSE</b>  | The warehouse where the tasks are executed.              |
| BATCH $#$    | The batch number associated with the task.               |
| Shipment $#$ | The shipment number associated with the<br>putaway task. |

| <b>Field</b>               | <b>Description</b>                                                                      |
|----------------------------|-----------------------------------------------------------------------------------------|
| Receipt $#$                | The receipt number associated with the putaway<br>task.                                 |
| Request#                   | The request number associated with the putaway<br>task.                                 |
| From Location/From<br>I PN | The location or LPN from where the item is<br>picked.                                   |
| Item/Serial No.            | The identifier or serial number for the item.                                           |
| <b>UOM</b>                 | The unit of measure for the item.                                                       |
| Item Description           | The description of the item.                                                            |
| Qty                        | The number of units of the item to putaway.                                             |
| To Location                | The location where the items should be<br>deposited.                                    |
| Tag Details                | The tag details for the item, such as lot number,<br>batch number, and revision number. |
| Picked By                  | The user who executed the tasks.                                                        |
| Checked By                 | The user who inspected the items.                                                       |
| Confirmed By               | The user who confirmed the tasks.                                                       |

*Table 2–5 Putaway Task List*

You can use the Sterling Warehouse Management System to configure the Putaway Task List label format for an Enterprise, Seller Organization, and Buyer Organization.

# **2.2.2 Typical Preferences**

Label preferences for the Putaway Task List are typically determined by the node.

# **2.2.3 Default Preferences**

The default label preferences for the Putaway Task List are determined by the node and the equipment type.

#### **2.2.4 Print Size**

Putaway Task Lists are printed on A4 paper.

Putaway Task Lists are printed in landscape layout.

#### **2.2.5 Printer Type**

Putaway Task Lists can be printed using any Windows printer.

## **2.2.6 Print Time**

Putaway Task Lists are printed when putaway tasks are generated after the close receipt.

Putaway Task Lists can also be printed upon request.

# **2.2.7 Print Location**

The Putaway Task Lists are printed at the printer specified when setting the printer preferences.

**Note:** Sterling Commerce recommends that you set the printer preferences to print the label at the printer that is closest to the work area.

# **2.2.8 Print Document**

The Print Document name associated with the Putaway Task List is TASKIST.

The Label Format provided by the Sterling Warehouse Management System for the Putaway Task List is ITEM\_PICK\_BATCHSHEET.

| <b>Print Document</b>                                   | <b>Document Description</b>         | Save Directory | Default Label Format        |
|---------------------------------------------------------|-------------------------------------|----------------|-----------------------------|
| PACKLIST                                                | Packing Slip                        |                | <b>PACKLIST</b>             |
| CONTAINER LABEL                                         | UCC-128 Container Shipping Label    |                | CONTAINER_LABEL_MULTI_SKU   |
| <b>TASKLIST</b>                                         | TaskList                            |                | ITEM_PICK_BATCHSHEET        |
| VICS BOL                                                | VICS Bill Of Lading                 |                | <b>VICSBOL SHIPMENT</b>     |
| UPS_PICKUP_SUMMARY                                      | <b>UPS Pickup Summary</b>           |                | UPS_PICKUP_SUMMARY          |
| <b>UPS CARRIER LABEL</b>                                | <b>UPS Carrier Label</b>            |                | UPS_CARRIER_LABEL           |
| FEDX CARRIER LABEL                                      | <b>FEDEX Carrier Label</b>          |                |                             |
| <b>COUNTSHEET</b>                                       | Count Sheet                         |                | COUNT_SHEET                 |
| AIRB CARRIER LABEL                                      | Airborne Carrier Label              |                |                             |
| SHIPMENT DOCUMENT                                       | Generic Shipment Document           |                | SHIPMENT_DOCUMENT           |
| LTL MANIFEST                                            | <b>LTL Manifest</b>                 |                | LTL MANIFEST                |
| SHIPPERS_DECLARATION                                    | Shippers Declaration                |                | SHIPPERS_DECLARATION        |
| HAZMAT BOL                                              | Hazmat BOL                          |                | HAZMAT BOL                  |
| HAZMAT SKU LABEL                                        | Hazmat SKU Label                    |                | <b>HAZMAT SKU LABEL</b>     |
| RECEIVING WORKSHEET DOCUM Receiving Work Sheet Document |                                     |                | RECEIVING_WORKSHEET_WO_EX   |
| WAVELABEL                                               | Start And End Wave Summary Labels   |                | <b>STARTWAVEFORMAT</b>      |
| <b>UPCCASECODE</b>                                      | <b>UPC Case Code Label</b>          |                | <b>UPC CASE CODE</b>        |
| SHIPPERS_EXPORT_DECLARATION                             | ShippersExportDeclaration           |                | SHIPPERS_EXPORT_DECLARATIO  |
| COMMERCIAL INVOICE DOCUMENT Commercial Invoice          |                                     |                | COMMERCIAL INVOICE LABEL SI |
| CERTIFICATE_OF_ORIGIN                                   | Certificate oF origin               |                | CERTIFICATE_OF_ORIGIN_LABEL |
| SPECIAL TICKET LABEL                                    | Special Ticket Label for Compliance |                | SPECIAL TICKET              |
| YNW LPN LABEL DOCUMENT                                  | LPN Labels for Receiving            |                | <b>YNW_LPN_LABEL_FORMAT</b> |

*Figure 2–7 Print Document for Putaway Task List*

# **2.2.9 Label Formats**

The Label Format Name for the Putaway Task List is ITEM PICK BATCHSHEET.

The Label Format File Name for the Putaway Task List is Item\_Pick\_BatchSheet.lwl.

The Mapping XML File Name for the Putaway Task List is ItemPickBatchSheetMap.xml.

#### *Figure 2–8 Label Formats for Putaway Task List*

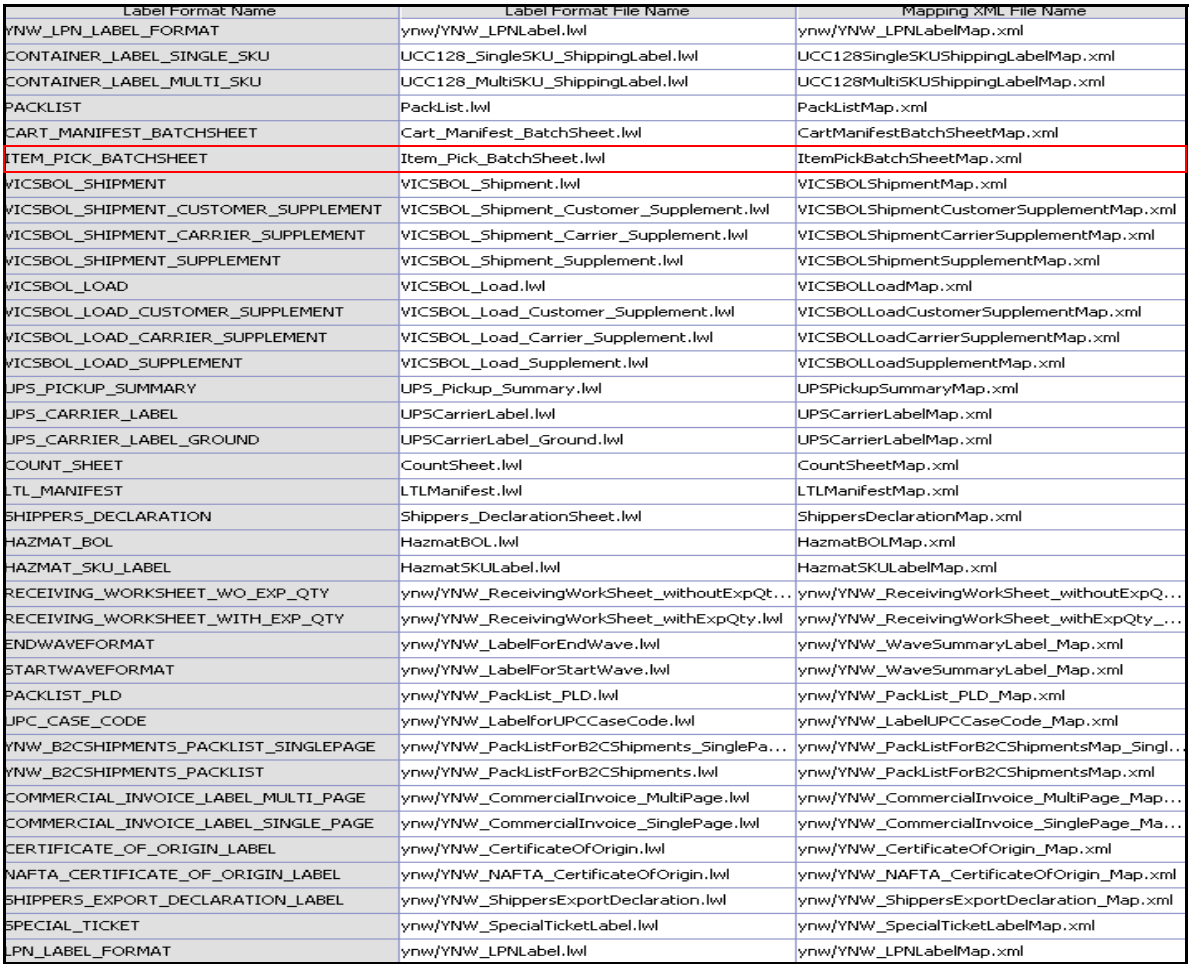

The Item\_Pick\_BatchSheet.lwl and ItemPickBatchSheetMap.xml files are stored at:

```
<YFS_HOME>\template\prints\label
```
Here, <YFS HOME> points to the <YANTRA HOME>\Runtime directory.

#### **2.2.10 Print Service**

The service provided for printing the Putaway Task List is PrintMoveTickets.

When a shipment pack is completed, the On Success event of the Release Move Request transaction is raised, which invokes the Print MoveTickets service.

The PrintMoveTickets service then initiates the printing of the Putaway Task List.

To activate the PrintMoveTickets service:

- **1.** Navigate to the Move Request Execution Repository
- **2.** Navigate to the Transaction Repository
- **3.** Associate the On Success event with the Print Move Tickets action, which invokes the PrintMoveTickets service

#### **2.2.11 Printing Manually**

Putaway Task Lists can also be printed manually upon user request. You can print the Putaway Task List from the Task Console.

To print a Putaway Task List manually:

- **1.** Navigate to Task > Task Console. The Task By Task Type search screen displays.
- **2.** From the entities menu choose the Batch option. The Batch By All Attributes search screen displays. For more information, see the *Sterling Warehouse Management System: User Guide*.
- **3.** Enter the appropriate search criteria and click Search. The Batch List screen displays.
- **4.** In the Batch List screen do either of the following:
	- $\bullet$  Check the box for the appropriate batch.
- Click the appropriate batch number.
- **5.** Click Print. The Print pop-up window displays.
- **6.** In the Print pop-up window:
	- **a.** From the Print Service Name drop-down list, select PrintTaskkList.
	- **b.** From the Printer drop-down list, select the appropriate printer.
	- **c.** In the No. of Copies text box, enter the number of copies to print.
	- **d.** Click OK.

## **2.2.12 Additional Setup Required**

There is no additional setup required to print this document.

# **2.3 Receiving Worksheet**

The Receiving Worksheet lists all the expected items for a shipment. This enables the user to record the actual receipt of the items.

# **2.3.1 Layout**

The Receiving Worksheet provided with the Sterling Warehouse Management System prints is displayed here:

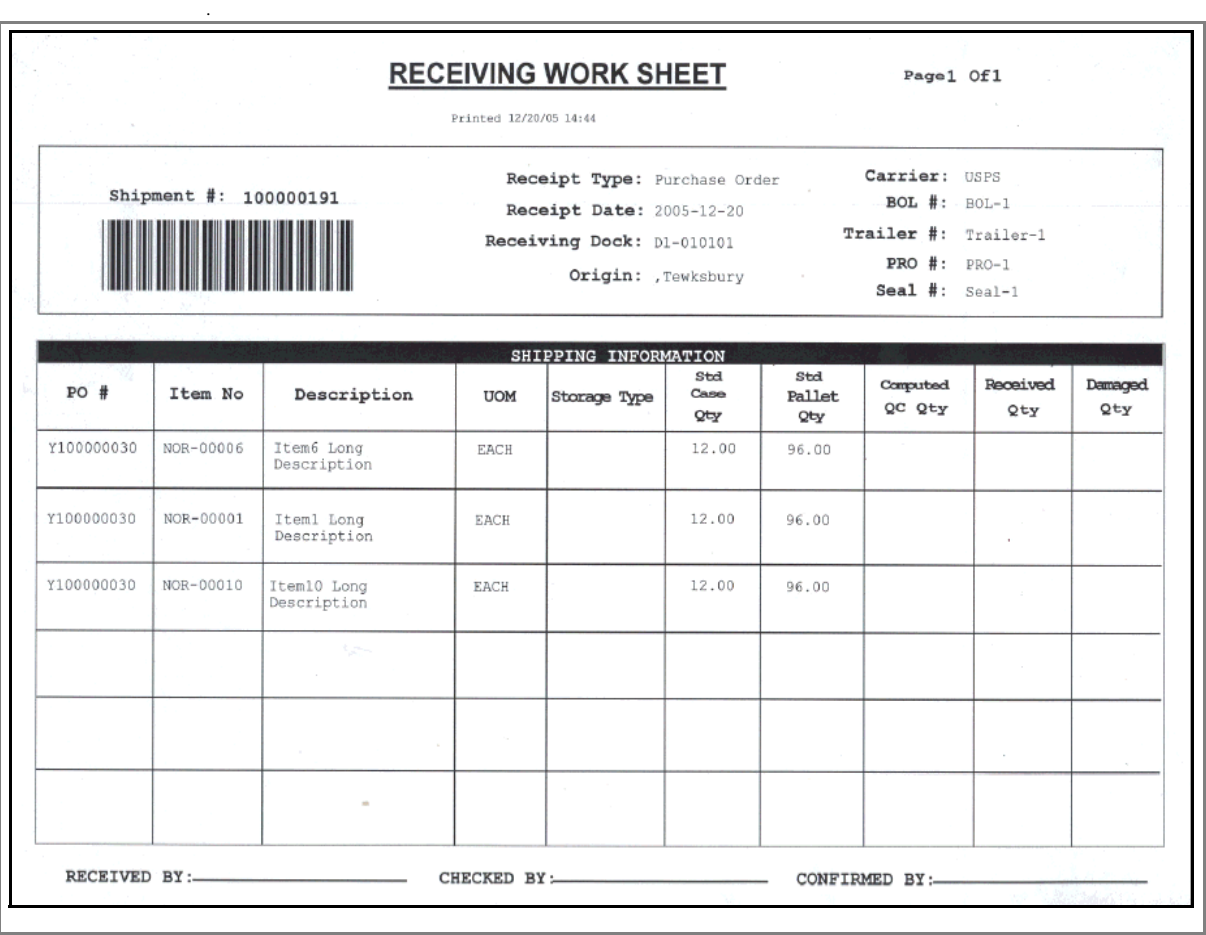

*Figure 2–9 Receiving Work Sheet*

| <b>Field</b>   | <b>Description</b>                                                                                       |
|----------------|----------------------------------------------------------------------------------------------------|
| Shipment $#$   | The identifying shipment number for the<br>shipment.                                                     |
| Receipt Type   | The type of the receipt.                                                                                 |
| Receipt Date   | The receipt date.                                                                                        |
| Receiving Dock | The dock at which the items are received.                                                                |
| Origin         | The location from where the shipment is shipped.                                                         |
| Carrier        | The carrier that is transporting the shipment.                                                           |
| BOL $#$        | The identifying BOL number for the Bill of Lading.                                                       |
| Trailer $#$    | The number of the trailer.                                                                               |
| PRO $#$        | The progressive number assigned by the carrier<br>to track the load.                                     |
| Seal $#$       | The shipment seal number.                                                                                |
|                | The shipment seal number is used if the shipment is a<br>full truck load from the origin to destination. |

*Table 2–6 Receiving Worksheet*

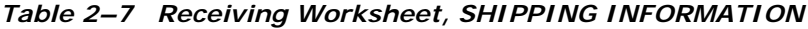

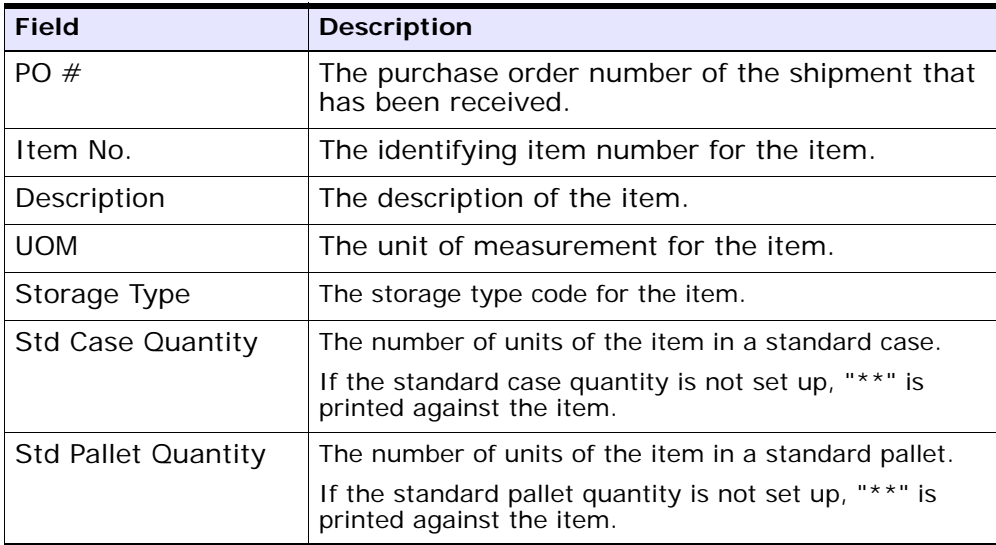

| <b>Field</b>             | <b>Description</b>                                                        |
|--------------------------|---------------------------------------------------------------------------|
| Computed QC<br>Quantity  | The number of units of the items to divert to QC for<br>quality checking. |
| <b>Received Quantity</b> | The number of units of the items received.                                |
| Damaged Quantity         | The number of units of the items damaged.                                 |
| <b>RECEIVED BY</b>       | This is signed by the user who receives the item.                         |
| <b>CHECKED BY</b>        | This is signed by the user who checks the<br>receipt.                     |
| CONFIRMED BY             | This is signed by the user who confirms the<br>receipt.                   |

*Table 2–7 Receiving Worksheet, SHIPPING INFORMATION*

You can use the Sterling Warehouse Management System to configure the Putaway Task List label format for an Enterprise, Seller Organization, and Buyer Organization.

#### **2.3.2 Typical Preferences**

Label preferences for the Receiving Worksheet are typically determined by the node.

# **2.3.3 Default Preferences**

The default label preference for the Receiving Worksheet are determined by the node.

#### **2.3.4 Print Size**

Receiving Worksheets are printed on A4 paper.

Receiving Worksheets are printed in landscape layout.

## **2.3.5 Printer Type**

Receiving Worksheets can be printed using any Windows printer.

# **2.3.6 Print Time**

Receiving Worksheets are generated On Success of the Start Receipt transaction.

Receiving Worksheets can be printed on manually. For more information about printing Receiving Worksheets manually, see [Section 2.1.11,](#page-40-0)  ["Printing Manually"](#page-40-0).

# **2.3.7 Print Location**

Receiving Worksheets are printed at the printer that is associated with the Receiving Dock.

# **2.3.8 Print Documents**

The Print Document associated with the Receiving Worksheet is RECEIVING\_WORKSHEET\_DOCUMENT.

The Label Format provided by the Sterling Warehouse Management System for the Receiving Worksheet is RECEIVING\_WORKSHEET\_WO\_EXP\_QTY.

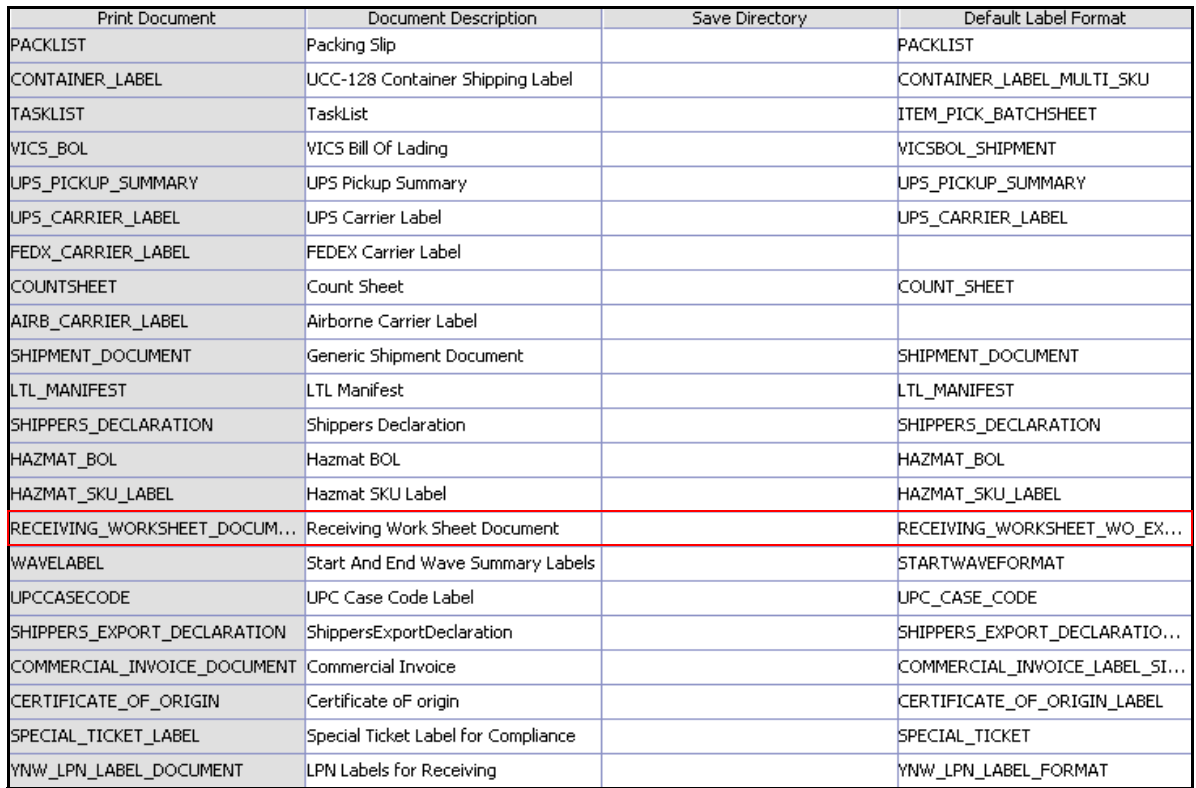

#### *Figure 2–10 Print Document for Receiving Worksheet*

# **2.3.9 Label Formats**

The Label Format Names for the Receiving Worksheets are RECEIVING\_WORKSHEET\_WO\_EXP\_QTY and RECEIVING\_WORKSHEET\_WITH\_EXP\_QTY.

The Label Format File Names for the Receiving Worksheets are YNW\_ReceivingWorksheet\_withoutExpQty.lwl and YNW\_ReceivingWorksheet\_withExpQty.lwl.

The Mapping XML File Names for the Receiving Worksheets are YNW\_ReceivingWorksheet\_withoutExpQty\_Map.xml and YNW\_ReceivingWorksheet\_withExpQty\_Map.xml.

#### *Figure 2–11 Label Formats for Receiving Worksheet*

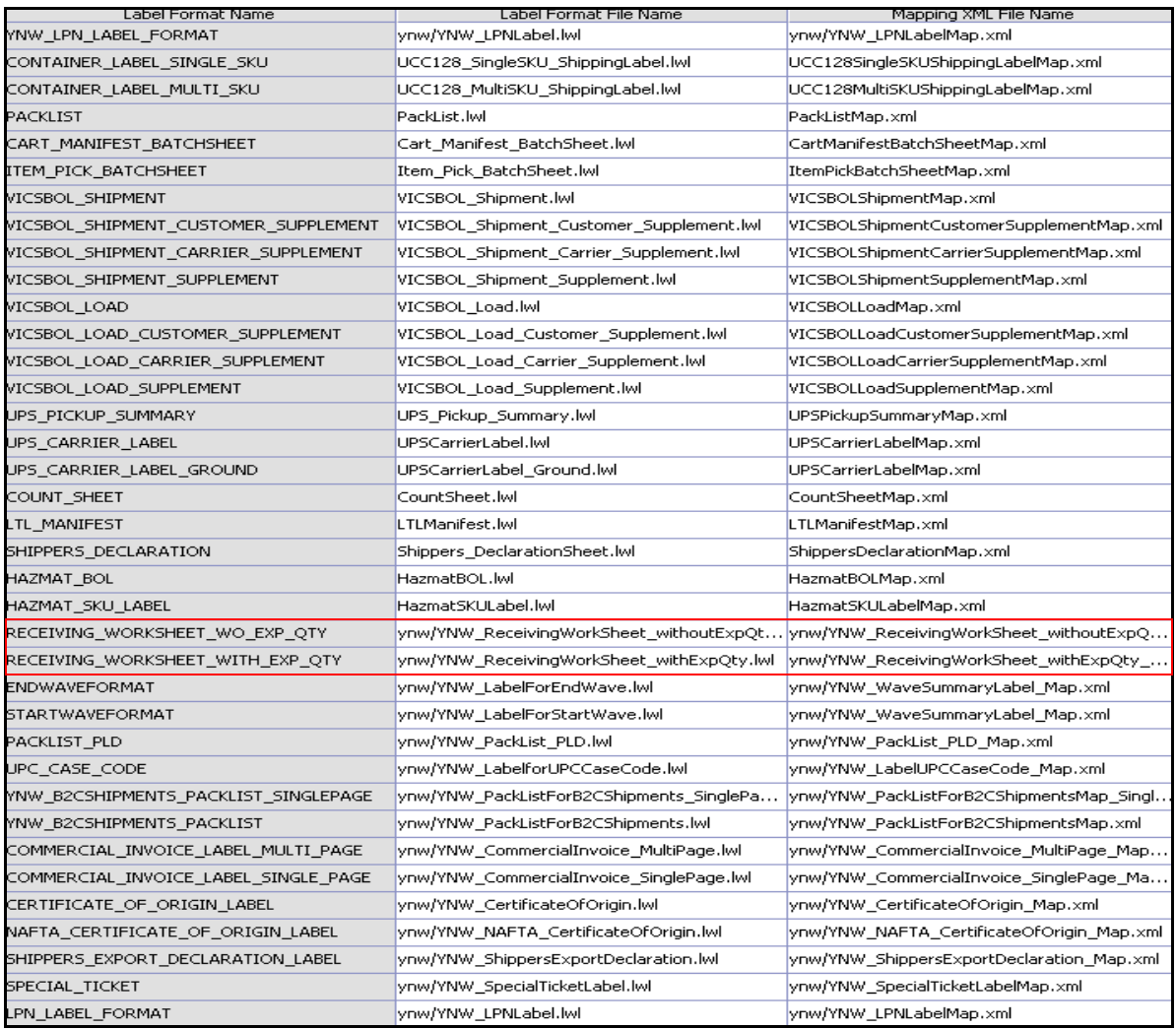

The YNW\_ReceivingWorksheet\_withoutExpQty.lwl, YNW\_ReceivingWorksheet\_withExpQty.lwl, YNW\_ReceivingWorksheet\_withoutExpQty\_Map.xml and YNW ReceivingWorksheet withExpQty Map.xml files are stored at the location:

<YFS\_HOME>\template\prints\label\ynw directory

Here, <YFS HOME> points to the <YANTRA HOME>\Runtime directory.

#### **2.3.10 Print Service**

The service provided for printing the Receiving Worksheets is YNW\_Print ReceivingWorksheet\_85.

When a shipment is received, the On Start Receipt event of the Start Receipt transaction is raised, which invokes the YNW\_PrintReceivingWorksheet\_85 service.

The YNW\_PrintReceivingWorksheet\_85 service then initiates the printing of the Receiving Worksheet.

To activate the YNW\_PrintReceivingWorksheet\_85 service:

- **1.** Navigate to the Purchase Order Receipt Repository.
- **2.** Navigate to the Transaction Repository.
- **3.** Associate the On Start Receipt event with the YNW CalcQC And Print Recv WS(85) action, which invokes the YNW\_PrintReceivingWorkSheet\_85 service.

#### **2.3.11 Printing Manually**

Receiving Worksheets can also be printed manually upon user request. You can print the Receiving Worksheets from the Inbound Console.

To print Receiving Worksheets manually:

- **1.** Navigate to Inbound > Inbound Receipt Console. The Receipt By Receipt search screen displays.
- **2.** Enter the appropriate search criteria and click Search. The Inbound Order Receipt List screen displays. For more information, see the *Sterling Warehouse Management System: User Guide*
- **3.** In the Inbound Order Receipt List screen, check the box for the appropriate receipt.
- **4.** Click on View Details. The Inbound Order Receipt Details screen displays. For more information, see the *Sterling Warehouse Management System: User Guide*
- **5.** Click Print. The Print pop-up window displays.
- **6.** In the Print pop-up window,
	- **a.** From the Print Service Name drop-down list, select YNW\_Print ReceivingWorksheet\_85.
	- **b.** From the Printer drop-down list, select the appropriate printer.
	- **c.** In the No. of Copies text box, enter the number of copies to print.
	- **d.** Click OK.

## **2.3.12 Additional Setup Required**

There is no additional setup required to print this document.

# **Inventory Prints**

Inventory Prints are documents that are printed as a part of the warehouse operations. These documents may either be printed automatically on completion of a certain task, or printed manually through the console.

The following inventory documents can be generated using the Sterling Warehouse Management System:

- [Count Sheet](#page-65-0)
- [Hazmat SKU Label](#page-80-0)
- [Replenishment Task List](#page-85-0)
- [Retrieval Task List](#page-86-0)
- [UPC Case Code Label](#page-87-0)

# <span id="page-65-0"></span>**3.1 Count Sheet**

A count sheet displays all locations and items that are to be included in the cycle count and physical count.

Counts are typically done to eliminate mismatches between the system and the actual inventory.

The types of Count processes that may be followed are:

- [Cycle Count Sheet](#page-65-1)
- [Physical Count Sheet](#page-72-0)

## <span id="page-65-1"></span>**3.1.1 Cycle Count Sheet**

Cycle Counts are done for a group of locations, on a daily basis, to ensure that location inventory mismatches are eliminated

#### **3.1.1.1 Layout**

The Cycle Count Sheet provided with the Sterling Warehouse Management System is displayed here:

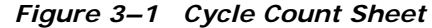

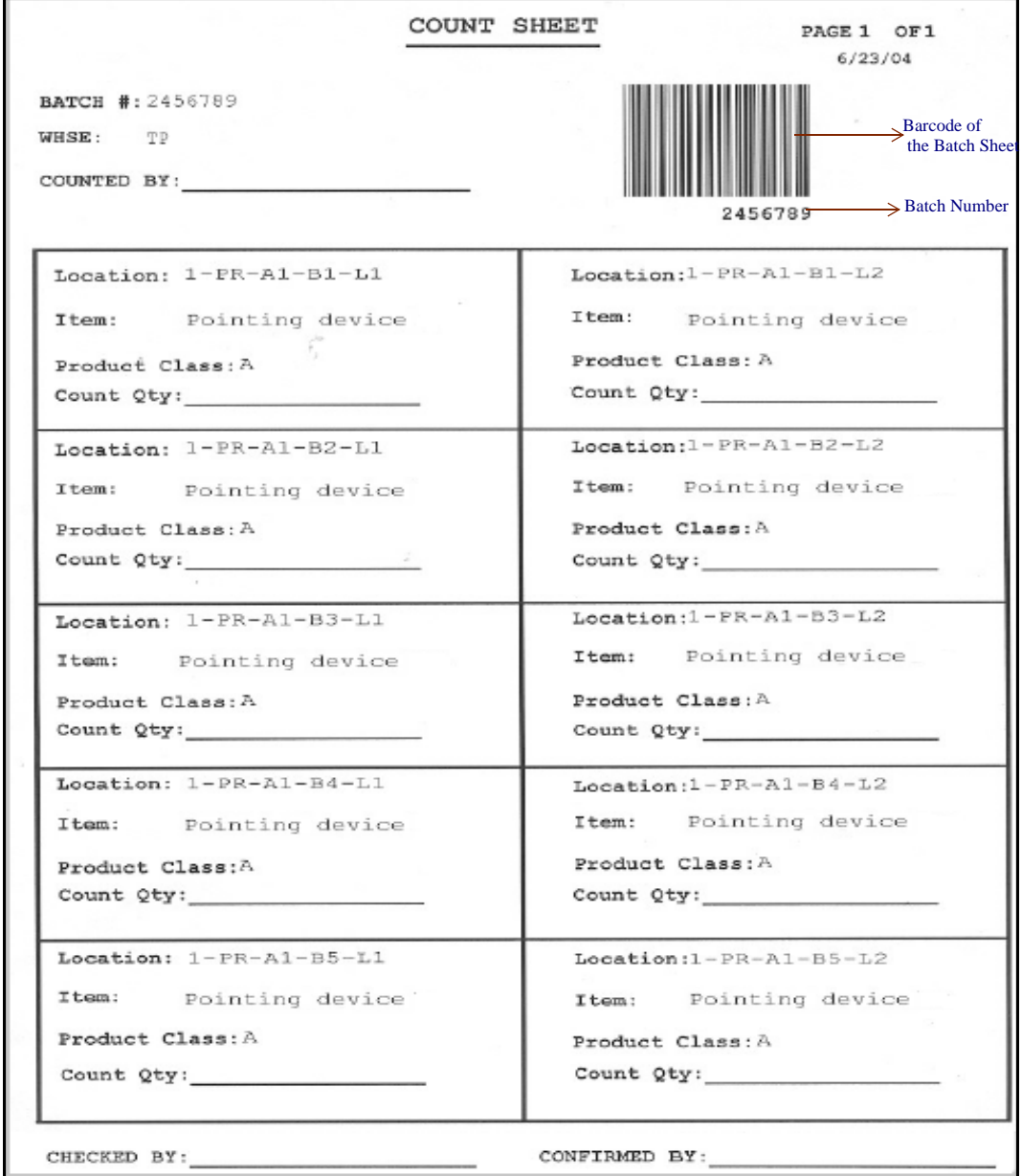

| <b>Field</b>         | <b>Description</b>                                     |
|----------------------|--------------------------------------------------------|
| BATCH $#$            | The batch number associated with the cycle<br>count.   |
| <b>WHSE</b>          | The warehouse where the count tasks are<br>executed.   |
| <b>COUNTED BY</b>    | The user who performed the cycle count.                |
| Location             | The location where the items are counted.              |
| Item                 | The items that are counted.                            |
| <b>Product Class</b> | The Product Class of the item.                         |
| Count Oty            | Enter the item quantity counted at the location.       |
| CHECKED BY           | Enter the name of the user who inspected the<br>items. |
| CONFIRMED BY         | Enter the name of the user who confirmed the<br>task.  |

*Table 3–1 Cycle Count Sheet*

You can use the Sterling Warehouse Management System to configure the Cycle Count Sheet label format for an Enterprise, Seller Organization, and Buyer Organization.

#### **3.1.1.2 Typical Preferences**

Label preferences for the Cycle Count Sheet are typically determined by the node and the enterprise.

#### **3.1.1.3 Default Preferences**

The default label preferences for Cycle Count Sheet are determined by the node and the enterprise.

#### **3.1.1.4 Print Size**

Cycle Count Sheets are printed on A4 paper.

Cycle Count Sheets are printed in portrait layout.

#### **3.1.1.5 Printer Type**

Cycle Count Sheets can be printed using any Windows printer.

#### **3.1.1.6 Print Time**

Cycle Count Sheets are printed when the count batches are created.

Cycle Count Sheets can also be printed upon request.

#### **3.1.1.7 Print Location**

Cycle Count Sheets are printed at the printer configured for the users.

#### **3.1.1.8 Print Documents**

The Print Document associated with the Cycle Count Sheet is COUNTSHEET.

The Label Format provided by the Sterling Warehouse Management System, for the Cycle Count Sheet, is COUNT\_SHEET.

**Print Document** Default Label Format Document Description Save Directory **PACKLIST** Packing Slip **PACKLIST** CONTAINER LABEL CONTAINER LABEL MULTI SKU UCC-128 Container Shipping Label **TASKLIST** TaskList **ITEM PICK BATCHSHEET** VICS BOL VICS Bill Of Lading VICSBOL SHIPMENT UPS\_PICKUP\_SUMMARY UPS Pickup Summary UPS\_PICKUP\_SUMMARY UPS\_CARRIER\_LABEL **UPS Carrier Label** UPS\_CARRIER\_LABEL FEDX\_CARRIER\_LABEL **FEDEX Carrier Label** COUNTSHEET Count Sheet COUNT\_SHEET AIRB\_CARRIER\_LABEL Airborne Carrier Label SHIPMENT\_DOCUMENT Generic Shipment Document SHIPMENT\_DOCUMENT LTL MANIFEST LTL Manifest LTL MANIFEST SHIPPERS DECLARATION Shippers Declaration SHIPPERS DECLARATION HAZMAT\_BOL Hazmat BOL HAZMAT\_BOL HAZMAT\_SKU\_LABEL Hazmat SKU Label HAZMAT\_SKU\_LABEL RECEIVING\_WORKSHEET\_DOCUM... Receiving Work Sheet Document RECEIVING\_WORKSHEET\_WO\_EX... WAVELABEL **STARTWAVEFORMAT** Start And End Wave Summary Labels **UPCCASECODE** UPC Case Code Label **UPC CASE CODE** SHIPPERS EXPORT DECLARATION ShippersExportDeclaration SHIPPERS EXPORT DECLARATIO... COMMERCIAL\_INVOICE\_DOCUMENT Commercial Invoice COMMERCIAL\_INVOICE\_LABEL\_SI... CERTIFICATE\_OF\_ORIGIN Certificate oF origin CERTIFICATE\_OF\_ORIGIN\_LABEL SPECIAL\_TICKET\_LABEL SPECIAL\_TICKET Special Ticket Label for Compliance YNW\_LPN\_LABEL\_DOCUMENT **YNW\_LPN\_LABEL\_FORMAT** LPN Labels for Receiving

*Figure 3–2 Print Document for Cycle Count Sheet*

#### **3.1.1.9 Label Formats**

The Label Format Name for the Cycle Count Sheet is Count\_Sheet.

The Label Format File Name for the Cycle Count Sheet is CountSheet.lwl.

The Mapping XML File Name for the Cycle Count Sheet is CountSheetMap.xml.

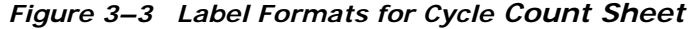

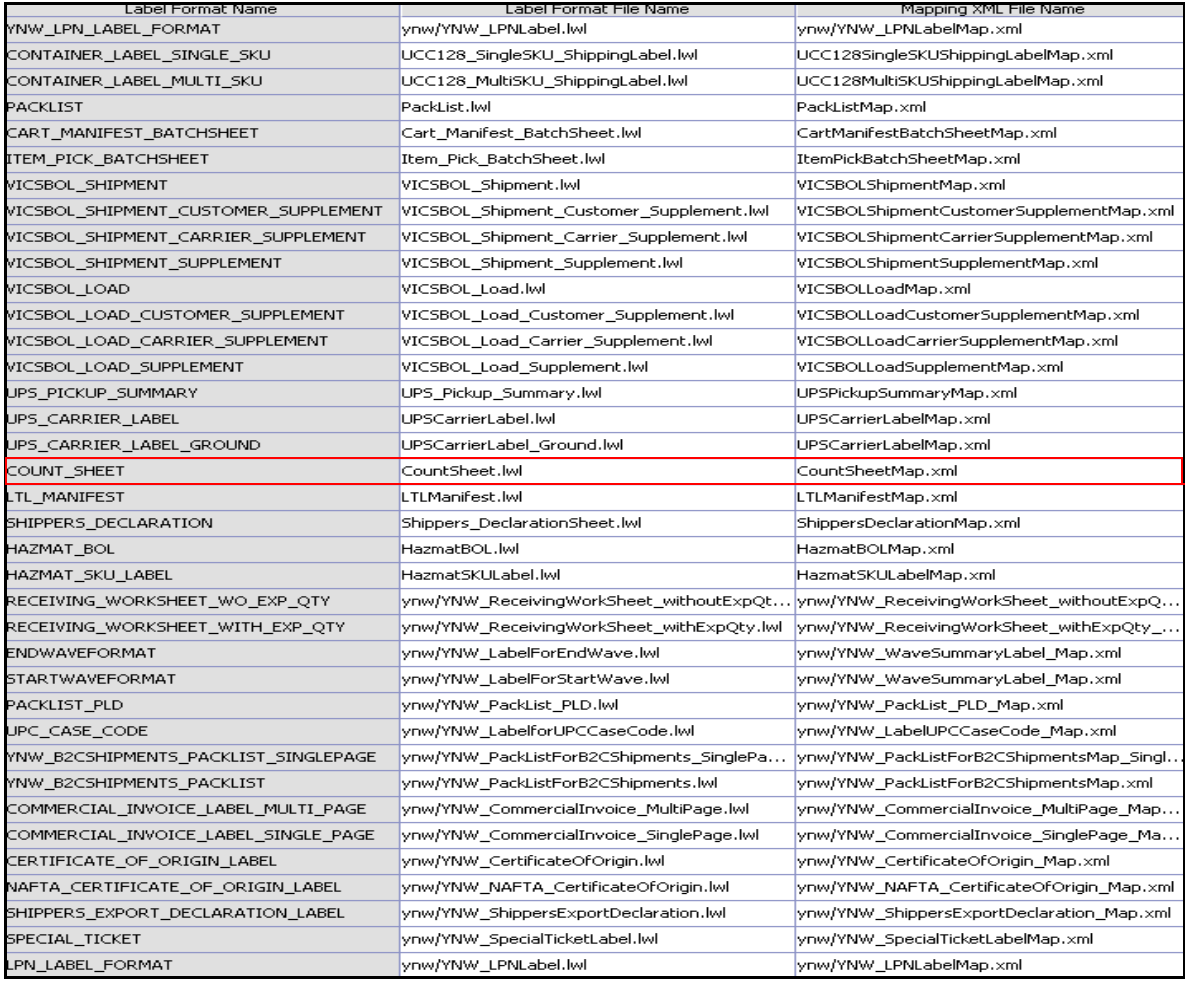

The CountSheet.lwl and CountSheetMap.xml files are stored at: <YFS\_HOME>\template\prints\label

Here, <YFS\_HOME> points to the <YANTRA\_HOME>\Runtime directory.

#### **3.1.1.10 Print Service**

The service provided for printing the Cycle Count Sheet is PrintTaskList.

When a batch of count tasks is created, the Batch Created event of the Create Batch transaction is raised, which invokes the PrintTaskList service.

The PrintTaskList service then initiates the printing of the Cycle Count Sheet.

To activate the PrintTaskList service:

- **1.** Navigate to the Task Execution Repository
- **2.** Navigate to the Transaction Repository
- **3.** Associate the Batch Created event with the Print Count Sheet action, which invokes the PrintTaskList service

**Note:** The PrintTaskList service is activated by default.

#### **3.1.1.11 Printing Manually**

Cycle Count Sheets can also be printed manually on user request. You can print a Cycle Count Sheet from the Task Console.

To print a Cycle Count Sheet manually:

- **1.** Navigate to Tasks > Task Console. The Task By Task Type search screen displays.
- **2.** From the Entities menu select Batch.
- **3.** Enter the appropriate search criteria and click Search. The Task List screen displays.
- **4.** In the Task List screen do either of the following:
	- $\bullet$  Check the box for the appropriate task
	- Click the appropriate batch number
- **5.** Click Print. The Print pop-up window displays.
- **6.** In the Print pop-up window,
	- **a.** From the Print Service Name drop down list, select PrintTaskList
	- **b.** From the Printer drop down list, select the appropriate printer
	- **c.** In the No. of Copies text box, enter the number of copies to print
	- **d.** Click OK

#### **3.1.1.12 Additional Setup Required**

There is no additional setup required to print this document.

### **3.1.2 Physical Count Sheet**

Physical Counts are performed to synchronize the physical and system inventory and are required as a part of the corporate policy or client requirements. During the physical count process, the warehouse is closed and no other activity is performed.

#### **3.1.2.1 Layout**

The Physical Count Sheet provided with the Sterling Warehouse Management System is displayed here:

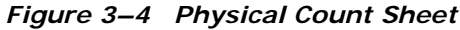

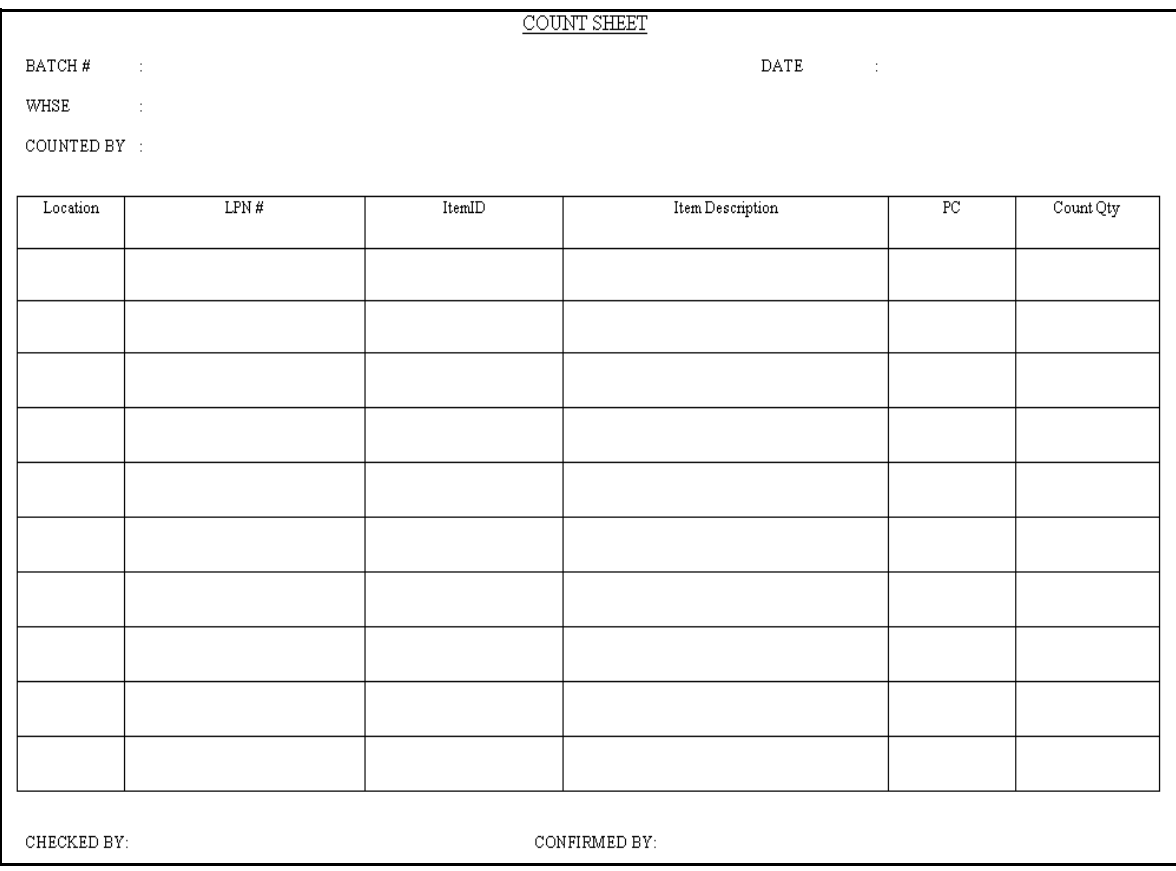

*Table 3–2 Physical Count Sheet*

| <b>Field</b>      | <b>Description</b>                                             |
|-------------------|----------------------------------------------------------------|
| BATCH $#$         | The batch number associated with the physical<br>count.        |
| DATE              | The date when the physical count are performed.                |
| <b>WHSE</b>       | The warehouse where the physical count tasks<br>are performed. |
| <b>COUNTED BY</b> | The user who performed the physical count.                     |

| <b>Field</b>     | <b>Description</b>                                     |  |
|------------------|--------------------------------------------------------|--|
| Location         | The location where the items are counted.              |  |
| LPN#             | The LPN number of the containers.                      |  |
| Item ID          | The identifier of the items that are counted.          |  |
| Item Description | The description of the items that are counted.         |  |
| PC.              | The Product Class of the items that are counted.       |  |
| Count Oty        | Enter the item quantity counted at the location.       |  |
| CHECKED BY       | Enter the name of the user who inspected the<br>items. |  |
| CONFIRMED BY     | Enter the name of the user who confirmed the<br>task.  |  |

*Table 3–2 Physical Count Sheet*

You can use the Sterling Warehouse Management System to configure the Physical Count Sheet label format for an Enterprise, Seller Organization, and Buyer Organization.

#### **3.1.2.2 Typical Preferences**

Label preferences for the Physical Count Sheet are typically determined by the node and the enterprise.

#### **3.1.2.3 Default Preferences**

The default label preferences for Physical Count Sheet are determined by the node and the enterprise.

#### **3.1.2.4 Print Size**

Physical Count Sheets are printed on A4 paper.

Physical Count Sheets are printed in portrait layout

#### **3.1.2.5 Printer Type**

Physical Count Sheets can be printed using any Windows-supported printer.

#### **3.1.2.6 Print Time**

Physical Count Sheets are printed when the count batches are created.

Physical Count Sheets can also be printed upon request.

#### **3.1.2.7 Print Location**

Physical Count Sheets are printed at the printer configured for the users.

#### **3.1.2.8 Print Documents**

The Print Document associated with the Physical Count Sheet is PICOUNTSHEET.

The Label Format provided by the Sterling Warehouse Management System, for the Physical Count Sheet, is PI\_COUNT\_SHEET.

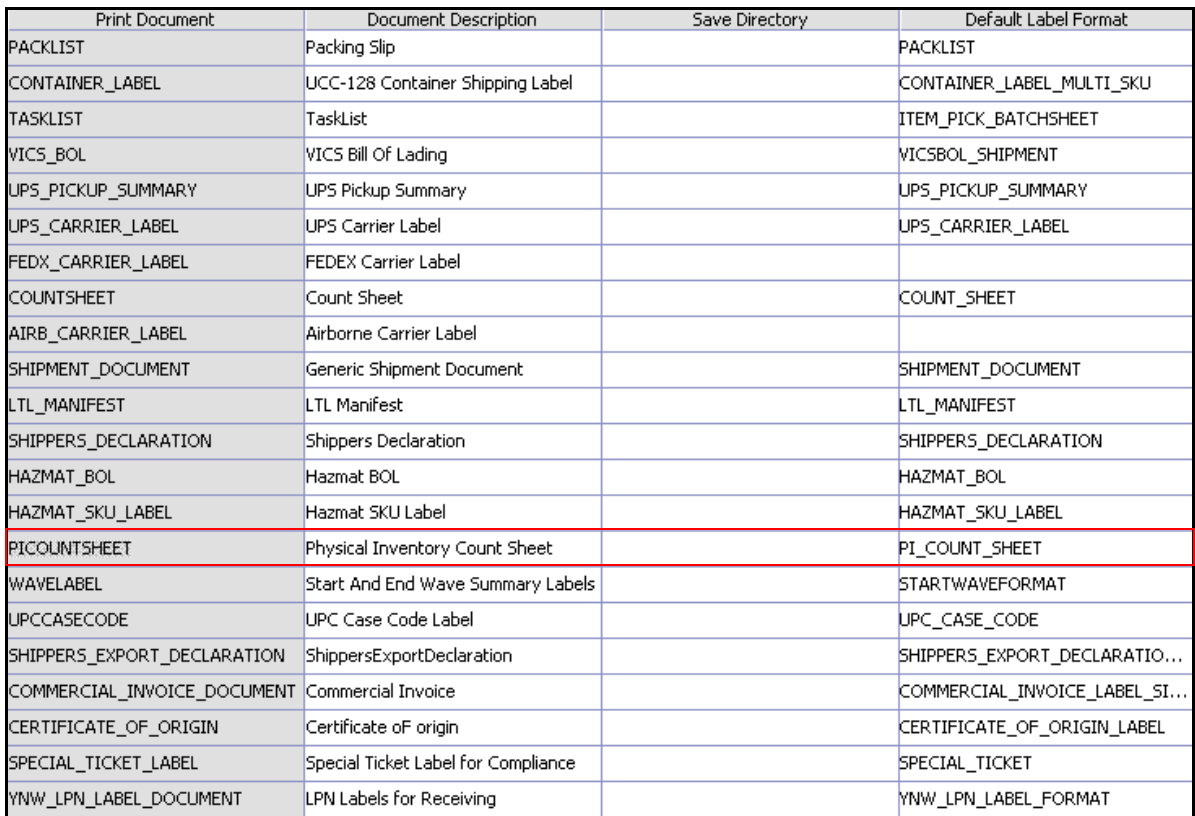

#### *Figure 3–5 Print Document for Physical Count Sheet*

#### **3.1.2.9 Label Formats**

The Label Format Name for the Physical Count Sheet is PI\_COUNT\_SHEET.

The Label Format File Name for the Physical Count Sheet is PI\_CountSheet.lwl.

The Mapping XML File Name for the Physical Count Sheet is PICountSheetMap.xml.

#### *Figure 3–6 Label Formats for Physical Count Sheet*

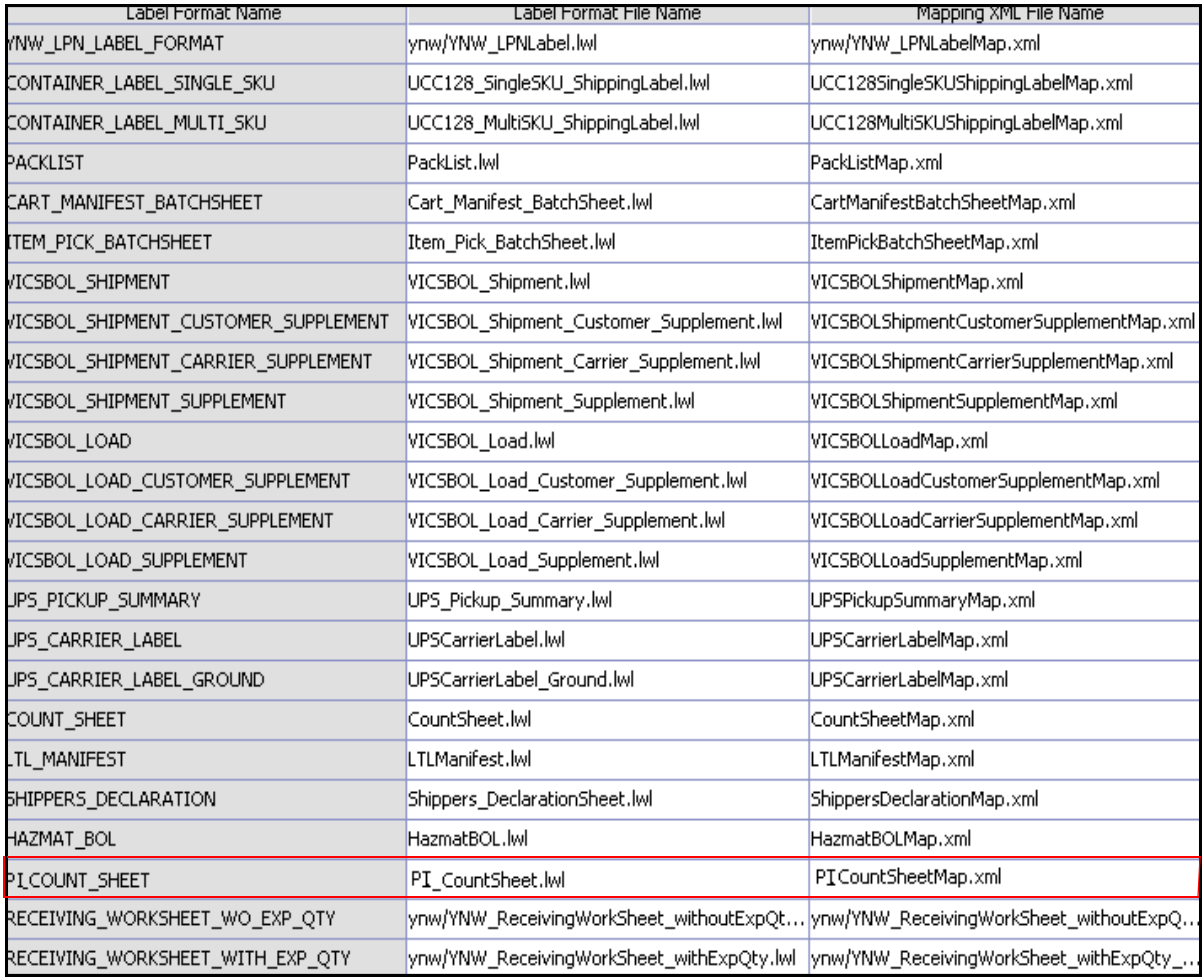

The PI\_CountSheet.lwl and PICountSheetMap.xml files are stored at: <YFS\_HOME>\template\prints\label

Here, <YFS\_HOME> points to the <YANTRA\_HOME>\Runtime directory.

#### **3.1.2.10 Print Service**

The service provided for printing the Physical Count Sheet is PIPrintTaskList.

When a batch of count tasks is created, the Batch Created event of the Create Batch transaction is raised, which invokes the PIPrintTaskList service.

The PIPrintTaskList service then initiates the printing of the Physical Count Sheet.

To activate the PIPrintTaskList service:

- **1.** Navigate to the Task Execution Repository.
- **2.** Navigate to the Transaction Repository.
- **3.** Ensure that the BATCH\_CREATED event is configured in the Create Batch transaction. To do this, double-click on the BATCH\_CREATED event. Modify the displayed Print Count Sheet action to invoke the PIPrintTaskList service instead of the PrintTaskList service. Click Save.

#### **3.1.2.11 Printing Manually**

Physical Count Sheets can also be printed manually upon user request. You can print a Physical Count Sheet from the Task Console.

To print a Physical Count Sheet manually:

- **1.** Navigate to Tasks > Task Console. The Task By Task Type search screen displays.
- **2.** From the Entities menu, select Batch.
- **3.** Enter the appropriate search criteria and click Search. The Task List screen displays.
- **4.** In the Task List screen do one of the following:
	- $\bullet$  Check the box for the appropriate task.
	- Click the appropriate batch number.
- **5.** Click Print. The Print pop-up window displays.
- **6.** In the Print pop-up window,
	- **a.** From the Print Service Name drop down list, select PIPrintTaskList.
	- **b.** From the Printer drop-down list, select the appropriate printe.r
	- **c.** In the No. of Copies text box, enter the number of copies to print.
	- **d.** Click OK.

#### **3.1.2.12 Additional Setup Required**

There is no additional setup required to print this document.

## **3.2 Hazmat SKU Label**

Hazmat SKU Labels are applied to cartons or containers carrying hazardous materials items when these items are shipped.

## **3.2.1 Layout**

The Hazmat SKU Label provided with the Sterling Warehouse Management System prints is displayed here:

DOT SHIPPING NAME: Isopropanol ITEM: PS2 **HAZARD CLASS: IDENTIFICATION<br>NUMBER: PACKING**<br>GROUP: Class X 12345  $P<sub>1</sub>$ **DOT LABEL CODE:** Label X

*Figure 3–7 Hazmat SKU Label*

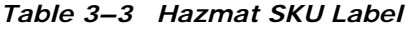

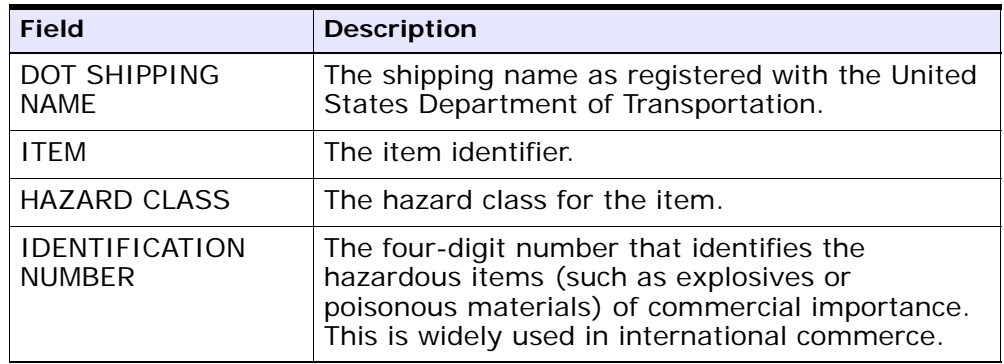

| <b>Field</b>   | <b>Description</b>                                                                                                    |
|----------------|----------------------------------------------------------------------------------------------------|
| PACKING GROUP  | Indicates the degree of danger of a hazardous<br>item within its hazard class or division and the<br>type of packaging required for the item. The<br>valid values are: Packing Group I - high danger,<br>Packing Group II - medium danger, Packing<br>Group III - low danger. |
| DOT LABEL CODE | Indicates the label code of the hazardous item as<br>assigned by the United States Department of<br>Transportation.                                                                                                    |

*Table 3–3 Hazmat SKU Label*

You can use the Sterling Warehouse Management System to configure the Hazmat SKU Label format for an Enterprise, Seller Organization, and Buyer Organization.

## **3.2.2 Typical Preferences**

Label preferences for the Hazmat SKU Label are typically determined by the enterprise.

### **3.2.3 Default Preferences**

The default label preferences for the Hazmat SKU Label are determined by the enterprise.

### **3.2.4 Print Size**

Hazmat SKU Labels are printed on 4" x 2" labels.

Hazmat SKU Labels are printed in portrait layout.

## **3.2.5 Printer Type**

Hazmat SKU Labels can be printed using a Zebra printer.

## **3.2.6 Print Time**

Hazmat SKU Labels are printed only upon request.

## **3.2.7 Print Location**

Hazmat SKU Labels are printed at the printer configured for the users.

## **3.2.8 Print Documents**

The Print Document associated with the Hazmat SKU Label is HAZMAT\_SKU\_LABEL.

The Label Format provided by the Sterling Warehouse Management System, for the Hazmat SKU Label, is HAZMAT\_SKU\_LABEL.

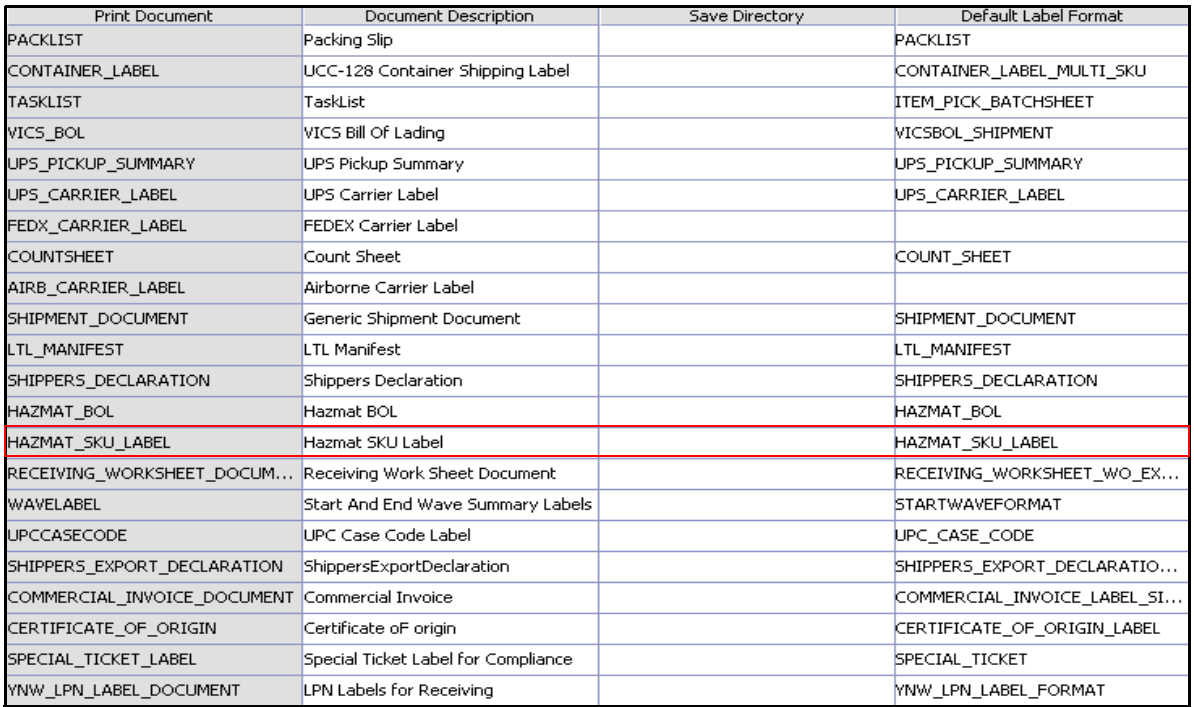

#### *Figure 3–8 Print Document for Hazmat SKU Label*

## **3.2.9 Label Formats**

The Label Format Name for Hazmat SKU Label is HAZMAT\_SKU\_LABEL.

The Label Format File Name for the Hazmat SKU Label is HazmatSKULabel.lwl.

The Mapping XML File Name for the Hazmat SKU Label is HazmatSKULabelMap.xml.

#### *Figure 3–9 Label Formats for Hazmat SKU Label*

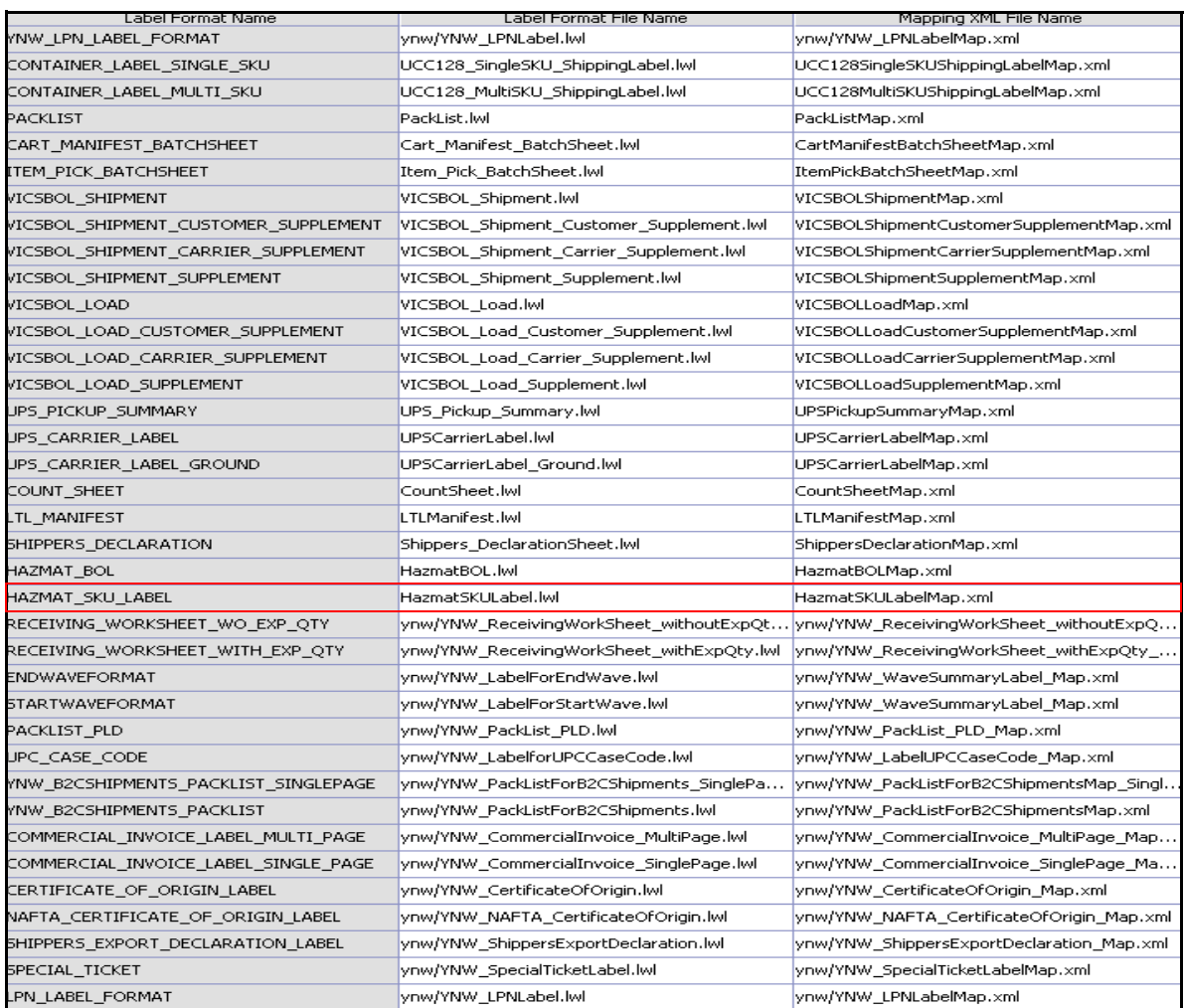

The HazmatSKULabel.lwl and HazmatSKULabelMap.xml files are stored at:

<YFS\_HOME>\template\prints\label

Here, <YFS HOME> points to the <YANTRA\_HOME>\Runtime directory.

#### **3.2.10 Print Service**

The service provided for printing the Hazmat SKU Label is Print HazmatSKULabel.

> **Note:** There is no transaction triggered for this service as it can only be generated manually.

#### **3.2.11 Printing Manually**

Hazmat SKU Labels can only be printed manually upon user request. You can print the Hazmat SKU Label from the Inventory Console.

To print a Hazmat SKU Label manually:

**1.** Navigate to Inventory > Print SKU Labels. The Print SKU by Item search screen displays.

*Figure 3–10 Print Case/Pallet SKU Label Screen*

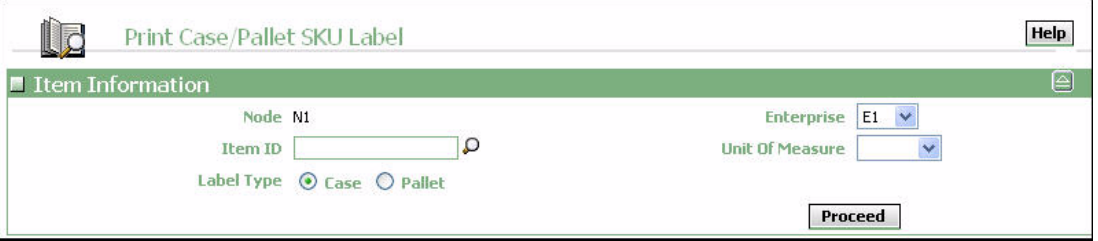

- **2.** Enter the appropriate search criteria and click Search. The Print SKU List screen displays.
- **3.** In the Print SKU List screen do either of the following:
	- Check the box for the appropriate task
- Click the appropriate Item ID
- **4.** Click Print. The Print pop-up window displays.
- **5.** In the Print pop-up window,
	- **a.** From the Print Service Name drop-down list, select PrintHazmatSKULabel
	- **b.** From the Printer drop-down list, select the appropriate printer
	- **c.** In the No. of Copies text box, enter the number of copies to print
	- **d.** Click OK

#### **3.2.12 Additional Setup Required**

There is no additional setup required to print this document.

## **3.3 Replenishment Task List**

The Replenishment Task List provides replenishment task details for a batch. This task list contains details for the Item, From Location, To Location, and Quantity.

The Replenishment Task List is printed automatically when an item is replenished from storage to the active area. The Replenishment Task List can also be printed upon a user requests.

The Replenishment Task List is printed on A4 paper.

The layout, typical preferences, default preferences, print size, printer type, print time, print location, print document, default file names, print service, and manual printing information for the Replenishment Task List is similar to the Putaway Task List. For this information about the Replenishment Task List, see [Section 2.2, "Putaway Task List"](#page-46-0) in [Chapter 2, "Inbound Prints"](#page-34-0).

## **3.4 Retrieval Task List**

The Retrieval Task List provides retrieval task details for a batch. This task list contains details for the Item, From Location, To Location, and Quantity.

The Retrieval Task List is printed automatically when the item is retrieved from one location to another. For example, the Retrieval Task List is printed automatically when an item is moved from bulk storage to the VAS Station. The Retrieval Task List can also be printed upon a user request.

The Retrieval Task List is printed on A4 paper.

The layout, typical preferences, default preferences, print size, printer type, print time, print location, print document, default file names, print service, and manual printing information for the Retrieval Task List is similar to the Putaway Task List. For this information about the Retrieval Task List, see [Section 2.2, "Putaway Task List"](#page-46-0) in [Chapter 2, "Inbound](#page-34-0)  [Prints"](#page-34-0).

## **3.5 UPC Case Code Label**

This is the standard Universal Product Code (UPC) Case Code label that the warehouse can use to track inventory in the warehouse. It contains the UPC Case barcode that provides information about the item and case quantity.

#### **3.5.1 Layout**

The UPC Case Code Label provided with the Sterling Warehouse Management System prints is displayed here:

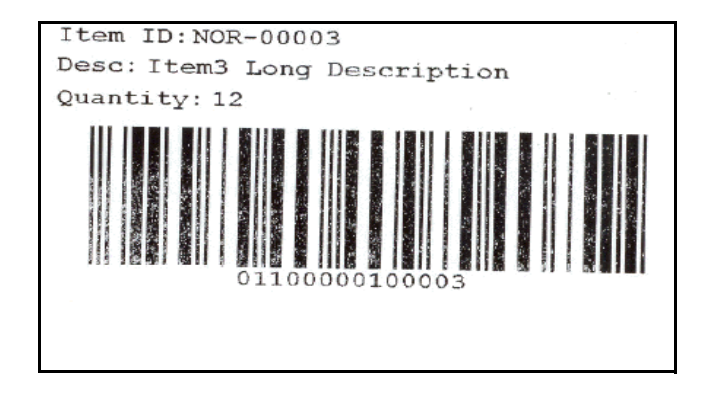

*Figure 3–11 UPC Case Code Label*

*Table 3–4 UPC Case Code Label*

| <b>Field</b> | <b>Description</b>                            |  |
|--------------|-----------------------------------------------|--|
| Item ID      | The identifier or serial number for the item. |  |
| Description  | The description of the Item.                  |  |
| Quantity     | The number of units of the item in the case.  |  |

### **3.5.2 Typical Preferences**

Label preferences for the UPC Case Code are typically determined by the enterprise.

## **3.5.3 Default Preferences**

The default label preferences for the UPC Case Code are determined by the node and enterprise.

## **3.5.4 Print Size**

UPC Case Code Labels are printed on 4" x 2" labels.

UPC Case Code Labels are printed in portrait layout.

#### **3.5.5 Printer Type**

UPC Case Code Labels can be printed on a Zebra printer.

## **3.5.6 Print Time**

UPC Case Code Labels can be printed upon request only.

## **3.5.7 Print Location**

UPC Case Code Labels are printed at the printer configured for the user.

## **3.5.8 Print Documents**

The Print Document associated with the UPC Case Code is UPCCASECODE.

The Label Format provided by the Sterling Warehouse Management System, for the UPC Case Code, is UPC\_CASE\_CODE.

*Figure 3–12 Print Document for UPC Case Code*

| <b>Print Document</b>                                   | Document Description                | Save Directory | Default Label Format        |
|---------------------------------------------------------|-------------------------------------|----------------|-----------------------------|
| PACKLIST                                                | Packing Slip                        |                | PACKLIST                    |
| CONTAINER_LABEL                                         | UCC-128 Container Shipping Label    |                | CONTAINER_LABEL_MULTI_SKU   |
| <b>TASKLIST</b>                                         | TaskList                            |                | ITEM PICK BATCHSHEET        |
| VICS BOL                                                | VICS Bill Of Lading                 |                | VICSBOL SHIPMENT            |
| UPS_PICKUP_SUMMARY                                      | UPS Pickup Summary                  |                | UPS PICKUP SUMMARY          |
| <b>UPS CARRIER LABEL</b>                                | <b>UPS Carrier Label</b>            |                | UPS CARRIER LABEL           |
| FEDX CARRIER LABEL                                      | <b>FEDEX Carrier Label</b>          |                |                             |
| <b>COUNTSHEET</b>                                       | Count Sheet                         |                | COUNT_SHEET                 |
| AIRB_CARRIER_LABEL                                      | Airborne Carrier Label              |                |                             |
| SHIPMENT DOCUMENT                                       | Generic Shipment Document           |                | SHIPMENT_DOCUMENT           |
| LTL MANIFEST                                            | <b>LTL Manifest</b>                 |                | LTL MANIFEST                |
| SHIPPERS DECLARATION                                    | Shippers Declaration                |                | SHIPPERS DECLARATION        |
| HAZMAT BOL                                              | Hazmat BOL                          |                | HAZMAT_BOL                  |
| HAZMAT SKU LABEL                                        | Hazmat SKU Label                    |                | <b>HAZMAT SKU LABEL</b>     |
| RECEIVING WORKSHEET DOCUM Receiving Work Sheet Document |                                     |                | RECEIVING WORKSHEET WO EX   |
| WAVELABEL                                               | Start And End Wave Summary Labels   |                | <b>STARTWAVEFORMAT</b>      |
| <b>UPCCASECODE</b>                                      | UPC Case Code Label                 |                | UPC_CASE_CODE               |
| SHIPPERS_EXPORT_DECLARATION                             | ShippersExportDeclaration           |                | SHIPPERS EXPORT DECLARATIO  |
| COMMERCIAL_INVOICE_DOCUMENT Commercial Invoice          |                                     |                | COMMERCIAL INVOICE LABEL SI |
| CERTIFICATE OF ORIGIN                                   | Certificate oF origin               |                | CERTIFICATE OF ORIGIN LABEL |
| SPECIAL TICKET LABEL                                    | Special Ticket Label for Compliance |                | SPECIAL TICKET              |
| YNW LPN LABEL DOCUMENT                                  | LPN Labels for Receiving            |                | VNW_LPN_LABEL_FORMAT        |

## **3.5.9 Label Formats**

The Label Format Name for the UPC Case Code is UPCCASECODE.

The Label Format File Name for the UPC Case Code Label is YNW\_LabelforUPCCaseCode.lwl.

The Mapping XML File Name for the UPC Case Code is YNW\_LabelUPCCaseCode\_Map.xml.

#### *Figure 3–13 Label Formats for UPC Case Code*

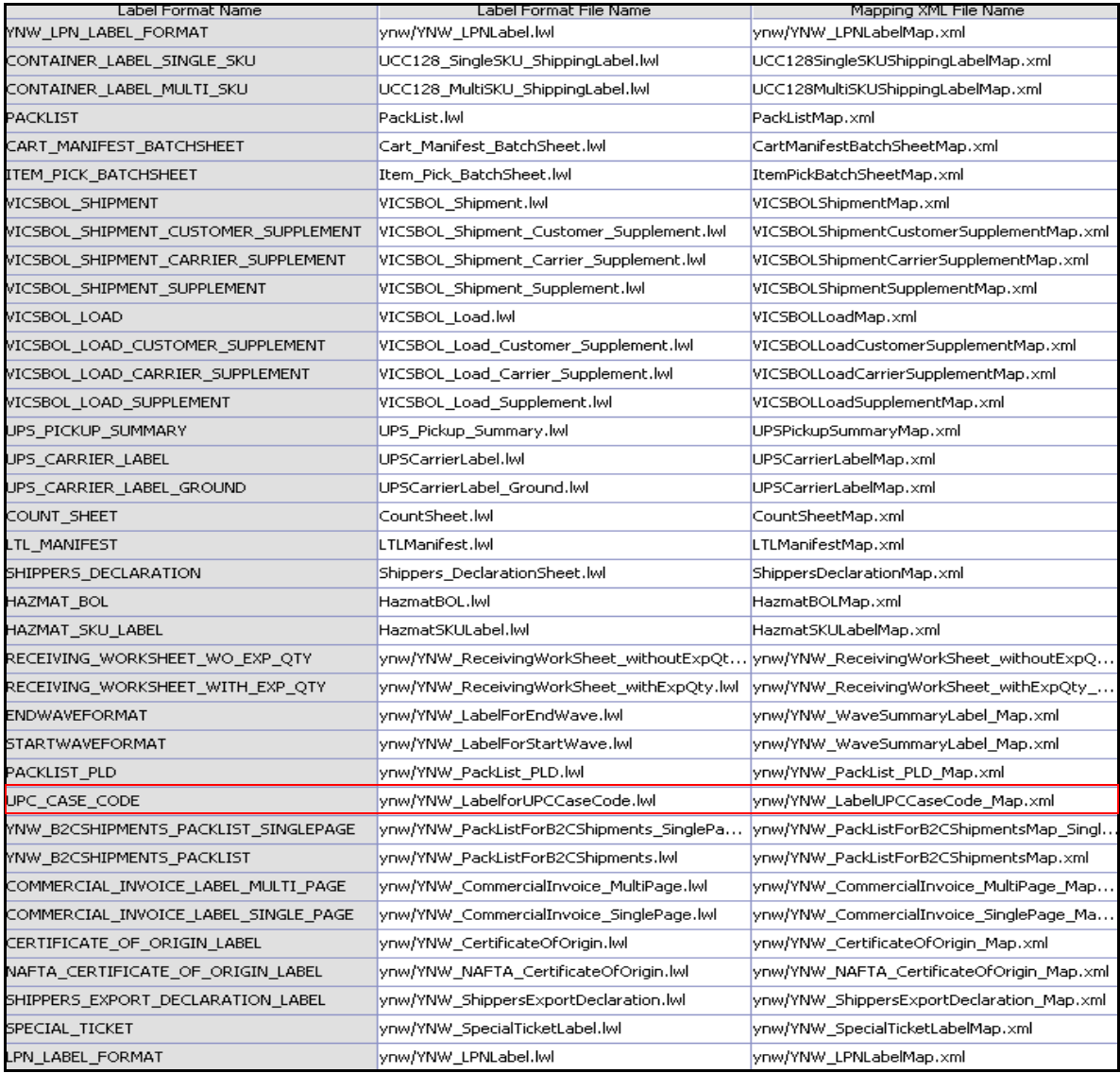

The YNW\_LabelforUPCCaseCode.lwl and YNW\_LabelUPCCaseCode\_Map.xml files are stored at:

<YFS\_HOME>\template\prints\label\ynw directory

Here, <YFS\_HOME> points to the <YANTRA\_HOME>\Runtime directory.

## **3.5.10 Print Service**

The service provided for printing the UPC Case Code Label is YNW\_Print UPCCaseCodeLabel\_85.

**Note:** There is no transaction triggered for this service as it can only be generated manually.

#### **3.5.11 Printing Manually**

The UPC Case Code Label is printed manually upon user request through the Inventory Console.

To print a UPC Case Code Label manually:

**1.** Navigate to Inventory > Print Case/Pallet SKU Labels. The Print Case/Pallet SKU Label search screen displays.

*Figure 3–14 Print Case/Pallet SKU Label Screen*

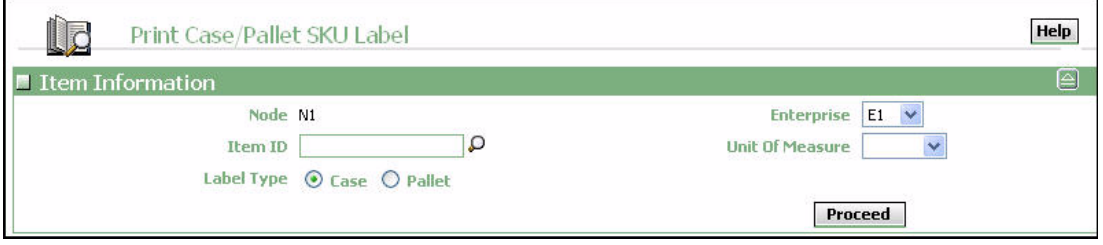

**2.** Enter the appropriate search criteria and click Proceed. The Print Case/Pallet SKU Label screen displays

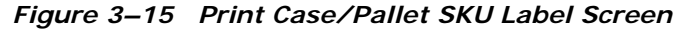

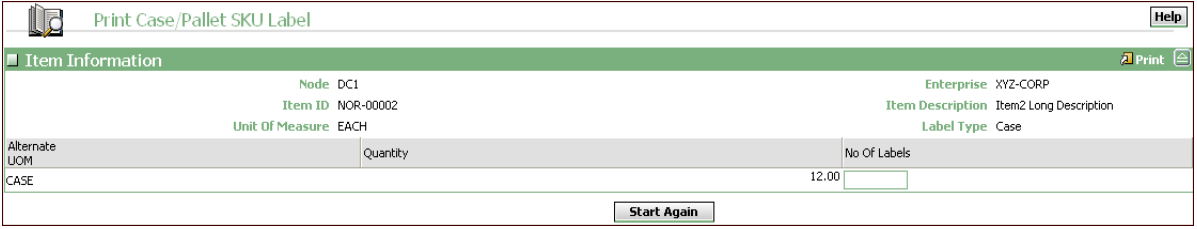

- **3.** In the Number of Labels field, enter the appropriate value.
- **4.** Click Print. The Print pop-up window displays.
- **5.** In the Print pop-up window,
	- **a.** From the Print Service Name drop-down list, select YNW\_PrintUPCCaseCodeLabel\_85
	- **b.** From the Printer drop-down list, select the appropriate printer
	- **c.** In the No. of Copies text box, enter the number of copies to print
	- **d.** Click OK

#### **3.5.12 Additional Setup Required**

There is no additional setup required to print this document.

# **Outbound Prints**

The following outbound prints can be generated using the Sterling Warehouse Management System:

- <sup>Q</sup> [Carrier Labels](#page-96-0)
- [Cart Manifest Task List](#page-97-0)
- [Certificate of Origin](#page-105-0)
- [Combined Picking and Packing Slip](#page-117-0)
- [Commercial Invoice](#page-128-0)
- **[Item Pick Task List](#page-139-0)**
- [LTL Manifest](#page-147-0)
- [Multi-SKU UCC-128 Container Shipping Label](#page-156-0)
- [North American Free Trade Agreement Certificate of Origin](#page-165-0)
- [Packing Slip](#page-177-0)
- [Packing Slip with Lot- and Serial-Tracked Items](#page-185-0)
- [Packing Slip With Package Level Details](#page-195-0)
- [Packing Slip with Lot- and Serial-Tracked Package Level Details](#page-203-0)
- [RFID Slap and Slip Label](#page-213-0)
- [Shipper's Export Declaration](#page-225-0)
- [Single-SKU UCC-128 Container Shipping Label](#page-240-0)
- [Special Ticket Label](#page-249-0)
- [VICS Bill Of Lading](#page-255-0)

• [Wave Start Label and Wave End Label](#page-277-0)

## <span id="page-96-0"></span>**4.1 Carrier Labels**

The Sterling Warehouse Management System does not use Loftware to print Carrier Labels. For more information about Carrier Labels, see the *Parcel Carrier: Adapter Guide*.

## <span id="page-97-0"></span>**4.2 Cart Manifest Task List**

The Cart manifest Task List provides task details for a batch to enable the operators to execute picking using Pick Carts. It lists the cart locations and carton sizes for each location so that items can be picked into the cartons. It also contains details for the Item, From Location, Cart location, and Quantity.

The Cart Manifest Task List can be printed automatically upon Wave Release.

The Cart Manifest Task List is printed for the A4 paper.

### **4.2.1 Layout**

The Cart Manifest provided with the Sterling Warehouse Management System prints is displayed here:

#### *Figure 4–1 Cart Manifest Task List*

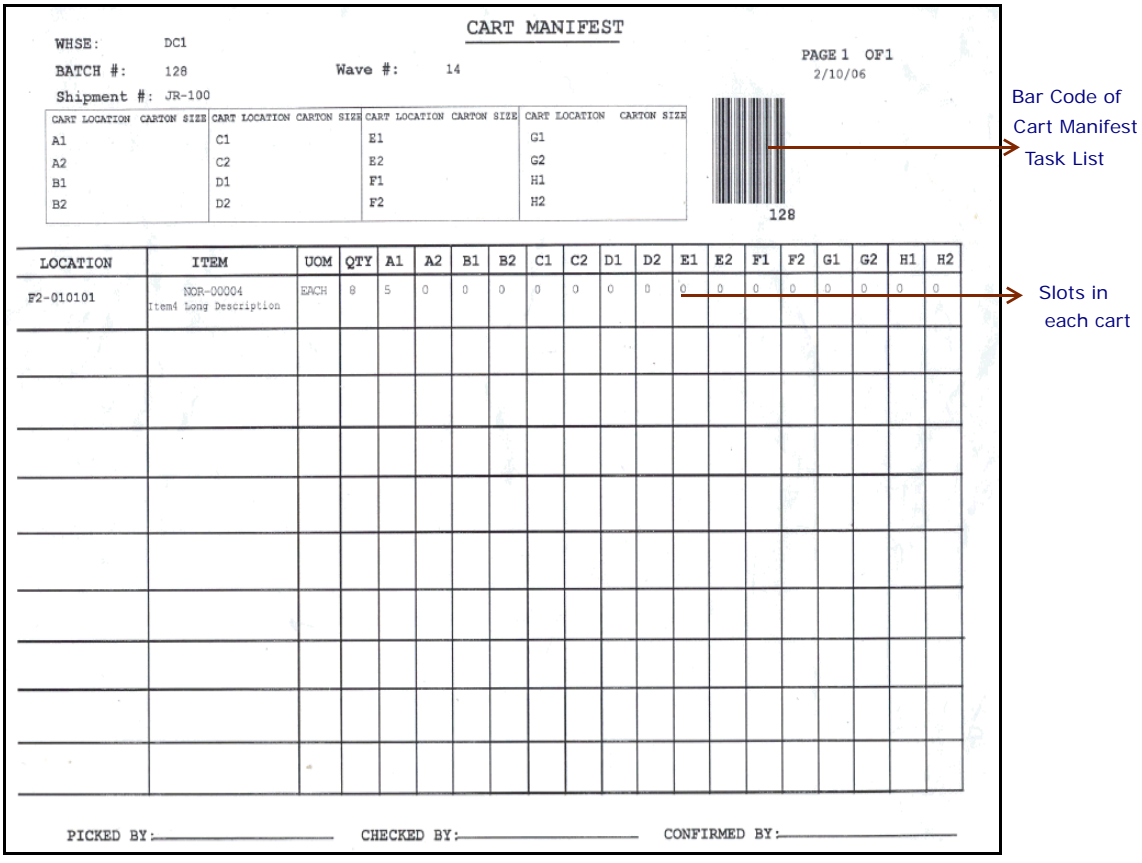

**Important:** If the cart locations are less than or equal to eight slots, configure two slots for each location. Otherwise, configure one slot per location.

| <b>Field</b>        | <b>Description</b>                                                             |
|---------------------|--------------------------------------------------------------------------------|
| <b>WHSF</b>         | The warehouse where the tasks are executed.                                    |
| BATCH#              | The batch number associated with the cart<br>manifest batch sheet.             |
| Wave $#$            | The wave number associated with the cart<br>manifest batch.                    |
| Shipment $#$        | The shipment number associated with the cart<br>manifest batch.                |
|                     | The shipment number gets printed if the batch<br>belongs to a single shipment. |
| CART LOCATION       | The slot in which the item should be placed.                                   |
| <b>CARTON SIZE</b>  | The size of the carton in the current slot.                                    |
| LOCATION            | The pick location from where the items have to<br>be picked.                   |
| <b>ITFM</b>         | The description of the item.                                                   |
| <b>UOM</b>          | The unit of measure for the item.                                              |
| <b>OTY</b>          | The total item quantity to be picked.                                          |
| <b>PICKED BY</b>    | The user who executed the tasks.                                               |
| <b>CHECKED BY</b>   | The user who inspected the items.                                              |
| <b>CONFIRMED BY</b> | The user who confirmed the tasks.                                              |

*Table 4–1 Cart Manifest Task List*

You can use the Sterling Warehouse Management System to configure the Cart Manifest custom label format for an Enterprise, Seller Organization, and Buyer Organization.

## **4.2.2 Typical Preferences**

Label preferences for the Cart Manifest Task List are typically determined by the node and the equipment type.

## **4.2.3 Default Preferences**

The default label preferences for the Cart Manifest are determined by the node and the equipment type.

## **4.2.4 Print Size**

Cart Manifest Task Lists are printed on an A4 sheet paper.

Cart Manifest Task Lists are printed in landscape layout.

#### **4.2.5 Printer Type**

Cart Manifest Task Lists can be printed using any Windows printer.

## **4.2.6 Print Time**

Cart Manifest Task Lists are printed when tasks are generated after the close receipt.

Cart Manifest Task Lists can also be printed on request.

## **4.2.7 Print Location**

Cart Manifest Task Lists are printed at the printer available first.

## **4.2.8 Print Documents**

The default print document name associated with the Cart Manifest Task List is TASKLIST.

The Label Format shipped along with the Sterling Warehouse Management System, for the Cart Manifest, is ITEM\_PICK\_BATCHSHEET.

| <b>Print Document</b>                                   | Document Description                | Save Directory | Default Label Format        |
|---------------------------------------------------------|-------------------------------------|----------------|-----------------------------|
| PACKLIST                                                | Packing Slip                        |                | <b>PACKLIST</b>             |
| CONTAINER LABEL                                         | UCC-128 Container Shipping Label    |                | CONTAINER_LABEL_MULTI_SKU   |
| <b>TASKLIST</b>                                         | TaskList                            |                | ITEM PICK BATCHSHEET        |
| VICS BOL                                                | VICS Bill Of Lading                 |                | <b>VICSBOL SHIPMENT</b>     |
| UPS_PICKUP_SUMMARY                                      | UPS Pickup Summary                  |                | UPS_PICKUP_SUMMARY          |
| UPS CARRIER LABEL                                       | <b>UPS Carrier Label</b>            |                | <b>UPS CARRIER LABEL</b>    |
| FEDX CARRIER LABEL                                      | <b>FEDEX Carrier Label</b>          |                |                             |
| COUNTSHEET                                              | Count Sheet                         |                | <b>COUNT SHEET</b>          |
| AIRB_CARRIER_LABEL                                      | Airborne Carrier Label              |                |                             |
| SHIPMENT DOCUMENT                                       | Generic Shipment Document           |                | SHIPMENT_DOCUMENT           |
| LTL MANIFEST                                            | <b>LTL Manifest</b>                 |                | LTL MANIFEST                |
| SHIPPERS DECLARATION                                    | Shippers Declaration                |                | SHIPPERS DECLARATION        |
| HAZMAT BOL                                              | Hazmat BOL                          |                | <b>HAZMAT BOL</b>           |
| HAZMAT SKU LABEL                                        | Hazmat SKU Label                    |                | HAZMAT_SKU_LABEL            |
| RECEIVING WORKSHEET DOCUM Receiving Work Sheet Document |                                     |                | RECEIVING_WORKSHEET_WO_EX   |
| <b>WAVELABEL</b>                                        | Start And End Wave Summary Labels   |                | <b>STARTWAVEFORMAT</b>      |
| <b>UPCCASECODE</b>                                      | UPC Case Code Label                 |                | UPC CASE CODE               |
| SHIPPERS EXPORT DECLARATION                             | ShippersExportDeclaration           |                | SHIPPERS EXPORT DECLARATIO  |
| COMMERCIAL INVOICE DOCUMENT                             | Commercial Invoice                  |                | COMMERCIAL INVOICE LABEL SI |
| CERTIFICATE_OF_ORIGIN                                   | Certificate oF origin               |                | CERTIFICATE_OF_ORIGIN_LABEL |
| SPECIAL TICKET LABEL                                    | Special Ticket Label for Compliance |                | <b>SPECIAL TICKET</b>       |
| YNW LPN LABEL DOCUMENT                                  | LPN Labels for Receiving            |                | <b>NNW LPN LABEL FORMAT</b> |

*Figure 4–2 Print Document for Cart Manifest*

## **4.2.9 Label Formats**

The Label Format File Name for the Cart Manifest is CART\_MANIFEST\_BATCHSHEET.

The Label Format File Name for the Cart Manifest is Cart Manifest BatchSheet.lwl.

The Mapping XML File Name for the Cart Manifest is CartManifestBatchSheetMap.xml.

#### *Figure 4–3 Label Formats for Cart Manifest*

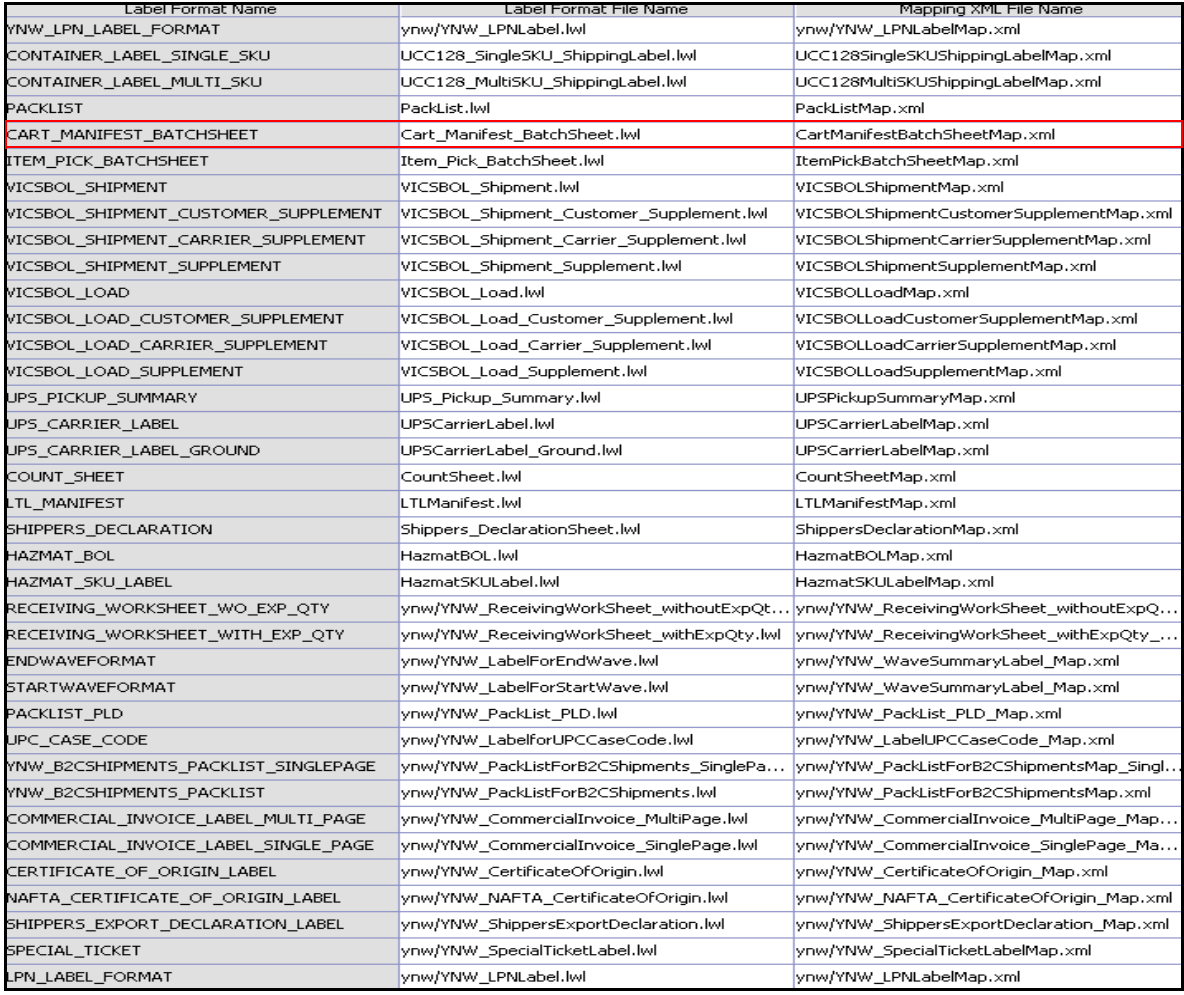

```
The Cart Manifest BatchSheet.lwl and
CartManifestBatchSheetMap.xml files are stored at the location:
```

```
<YFS_HOME>\template\prints\label
```
Here, <YFS HOME> points to the <YANTRA HOME>\Runtime directory.

#### **4.2.10 Print Service**

The service provided for printing the Cart Manifest is YNW\_PrintWave\_85.

When a shipment pack is completed, the On Success event of the Print Wave transaction is raised, which invokes the YNW\_PrintWave\_85 service.

The YNW\_PrintWave\_85 service then initiates the printing of the Packing Slip.

To activate the YNW\_PrintWave\_85 service:

- **1.** Navigate to the Outbound Picking Repository
- **2.** Navigate to the Transaction Repository
- **3.** Associate the On Success event with the YNW Print Wave(85) action, which invokes the YNW\_PrintWave\_85 service.

#### **4.2.11 Printing Manually**

Cart Manifest Task List can also be printed manually on user request. You can print the Cart Manifest Task List from the Task Console.

To print Cart Manifest List manually:

- **1.** Navigate to Task > Task Console. The Task By Task Type search screen appears.
- **2.** Click the drop down button on Task to choose the Batch option. The Batch By All Attributes search screen appears.
- **3.** Enter the appropriate search criteria and click Search. The Batch List screen appears.
- **4.** In the Batch List screen do either of the following:
	- Select the check box against the appropriate batch.
	- Click the appropriate Batch  $#$
- **5.** Click Print. The Print popup window appears.
- **6.** In the Print popup window,
	- **a.** From the Print Service Name drop down list, select PrintTaskList
	- **b.** From the Printer drop down list, select the appropriate printer
	- **c.** In the No. of Copies text box, enter the number of copies to print
	- **d.** Click OK.

### **4.2.12 Additional Setup Required**

There is no additional setup required to print this document.

## <span id="page-105-0"></span>**4.3 Certificate of Origin**

The Certificate of Origin is used to indicate the country where the product is made.

This document is used for all countries except the North American Free Trade Agreement (NAFTA) countries, which are Canada, USA, and Mexico. In the NAFTA countries, the [North American Free Trade](#page-165-0)  [Agreement Certificate of Origin](#page-165-0) document is used.

The Certificate of Origin document can be printed when a load or shipment is confirmed.

### **4.3.1 Layout**

The multi-page Certificate of Origin for load and shipment provided for the Sterling Warehouse Management System prints is displayed here:

#### *Figure 4–4 Certificate of Origin, First Page*

Г

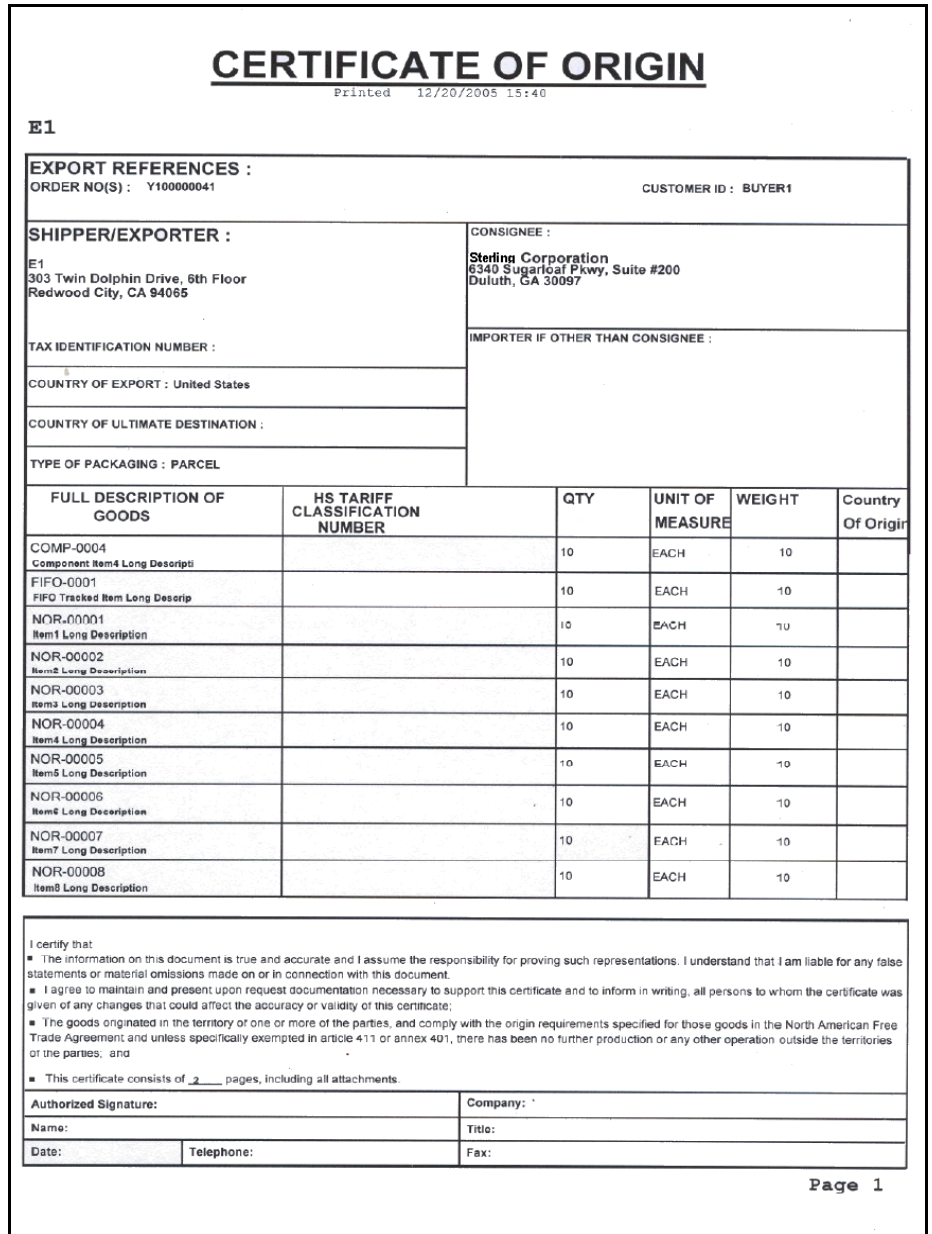

#### *Figure 4–5 Certificate of Origin, Middle and Last Pages*

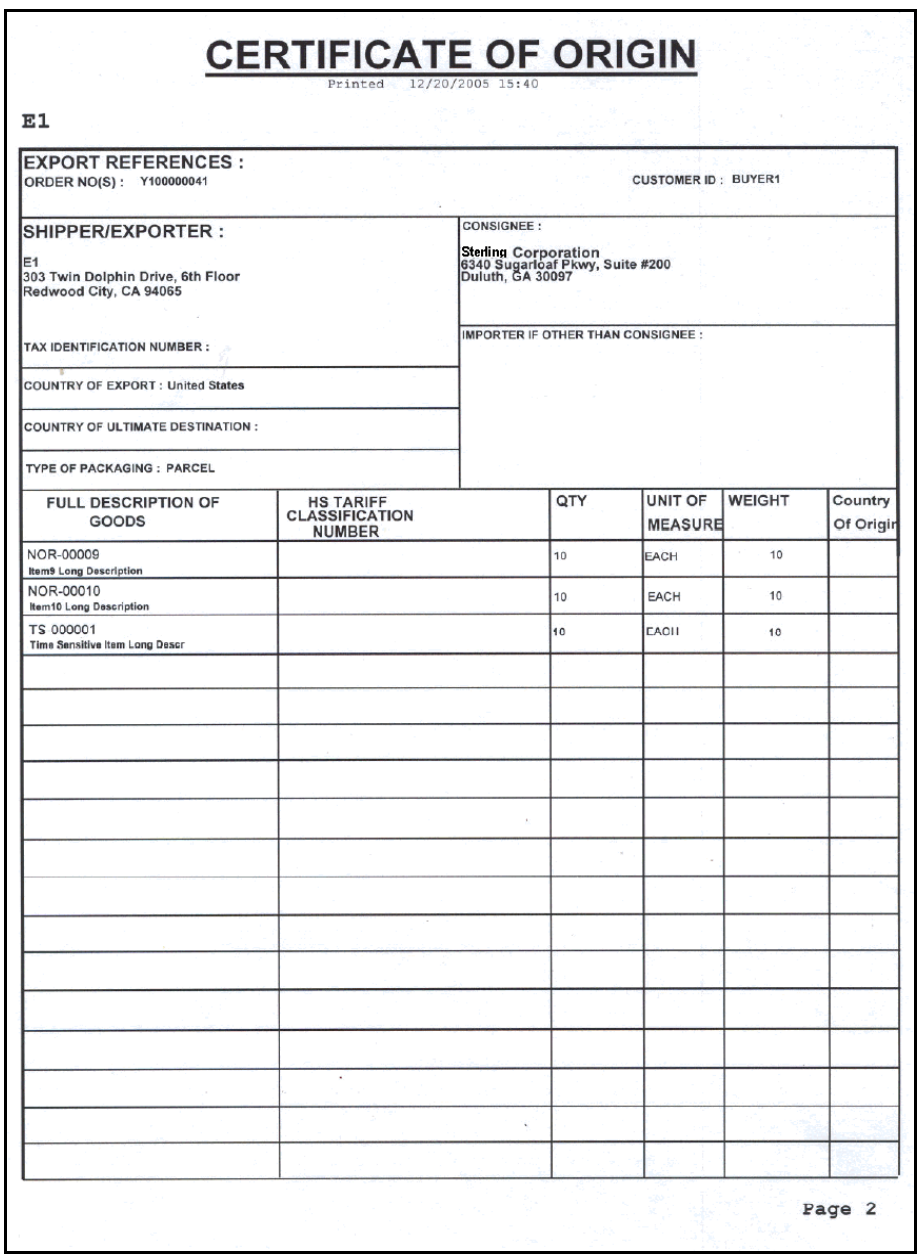
| <b>Field</b>                                        | <b>Description</b>                                                                                                    |                                                                                                    |
|-----------------------------------------------------|----------------------------------------------------------------------------------------------------|----------------------------------------------------------------------------------------------------|
| EXPORT REFERENCES                                   |                                                                                                    |                                                                                                    |
|                                                     | ORDER NO(S)                                                                                                    | The identifying number for the<br>order.                                                                   |
|                                                     | <b>CUSTOMER ID</b>                                                                                                    | The identifier of the customer.                                                                            |
| SHIPPER/EXPORTER                                    | The address from which the shipment is shipped.                                                                        |                                                                                                    |
| TAX IDENTIFICATION<br><b>NUMBER</b>                 | The taxpayer identifier for the ship node if the<br>shipment is meant for export.                                      |                                                                                                    |
| COUNTRY OF EXPORT                                   | The country from which the shipment is shipped.                                                                        |                                                                                                    |
| COUNTRY OF<br><b>ULTIMATE</b><br><b>DESTINATION</b> | The final destination of the shipment.                                                                                 |                                                                                                    |
| TYPE OF PACKAGING                                   |                                                                                                    | The type of packaging of the Shipment or Load.                                                             |
|                                                     | Load.                                                                                                    | The packaging is PARCEL for Certificate of Origin for<br>Shipment and CARTON for Certificate of Origin for |
| <b>CONSIGNEE</b>                                    | shipped.                                                                                                    | The address of the consignee to whom the shipment is                                                       |
| <b>IMPORTER IF OTHER</b><br>THAN CONSIGNEE          | If the shipment is shipped to an address other than<br>the consignee's address, the importer's address is<br>displays. |                                                                                                    |
|                                                     |                                                                                                    | This displays only upon the consignee's request.                                                           |
| <b>FULL DESCRIPTION OF</b><br>GOODS                 |                                                                                                    | The complete description of the items in the shipment.                                                     |
| <b>HS TARIFF</b><br>CLASSIFICATION<br><b>NUMBER</b> | each good.                                                                                                    | The Harmonized System (HS) numbers assigned to                                                             |
| <b>OTY</b>                                          | The number of units of the item.                                                                                       |                                                                                                    |
| UNIT OF MEASURE                                     | The unit of measure for the item.                                                                                      |                                                                                                    |
| WEIGHT                                              | The weight of the shipment.                                                                                            |                                                                                                    |
| Country of Origin                                   | manufactured.                                                                                                    | The name of the country where the goods are                                                                |

*Table 4–2 Certificate of Origin*

| <b>Field</b>                | <b>Description</b>                                                               |
|-----------------------------|----------------------------------------------------------------------------------|
| <b>Authorized Signature</b> | The signature of the shipping supervisor.                                        |
|                             | This information appears only on the first page of the<br>Certificate of Origin. |
| Company                     | The name of the enterprise.                                                      |
|                             | This information appears only on the first page of the<br>Certificate of Origin. |
| Name                        | The name of the shipping supervisor signing the<br>Certificate of Origin.        |
|                             | This information appears only on the first page of the<br>Certificate of Origin. |
| Title                       | The title of the shipping supervisor.                                            |
|                             | This information appears only on the first page of the<br>Certificate of Origin. |
| Date                        | The date when the certificate is signed.                                         |
|                             | This information appears only on the first page of the<br>Certificate of Origin. |
| Telephone                   | The telephone number of the enterprise.                                          |
|                             | This information appears only on the first page of the<br>Certificate of Origin. |
| Fax                         | The fax number of the enterprise.                                                |
|                             | This information appears only on the first page of the<br>Certificate of Origin. |

*Table 4–2 Certificate of Origin*

You can use the Sterling Warehouse Management System to configure the Certificate Of Origin label format for an Enterprise, Seller Organization, and Buyer Organization.

## **4.3.2 Typical Preferences**

Label preferences for the Certificate of Origin are typically determined by the enterprise.

## **4.3.3 Default Preferences**

The default label preferences for the Certificate of Origin are determined by the node and enterprise.

## **4.3.4 Print Size**

A Certificate of Origin is printed on A4 paper.

A Certificate of Origin is printed in portrait layout.

## **4.3.5 Printer Type**

A Certificate of Origin can be printed using any Windows printer.

## **4.3.6 Print Time**

A Certificate of Origin for a shipment is generated when the manifest is closed for parcel shipments. A Certificate of Origin for a load is generated when the load is confirmed for TL and LTL shipments.They are then printed at the Pack Station.

A Certificate of Origin can also be printed upon request.

## **4.3.7 Print Location**

A Certificate of Origin is printed at the printer that is associated with the Pack Station.

## **4.3.8 Print Documents**

The Print Document associated with the Certificate of Origin is CERTIFICATE\_OF\_ORIGIN.

The Label Format provided with the Sterling Warehouse Management System, for the Certificate of Origin, is CERTIFICATE\_OF\_ORIGIN\_LABEL.

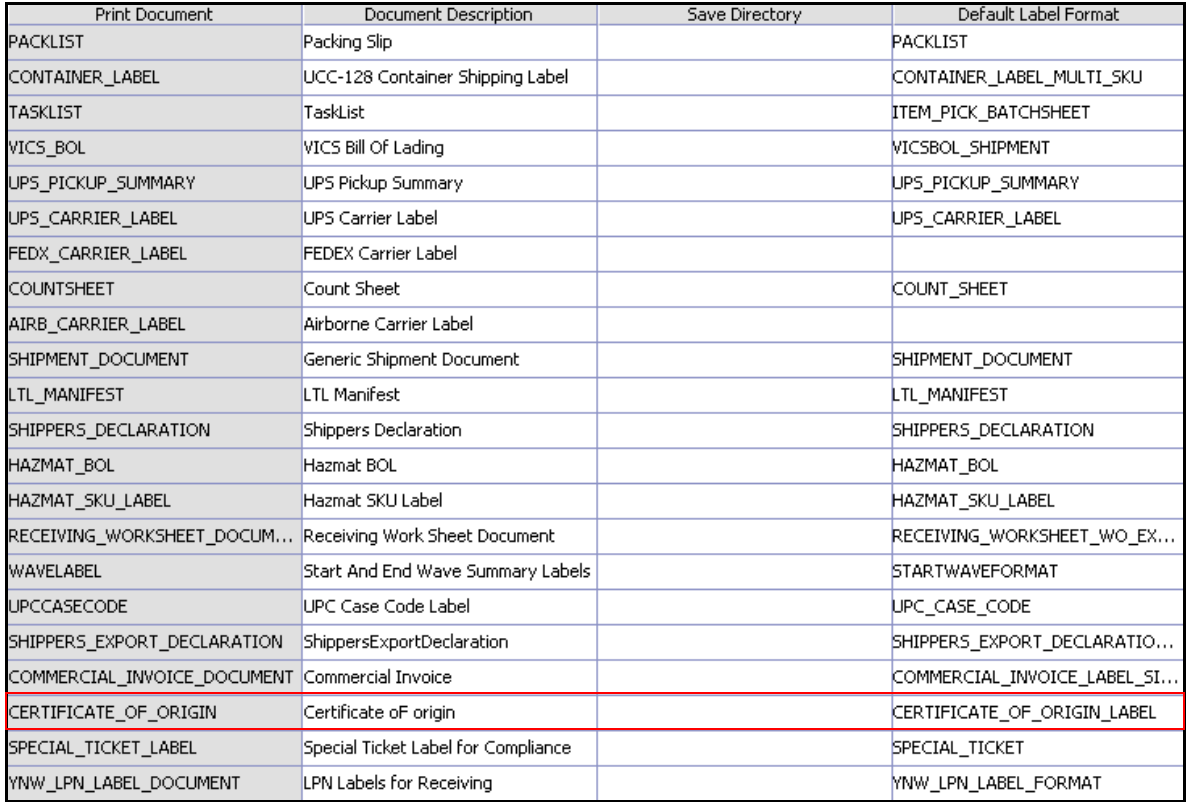

#### *Figure 4–6 Print Document for Certificate of Origin*

## **4.3.9 Label Formats**

The Label Format Name for the Certificate of Origin is CERTIFICATE\_OF\_ORIGIN\_LABEL.

The Label Format File Name for the Certificate of Origin is YNW\_CertificateOfOrigin.lwl.

The Mapping XML File Name for the Certificate of Origin is YNW\_CertificateOfOrigin\_Map.xml.

### *Figure 4–7 Label Formats for Certificate of Origin*

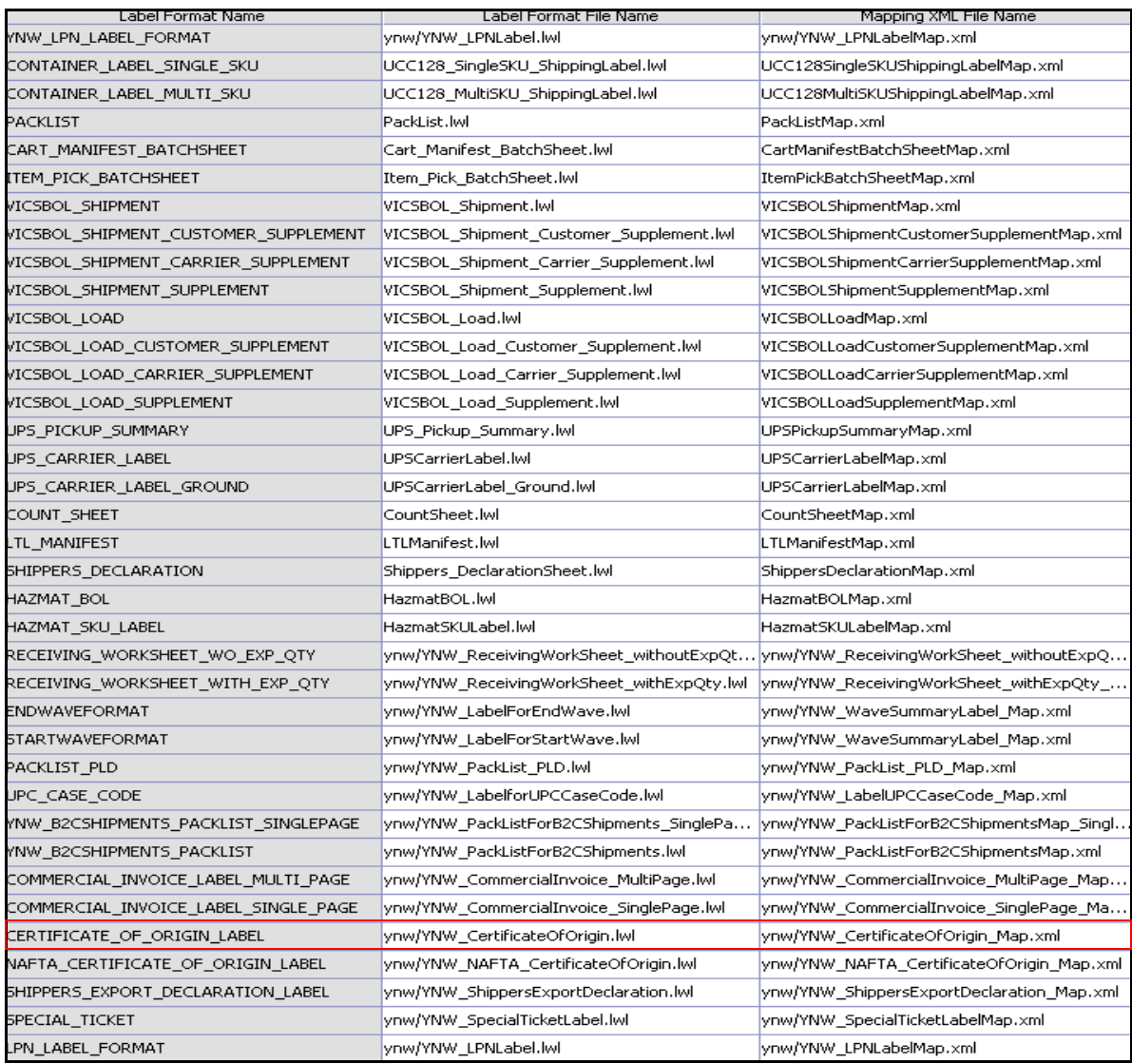

The YNW CertificateOfOrigin.lwl and

YNW CertificateOfOrigin Map.xml files are stored at:

<YFS\_HOME>\template\prints\label\ynw directory

Here, <YFS HOME> points to the <YANTRA HOME>\Runtime directory.

## **4.3.10 Print Service**

The services provided for printing the Certificate Of Origin are described in this section.

#### **4.3.10.1 Print Service for Shipments**

The service provided for printing the Certificate of Origin is the YNW PrintCertificateOfOriginForShipments 85 service.

When the parcel manifest is closed, the On Success event of the Confirm Shipment transaction is raised, which invokes the YNW PrintCertificateOfOriginForShipments 85 service.

The YNW PrintCertificateOfOriginforShipments 85 service then initiates the printing of the Certificate of Origin.

To activate the YNW PrintCertificateOfOriginForShipments 85 service:

- **1.** Navigate to the Outbound Shipment Repository.
- **2.** Navigate to the Transaction Repository.
- **3.** Associate the On Success event with the YNW Shipment BOL(8.5)action, which invokes the YNW PrintCertificateOfOriginForShipments 85 service

#### **Note:** The

YNW PrintCertificateOfOriginForShipments 85 service is activated by default.

#### **4.3.10.2 Print Service for a Load**

The service provided for printing the Certificate of Origin for loads is YNW PrintCertificateOfOriginForLoads\_85.

When the parcel manifest is closed, the On Success event of the Receive Intransit Updates for Load transaction is raised, which invokes the YNW\_PrintCertificateOfOriginForLoads\_85 service.

TheYNW\_PrintCertificateOfOriginForLoads\_85 service then initiates the printing of the Certificate Of Origin.

To activate the YNW\_PrintCertificateOfOriginforLoads\_85 service:

- **1.** Navigate to the Load Execution Repository.
- **2.** Navigate to the Transaction Repository.
- **3.** Associate the On Success event with the YNW Print Load BOL(85) action, which invokes the YNW PrintCertificateOfOriginForLoads 85 service.

### **4.3.11 Printing Manually**

Certificate of Origin can also be printed manually upon user request.

#### **4.3.11.1 Certificate of Origin for Shipments**

You can manually print the Certificate of Origin for shipments from the Outbound Shipment Console.

To print a Certificate of Origin for shipments manually:

- **1.** Navigate to Outbound > Outbound Shipment Console. The Shipment By Status search screen appears.
- **2.** Enter the appropriate search criteria and click Search. The Shipment List screen appears.
- **3.** In the Shipment List screen do either of the following:
	- Select the check box for the appropriate shipment.
	- Click the appropriate Shipment number.
- **4.** Click Print. The Print popup window appears.
- **5.** In the Print popup window,
- **a.** From the Print Service Name drop down list, select YNW PrintCertificateOfOriginForShipments 85.
- **b.** From the Printer drop-down list, select the appropriate printer.
- **c.** In the No. of Copies text box, enter the number of copies to print.
- **d.** Click OK.

#### **4.3.11.2 Certificate of Origin for Loads**

You can manually print the Certificate of Origin from the Load Console.

To print a Certificate of Origin for loads manually:

- **1.** Navigate to Outbound > Load Console. The Load By Summary search screen appears.
- **2.** Enter the appropriate search criteria and click Search. The Load Console Summary screen appears.
- **3.** In the Load Console Summary screen, select the check box for the appropriate ship mode. Click view details.
- **4.** In the Load Console Summary screen do either of the following:
	- Select the check-box for the appropriate ship mode.
	- Click the appropriate Shipment number.
- **5.** Click Print. The Print popup window appears.
- **6.** In the Print popup window,
	- **a.** From the Print Service Name drop-down list, select YNW\_PrintCertificateOfOriginforLoads\_85.
	- **b.** From the Printer drop down list, select the appropriate printer
	- **c.** In the No. of Copies text box, enter the number of copies to print.
	- **d.** Click OK.

## **4.3.12 Additional Setup Required**

There is no additional setup required to print this document.

# **4.4 Combined Picking and Packing Slip**

The Combined Picking and Packing Slip is used as a combined pick list, packing slip, and invoice. It contains details for the pick location, item, and cost details.

This document is typically used in B2C (Business to Customer) kind of shipments, where an order placed by the customer gets shipped out completely as a single shipment. These shipments are not typically consolidated.

### **4.4.1 Layout**

The Combined Picking and Packing Slip provided with the Sterling Warehouse Management System prints is displayed here:

### *Figure 4–8 Combined Picking and Packing Slip*

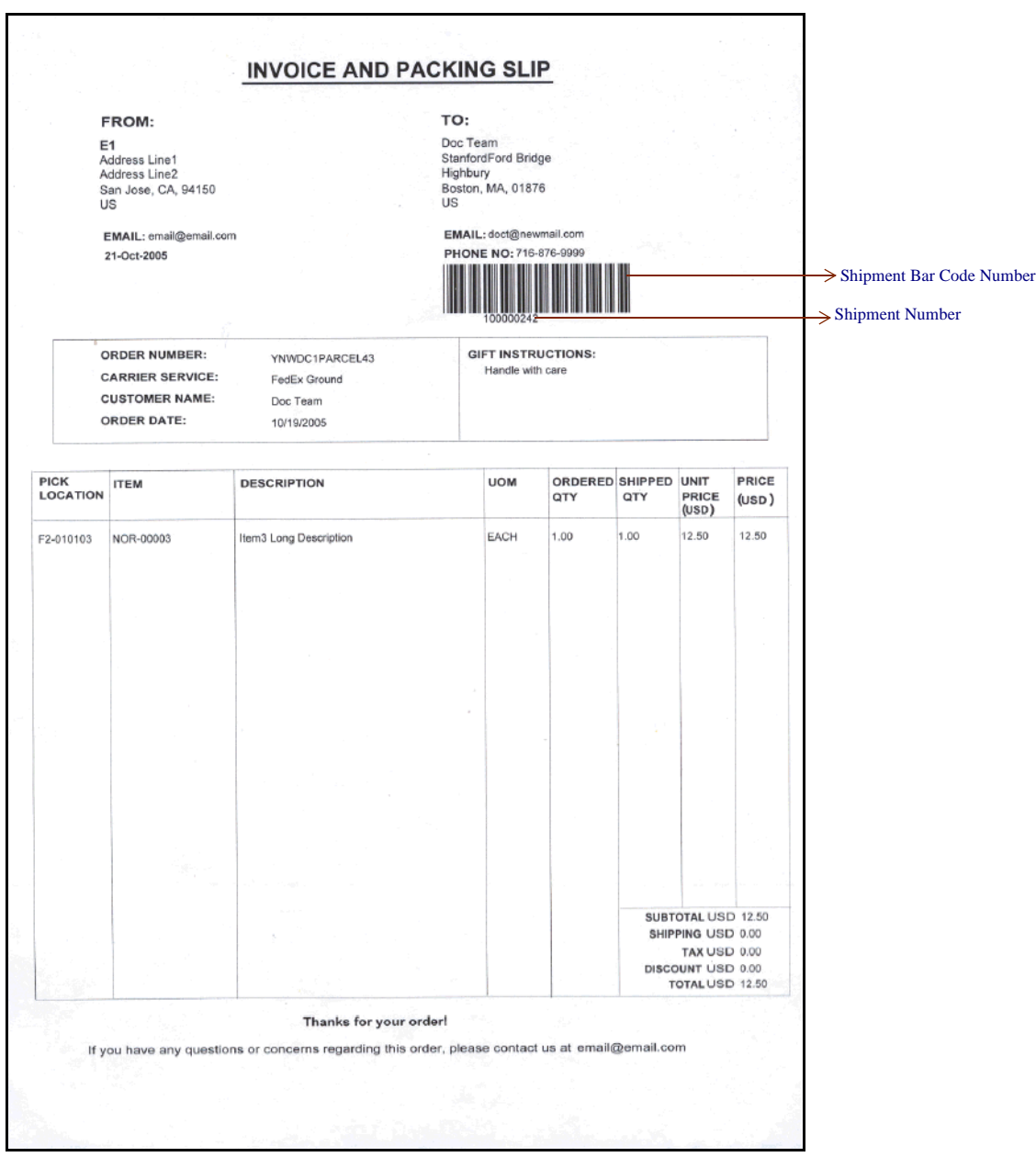

| <b>Field</b> | <b>Description</b>                                                   |
|--------------|----------------------------------------------------------------------|
| FROM         | The address from where the shipment is shipped.                      |
| TΟ           | The address to which the shipment is shipped.                        |
| FMAIL        | The EMAIL address of the person to which the<br>shipment is shipped. |
| PHONE NO.    | The phone number of the address to which the<br>shipment is shipped. |

*Table 4–3 Combined Picking and Packing Slip, FROM*

*Table 4–4 Combined Picking and Packing Slip, TO*

| <b>Field</b>           | <b>Description</b>                                                                                                 |
|------------------------|----------------------------------------------------------------------------------------------------|
| <b>ORDER NUMBER</b>    | The order number of the order associated with<br>the shipment.                                                     |
| <b>CARRIER SERVICE</b> | The carrier service used to ship the containers.                                                                   |
| <b>CUSTOMER NAME</b>   | The name of the customer to whom the<br>shipment is shipped.                                                       |
| <b>ORDER DATE</b>      | The date on which the order is created.                                                                            |
| GIFT INSTRUCTIONS      | Gift instructions for the shipment or delivery<br>handling, if any, to note when the shipment is<br>being shipped. |

*Table 4–5 Combined Picking and Packing Slip*

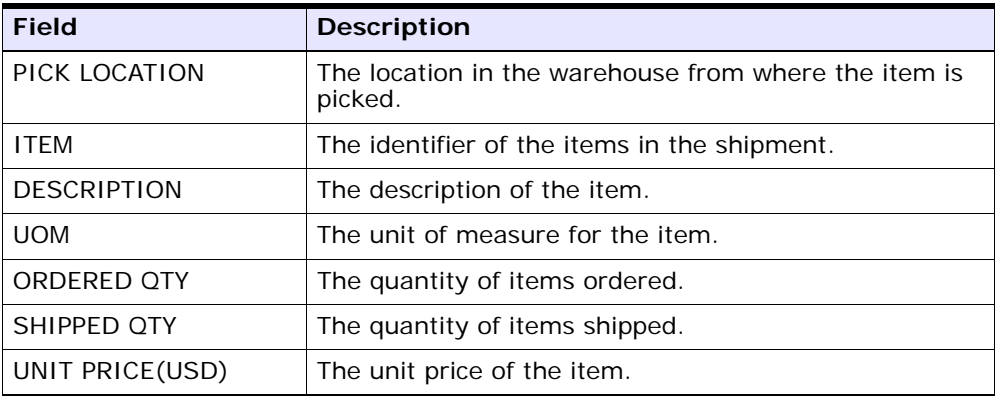

| <b>Description</b>                                       |
|----------------------------------------------------------|
| The cost of the item shipped.                            |
|                                                          |
| The total cost of all the items shipped.                 |
| The shipping cost of the shipment.                       |
| The tax involved in the shipment of the item.            |
| The discount availed for the shipment.                   |
| The net cost (gross cost - discount) of the<br>shipment. |
|                                                          |

*Table 4–5 Combined Picking and Packing Slip*

You can use the Sterling Warehouse Management System to configure the Combined Picking and Packing Slip label format for an Enterprise, Seller Organization, and Buyer Organization.

## **4.4.2 Typical Preferences**

Label preferences for the Combined Picking and Packing Slip are typically determined by the enterprise.

## **4.4.3 Default Preferences**

The default label preferences for the Combined Picking and Packing Slip are determined by the node and enterprise.

## **4.4.4 Print Size**

Combined Picking and Packing Slip are printed on A4 paper.

Combined Picking and Packing Slip are printed in portrait layout.

## **4.4.5 Printer Type**

Combined Picking and Packing Slip can be printed using any Windows printer.

### **4.4.6 Print Time**

The Combined Picking and Packing Slips are pre-generated and staged At Wave Release. They can also be printed at the Pack Station when the carton of the shipment is scanned.

Combined Picking and Packing Slip can also be printed on request.

### **4.4.7 Print Location**

The Combined Picking and Packing Slips are printed at the printer that is associated with the Pack Station.

### **4.4.8 Print Document**

The default print document name associated with the Combined Picking and Packing Slip is YNW\_PICK\_PACKLIST.

The Label Format provided along with the Sterling Warehouse Management System, for the Combined Picking and Packing Slip, are YNW\_PICK\_PACKLIST\_SINGLEPAGE and YNW\_PICK\_PACKLIST.

#### **Note:**

- If you want the Packing Slip for Single Page with Combined Picking and Packing Slip Details to be the default Packing Slip printed, select YNW PICK PACKLIST SINGLEPAGE as your Default Label Format.
- If you want the Packing Slip for Multi Page with Combined Picking and Packing Slip Details to be the default Packing Slip printed, select YNW\_PICK\_PACKLIST.

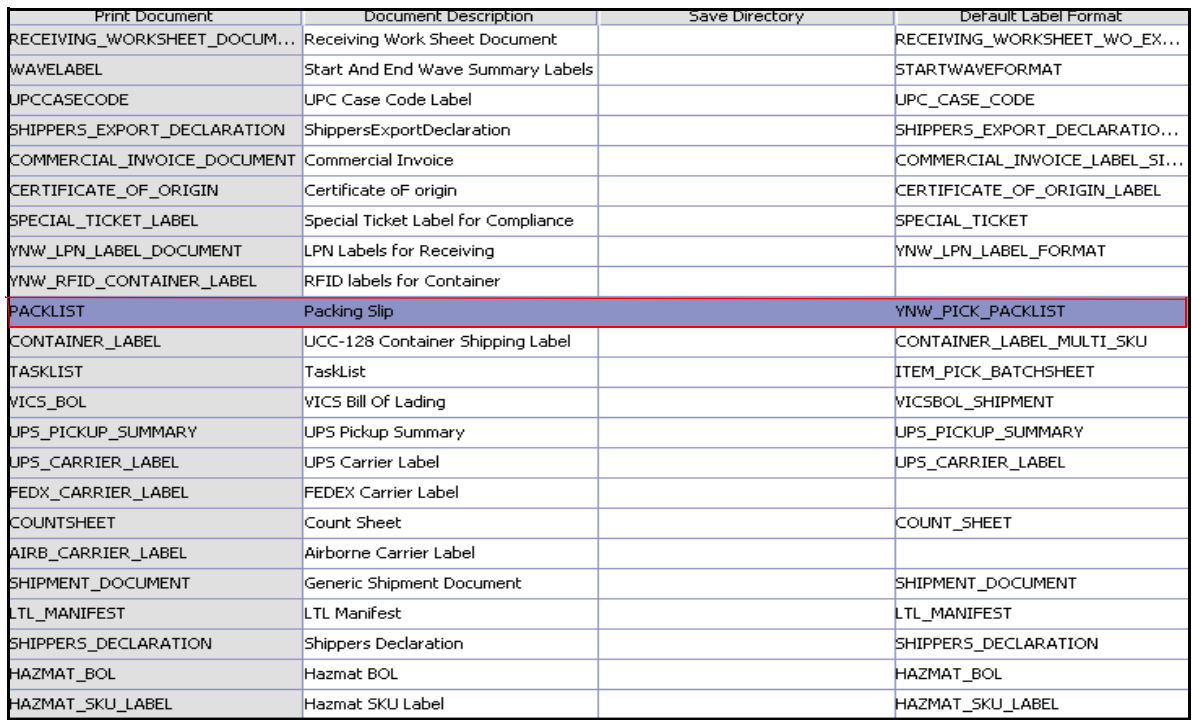

#### *Figure 4–9 Print Document for the Combined Picking and Packing Slip*

## **4.4.9 Label Formats**

### **4.4.9.1 Combined Picking and Packing Slip for Single Page**

The Label Format Name for the single-page Packing Slip for Combined Picking and Packing Slip shipments YNW\_PICK\_PACKLIST\_SINGLEPAGE.

The Label Format File Name for the Packing Slip for Combined Picking and Packing Slip shipments is

YNW\_PackListForB2CShipments\_SinglePage.lwl.

The Mapping XML File Name for the Packing Slip is YNW\_PackListForB2CShipmentsMap\_SinglePage.xml.

#### *Figure 4–10 Label Formats for the Combined Picking and Packing Slip for Single Page*

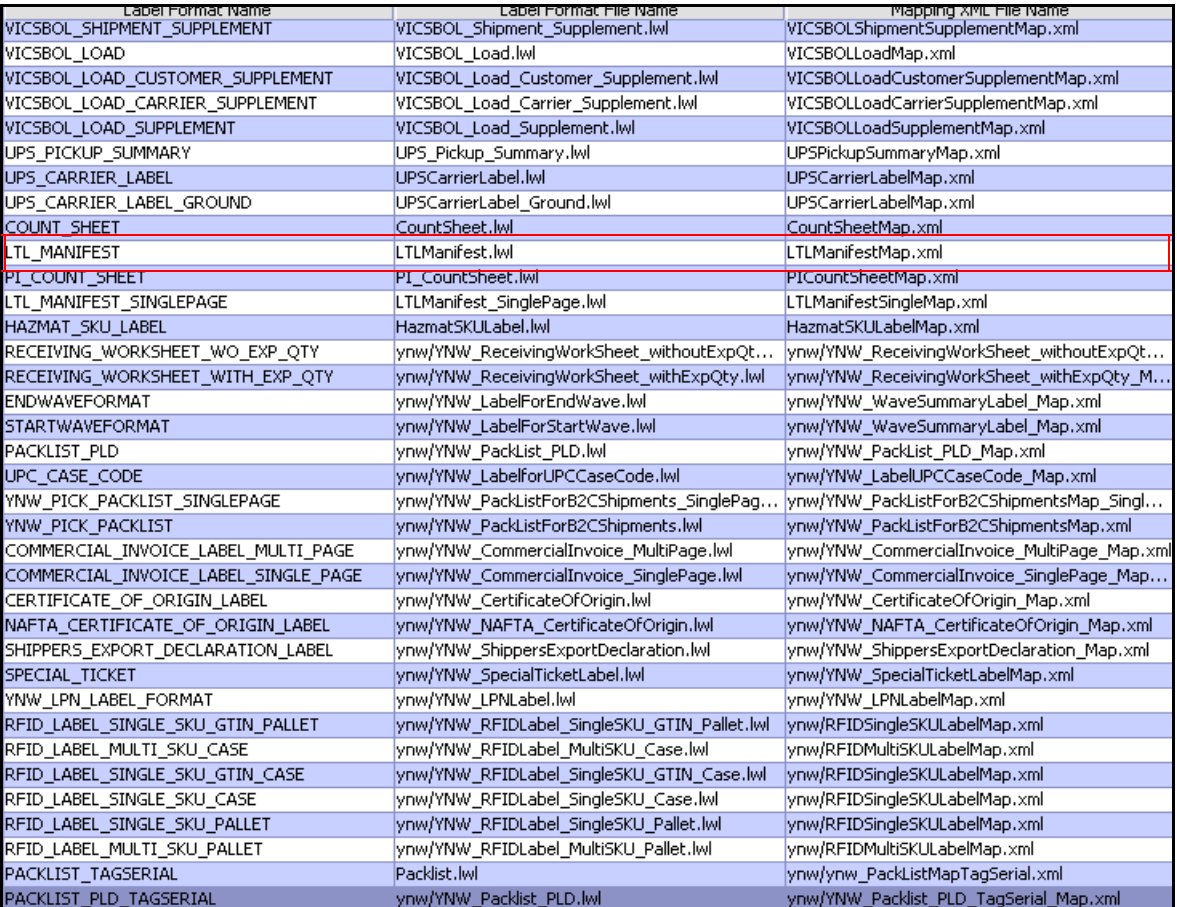

The YNW\_PackListForB2CShipments\_SinglePage.lwl and YNW\_PackListForB2CShipmentsMap\_SinglePage.xml files are stored at the location:

<YFS\_HOME>\template\prints\label\ynw

Here, <YFS\_HOME> points to the <YANTRA\_HOME>\Runtime directory.

#### **4.4.9.2 Combined Picking and Packing Slip for Multiple Pages**

The Label Format Name for the multi-page Combined Picking and Packing Slip is YNW\_PICK\_PACKLIST.

The Default Label Format File Name for the Combined Picking and Packing Slip is YNW\_PackListForB2CShipments.lwl.

The Mapping XML File Name for the Packing Slip is YNW\_PackListForB2CShipmentsMap.xml.

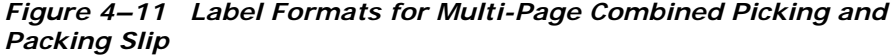

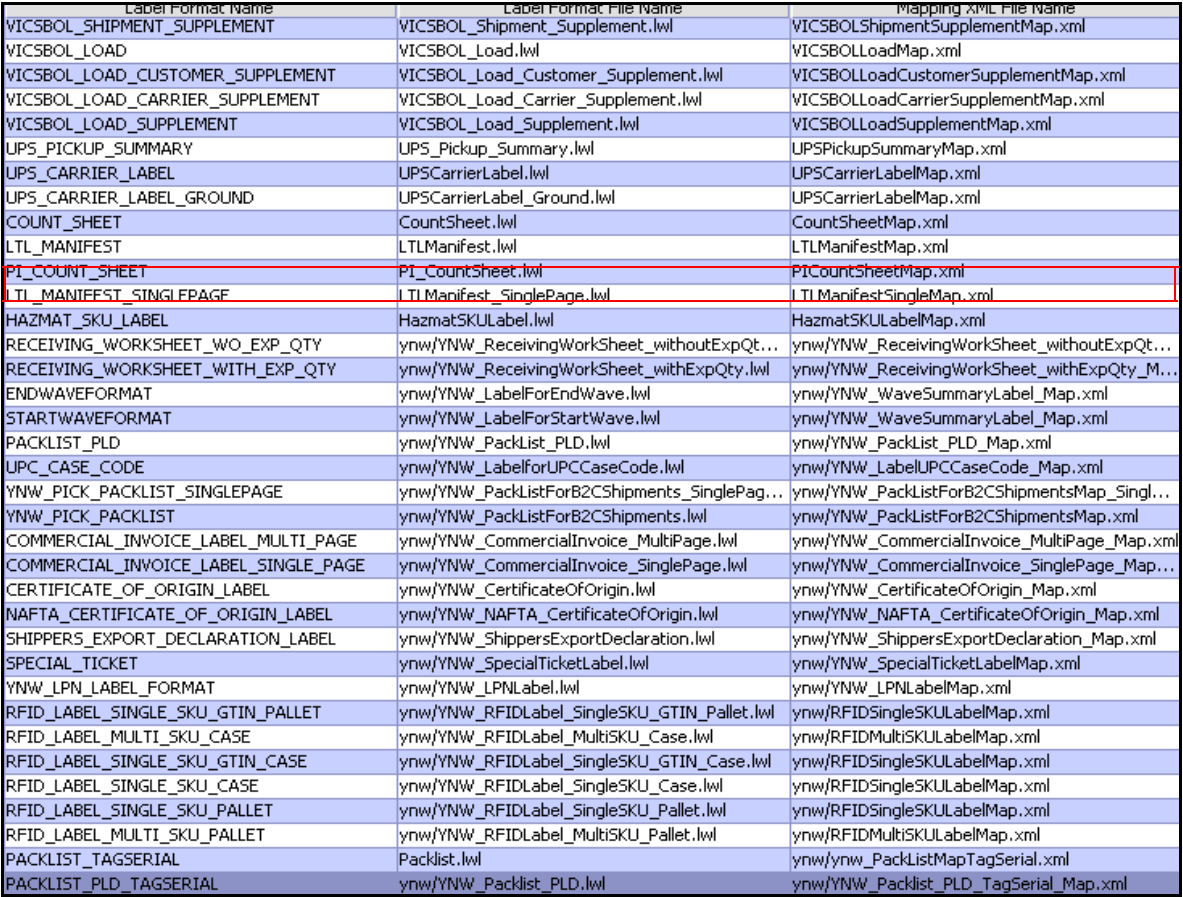

The YNW\_PackListForB2CShipments.lwl and

YNW\_PackListForB2CShipmentsMap.xml files are stored at the location:

YFS\_HOME>\template\prints\label\ynw

<YFS\_HOME> points to the <YANTRA\_HOME>\Runtime directory.

## **4.4.10 Print Service**

The service provided for printing the Combined Picking and Packing Slip is YNW\_PrintCombinedPickingPackingSlip\_85.

When a shipment pack is completed, the On Shipment Pack Complete event of the Pack Container transaction is raised, which invokes the YNW\_PrintCombinedPickingPackingSlip\_85 service.

The YNW\_PrintCombinedPickingPackingSlip\_85 service then initiates the printing of the Packing Slip.

To activate the YNW\_PrintCombinedPickingPackingSlip\_85 service:

- **1.** Navigate to the Pack Process Repository.
- **2.** Navigate to the Transaction Repository.
- **3.** Associate the On Shipment Pack Complete event with the PrintPackList action, which invokes the YNW\_PrintCombinedPickingPackingSlip\_85 service.

Note1: The YNW PrintCombinedPickingPackingSlip 85 service is activated by default.

**Note2:** In situations where a single order is not completely shipped (that is, if it has shortages), you may need to modify the pricing information. The Sterling Warehouse Management System provides the ModifyPackListInfoUE user exit. You can implement this user exit to provide modified pricing information, if needed. This pricing information is printed in the Combined Picking and Packing Slip.

## **4.4.11 Printing Manually**

The Combined Picking and Packing Slips can also be printed manually upon user request. You can print the Packing Slip from the Outbound Shipment Console.

To print a Packing Slip manually:

**1.** Navigate to Outbound > Outbound Shipment Console. The Shipment By Status search screen appears.

- **2.** Enter the appropriate search criteria and click Search. The Shipment List screen appears.
- **3.** In the Shipment List screen do either of the following:
	- Select the check box against the appropriate shipment.
	- Click the appropriate shipment number.
- **4.** Click Print. The Print popup window appears.
- **5.** In the Print popup window,
	- **a.** From the Print Service Name drop down list, select YNW PrintCombinedPickingPackingSlip 85 for Combined Picking and Packing Slip shipments.
	- **b.** From the Printer drop down list, select the appropriate printer.
	- **c.** In the No. of Copies text box, enter the number of copies to print.
	- **d.** Click OK.

### **4.4.12 Additional Setup Required**

There is no additional setup required to print this document.

# **4.5 Commercial Invoice**

The Commercial Invoice is a document must accompany all International Shipments in order to be cleared by customs in the receiving country.

## **4.5.1 Layout**

The multi-page Commercial Invoice for loads and shipments provided with the Sterling Warehouse Management System prints is displayed here:

### *Figure 4–12 Commercial Invoice, First Page*

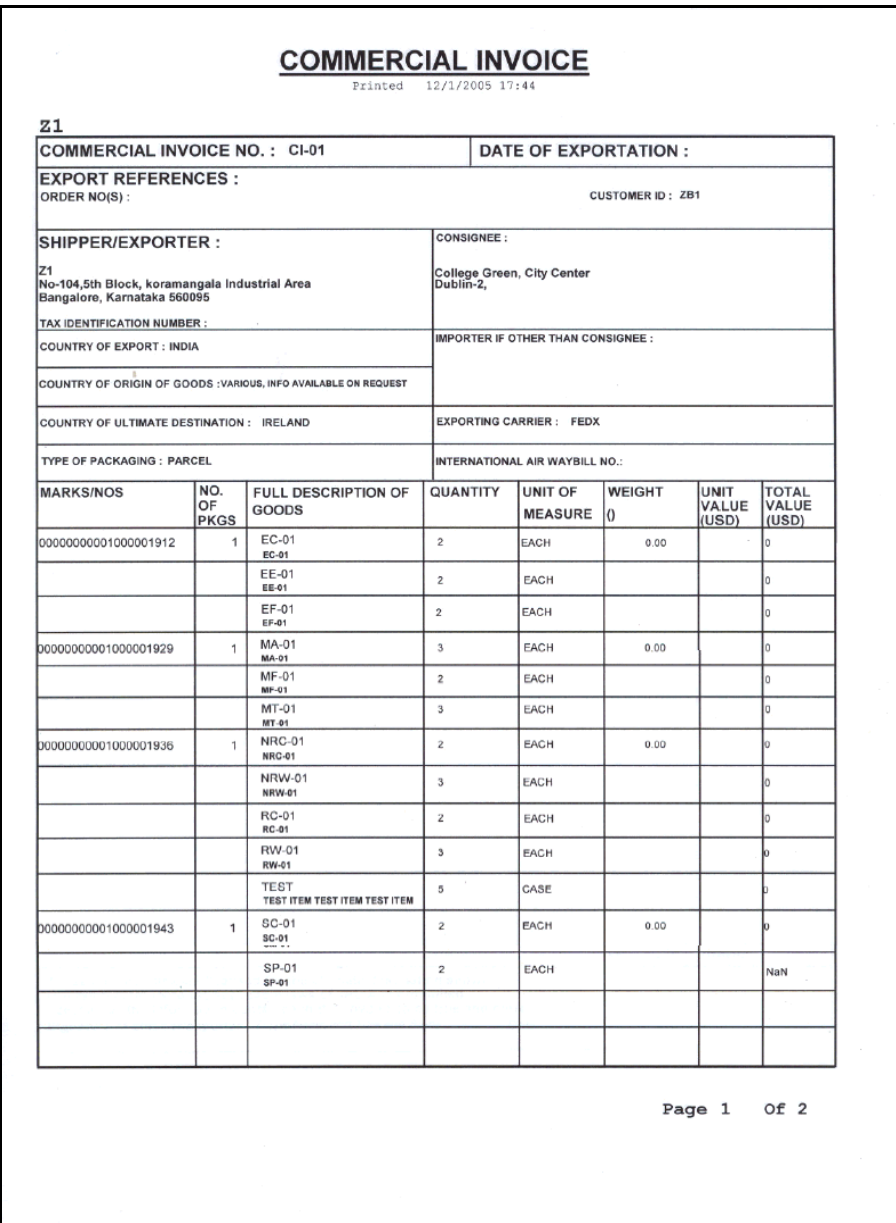

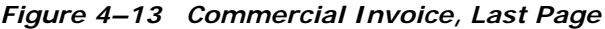

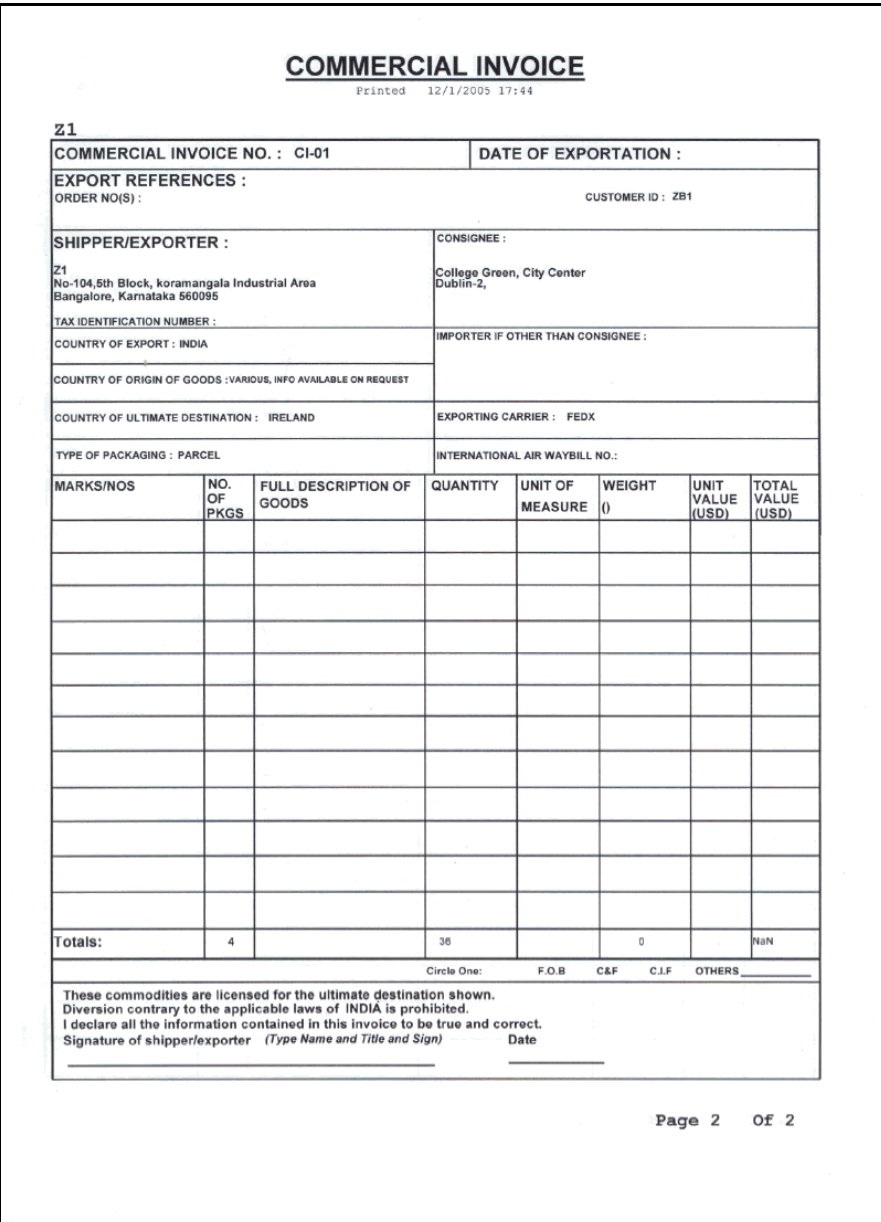

| <b>Field</b>                                 | <b>Description</b>                                                                                                    |                                              |
|----------------------------------------------|----------------------------------------------------------------------------------------------------|----------------------------------------------|
| COMMERCIAL INVOICE<br>NO.                    | The invoice number of the commercial invoice.                                                                                     |                                              |
| DATE OF<br><b>EXPORTATION</b>                | The date on which the goods are shipped from the<br>warehouse.                                                                    |                                              |
| <b>EXPORT REFERENCES</b>                     |                                                                                                    |                                              |
|                                              | ORDER NO(S)                                                                                                    | The identifying number for the<br>order.     |
|                                              | <b>CUSTOMER ID</b>                                                                                                    | The identifier of the customer.              |
| SHIPPER/EXPORTER                             | The address from which the shipment is shipped.                                                                                   |                                              |
| TAX IDENTIFICATION<br><b>NUMBER</b>          | The taxpayer identifier for the ship node if the<br>shipment is meant for export.                                                 |                                              |
| COUNTRY OF EXPORT                            | The country from which the shipment is shipped.                                                                                   |                                              |
| COUNTRY OF ORIGIN<br>OF GOODS                | The name of the country where the goods are<br>manufactured.                                                                      |                                              |
| COUNTRY OF<br>ULTIMATE<br><b>DESTINATION</b> | The country of ultimate destination, as shown on the<br>export license.                                                           |                                              |
| TYPE OF PACKAGING                            | The type of Packaging of the Shipment or Load.                                                                                    |                                              |
|                                              | The packaging is PARCEL for Commercial Invoice for<br>Shipment and CARTON for Commercial Invoice for<br>Load.                     |                                              |
| CONSIGNEE                                    | The address of the consignee to whom the shipment is<br>shipped.                                                                  |                                              |
| <b>IMPORTER IF OTHER</b><br>THAN CONSIGNEE   | If the shipment is shipped to a different address other<br>than the address of the consignee, the importer's<br>address displays. |                                              |
|                                              |                                                                                                    | This displays only upon consignee's request. |
| <b>EXPORTING CARRIER</b>                     | The name of the carrier transporting the<br>merchandise out of the country.                                                       |                                              |
| INTERNATIONAL AIR<br>WAYBILL NO.             | The airway bill number for the air shipments.                                                                                     |                                              |
| MARKS/NOS                                    | The container SCM for the shipment.                                                                                               |                                              |

*Table 4–6 Commercial Invoice for Shipments* 

| <b>Field</b>                               | <b>Description</b>                                                                                         |
|--------------------------------------------|----------------------------------------------------------------------------------------------------|
| NO. OF PKGS                                | The total number of packages in the shipment.                                                              |
| <b>FULL DESCRIPTION OF</b><br><b>GOODS</b> | The complete description of the items in the shipment.                                                     |
| <b>OUANTITY</b>                            | The number of units of the item.                                                                           |
| UNIT OF MEASURE                            | The unit of measure of the item.                                                                           |
| WEIGHT ()                                  | The weight of the shipment in pounds.                                                                      |
| UNIT VALUE (USD)                           | The unit value of the item (specified in US Dollars).                                                      |
| TOTAL VALUE (USD)                          | The total value of the shipment (specified in US<br>Dollars).                                              |
| Totals                                     | Displays the invoice totals for NO.OF PKGS, QUANTITY,<br>WEIGHT, and TOTAL VALUE.                          |
|                                            | This information appears only on the last page of the<br>Commercial Invoice.                               |
| Circle One                                 | Circle one of the following freight terms:                                                                 |
|                                            | F.O.B: Free On Board                                                                                       |
|                                            | C&F: Cost and Freight                                                                                      |
|                                            | C.I.F: Cost Insurance and Freight                                                                          |
|                                            | If the freight terms are other than those listed, circle<br>OTHERS and enter the appropriate freight term. |
|                                            | This information appears only on the last page of the<br>Commercial Invoice.                               |
| Signature of                               | The signature of the shipping supervisor.                                                                  |
| shipper/exporter                           | This information appears only on the last page of the<br>Commercial Invoice.                               |
| Date                                       | The date on which the invoice is signed.                                                                   |
|                                            | This information appears only on the last page of the<br>Commercial Invoice.                               |

*Table 4–6 Commercial Invoice for Shipments* 

You can use the Sterling Warehouse Management System to configure the Commercial Invoice label format for an Enterprise, Seller Organization, and Buyer Organization.

## **4.5.2 Typical Preferences**

Label preferences for the Commercial Invoice are typically determined by the enterprise.

## **4.5.3 Default Preferences**

The default label preferences for the Commercial Invoice are determined by the node and enterprise.

### **4.5.4 Print Size**

Commercial Invoices are printed on A4 paper.

Commercial Invoices are printed in portrait layout.

## **4.5.5 Printer Type**

Commercial Invoices can be printed using any Windows printer.

## **4.5.6 Print Time**

A Commercial Invoice for shipments is generated when the manifest is closed for parcel shipments. A Commercial Invoice for loads is generated when load is confirmed for TL and LTL shipments. They are then printed at the Pack Station.

Commercial Invoices can also be printed upon request.

## **4.5.7 Print Location**

Commercial Invoices are printed at the printer that is associated with the Pack Station.

## **4.5.8 Print Documents**

The Print Document associated with the Commercial Invoice is COMMERCIAL\_INVOICE\_DOCUMENT.

The Label Format provided with the Sterling Warehouse Management System, for the Commercial Invoice, is COMMERCIAL\_INVOICE\_DOCUMENT.

| <b>Print Document</b>                                   | Document Description                | Save Directory | Default Label Format        |
|---------------------------------------------------------|-------------------------------------|----------------|-----------------------------|
| PACKLIST                                                | Packing Slip                        |                | PACKLIST                    |
| CONTAINER LABEL                                         | UCC-128 Container Shipping Label    |                | CONTAINER LABEL MULTI SKU   |
| <b>TASKLIST</b>                                         | TaskList                            |                | ITEM_PICK_BATCHSHEET        |
| VICS BOL                                                | VICS Bill Of Lading                 |                | VICSBOL_SHIPMENT            |
| UPS PICKUP SUMMARY                                      | UPS Pickup Summary                  |                | <b>UPS PICKUP SUMMARY</b>   |
| <b>UPS CARRIER LABEL</b>                                | <b>UPS Carrier Label</b>            |                | <b>UPS CARRIER LABEL</b>    |
| FEDX CARRIER LABEL                                      | <b>FEDEX Carrier Label</b>          |                |                             |
| <b>COUNTSHEET</b>                                       | Count Sheet                         |                | COUNT SHEET                 |
| AIRB CARRIER LABEL                                      | Airborne Carrier Label              |                |                             |
| SHIPMENT DOCUMENT                                       | Generic Shipment Document           |                | SHIPMENT DOCUMENT           |
| LTL MANIFEST                                            | <b>LTL Manifest</b>                 |                | LTL MANIFEST                |
| SHIPPERS_DECLARATION                                    | Shippers Declaration                |                | SHIPPERS_DECLARATION        |
| HAZMAT_BOL                                              | Hazmat BOL                          |                | <b>HAZMAT BOL</b>           |
| HAZMAT SKU LABEL                                        | Hazmat SKU Label                    |                | <b>HAZMAT SKU LABEL</b>     |
| RECEIVING WORKSHEET DOCUM Receiving Work Sheet Document |                                     |                | RECEIVING_WORKSHEET_WO_EX   |
| WAVELABEL                                               | Start And End Wave Summary Labels   |                | <b>STARTWAVEFORMAT</b>      |
| <b>UPCCASECODE</b>                                      | <b>UPC Case Code Label</b>          |                | <b>UPC CASE CODE</b>        |
| SHIPPERS EXPORT DECLARATION                             | ShippersExportDeclaration           |                | SHIPPERS EXPORT DECLARATIO  |
| COMMERCIAL INVOICE DOCUMENT Commercial Invoice          |                                     |                | COMMERCIAL INVOICE LABEL SI |
| CERTIFICATE OF ORIGIN                                   | Certificate oF origin               |                | CERTIFICATE OF ORIGIN LABEL |
| SPECIAL_TICKET_LABEL                                    | Special Ticket Label for Compliance |                | SPECIAL_TICKET              |
| YNW_LPN_LABEL_DOCUMENT                                  | LPN Labels for Receiving            |                | <b>YNW_LPN_LABEL_FORMAT</b> |

*Figure 4–14 Print Document for Commercial Invoice*

## **4.5.9 Label Formats**

### **4.5.9.1 Commercial Invoice for Single Page**

The Label Format Name for the Commercial Invoice for Single Page is Commercial\_Invoice\_Label\_Single\_Page.

The Default Label Format File Name for single-page Commercial Invoices is YNW\_Commercial\_Invoice\_Single\_Page.lwl.

The Mapping XML File Name for single-page Commercial Invoices for Single Page is YNW\_CommercialInvoice\_Single\_Page\_Map.xml.

#### *Figure 4–15 Label Formats for Commercial Invoice*

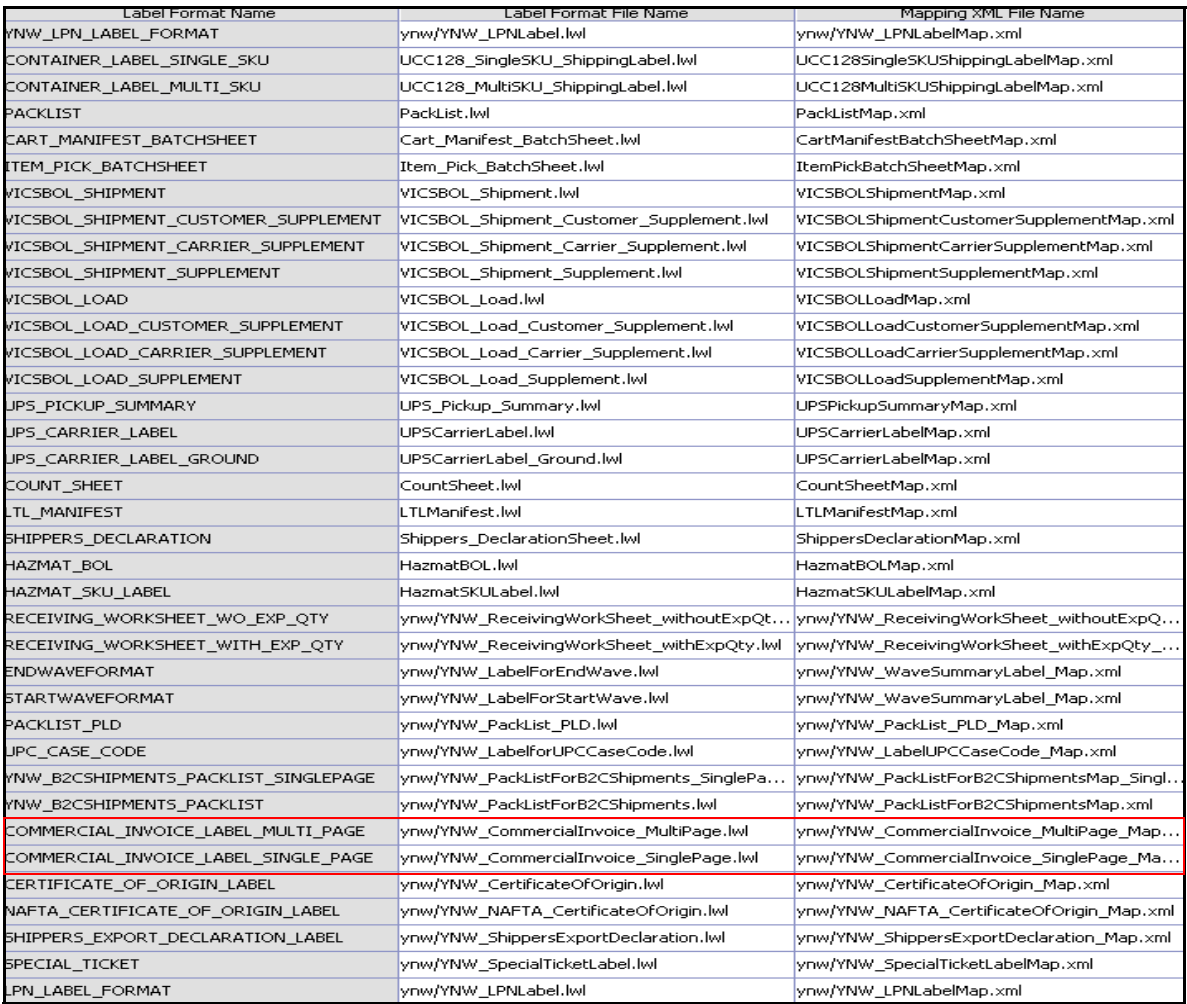

The YNW\_CommercialInvoice\_SinglePage.lwl and YNW\_CommercialInvoice\_SinglePage\_Map.xml files are stored:

<YFS\_HOME>\template\prints\label\ynw

Here, <YFS HOME> points to the <YANTRA HOME>\Runtime directory.

#### **4.5.9.2 Commercial Invoice for Multiple Page**

The Label Format Name for the Commercial Invoice for Multiple Page is YNW\_Commercial\_Invoice\_Multi\_Page.

The Default Label Format File Name for the Commercial Invoice for Multiple Page is YNW\_Commercial\_Invoice\_Multi\_Page.lwl.

The Mapping XML File Name for the Commercial Invoice for Multiple Page is YNW\_Commercial\_Invoice\_Multi\_Page\_Map.xml.

## **4.5.10 Print Service**

The services provided for printing Commercial Invoice are

#### **4.5.10.1 Commercial Invoice for Shipments**

The service provided for printing Commercial Invoices for shipments is YNW\_PrintCommercialInvoiceForShipments\_85.

When the parcel manifest is closed, the On Success event of the Confirm Shipment transaction is raised, which invokes the YNW\_PrintCommercialInvoiceForShipments\_85 service.

The YNW\_PrintCommercialInvoiceForShipments\_85 service then initiates the printing of the Commercial Invoice.

To activate the YNW\_PrintCommercialInvoiceForShipments\_85 service:

- **1.** Navigate to the Outbound Shipment Repository.
- **2.** Navigate to the Transaction Repository.
- **3.** Associate the On Success event with the YNW Shipment BOL(85) action, which invokes the YNW\_PrintCommercialInvoiceForShipments\_85 service.

#### **Note:** The

YNW PrintCommercialInvoiceForShipments 85 service is activated by default.

#### **4.5.10.2 Commercial Invoice for a Load**

The service provided for printing Commercial Invoices for loads is YNW PrintCommercialInvoiceForLoads 85.

When the parcel manifest is closed, the On Success event of the Receive Intransit Updates for Load transaction is raised, which invokes the YNW\_PrintCommercialInvoiceForLoads\_85 service.

The YNW PrintCommercialInvoiceForLoads 85 service then initiates the printing of the Commercial Invoice.

To activate the YNW\_PrintCommercialInvoiceForLoads\_85 service:

- **1.** Navigate to the Load Execution Repository.
- **2.** Navigate to the Transaction Repository.
- **3.** Associate the On Success event with the YNW Print Load BOL(85)action, which invokes the YNW PrintCommercialInvoiceForLoads 85 service.

### **4.5.11 Printing Manually**

Commercial Invoice can also be printed manually on user request.

#### **4.5.11.1 Commercial Invoice for Shipments**

You can manually print Commercial Invoices for shipments from the Outbound Shipment Console.

To print a Commercial Invoice for shipments manually:

- **1.** Navigate to Outbound > Outbound Shipment Console. The Shipment By Status search screen appears.
- **2.** Enter the appropriate search criteria and click Search. The Shipment List screen appears.
- **3.** In the Shipment List screen do either of the following:
	- Select the check-box for the appropriate shipment
	- Click the appropriate Shipment number.
- **4.** Click Print. The Print popup window appears.
- **5.** In the Print popup window,
- **a.** From the Print Service Name drop-down list, select YNW PrintCommercialInvoiceForShipments 85.
- **b.** From the Printer drop-down list, select the appropriate printer.
- **c.** In the No. of Copies text box, enter the number of copies to print.
- **d.** Click OK.

#### **4.5.11.2 Commercial Invoice for Loads**

You can manually print Commercial Invoices for loads from the Load Console.

To print a Commercial Invoice for loads manually:

- **1.** Navigate to Outbound > Load Console. The Load By Summary search screen appears.
- **2.** Enter the appropriate search criteria and click Search. The Load Console Summary screen appears.
- **3.** In the Load Console Summary screen, select the check-box for the appropriate ship mode. Click view details.
- **4.** In the Load Console Summary screen do either of the following:
	- Select the check-box for the appropriate ship mode.
	- Click the appropriate Shipment number.
- **5.** Click Print. The Print popup window appears.
- **6.** In the Print popup window,
	- **a.** From the Print Service Name drop-down list, select YNW\_PrintCommercialInvoiceForLoads\_85.
	- **b.** From the Printer drop-down list, select the appropriate printer.
	- **c.** In the No. of Copies text box, enter the number of copies to print.
	- **d.** Click OK.

### **4.5.12 Additional Setup Required**

There is no additional setup required to print this document.

# **4.6 Item Pick Task List**

The Item Pick Task List provides task details for a batch to enable the operators to execute picking. The task list contains details of Item, From Location, To Location, and Quantity.

The task list can be printed automatically at Wave Release.

## **4.6.1 Layout**

The Item Pick Task List provided the Sterling Warehouse Management System prints is displayed here:

### *Figure 4–16 Item Pick Task List*

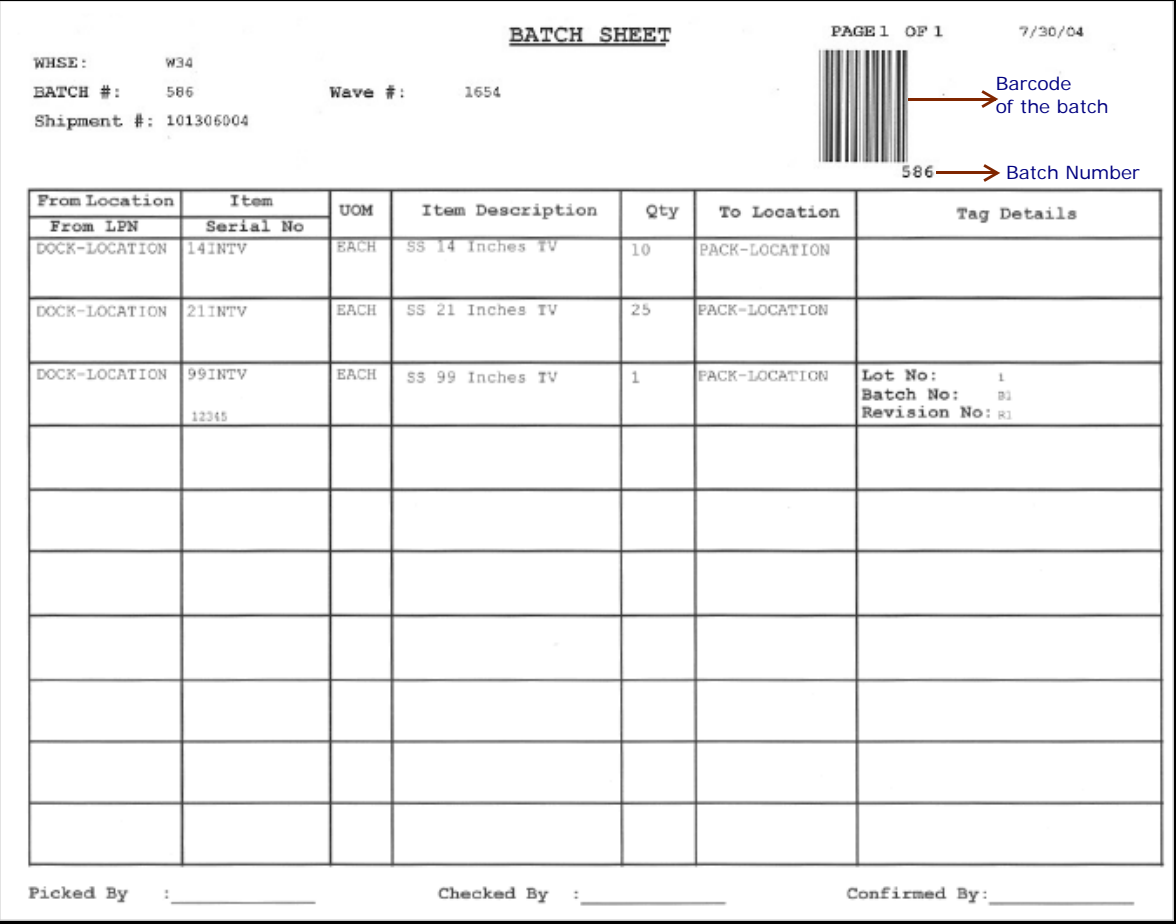

*Table 4–7 Item Pick Task List*

| Field       | <b>Description</b>                          |
|-------------|---------------------------------------------|
| <b>WHSE</b> | The warehouse where the tasks are executed. |
| BATCH $#$   | The batch number associated with the task.  |

| <b>Field</b>              | <b>Description</b>                                                                      |
|---------------------------|-----------------------------------------------------------------------------------------|
| Wave $#$                  | The wave number associated with the task.                                               |
|                           | The wave number is printed if the batch is<br>associated with a wave.                   |
| Shipment $#$              | The shipment number associated with the task.                                           |
|                           | The shipment number is printed if the batch<br>belongs to a single shipment.            |
| From Location/From<br>LPN | The location or LPN from where the item is<br>picked.                                   |
| Item/Serial No.           | The identifier of the item or serial number.                                            |
| <b>UOM</b>                | The unit of measure for the item.                                                       |
| Item Description          | The description of the item.                                                            |
| Qty                       | The number of units of the item to pick.                                                |
| To Location               | The location where the items should be<br>deposited.                                    |
| Tag Details               | The tag details for the item, such as lot number,<br>batch number, and revision number. |
| Picked By                 | The user who executed the tasks.                                                        |
| Checked By                | The user who inspected the items.                                                       |
| Confirmed By              | The user who confirmed the tasks.                                                       |

*Table 4–7 Item Pick Task List*

You can use the Sterling Warehouse Management System to configure the Item Pick Task List custom label format for an Enterprise, Seller Organization, and Buyer Organization.

## **4.6.2 Typical Preferences**

Label preferences for the Item Pick Task List are typically determined by the node.

## **4.6.3 Default Preferences**

The default label preferences for the Item Pick Task List are determined by the node and the equipment type.

### **4.6.4 Print Size**

Item Pick Task Lists are printed on A4 paper.

Item Pick Task Lists are printed in landscape layout.

## **4.6.5 Printer Type**

Item Pick Task Lists can be printed using any Windows printer.

## **4.6.6 Print Time**

Item Pick Task Lists are printed when putaway tasks are generated after the receipt is closed.

Item Pick Task Lists can also be printed upon request.

## **4.6.7 Print Location**

The Item Pick Task Lists are printed at the printer specified while setting the printer preferences.

**Note:** Sterling Commerce recommends that you set the printer preferences to print the lists at the printer that is closest to the work area.

## **4.6.8 Print Document**

The Print Document associated with the Item Pick Task List is TASKIST.

The Label Format provided with the Sterling Warehouse Management System, for the Item Pick Task List, is ITEM\_PICK\_BATCHSHEET.

Print Document Document Description Save Directory Default Label Format **PACKLIST** Packing Slip **PACKLIST** CONTAINER\_LABEL UCC-128 Container Shipping Label CONTAINER\_LABEL\_MULTI\_SKU **ITEM\_PICK\_BATCHSHEET TASKLIST** TaskList VICS BOL VICS Bill Of Lading VICSBOL\_SHIPMENT UPS\_PICKUP\_SUMMARY UPS\_PICKUP\_SUMMARY UPS Pickup Summary UPS\_CARRIER\_LABEL UPS Carrier Label UPS\_CARRIER\_LABEL FEDX\_CARRIER\_LABEL **FEDEX Carrier Label** COUNTSHEET Count Sheet COUNT\_SHEET AIRB\_CARRIER\_LABEL Airborne Carrier Label SHIPMENT\_DOCUMENT Generic Shipment Document SHIPMENT\_DOCUMENT LTL\_MANIFEST LTL Manifest LTL\_MANIFEST SHIPPERS\_DECLARATION Shippers Declaration SHIPPERS\_DECLARATION HAZMAT\_BOL Hazmat BOL HAZMAT\_BOL HAZMAT\_SKU\_LABEL Hazmat SKU Label HAZMAT\_SKU\_LABEL RECEIVING\_WORKSHEET\_DOCUM... Receiving Work Sheet Document RECEIVING\_WORKSHEET\_WO\_EX... WAVELABEL Start And End Wave Summary Labels **STARTWAVEFORMAT UPCCASECODE** UPC Case Code Label UPC\_CASE\_CODE SHIPPERS\_EXPORT\_DECLARATION SHIPPERS\_EXPORT\_DECLARATIO... ShippersExportDeclaration COMMERCIAL\_INVOICE\_DOCUMENT Commercial Invoice COMMERCIAL\_INVOICE\_LABEL\_SI... CERTIFICATE\_OF\_ORIGIN Certificate oF origin CERTIFICATE\_OF\_ORIGIN\_LABEL SPECIAL\_TICKET\_LABEL Special Ticket Label for Compliance SPECIAL\_TICKET YNW\_LPN\_LABEL\_FORMAT YNW\_LPN\_LABEL\_DOCUMENT LPN Labels for Receiving

*Figure 4–17 Print Document for Item Pick Task List*

## **4.6.9 Label Formats**

The Label Format Name for the Item Pick Task List is ITEM PICK BATCHSHEET.

The Label Format File Name for the Item Pick Task List is Item\_Pick\_BatchSheet.lwl.
The Mapping XML File Name for the Item Pick Task List is ItemPickBatchSheetMap.xml.

#### *Figure 4–18 Label Formats for Item Pick Task List*

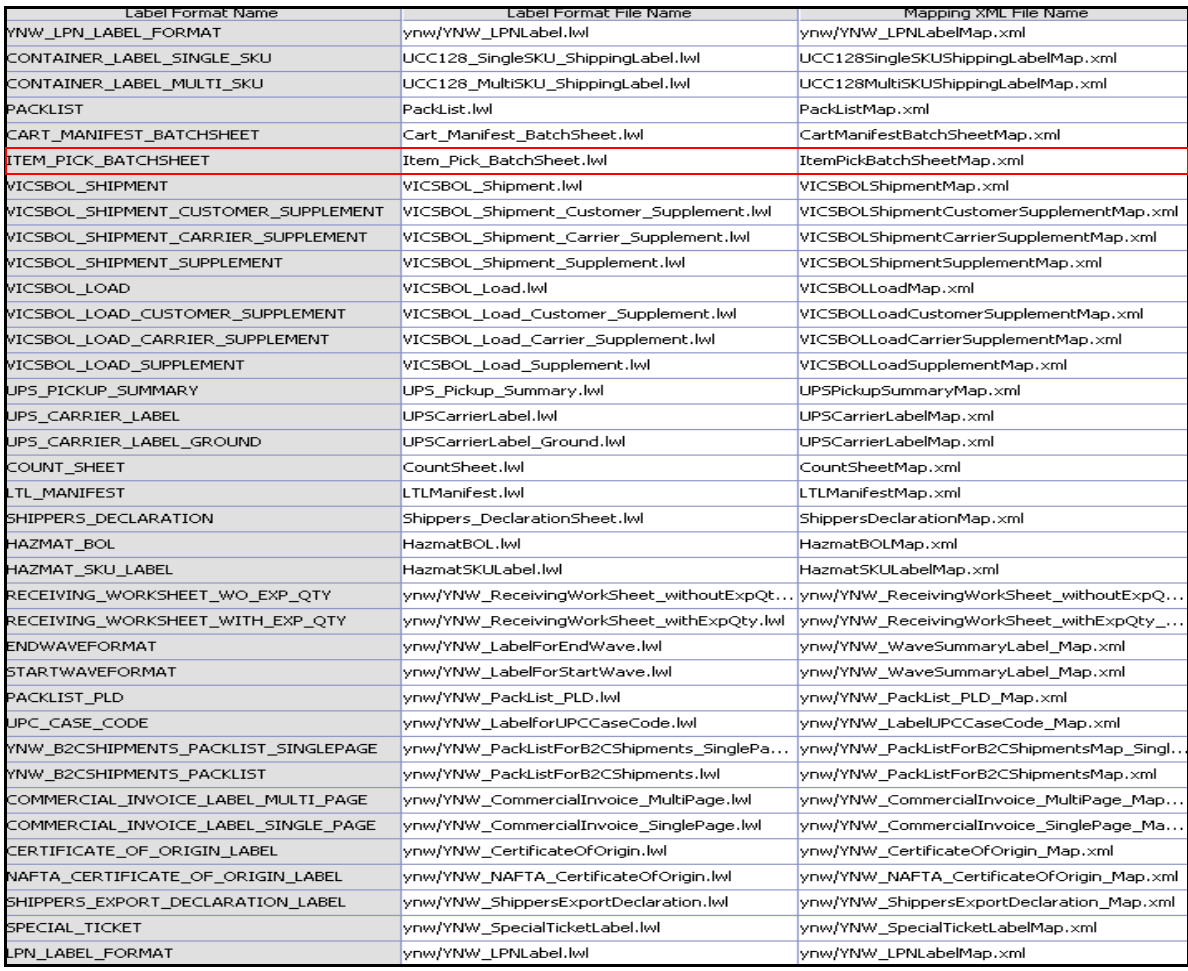

The Item\_Pick\_BatchSheet.lwl and ItemPickBatchSheetMap.xml files are stored at:

<YFS\_HOME>\template\prints\label

Here, <YFS\_HOME> points to the <YANTRA\_HOME>\Runtime directory.

### **4.6.10 Print Service**

The service provided for printing the Putaway Task List is PrintMoveTickets.

When a shipment pack is completed, the On Success event of the Release Move Request transaction is raised, which invokes the PrintMoveTickets service.

The PrintMoveTickets service then initiates the printing of the Item Pick Task List is:

To activate the PrintMoveTickets service:

- **1.** Navigate to the Move Request Execution Repository
- **2.** Navigate to the Transaction Repository
- **3.** Associate the On Success event with the Print Move Tickets action, which invokes the PrintMoveTickets service.

### **4.6.11 Printing Manually**

Item Pick Task Lists can also be printed manually upon user request. You can print the Item Pick Task List from the Task Console.

To print an Item Pick Task List manually:

- **1.** Navigate to Task > Task Console. The Task By Task Type search screen appears.
- **2.** From the entities menu choose the Batch option. The Batch By All Attributes search screen appears.
- **3.** Enter the appropriate search criteria and click Search. The Batch List screen appears.
- **4.** In the Batch List screen do either of the following:
	- $\bullet$  Select the check-box for the appropriate batch.
	- Click the appropriate Batch number.
- **5.** Click Print. The Print popup window appears.
- **6.** In the Print popup window,
	- **a.** From the Print Service Name drop down list, select PrintTaskkList.
	- **b.** From the Printer drop-down list, select the appropriate printer.
- **c.** In the No. of Copies text box, enter the number of copies to print.
- **d.** Click OK.

# **4.6.12 Additional Setup Required**

There is no additional setup required to print this document.

# **4.7 LTL Manifest**

The LTL Manifest is generated by the shipper for shipments that are shipped through Less than Truck Load (LTL) carriers to an intermediate location, such as a distribution center or consolidator. Some Parcel Carriers also provide LTL services.

The LTL Manifest is printed upon confirmation of the load.

If the shipment contains hazardous materials. The [Hazmat Manifest](#page-153-0) print is generated automatically.

### **4.7.1 Layout**

The LTL Manifest provided with the Sterling Warehouse Management System prints is displayed here:

#### *Figure 4–19 LTL Manifest*

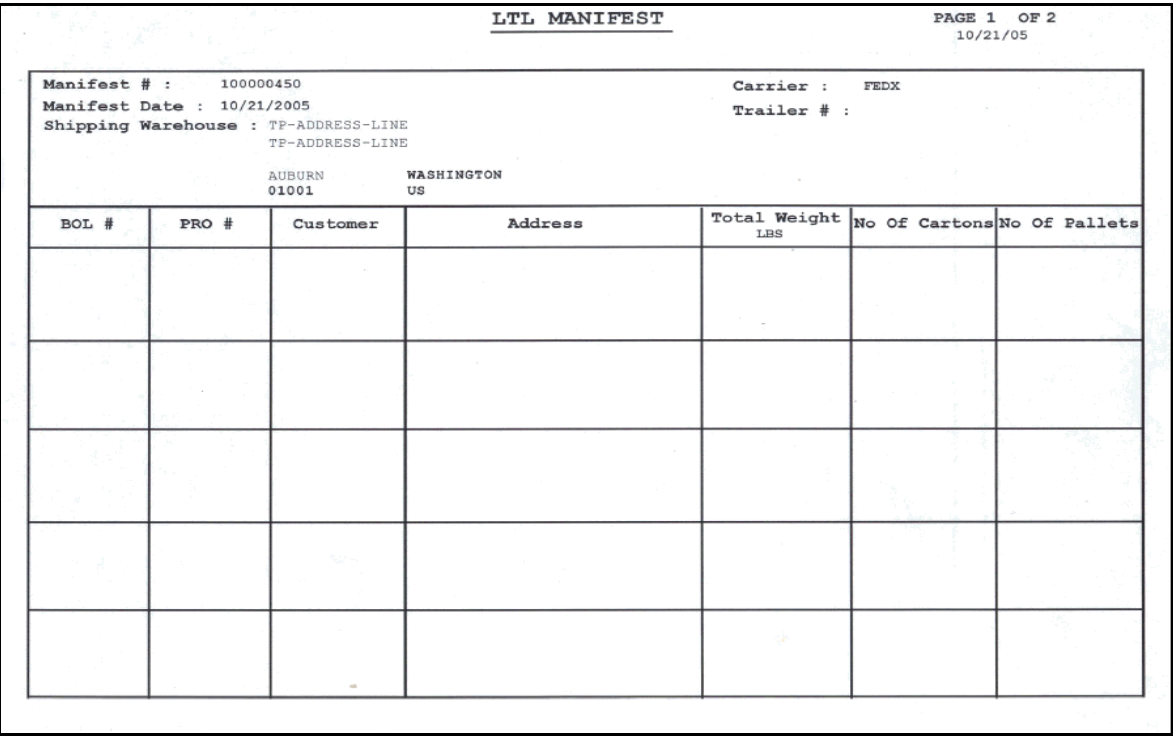

#### *Table 4–8 LTL Manifest*

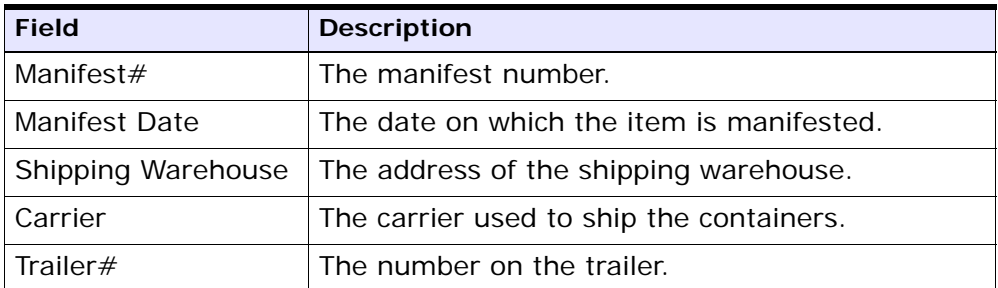

| <b>Field</b>   | <b>Description</b>                         |  |
|----------------|--------------------------------------------|--|
| BOL#           | The BOL number.                            |  |
| PROH           | The PRO number.                            |  |
| Customer       | The name of the customer.                  |  |
| Address        | The address of the ship node.              |  |
| Total Weight   | The total weight of the cartons in pounds. |  |
| <b>LBS</b>     |                                            |  |
| No. of Cartons | The number of cartons within the shipment. |  |
| No. of Pallets | The number of pallets within the shipment. |  |

*Table 4–9 LTL Manifest*

You can use the Sterling Warehouse Management System to configure the LTL Manifest label format for an Enterprise, Seller Organization, and Buyer Organization.

# **4.7.2 Typical Preferences**

Label preferences for the LTL Manifest are typically determined by the node and the carrier.

# **4.7.3 Default Preferences**

The default label preferences for the LTL Manifest are determined by the node and the carrier.

# **4.7.4 Print Size**

LTL Manifests are printed on A4 paper.

LTL Manifests are printed in landscape layout.

# **4.7.5 Printer Type**

LTL Manifests can be printed using any Windows printer.

# **4.7.6 Print Time**

LTL Manifests are generated and staged at close manifest.

LTL Manifests can also be printed upon request.

# **4.7.7 Print Location**

LTL Manifest are printed at the printer configured.

# **4.7.8 Print Documents**

The Print Document associated with the LTL Manifest is LTL MANIFEST.

The Label Format shipped along with the Sterling Warehouse Management System, for the LTL Manifest, is LTL\_MANIFEST.

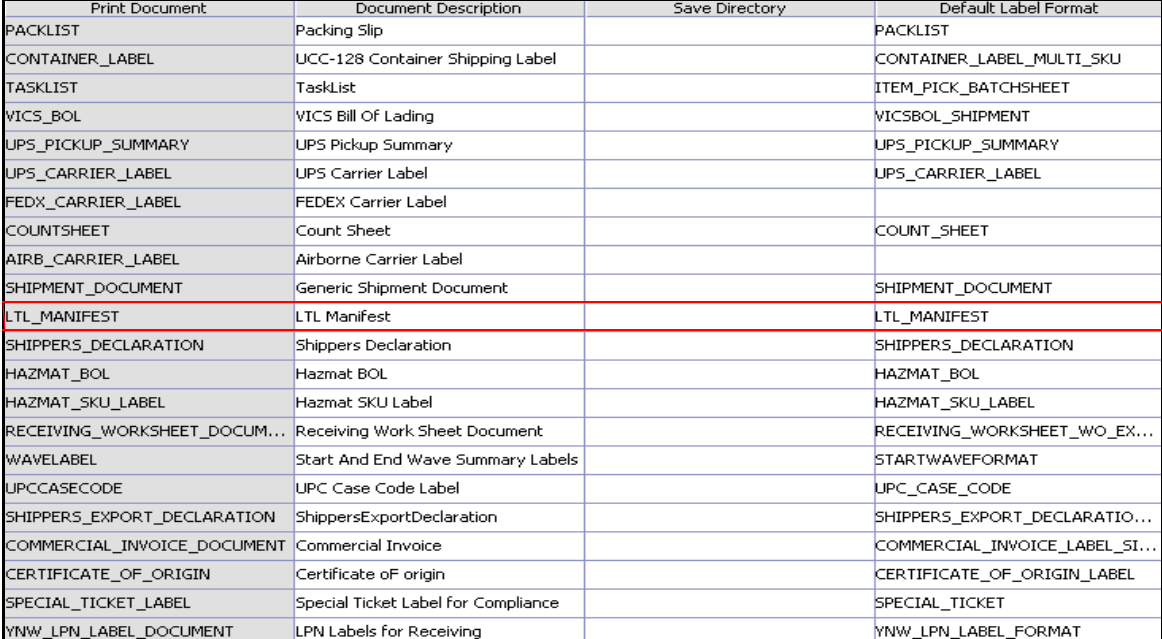

#### *Figure 4–20 Print Document for LTL Manifest*

# **4.7.9 Label Formats**

The Label Format Name for the LTL Manifest is LTL\_Manifest The Label Format File Name for the LTL Manifest is LTL\_Manifest.lwl. The Mapping XML File Name for the LTL Manifest is LTLManifestMap.xml.

### *Figure 4–21 Label Formats for LTL Manifest*

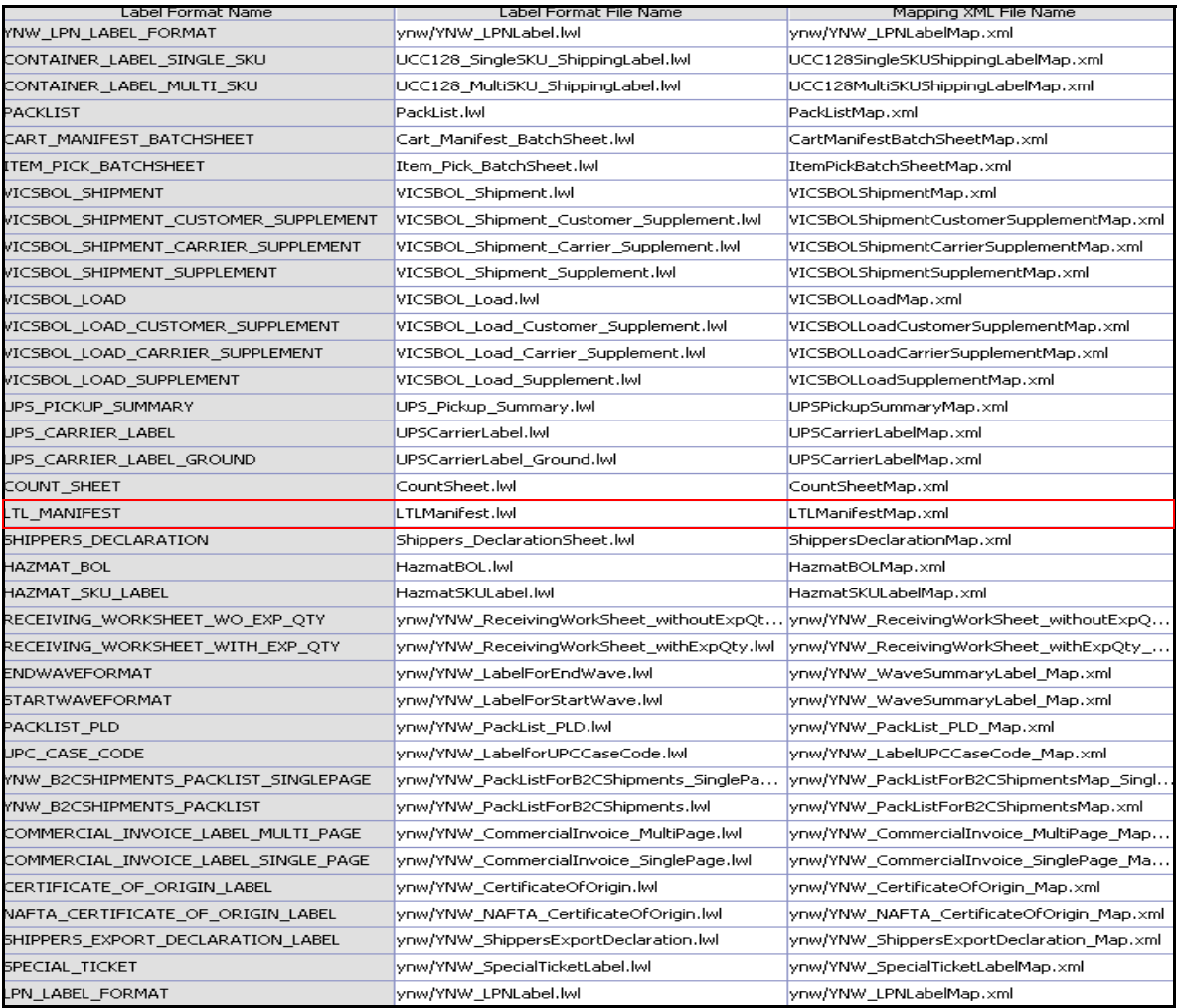

The LTL\_Manifest.lwl and LTLManifestMap.xml files are stored at the location:

```
<YFS_HOME>\template\prints\label
```
Here, <YFS HOME> points to the <YANTRA HOME>\Runtime directory.

### **4.7.10 Print Service**

The service provided for printing the LTL Manifest is Print LTLManifest.

When a shipment pack is completed, the On Success event of the Close Manifest transaction is raised, which invokes the PrintLTLManifest service.

The PrintLTLManifest service then initiates the printing of the LTL Manifest.

To activate the PrintLTLManifest service:

- **1.** Navigate to the Manifesting Repository
- **2.** Navigate to the Transaction Repository
- **3.** Associate the On Success event with the Print LTL Manifest action, which invokes the PrintLTLManifest service.

### **4.7.11 Printing Manually**

LTL Manifest can also be printed manually on user request. You can print the LTL Manifest from the Outbound Shipment Console.

To print a LTL Manifest manually:

- **1.** Navigate to Outbound > Outbound Shipment Console. The Shipment By Status Type search screen appears.
- **2.** Enter the appropriate search criteria and click Search. The Shipment List screen appears.
- **3.** In the Shipment List screen do either of the following:
	- Select the check box against the appropriate Shipment
	- Click the appropriate Shipment#.
- **4.** Click Print. The Print popup window appears.
- **5.** In the Print popup window,
- **a.** From the Print Service Name drop-down list, select Print **LTLManifest.**
- **b.** From the Printer drop-down list, select the appropriate printer.
- **c.** In the No. of Copies text box, enter the number of copies to print.
- **d.** Click OK.

**Note:** The label is always printed in two pages.

# **4.7.12 Additional Setup Required**

There is no additional setup required to print this document.

# <span id="page-153-0"></span>**4.7.13 Hazmat Manifest**

A Shipper's Declaration is auto generated when a shipment manifest contains hazardous materials.

#### **4.7.13.1 Layout**

The Hazmat Manifest that the Sterling Warehouse Management System prints is displayed here:

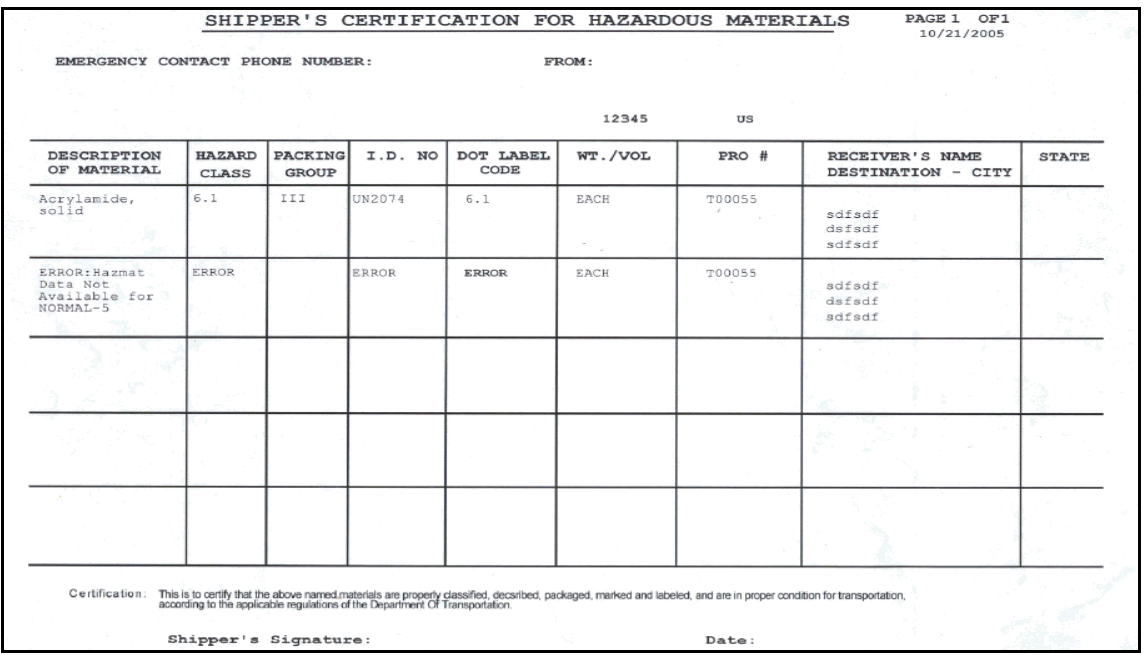

# *Figure 4–22 Shipper's Declaration*

*Table 4–10 Shipper's Declaration.*

| <b>Field</b>                      | <b>Description</b>                                                                                                    |  |
|-----------------------------------|----------------------------------------------------------------------------------------------------|--|
| EMERGENCY CONTACT<br>PHONE NUMBER | The phone number for the person to contact in<br>the event of emergency. This is manually entered<br>by the shipping supervisor. |  |
| <b>FROM</b>                       | The address from where the shipment originates.                                                                                  |  |
| <b>DESCRIPTION OF</b><br>MATERIAL | The description of the material being shipped.                                                                                   |  |
| <b>HAZARD CLASS</b>               | The classification to which the hazardous<br>material belongs.                                                                   |  |
| PACKING GROUP                     | The packing group to which the material belongs.                                                                                 |  |
| 1.D. NO.                          | The UN number of the shipment.                                                                                                   |  |

| <b>Field</b>                               | <b>Description</b>                                                                     |  |
|--------------------------------------------|----------------------------------------------------------------------------------------|--|
| DOT LABEL CODE                             | The label code of the shipment as registered with<br>the department of transportation. |  |
| WT./VOL                                    | The weight per volume.                                                                 |  |
| PRO $#$                                    | The PRO number assigned to identify freight bills.                                     |  |
| <b>RECEIVER'S NAME</b><br>DESTINATION-CITY | The name and the address of the receiver.                                              |  |
| <b>STATE</b>                               | The state to which the shipment is shipped.                                            |  |
| Shipper's Signature                        | The signature of the shipping supervisor.                                              |  |
| Date                                       | The date on which the shipper's declaration is<br>signed by the shipping supervisor.   |  |

*Table 4–10 Shipper's Declaration.*

# **4.8 Multi-SKU UCC-128 Container Shipping Label**

Multi-SKU UCC-128 Container Shipping Labels have Serial Shipping Container Code (SSCC) bar codes to track the container and its contents.

This label is printed when there is more than one SKU in the container. The label can be printed during Packing or at Wave Release. The label can also be printed upon request.

### **4.8.1 Layout**

The Multi-SKU UCC-128 Container Shipping Label provided with the Sterling Warehouse Management System prints is displayed here:

#### **Layout**

**FROM** TO Buyer Node<br>78 Cliff Road Tech Warehouse 24 Mason St Cherokee Trace Saturday Cove Lake Hopatcong Northport<br>ME 04849 NJ 01849 **US** US **CARRIER** SHIP TO POST **UPSN** SHIPMENT# SHIPMENT-2  $(420) 04849$ DEPT: PO: ITEM<br>MOUSE CUST SKU QTY 1 **ST** CI1 1  $\frac{6}{26}$ BATCH:<br>Slot No FOR **MARK FOR BUYER**  $R11$ sscc (00) 0 00 00000 100000030 4

*Figure 4–23 Multi-SKU UCC-128 Container Shipping Label*

*Table 4–11 Multi-SKU UCC-128 Container Shipping Label* 

| <b>Field</b> | <b>Description</b>                                     |  |
|--------------|--------------------------------------------------------|--|
| <b>FROM</b>  | The address from where the shipment originates.        |  |
| TΟ           | The address to where the shipment is shipped.          |  |
| SHIP TO POST | The carrier routing bar code.                          |  |
| CARRIER      | The carrier used to ship the container.                |  |
| SHIPMENT $#$ | The shipment number to which the container<br>belongs. |  |

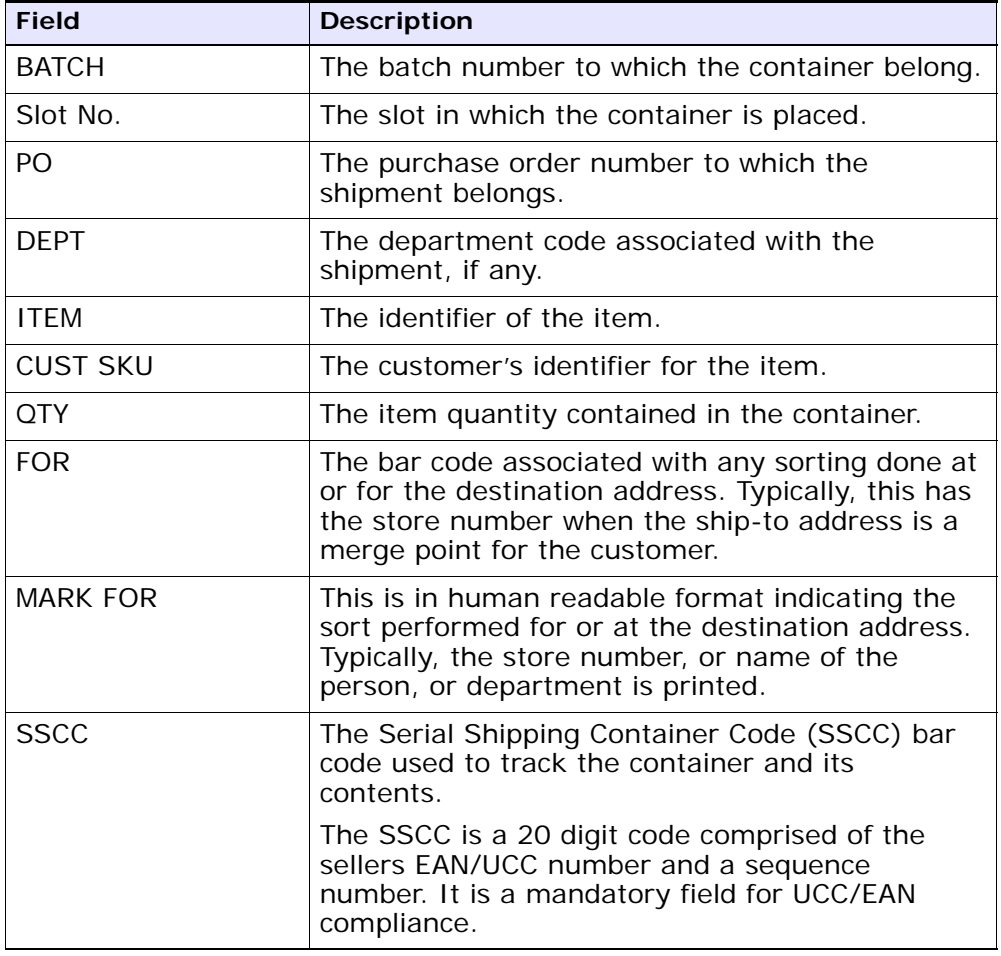

You can use the Sterling Warehouse Management System to configure the Multi-SKU UCC-128 Container Shipping Label format for an Enterprise, Seller Organization, and Buyer Organization.

## **4.8.2 Typical Preferences**

Label preferences for the Multi-SKU UCC-128 Container Shipping Label are typically determined by the enterprise.

### **4.8.3 Default Preferences**

The default label preferences for the Multi-SKU UCC-128 Container Shipping Labels are determined by the node and enterprise.

### **4.8.4 Print Size**

Multi-SKU UCC-128 Container Shipping Labels are printed on a 4" X 6" label sheet paper.

### **4.8.5 Printer Type**

Multi-SKU UCC-128 Container Shipping Labels can be printed using a Zebra printer.

### **4.8.6 Print Time**

For pre-pick containerization, Multi-SKU UCC-128 Container Shipping Labels are printed at Wave Release.

For post-pick containerization, Multi-SKU UCC-128 Container Shipping Labels are printed at the Pack Station when the last carton of the shipment is scanned.

Multi-SKU UCC-128 Container Shipping Labels can also be printed upon request.

## **4.8.7 Print Location**

Multi-SKU UCC-128 Container Shipping Labels are printed at the printer that is associated with the Pack Station.

### **4.8.8 Print Document**

The Print Document associated with the Multi-SKU UCC-128 Container Shipping Label is CONTAINER\_LABEL.

The Label Format provided with the Sterling Warehouse Management System, for the Multi-SKU UCC-128 Container Shipping Label, is CONTAINER\_LABEL\_MULTI\_SKU.

*Figure 4–24 Print Document for Multi-SKU UCC-128 Container Shipping Label*

| <b>Print Document</b>                                   | Document Description                | Save Directory | Default Label Format               |
|---------------------------------------------------------|-------------------------------------|----------------|------------------------------------|
| PACKLIST                                                | Packing Slip                        |                | PACKLIST                           |
| CONTAINER_LABEL                                         | UCC-128 Container Shipping Label    |                | CONTAINER_LABEL_MULTI_SKU          |
| <b>TASKLIST</b>                                         | TaskList                            |                | ITEM_PICK_BATCHSHEET               |
| VICS BOL                                                | VICS Bill Of Lading                 |                | <b>VICSBOL SHIPMENT</b>            |
| UPS_PICKUP_SUMMARY                                      | UPS Pickup Summary                  |                | UPS_PICKUP_SUMMARY                 |
| <b>UPS CARRIER LABEL</b>                                | <b>UPS Carrier Label</b>            |                | <b>UPS CARRIER LABEL</b>           |
| FEDX_CARRIER_LABEL                                      | <b>FEDEX Carrier Label</b>          |                |                                    |
| <b>COUNTSHEET</b>                                       | Count Sheet                         |                | <b>COUNT SHEET</b>                 |
| AIRB CARRIER LABEL                                      | Airborne Carrier Label              |                |                                    |
| SHIPMENT DOCUMENT                                       | Generic Shipment Document           |                | SHIPMENT DOCUMENT                  |
| LTL_MANIFEST                                            | <b>LTL Manifest</b>                 |                | LTL_MANIFEST                       |
| SHIPPERS DECLARATION                                    | Shippers Declaration                |                | SHIPPERS_DECLARATION               |
| HAZMAT_BOL                                              | Hazmat BOL                          |                | HAZMAT_BOL                         |
| HAZMAT SKU LABEL                                        | Hazmat SKU Label                    |                | <b>HAZMAT SKU LABEL</b>            |
| RECEIVING WORKSHEET DOCUM Receiving Work Sheet Document |                                     |                | RECEIVING WORKSHEET WO EX          |
| WAVELABEL                                               | Start And End Wave Summary Labels   |                | <b>STARTWAVEFORMAT</b>             |
| <b>UPCCASECODE</b>                                      | <b>UPC Case Code Label</b>          |                | <b>UPC CASE CODE</b>               |
| SHIPPERS EXPORT DECLARATION                             | ShippersExportDeclaration           |                | SHIPPERS EXPORT DECLARATIO         |
| COMMERCIAL INVOICE DOCUMENT Commercial Invoice          |                                     |                | COMMERCIAL INVOICE LABEL SI        |
| CERTIFICATE OF ORIGIN                                   | Certificate oF origin               |                | CERTIFICATE_OF_ORIGIN_LABEL        |
| SPECIAL TICKET LABEL                                    | Special Ticket Label for Compliance |                | SPECIAL TICKET                     |
| YNW LPN LABEL DOCUMENT                                  | LPN Labels for Receiving            |                | <b><i>NNW LPN LABEL FORMAT</i></b> |

# **4.8.9 Label Formats**

The Label Format Name for the Multi-SKU UCC-128 Container Shipping Label is CONTAINER\_LABEL\_MULTI\_SKU.

The Label Format File Name for the Multi-SKU UCC-128 Container Shipping Label is UCC128\_MultiSKU\_ShippingLabel.lwl.

The Mapping XML File Name for the Multi-SKU UCC-128 Container Shipping Label is UCC128MultiSKUShippingLabelMap.xml.

*Figure 4–25 Label Formats for Multi-SKU UCC-128 Container Shipping Label*

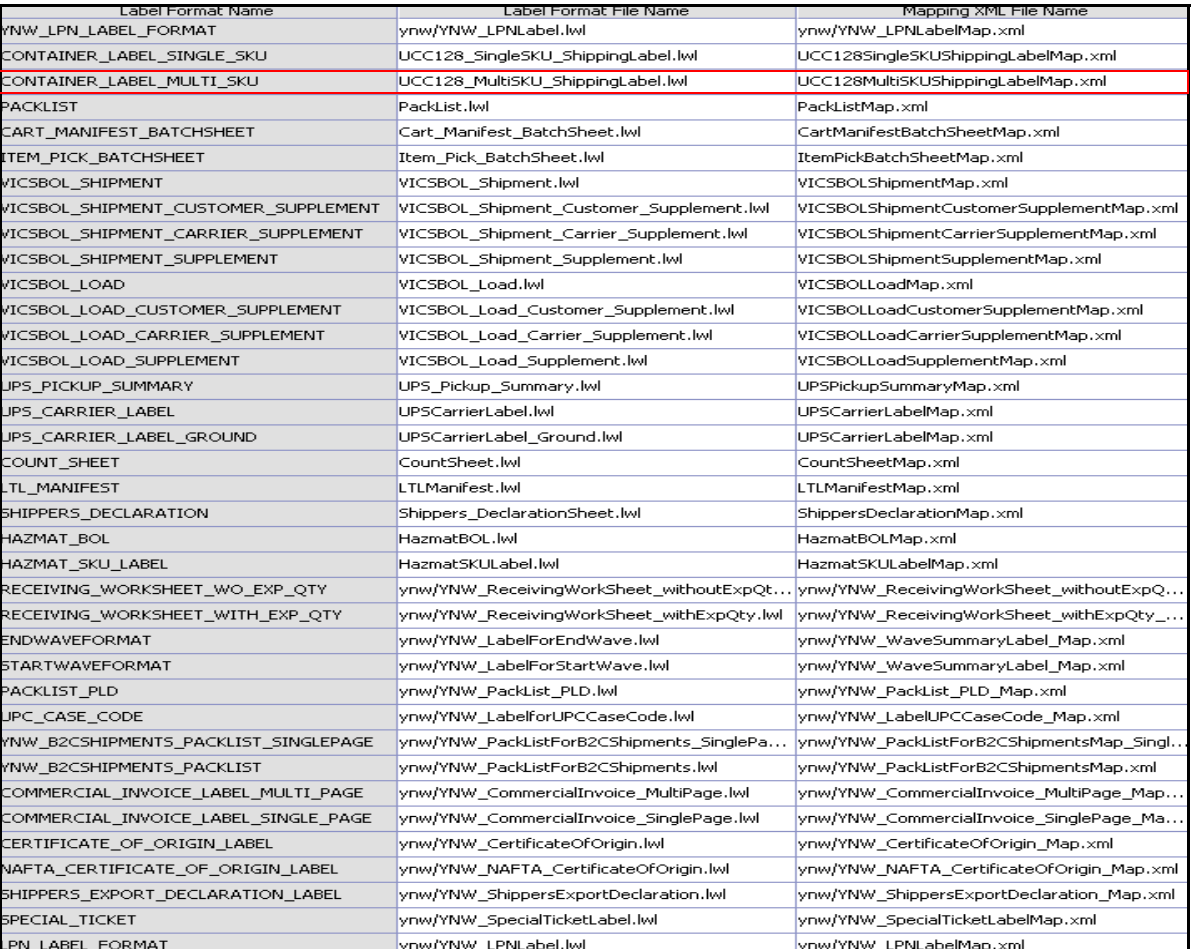

The UCC128 MultiSKU ShippingLabel.lwl and UCC128MultiSKUShippingLabelMap.xml files are stored at:

```
<YFS_HOME>\template\prints\label
```
Here, <YFS HOME> points to the <YANTRA\_HOME>\Runtime directory.

# **4.8.10 Print Service**

#### **4.8.10.1 Print Service for Shipments**

The service provided for printing Multi-SKU UCC-128 Container Shipping Labels for shipments is PrintShipmentContainerLabels.

When a shipment is completely packed, the On Success event of the Pack Shipment Complete transaction is raised, which invokes the PrintShipmentContainerLabels service.

The PrintShipmentContainerLabels service then initiates the printing of the Multi-SKU UCC-128 Container Shipping Label.

To activate the PrintShipmentContainerLabels service:

- **1.** Navigate to the Outbound Shipment Repository.
- **2.** Navigate to the Transaction Repository.
- **3.** Create an action.
- **4.** Associate the On Success event with the action created in step-3, which invokes the PrintShipmentContainerLabels service.

#### **4.8.10.2 Print Service for Container**

The service provided for printing Multi-SKU UCC-128 Container Shipping Labels for containers is PrintShippingLabel.

When a shipment pack is completed, the On Container Pack Complete event of the Pack Container transaction is raised, which invokes the PrintShippingLabel service.

The PrintShippingLabel service then initiates the printing of the Multi-SKU UCC-128 Container Shipping Label.

To activate the PrintShippingLabel service:

**1.** Navigate to the Pack Process Repository.

- **2.** Navigate to the Transaction Repository.
- **3.** Associate the On Container Pack Complete event with the PrintShippingLabel action, which invokes the PrintShippingLabel service.

**Note:** The PrintShippingLabel service is activated by default.

### **4.8.11 Printing Manually**

Multi-SKU UCC-128 Container Shipping Labels can also be printed manually upon user request.

#### **4.8.11.1 Multi-SKU UCC-128 Container Shipping Labels for Shipments**

You can print the Multi-SKU UCC-128 Container Shipping Labels from the Outbound Shipment Console.

To print a Multi-SKU UCC-128 Container Shipping Labels manually:

- **1.** Navigate to Outbound > Outbound Shipment Console. The Shipment By Status search screen appears.
- **2.** Enter the appropriate search criteria and click Search. The Shipment List screen appears.
- **3.** In the Shipment List screen do either of the following:
	- $\bullet$  Select the check box against the appropriate shipment
	- Click the appropriate Shipment number.
- **4.** Click Print. The Print popup window appears.
- **5.** In the Print popup window,
	- **a.** From the Print Service Name drop-down list, select PrintShipmentContainerLabels
	- **b.** From the Printer drop-down list, select the appropriate printer
	- **c.** In the No. of Copies text box, enter the number of copies to print
	- **d.** Click OK.

#### **4.8.11.2 Multi-SKU UCC-128 Container Shipping Labels for Container**

You can print the Multi-SKU UCC-128 Container Shipping Labels from the Outbound Shipment Console.

To print a Multi-SKU UCC-128 Container Shipping Labels manually:

- **1.** Navigate to Outbound > Outbound Shipment Console. The Shipment By Status search screen appears.
- **2.** Enter the appropriate search criteria and click Search. The Shipment List screen appears.
- **3.** In the Shipment List screen do either of the following:
	- Select the check-box for the appropriate shipment
	- Click the appropriate shipment number.
- **4.** Click Print. The Print popup window appears.
- **5.** In the Print popup window,
	- **a.** From the Print Service Name drop down list, select PrintShippingLabel
	- **b.** From the Printer drop-down list, select the appropriate printer.
	- **c.** In the No. of Copies text box, enter the number of copies to print.
	- **d.** Click OK.

### **4.8.12 Additional Setup Required**

There is no additional setup required to print this document.

# **4.9 North American Free Trade Agreement Certificate of Origin**

The North American Free Trade Agreement (NAFTA) Certificate of Origin document is used within the NAFTA countries (Canada, USA, and Mexico) to indicate the country where the product is made.

In other countries, the Certificate of Origin document is used.

The NAFTA Certificate of Origin document can be printed when a load or shipment is confirmed.

This document is printed on A4 paper.

### **4.9.1 Layout**

The NAFTA Certificate of Origin for loads and shipments provided with the Sterling Warehouse Management System prints is displayed here:

#### *Figure 4–26 North American Free Trade Agreement Certificate of Origin, First Page*

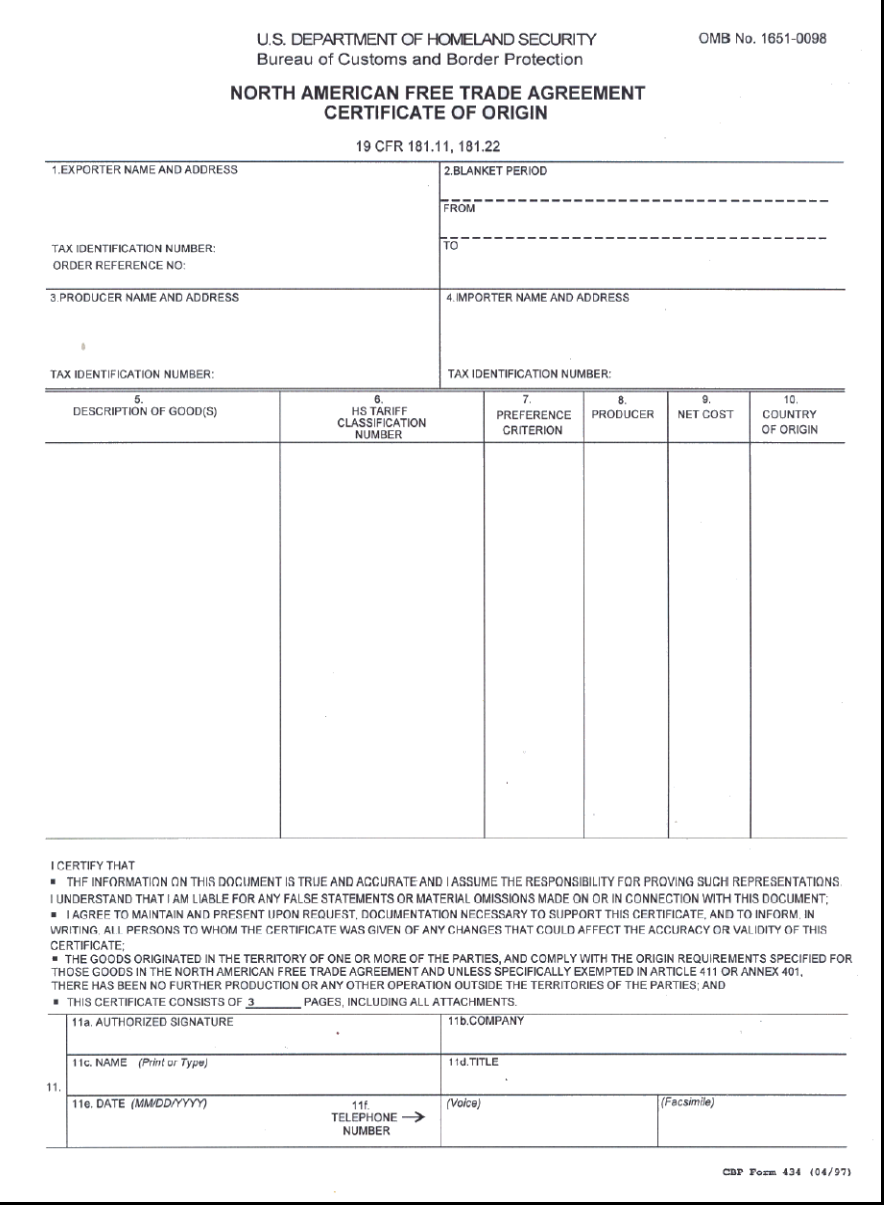

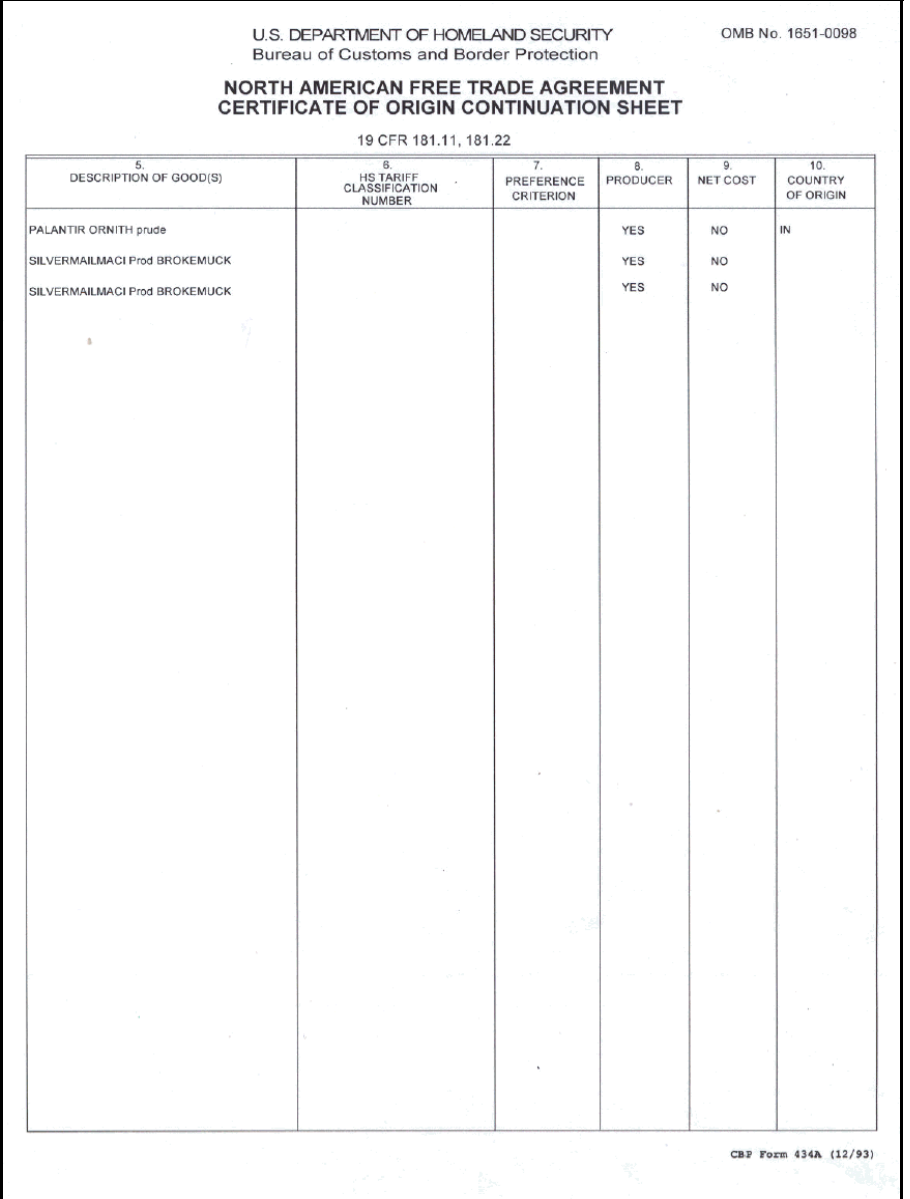

#### *Figure 4–27 North American Free Trade Agreement Certificate Of Origin, Last Page*

*Table 4–12 North American Free Trade Agreement Certificate of Origin*

| <b>Field</b>                                        | <b>Description</b>                                                                    |                                                                                                    |  |
|-----------------------------------------------------|---------------------------------------------------------------------------------------|----------------------------------------------------------------------------------------------------|--|
|                                                     |                                                                                       |                                                                                                    |  |
| <b>EXPORTER NAME</b><br><b>AND ADDRESS</b>          | The name and address of the exporter.                                                 |                                                                                                    |  |
| TAX IDENTIFICATION<br><b>NUMBER</b>                 | The tax payer identification of the ship node if the<br>shipment is meant for export. |                                                                                                    |  |
| ORDER REFERENCE<br>NO.                              | The reference number for the order.                                                   |                                                                                                    |  |
|                                                     |                                                                                       |                                                                                                    |  |
| <b>BLANKET PERIOD</b>                               |                                                                                       |                                                                                                    |  |
|                                                     | <b>FROM</b>                                                                           | The date upon which the certificate<br>becomes applicable to the goods<br>covered by the blanket certificate. |  |
|                                                     | TO                                                                                    | The date upon which the eligibility of<br>the certificate expires.                                            |  |
|                                                     |                                                                                       |                                                                                                    |  |
|                                                     |                                                                                       |                                                                                                    |  |
| PRODUCER NAME<br><b>AND ADDRESS</b>                 | The name and address of seller organization.                                          |                                                                                                    |  |
| TAX IDENTIFICATION<br><b>NUMBER</b>                 | The tax identification number of the producer.                                        |                                                                                                    |  |
|                                                     |                                                                                       |                                                                                                    |  |
|                                                     |                                                                                       |                                                                                                    |  |
| <b>IMPORTER NAME</b><br>AND ADDRESS                 | The name and address of the importer.                                                 |                                                                                                    |  |
| TAX IDENTIFICATION<br><b>NUMBER</b>                 | The tax identification number of the importer.                                        |                                                                                                    |  |
|                                                     |                                                                                       |                                                                                                    |  |
| <b>DESCRIPTION OF</b><br>GOOD(S)                    | The complete description of the shipment.                                             |                                                                                                    |  |
| <b>HS TARIFF</b><br>CLASSIFICATION<br><b>NUMBER</b> | The Harmonized System (HS) numbers assigned to<br>each good.                          |                                                                                                    |  |

*Table 4–12 North American Free Trade Agreement Certificate of Origin*

| <b>Field</b>      | <b>Description</b>                                                                                                    |  |
|-------------------|----------------------------------------------------------------------------------------------------|--|
| <b>PREFERENCE</b> | The typical preference criteria is A, B, C, D, E, F.                                                                                                    |  |
| CRITERION         | A-The good is "wholly obtained or produced entirely" in<br>one or more of the NAFTA countries.                                                                                                    |  |
|                   | B-The good is produced entirely in the territory of one<br>or more of the NAFTA countries and satisfies the<br>specific rule of origin.                                                                                                    |  |
|                   | C-The good is produced entirely in the territory of one<br>or more of the NAFTA countries exclusively from<br>originating materials.                                                                                                    |  |
|                   | D-The good is produced entirely in the territory of one<br>or more of the NAFTA countries, but does not meet the<br>applicable rule of origin.                                                                                                    |  |
|                   | E-Certain goods and their parts that do not originate<br>in the territory are considered originating upon<br>importation into the territory of a NAFTA country and<br>the most-favored-nation tariff rate of is applicable to<br>the good.         |  |
|                   | F-The good is an originating agricultural good under A,<br>B or C above and is not subject to quantitative<br>restriction in the importing NAFTA country.                                                                                          |  |
| <b>PRODUCER</b>   | Yes-if the good is produced in the country.                                                                                                    |  |
|                   | No- If the good is not produced in the country followed<br>by 1, 2 or 3.                                                                                                    |  |
|                   | 1-The exporter's knowledge of whether the good<br>qualifies as an originating good.                                                                                                    |  |
|                   | 2-Exporter's reliance on the producer's written<br>representation that the good qualifies as an originating<br>good.                                                                                                    |  |
|                   | 3-Completed and signed certificate for the good.                                                                                                    |  |
| <b>NET COST</b>   | The net cost of the good. Valid values are NC if the<br>RVC is calculated according to the net cost method.<br>Otherwise, indicate NO. If the RVC is calculated over a<br>period of time, enter the beginning and ending dates<br>for that period. |  |

*Table 4–12 North American Free Trade Agreement Certificate of Origin*

| The name of the country where the goods are<br>manufactured.                                                            |
|----------------------------------------------------------------------------------------------------|
|                                                                                                    |
| The signature of the shipping supervisor.                                                                               |
| This information appears only on the first page of<br>the North American Free Trade Agreement<br>Certificate of Origin. |
| The name of the enterprise.                                                                                             |
| This information appears only on the first page of<br>the North American Free Trade Agreement<br>Certificate of Origin. |
| The name of the shipping supervisor signing the<br>certificate of origin.                                               |
| This information appears only on the first page of<br>the North American Free Trade Agreement<br>Certificate of Origin. |
| The title of the shipping supervisor.                                                                                   |
| This information appears only on the first page of<br>the North American Free Trade Agreement<br>Certificate of Origin. |
| The date when the certificate is signed.                                                                                |
| This information appears only on the first page of<br>the North American Free Trade Agreement<br>Certificate of Origin. |
| The telephone number of the exporter.                                                                                   |
| This information appears only on the first page of<br>the North American Free Trade Agreement<br>Certificate of Origin. |
|                                                                                                    |

You can use the Sterling Warehouse Management System to configure the North American Free Trade Agreement Certificate Of Origin label format for an Enterprise, Seller Organization, and Buyer Organization.

### **4.9.2 Typical Preferences**

Label preferences for the NAFTA Certificate of Origin are typically determined by the enterprise.

### **4.9.3 Default Preferences**

The default label preference for the NAFTA Certificate of Origin is determined by the node and enterprise.

### **4.9.4 Print Size**

A NAFTA Certificate of Origin is printed on an A4 sheet paper.

A NAFTA Certificate of Origin is printed in portrait layout.

### **4.9.5 Printer Type**

A NAFTA Certificate of Origin can be printed using any Windows printer.

### **4.9.6 Print Time**

A NAFTA Certificate of Origin for shipment is generated when the manifest is closed for parcel shipments. A NAFTA Certificate of Origin for load is generated when load is confirmed for TL and LTL shipments. They are then printed at the Pack Station.

A NAFTA Certificate of Origin can also be printed upon request.

# **4.9.7 Print Location**

A NAFTA Certificate of Origin is printed at the printer that is associated with the Pack Station.

# **4.9.8 Print Documents**

The Print Document associated with the NAFTA Certificate of Origin is NAFTA\_CERTIFICATE\_OF\_ORIGIN.

The Label Format shipped along with the Sterling Warehouse Management System, for the Certificate of Origin, is NAFTA\_CERTIFICATE\_OF\_ORIGIN.

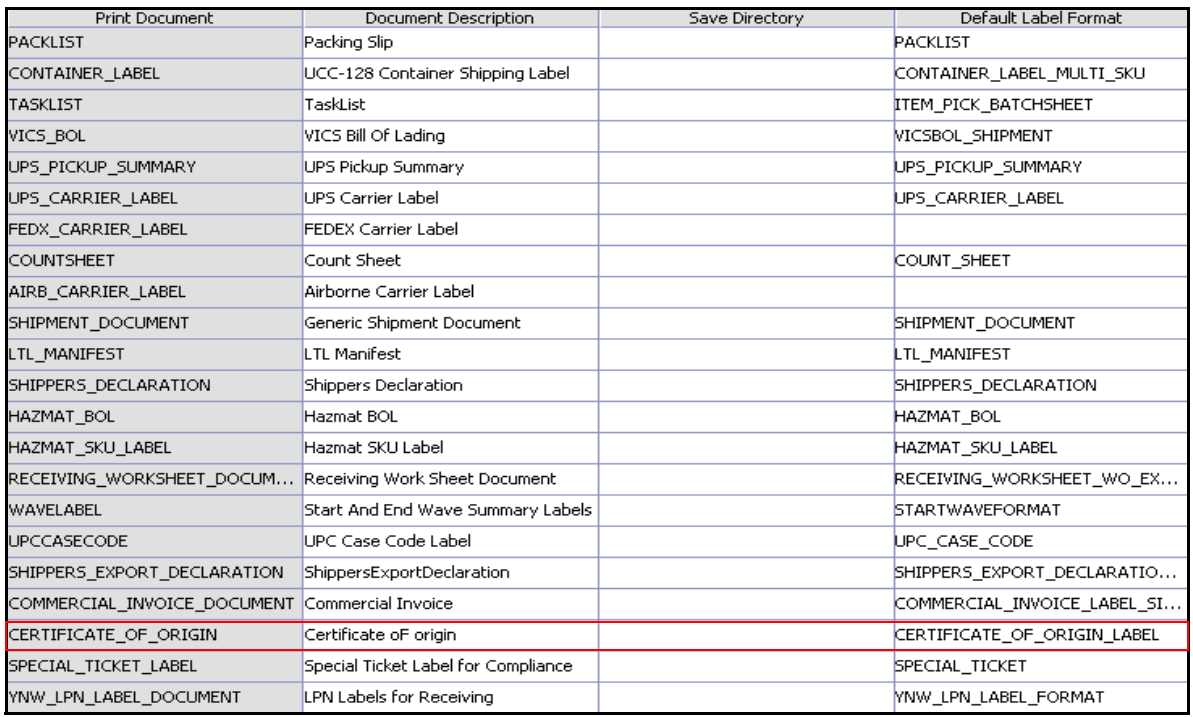

#### *Figure 4–28 Print Document for Certificate of Origin*

### **4.9.9 Label Formats**

The Label format name for the Certificate of Origin is NAFTA\_CERTIFICATE\_OF\_ORIGIN\_LABEL.

The Label Format File Name for the Certificate of Origin is YNW\_NAFTA\_CertificateOfOrigin.lwl.

The Mapping XML File Name for the NAFTA Certificate of Origin is YNW\_NAFTA\_CertificateOfOrigin\_Map.xml.

#### *Figure 4–29 Label Formats for NAFTA Certificate of Origin*

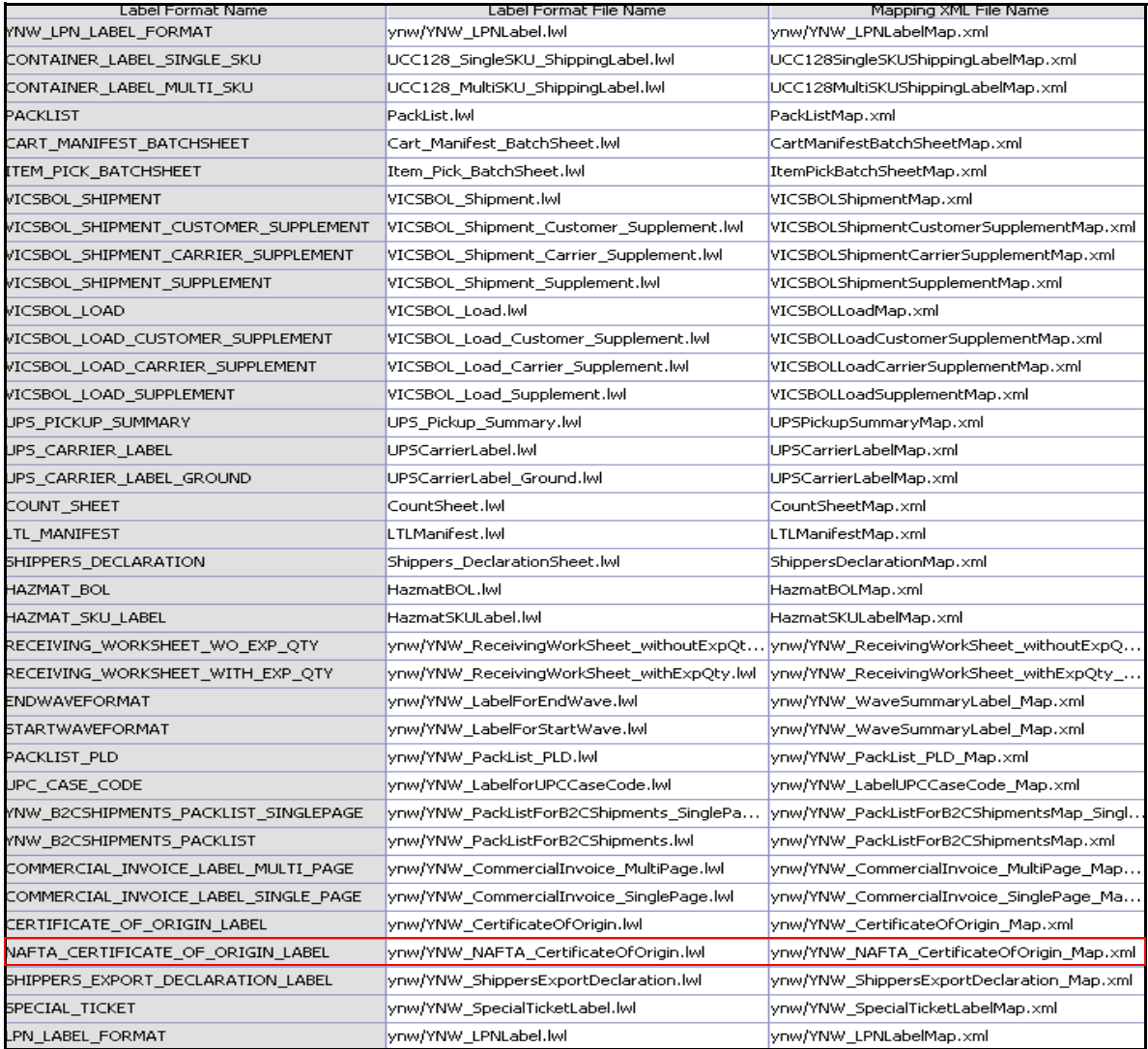

The YNW NAFTA CertificateOfOrigin.lwl and YNW\_NAFTA\_CertificateOfOrigin\_Map.xml files are stored at the location:

<YFS\_HOME>\template\prints\label\ynw

Here, <YFS HOME> points to the <YANTRA\_HOME>\Runtime directory.

# **4.9.10 Print Service**

#### **4.9.10.1 Print Service for Shipments**

The service provided for printing the Certificate of Origin for shipments is YNW PrintCertificateOfOriginForShipments 85.

When the parcel manifest is closed, the On Success event of the Confirm Shipment transaction is raised, which invokes the YNW PrintCertificateOfOriginForShipments 85 service.

The YNW\_PrintCertificateOfOriginForshipments\_85 service then initiates the printing of the NAFTA Certificate of Origin.

To activate the YNW PrintCertificateOfOriginForShipments 85 service:

- **1.** Navigate to the Outbound Shipment Repository.
- **2.** Navigate to the Transaction Repository.
- **3.** Associate the On Success event with the YNW Shipment BOL(85) action, which invokes the YNW PrintCertificateOfOriginForShipments 85 service.

**Note:** The YNW PrintCertificateOfOriginForShipments 85 service is activated by default.

#### **4.9.10.2 Print Service for a Load**

The service provided for printing the Certificate of Origin for loads is YNW PrintCertificateOfOriginForLoads 85.

When the parcel manifest is closed, the On Success event of the Receive Intransit Updates for Load transaction is raised, which invokes the YNW\_PrintCertificateOfOriginForLoads\_85 service.

The YNW PrintCertificateOfOriginForLoads 85 service then initiates the printing of the NAFTA Certificate of Origin.

To activate the YNW PrintCertificateOfOriginForLoads 85 service:

- **1.** Navigate to the Load Execution Repository.
- **2.** Navigate to the Transaction Repository.
- **3.** Associate the On Success event with the YNW Print Load BOL(85) action, which invokes the YNW PrintCertificateOfOriginForLoads 85 service.

**Note:** The YNW\_PrintCertificateOfOriginForLoads\_85 service is activated by default.

### **4.9.11 Printing Manually**

The NAFTA Certificate of Origin can also be printed manually on user request.

#### **4.9.11.1 NAFTA Certification of Origin For Shipments**

You can print the NAFTA Certificate of Origin from the Outbound Shipment Console.

To print a Certificate of Origin for Shipments manually:

- **1.** Navigate to Outbound > Outbound Shipment Console. The Shipment By Status search screen appears.
- **2.** Enter the appropriate search criteria and click Search. The Shipment List screen appears.
- **3.** In the Shipment List screen do either of the following:
	- Select the check box against the appropriate shipment
	- Click the appropriate Shipment  $#$ .
- **4.** Click Print. The Print popup window appears.
- **5.** In the Print popup window,
	- **a.** From the Print Service Name drop down list, select YNW PrintCertificateOfOriginforShipments 85
	- **b.** From the Printer drop down list, select the appropriate printer
- **c.** In the No. of Copies text box, enter the number of copies to print
- **d.** Click OK.

#### **4.9.11.2 NAFTA Certificate of Origin for Loads**

You can print the NAFTA Certificate of Origin for loads from the Load Console.

To print a Certificate of Origin for loads manually:

- **1.** Navigate to Outbound > Load Console. The Load By Summary search screen appears.
- **2.** Enter the appropriate search criteria and click Search. The Load Console Summary screen appears.
- **3.** In the Load Console Summary screen, Select the check box against the appropriate ship mode. Click view details.
- **4.** In the Load Console Summary screen do either of the following:
	- Select the check box against the appropriate ship mode
	- Click the appropriate shipment number.
- **5.** Click Print. The Print popup window appears.
- **6.** In the Print popup window,
	- **a.** From the Print Service Name drop-down list, select YNW\_PrintCertificateOfOriginforLoads\_85
	- **b.** From the Printer drop down list, select the appropriate printer.
	- **c.** In the No. of Copies text box, enter the number of copies to print.
	- **d.** Click OK.

### **4.9.12 Additional Setup Required**

There is no additional setup required to print this document.

# **4.10 Packing Slip**

A Packing Slip is a document that is sent out from the warehouse to the customer, indicating the contents of the shipment.

The Packing Slip displays shipment lines that are ready to be shipped. It also contains the Ship From and Ship To addresses, freight terms, carrier information, and other information. The Packing Slip accompanies the shipment.

# **4.10.1 Layout**

The Packing Slip provided by the Sterling Warehouse Management System prints is displayed here:

### *Figure 4–30 Packing Slip*

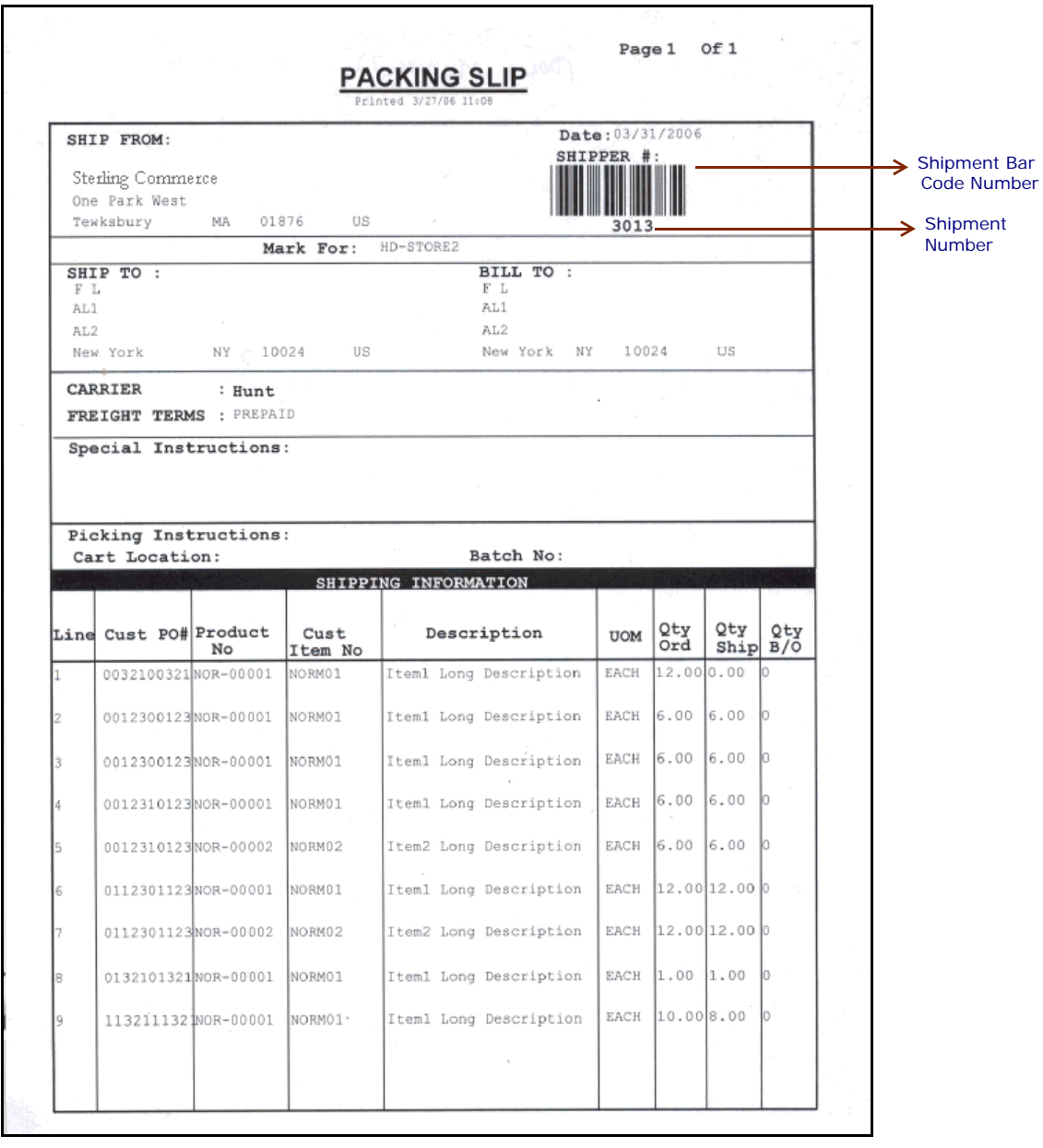

| <b>Field</b>                | <b>Description</b>                                                                                                    |                                                     |  |
|-----------------------------|----------------------------------------------------------------------------------------------------|-----------------------------------------------------|--|
| <b>SHIP FROM</b>            | The address from where the shipment is shipped.                                                                                                    |                                                     |  |
| Date                        | The date by which the shipment needs to be<br>shipped.                                                                                                    |                                                     |  |
| SHIPPER $#$                 | The shipment number in human-readable as well<br>as bar-coded form.                                                                                                    |                                                     |  |
| Mark For                    | This is in human readable format indicating the<br>sort performed for or at the destination address.<br>Typically, the store number, or name of the<br>person, or department is printed. |                                                     |  |
| <b>SHIP TO</b>              | The address to which the shipment is to be<br>shipped.                                                                                                    |                                                     |  |
| <b>BILL TO</b>              | The address to which the shipment is to be<br>billed.                                                                                                    |                                                     |  |
| <b>CARRIER</b>              | The carrier used to ship the containers.                                                                                                    |                                                     |  |
| <b>FRIEGHT TERMS</b>        | The freight terms used for the shipment. Valid<br>values include TPB-Third Party Billing,<br>COL-Collect, and PRE-Prepaid.                                                               |                                                     |  |
| <b>Special Instructions</b> | Special instructions for the shipment or delivery<br>handling, if any, to note when the shipment is<br>being shipped.                                                                    |                                                     |  |
| Picking Instructions        | Picking Instructions specify the cart location and<br>batch number for a shipment that is not<br>containerized. The shipment is directly loaded<br>onto a cart.                          |                                                     |  |
|                             | Cart Location                                                                                                    | The location assigned to a<br>shipment in the cart. |  |
|                             | Batch No                                                                                                    | The batch number to which<br>the shipment belongs.  |  |
|                             |                                                                                                    |                                                     |  |

*Table 4–13 Packing Slip*
| <b>Field</b>    | <b>Description</b>                           |
|-----------------|----------------------------------------------|
| Line            | The order line number for the item.          |
| Cust $PO#$      | The customer's purchase order number.        |
| Product No.     | The identifier of the item.                  |
| Cust Item No.   | The identifier for the item of the customer. |
| Description     | The description of the item.                 |
| <b>UOM</b>      | The unit of measure for the item.            |
| Qty Ord         | The number of line items ordered.            |
| <b>Qty Ship</b> | The shipped quantity.                        |
| $Q$ ty $B/O$    | The backordered quantity.                    |

*Table 4–14 Packing Slip, SHIPPING INFORMATION*

You can use the Sterling Warehouse Management System to configure the Packing Slip label format for an Enterprise, Seller Organization, and Buyer Organization.

### **4.10.2 Typical Preferences**

Label preferences for the Packing Slip are typically determined by the enterprise.

## **4.10.3 Default Preferences**

The default label preferences for the Packing Slip are determined by the node and enterprise.

# **4.10.4 Print Size**

Packing Slips are printed on A4 paper.

Packing Slips are printed in portrait layout.

## **4.10.5 Printer Type**

Packing Slips can be printed using any Windows printer.

### **4.10.6 Print Time**

Packing Slips are pre-generated and staged at Wave Release. They are then printed at the Pack Station when the last carton of the shipment is scanned.

Packing Slips can also be printed on request.

**Note:** If you do not follow system-suggested containerization and if you require the Packing Slip to display container information, ensure that packing slips are not pre-generated and staged at Wave Release. This will enable the correct container details to be printed in the Packing Slip.

To ensure that packing slips are not pre-generated and staged at Wave Release, customize the YNW PrintWave 8.5 service such that it does not pre-generate and stage the Packing Slip at Wave Release. For more information about customizing the YNW\_PrintWave\_8.5 service, see the *Selling and Fulfillment Foundation: Integration Guide*.

#### **4.10.7 Print Location**

Packing Slips are printed at the printer that is associated with the Pack **Station** 

# **4.10.8 Print Documents**

The Print Document associated with the Packing Slip is PACKLIST.

The Label Format provided with the Sterling Warehouse Management System, for the Packing Slip, is PACKLIST.

| <b>Print Document</b>                                   | Document Description                | Save Directory | Default Label Format        |
|---------------------------------------------------------|-------------------------------------|----------------|-----------------------------|
| PACKLIST                                                | Packing Slip                        |                | PACKLIST                    |
| CONTAINER LABEL                                         | UCC-128 Container Shipping Label    |                | CONTAINER_LABEL_MULTI_SKU   |
| <b>TASKLIST</b>                                         | TaskList                            |                | ITEM PICK BATCHSHEET        |
| VICS_BOL                                                | VICS Bill Of Lading                 |                | VICSBOL SHIPMENT            |
| UPS PICKUP SUMMARY                                      | UPS Pickup Summary                  |                | UPS PICKUP SUMMARY          |
| <b>UPS CARRIER LABEL</b>                                | <b>UPS Carrier Label</b>            |                | <b>UPS CARRIER LABEL</b>    |
| FEDX CARRIER LABEL                                      | <b>FEDEX Carrier Label</b>          |                |                             |
| <b>COUNTSHEET</b>                                       | Count Sheet                         |                | COUNT_SHEET                 |
| AIRB CARRIER LABEL                                      | Airborne Carrier Label              |                |                             |
| SHIPMENT DOCUMENT                                       | Generic Shipment Document           |                | SHIPMENT DOCUMENT           |
| LTL_MANIFEST                                            | LTL Manifest                        |                | LTL_MANIFEST                |
| SHIPPERS DECLARATION                                    | Shippers Declaration                |                | SHIPPERS DECLARATION        |
| HAZMAT BOL                                              | Hazmat BOL                          |                | <b>HAZMAT BOL</b>           |
| HAZMAT SKU LABEL                                        | Hazmat SKU Label                    |                | HAZMAT_SKU_LABEL            |
| RECEIVING WORKSHEET DOCUM Receiving Work Sheet Document |                                     |                | RECEIVING_WORKSHEET_WO_EX   |
| WAVELABEL                                               | Start And End Wave Summary Labels   |                | <b>STARTWAVEFORMAT</b>      |
| <b>UPCCASECODE</b>                                      | <b>UPC Case Code Label</b>          |                | <b>UPC CASE CODE</b>        |
| SHIPPERS_EXPORT_DECLARATION                             | ShippersExportDeclaration           |                | SHIPPERS_EXPORT_DECLARATIO  |
| COMMERCIAL_INVOICE_DOCUMENT                             | Commercial Invoice                  |                | COMMERCIAL_INVOICE_LABEL_SI |
| CERTIFICATE OF ORIGIN                                   | Certificate oF origin               |                | CERTIFICATE OF ORIGIN LABEL |
| SPECIAL TICKET LABEL                                    | Special Ticket Label for Compliance |                | SPECIAL TICKET              |
| YNW LPN LABEL DOCUMENT                                  | LPN Labels for Receiving            |                | <b>YNW LPN LABEL FORMAT</b> |

*Figure 4–31 Print Document for Packing Slip*

# **4.10.9 Label Formats**

The Label Format Name for the Packing Slip is PACKLIST.

The Label Format File Name for the Packing Slip is PackList.lwl.

The Mapping XML File Name for the Packing Slip is PackListMap.xml.

#### *Figure 4–32 Label Formats for Packing Slip*

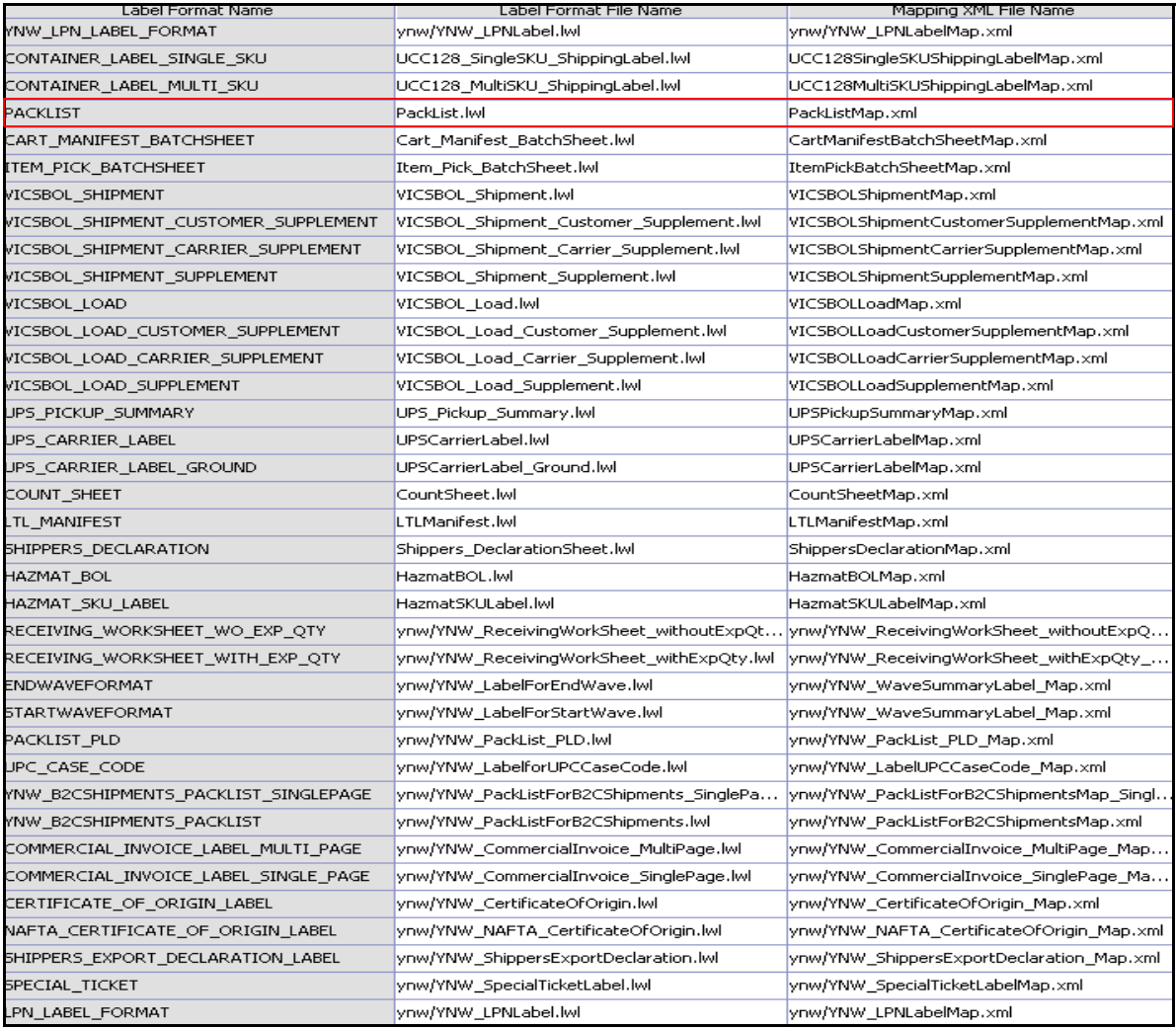

The PackList.lwl and PackListMap.xml files are stored:

<YFS\_HOME>\template\prints\label

Here, <YFS HOME> points to the <YANTRA\_HOME>\Runtime directory

#### **4.10.10 Print Service**

The service provided for printing the Packing Slip is Print PackList.

When a shipment pack is completed, the On Shipment Pack Complete event of the Pack Container transaction is raised, which invokes the Print PackList service.

The Print PackList service then initiates the printing of the Packing Slip.

To activate the Print PackList service:

- **1.** Navigate to the Pack Process Repository
- **2.** Navigate to the Transaction Repository
- **3.** Associate the On Shipment Pack Complete event with the Print PackList action, which invokes the Print PackList service

**Note:** The Print PackList service is activated by default.

### **4.10.11 Printing Manually**

Packing slips can also be printed manually on user request. You can print the Packing Slip from the Outbound Shipment Console.

To print a Packing Slip manually:

- **1.** Navigate to Outbound > Outbound Shipment Console. The Shipment By Status search screen appears.
- **2.** Enter the appropriate search criteria and click Search. The Shipment List screen appears.
- **3.** In the Shipment List screen do either of the following:
	- Select the check box against the appropriate shipment.
	- Click the appropriate Shipment number.
- **4.** Click Print. The Print popup window appears.
- **5.** In the Print popup window,
	- **a.** From the Print Service Name drop-down list, select Print PackList.
	- **b.** From the Printer drop down list, select the appropriate printer.
	- **c.** In the No. of Copies text box, enter the number of copies to print.
	- **d.** Click OK.

#### **4.10.12 Additional Setup Required**

There is no additional setup required to print this document.

# **4.11 Packing Slip with Lot- and Serial-Tracked Items**

A Packing Slip with lot- and serial-tracked items is a document that is sent out from the warehouse to the customer, indicating the contents of the shipment.

The Packing Slip with lot- and serial-tracked items displays shipment lines that are ready to be shipped. It contains the Ship From and Ship To addresses, freight terms, carrier details, and other information. This document also displays the lot and serial information for lot- and serial-tracked items. For time-sensitive items, the Ship by Date is also printed. The Packing Slip with lot- and serial-tracked items accompanies the shipment.

**Note:** If the tag- and serial-tracked items, lot-tracked items, and serial-tracked items are time sensitive, the Ship by Date is also printed.

#### **4.11.1 Layout**

[Figure 4–33](#page-186-0) illustrates the Packing Slip with lot- and serial-tracked items.

<span id="page-186-0"></span>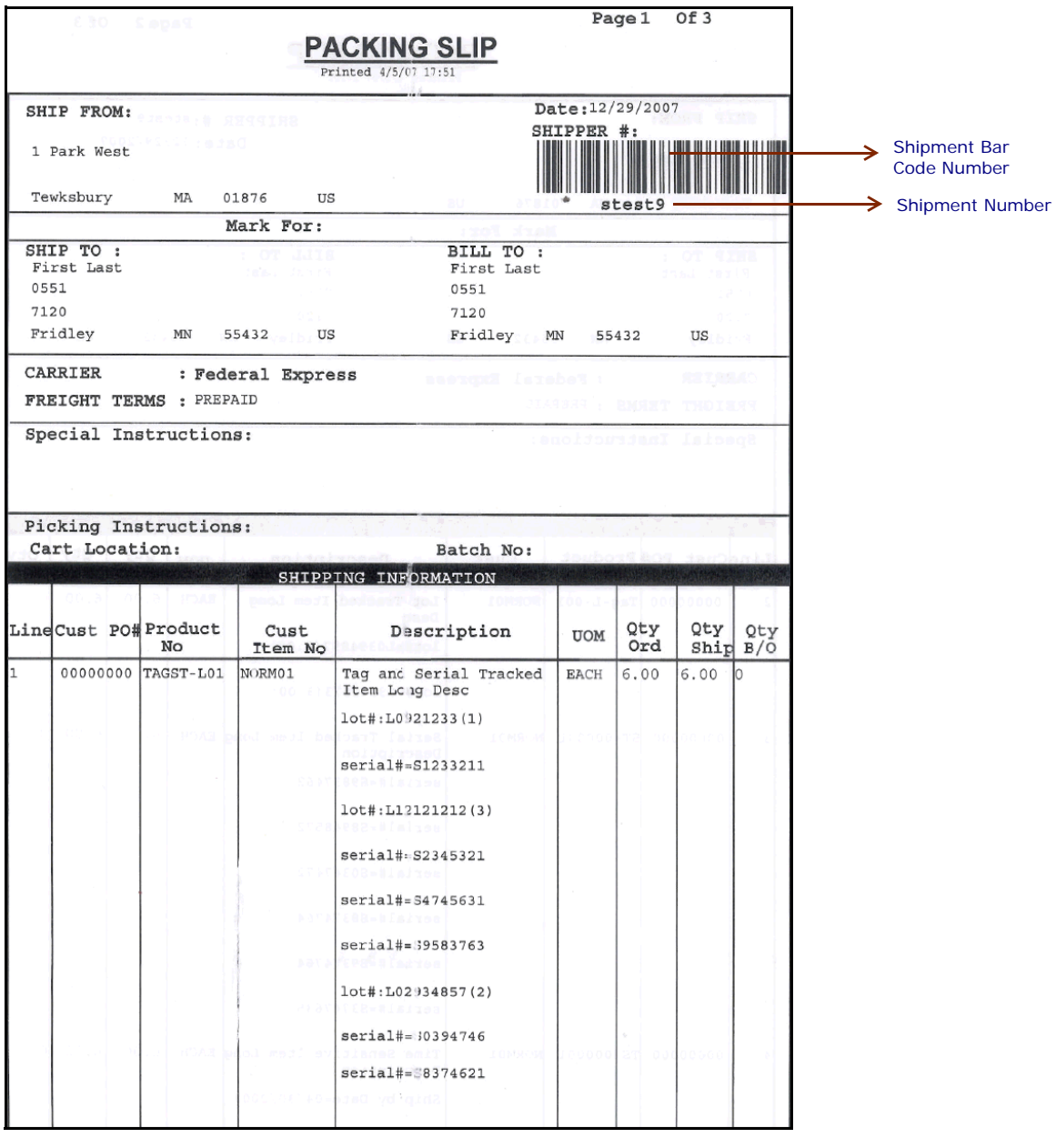

#### *Figure 4–33 Packing Slip with Lot-and Serial-Tracked Items*

| <b>Field</b>                | <b>Description</b>                                                                                                    |                                                                                                    |
|-----------------------------|----------------------------------------------------------------------------------------------------|----------------------------------------------------------------------------------------------------|
| <b>SHIP FROM</b>            | The address from where the shipment is shipped.                                                                                                    |                                                                                                    |
| Date                        | The date by which the shipment needs to be<br>shipped.                                                                                                    |                                                                                                    |
| SHIPPER $#$                 | The shipment number in human-readable as well<br>as bar-coded form.                                                                                                    |                                                                                                    |
| Mark For                    | This is in human-readable format indicating the<br>sort performed for or at the destination address.<br>Typically, the store number, or name of the<br>person, or department is printed. |                                                                                                    |
| <b>SHIP TO</b>              | shipped.                                                                                                    | The address to which the shipment is to be                                                          |
| <b>BILL TO</b>              | The address to which the shipment is to be<br>billed.                                                                                                    |                                                                                                    |
| <b>CARRIER</b>              | The carrier used to ship the containers.                                                                                                    |                                                                                                    |
| <b>FRIEGHT TERMS</b>        | The freight terms used for the shipment. Valid<br>values include TPB-Third Party Billing,<br>COL-Collect, and PRE-Prepaid.                                                               |                                                                                                    |
| <b>Special Instructions</b> | being shipped.                                                                                                    | Special instructions for the shipment or delivery<br>handling, if any, to note when the shipment is |
| Picking Instructions        | Picking Instructions specify the cart location and<br>batch number for a shipment that is not<br>containerized. The shipment is directly loaded<br>onto a cart.                          |                                                                                                    |
|                             | Cart Location                                                                                                    | The location assigned to a<br>shipment in the cart.                                                 |
|                             | Batch No                                                                                                    | The batch number to which<br>the shipment belongs.                                                  |

*Table 4–15 Packing Slip with Lot- and Serial-Tracked Items*

*Table 4–16 Packing Slip with Lot- and Serial-Tracked Items, SHIPPING INFORMATION*

| <b>Field</b>  | <b>Description</b>                                                                                                    |
|---------------|----------------------------------------------------------------------------------------------------|
| Line          | The order line number for the item.                                                                                                    |
| Cust PO#      | The customer's purchase order number.                                                                                                    |
| Product No.   | The identifier of the item.                                                                                                    |
| Cust Item No. | The identifier for the item of the customer.                                                                                                    |
| Description   | The description of the item, along with the<br>following information:                                                                                                    |
|               | For lot-tracked items-The lot numbers of the<br>item is printed, followed by the number of item<br>units in the lots.                                                                                                    |
|               | For serial-tracked items-The serial numbers of<br>the serial-tracked item units are printed.                                                                                                    |
|               | If the item is also lot-tracked, the serial numbers<br>of all serial-tracked item units in the lot are<br>printed in individual rows, after the lot number.                                                                                                    |
|               | For time-sensitive items-The expiration date of<br>the item units are printed, followed by the<br>number of item units with that expiration date.                                                                                                    |
|               | If the item is also lot-tracked, the expiration date of all<br>time-sensitive item units in the lot are printed in<br>individual rows, followed by the number of item<br>units with that expiration date. The expiration<br>dates are preceded by the lot number in each row. |
|               | If any of the item units are also serial-tracked, the<br>expiration date of the time-sensitive item unit is<br>printed after the serial number.                                                                                                    |
| <b>UOM</b>    | The unit of measure for the item.                                                                                                    |
| Qty Ord       | The number of line items ordered.                                                                                                    |
| Qty Ship      | The shipped quantity.                                                                                                    |
| Qty B/O       | The backordered quantity.                                                                                                    |

You can use the Sterling Warehouse Management System to configure the Packing Slip with lot- and serial-tracked items label format for an Enterprise, Seller Organization, and Buyer Organization.

### **4.11.2 Typical Preferences**

Label preferences for the Packing Slip with lot- and serial-tracked items are typically determined by the enterprise.

## **4.11.3 Default Preferences**

The default label preferences for the Packing Slip with lot- and serial-tracked items are determined by the node and enterprise.

### **4.11.4 Print Size**

Packing Slips with lot- and serial-tracked items are printed on A4 paper.

Packing Slips with lot- and serial-tracked items are printed in portrait layout.

#### **4.11.5 Printer Type**

Packing Slips with lot- and serial-tracked items can be printed using any Windows printer.

### **4.11.6 Print Time**

Packing Slips with lot- and serial-tracked items are pre-generated and staged at Wave Release. They are then printed at the Pack Station when the last carton of the shipment is scanned.

Packing Slips with lot- and serial-tracked items can also be printed on request.

**Note:** If you do not follow system-suggested containerization and if you require the Packing Slip to display container information, ensure that packing slips are not pre-generated and staged at Wave Release. This will enable the correct container details to be printed in the Packing Slip.

To ensure that packing slips are not pre-generated and staged at Wave Release, customize the YNW PrintWave 85 service so that it does not pre-generate and stage the Packing Slip at Wave Release. For more information about customizing the YNW\_PrintWave\_85 service, see the *Selling and Fulfillment Foundation: Integration Guide*.

### **4.11.7 Print Location**

Packing Slips with lot- and serial-tracked items are printed at the printer that is associated with the Pack Station.

### **4.11.8 Print Documents**

The Print Document associated with the Packing Slip with lot- and serial-tracked items is PACKLIST.

The Label Format provided with the Sterling Warehouse Management System, for the Packing Slip with lot- and serial-tracked items, is PACKLIST\_TAGSERIAL.

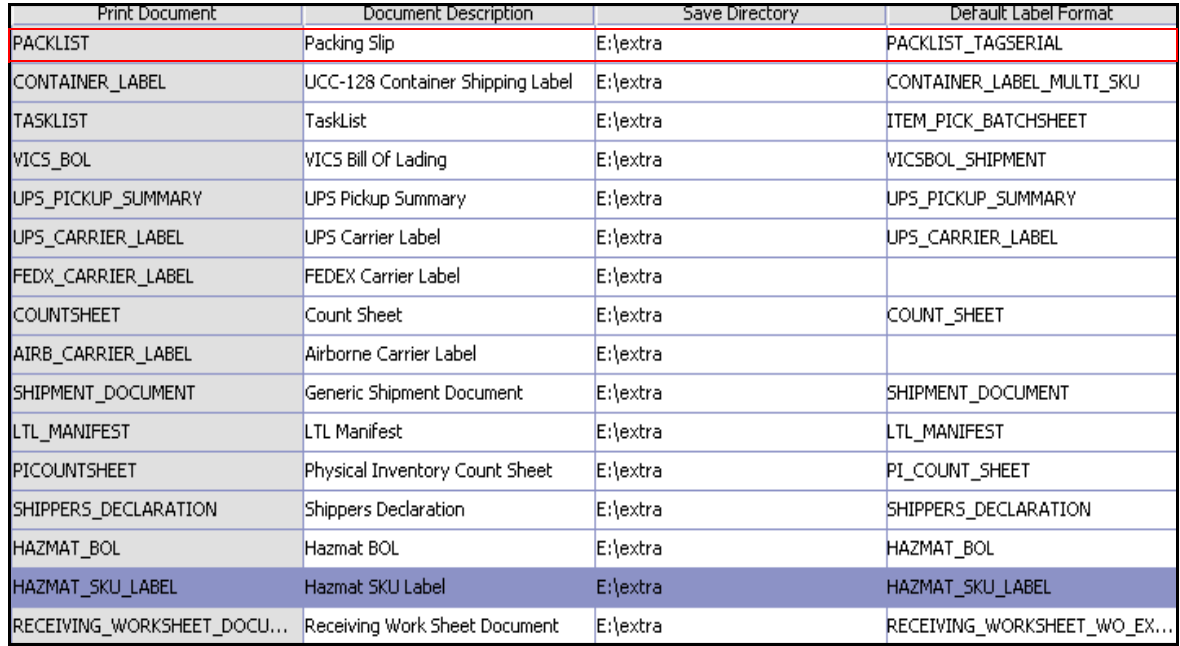

#### *Figure 4–34 Print Document for Packing Slip*

# **4.11.9 Label Formats**

The Label Format Name for the Packing Slip with lot- and serial-tracked items is PACKLIST\_TAGSERIAL.

The Label Format File Name for the Packing Slip with lot- and serial-tracked items is PackList. lwl.

The Mapping XML File Name for the Packing Slip with lot- and serial-tracked items is ynw/ynw\_PackListMapTagSerial.xml.

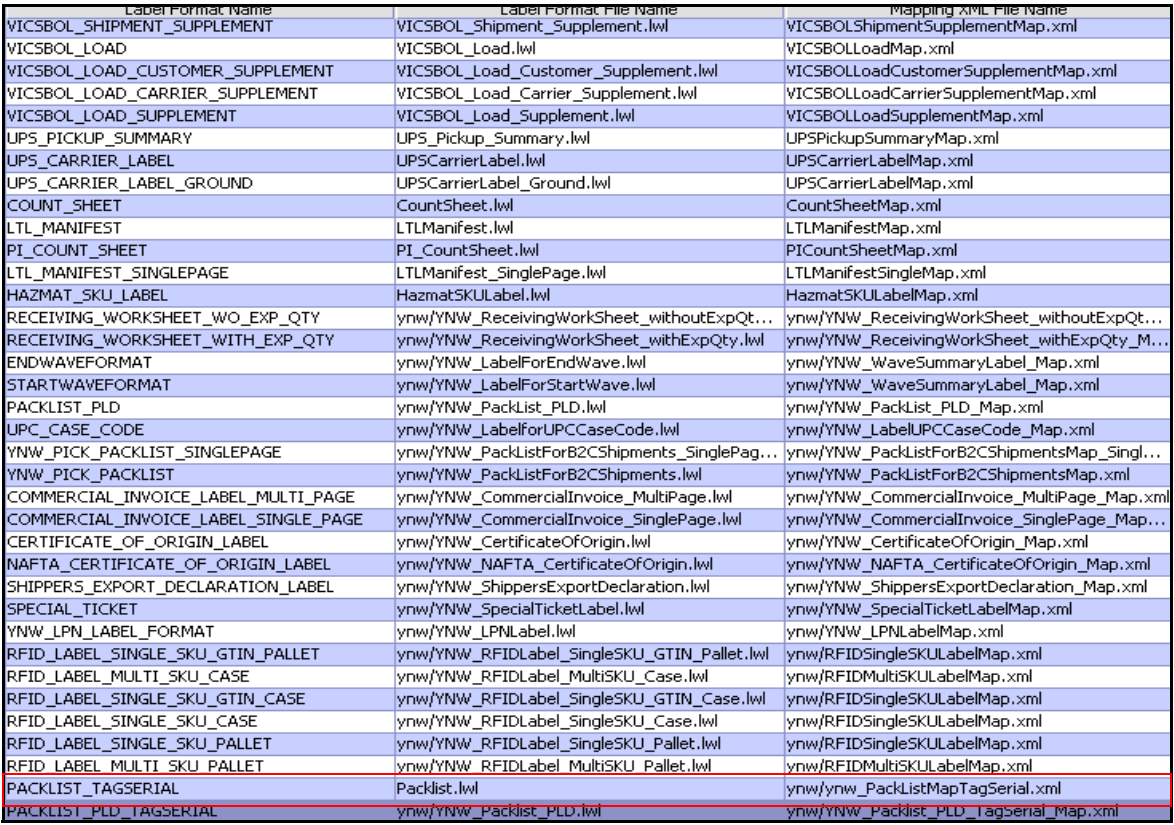

#### *Figure 4–35 Label Formats for Packing Slip*

The PackList.lwl and ynw/ynw\_PackListMapTagSerial.xml. files are stored at:

<YFS\_HOME>\template\prints\label

Here, <YFS\_HOME> points to the <YANTRA\_HOME>\Runtime directory.

### **4.11.10 Print Service**

The service provided for printing the Packing Slip with lot- and serial-tracked items is Print PackList.

When the packing of a shipment is completed, the On Shipment Pack Complete event of the Pack Container transaction is raised, which invokes the Print PackList service.

The Print PackList service then initiates the printing of the Packing Slip with lot- and serial-tracked items.

To activate the Print PackList service:

- **1.** Navigate to the Pack Process Repository.
- **2.** Navigate to the Transaction Repository.
- **3.** Associate the On Shipment Pack Complete event with the Print PackList action, which invokes the Print PackList service.

**Note:** The Print PackList service is activated by default.

### **4.11.11 Printing Manually**

Packing slips with Lot- and Serial-Tracked item can also be printed manually on user request. You can print the Packing Slip from the Outbound Shipment Console.

To print a Packing Slip with lot- and serial-tracked items manually:

- **1.** Navigate to Outbound > Outbound Shipment Console. The Shipment By Status search screen appears.
- **2.** Enter the appropriate search criteria and click Search. The Shipment List screen appears.
- **3.** In the Shipment List screen do either of the following:
	- Select the check box against the appropriate shipment.
	- Click the appropriate Shipment number.
- **4.** Click Print. The Print pop-up window appears.
- **5.** In the Print pop-up window:
	- **a.** From the Print Service Name drop-down list, select YNW\_Print PackList 85.
	- **b.** From the Printer drop-down list, select the appropriate printer.
	- **c.** In the No. of Copies text box, enter the number of copies to print.
	- **d.** Click OK.

### **4.11.12 Additional Setup Required**

There is no additional setup required to print this document.

# **4.12 Packing Slip With Package Level Details**

This label is similar to the Packing Slip, but has additional details for the contents in each container associated with the shipment.

The Packing Slip can be printed when the last carton is packed. It can also be printed upon request.

### **4.12.1 Layout**

The Packing Slip with Package Level Details provided with the Sterling Warehouse Management System prints is displayed here:

#### *Figure 4–36 Packing Slip with Package Level Details*

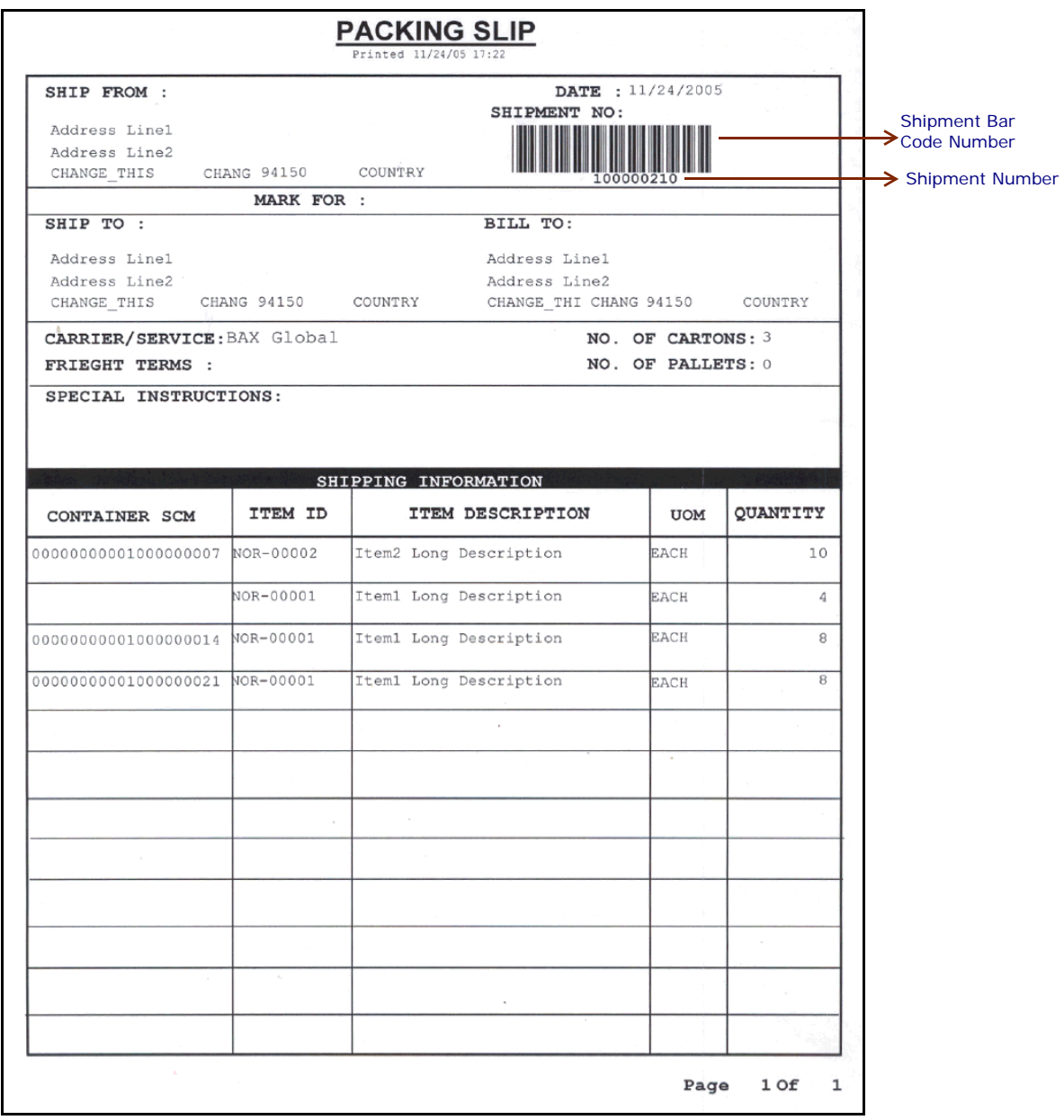

| <b>Field</b>                          | <b>Description</b>                                                                                                    |
|---------------------------------------|----------------------------------------------------------------------------------------------------|
| <b>SHIP FROM</b>                      | The address from which the shipment is shipped.                                                                                                    |
| <b>DATE</b>                           | The date by which the shipment needs to be<br>shipped.                                                                                                    |
| SHIPMENT NO.                          | The shipment number.                                                                                                    |
| <b>MARK FOR</b>                       | This is in human readable format indicating the<br>sort performed for or at the destination address.<br>Typically, the store number, or name of the<br>person, or department is printed. |
| <b>SHIP TO</b>                        | The address to which the shipment is to be<br>shipped.                                                                                                    |
| <b>BILL TO</b>                        | The address to which the shipment is to be<br>billed.                                                                                                    |
| CARRIFR/SFRVICF                       | The carrier used to ship the containers.                                                                                                    |
| <b>FREIGHT TERMS</b>                  | The freight terms used for the shipment. Valid<br>values include TPB-Third Party Billing,<br>COL-Collect, and PRE-Prepaid.                                                               |
| NO. OF CARTONS                        | The number of cartons in the shipment.                                                                                                    |
| NO. OF PALLETS                        | The number of pallets in the shipment.                                                                                                    |
| <b>SPECIAL</b><br><b>INSTRUCTIONS</b> | Special instructions for the shipment or delivery<br>handling, if any, to note when the shipment is<br>being shipped.                                                                    |

*Table 4–17 Packing Slip for Package Level Details*

#### *Table 4–18 Packing Slip for Package Level Details, SHIPPING INFORMATION*

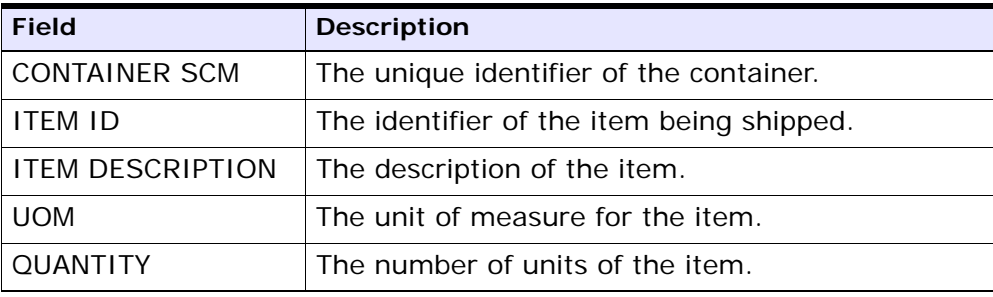

You can use the Sterling Warehouse Management System to configure the Packing Slip with Package Level Details custom label format for an Enterprise, Seller Organization, and Buyer Organization.

#### **4.12.2 Typical Preferences**

Label preferences for the Packing Slip with Package Level Details are typically determined by the enterprise.

# **4.12.3 Default Preferences**

The default label preferences for the Packing Slip with Package Level Details are determined by the node and enterprise.

#### **4.12.4 Print Size**

Packing Slips are either printed as an 4" x 6" label or on A4 paper.

Packing Slips with Package Level Details are printed in portrait layout.

### **4.12.5 Printer Type**

Packing Slips with Package Level Details can be printed using any Windows printer.

### **4.12.6 Print Time**

Packing Slip with Package Level Details are pre-generated and staged at Wave Release. They are then printed at the Pack Station when the last carton of the shipment is scanned.

Packing Slip with Package Level Details can also be printed upon request.

### **4.12.7 Print Location**

Packing Slip with Package Level Details are printed at the printer that is associated with the Pack Station.

### **4.12.8 Print Documents**

The Print Document associated with the Packing Slip with Package Level Details is PACKLIST.

The Label Format provided with the Sterling Warehouse Management System, for the Packing Slip with Package Level Details, is PACKLIST\_PLD\_TAGSERIAL.

> **Note:** If you want the Packing Slip with Package Level Details to be the default Packing Slip printed, select PACKLIST\_PLD as your Default Label Format.

#### *Figure 4–37 Print Document for Packing Slip with Package Level Details*

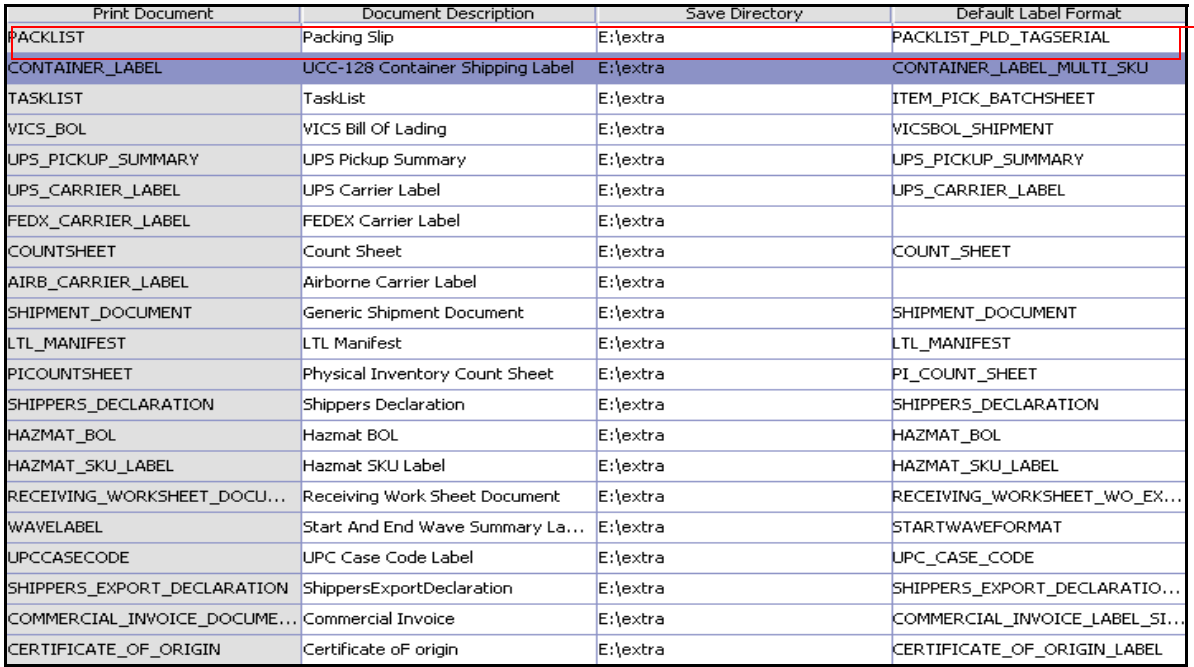

# **4.12.9 Label Formats**

The Label Format Name for the Packing Slip with Package Level Details is PACKLIST\_PLD.

The Label Format File Name for the Packing Slip with Package Level Details is YNW\_PackList\_PLD.lwl.

The Mapping XML File Name for the Packing Slip is YNW\_PackList\_PLD\_Map.xml.

#### *Figure 4–38 Label Formats for Packing Slip with Package Level Details*

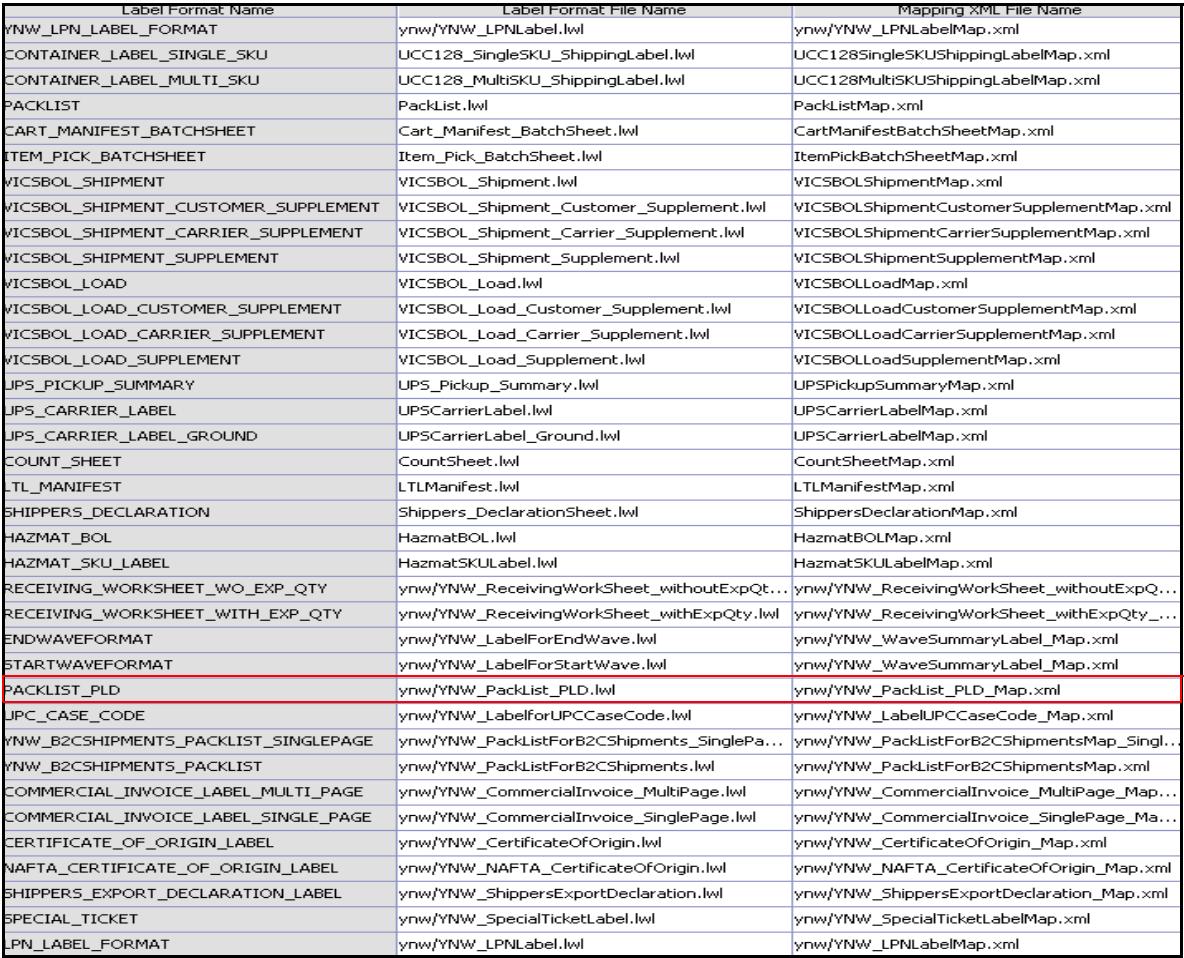

The YNW\_PackList\_PLD.lwl and YNW\_PackList\_PLD\_Map.xml files are stored at:

<YFS\_HOME>\template\prints\label\ynw

Here, <YFS HOME> points to the <YANTRA HOME>\Runtime directory.

#### **4.12.10 Print Service**

The service provided for printing the Packing Slip with Package Level Details is YNW\_PrintPackListPLD\_85.

When a shipment pack is completed, the On Shipment Pack Complete event of the Pack Container transaction is raised, which invokes the YNW\_PrintPackListPLD 85 service.

The YNW\_PrintPackListPLD\_85 service then initiates the printing of the Packing Slip with Package Level Details.

To activate the YNW\_PrintPackListPLD\_85 service:

- **1.** Navigate to the Pack Process Repository.
- **2.** Navigate to the Transaction Repository.
- **3.** Associate the On Shipment Pack Complete event with the PrintPackList action, which invokes the YNW\_PrintPackListPLD\_85 service.

**Note:** The YNW\_PrintPackListPLD\_85 service is activated by default.

### **4.12.11 Printing Manually**

Packing Slips with Package Level Details can also be printed manually upon user request. You can print the Packing Slip with Package Level Details from the Outbound Shipment Console.

To print a Packing Slip with Package Level Details manually:

- **1.** Navigate to Outbound > Outbound Shipment Console. The Shipment By Status search screen appears.
- **2.** Enter the appropriate search criteria and click Search. The Shipment List screen appears.
- **3.** In the Shipment List screen do either of the following:
	- Select the check-box against the appropriate shipment.
	- Click the appropriate shipment number.
- **4.** Click Print. The Print popup window appears.
- **5.** In the Print popup window,
	- **a.** From the Print Service Name drop down list, select YNW PrintPackList PLD 85.
	- **b.** From the Printer drop-down list, select the appropriate printer.
	- **c.** In the No. of Copies text box, enter the number of copies to print.
	- **d.** Click OK.

#### **4.12.12 Additional Setup Required**

There is no additional setup required to print this document.

# **4.13 Packing Slip with Lot- and Serial-Tracked Package Level Details**

This label is similar to the Packing Slip with lot- and serial-tracked items, but has additional details for the contents in each container associated with the shipment and also details of lot- and serial-tracked items. For time-sensitive items, the Ship by Date is also printed.

The Packing Slip with lot- and serial-tracked package level details can be printed when the last carton is packed or at Wave Release. It can also be printed upon request.

**Note:** If the tag- and serial-tracked items, lot-tracked items, and serial-tracked items are time sensitive, the Ship by Date is also printed.

### **4.13.1 Layout**

[Figure 4–39](#page-204-0) illustrates the Packing Slip with lot- and serial-tracked package level details.

*Figure 4–39 Packing Slip with Lot- and Serial-Tracked Package Level Details*

<span id="page-204-0"></span>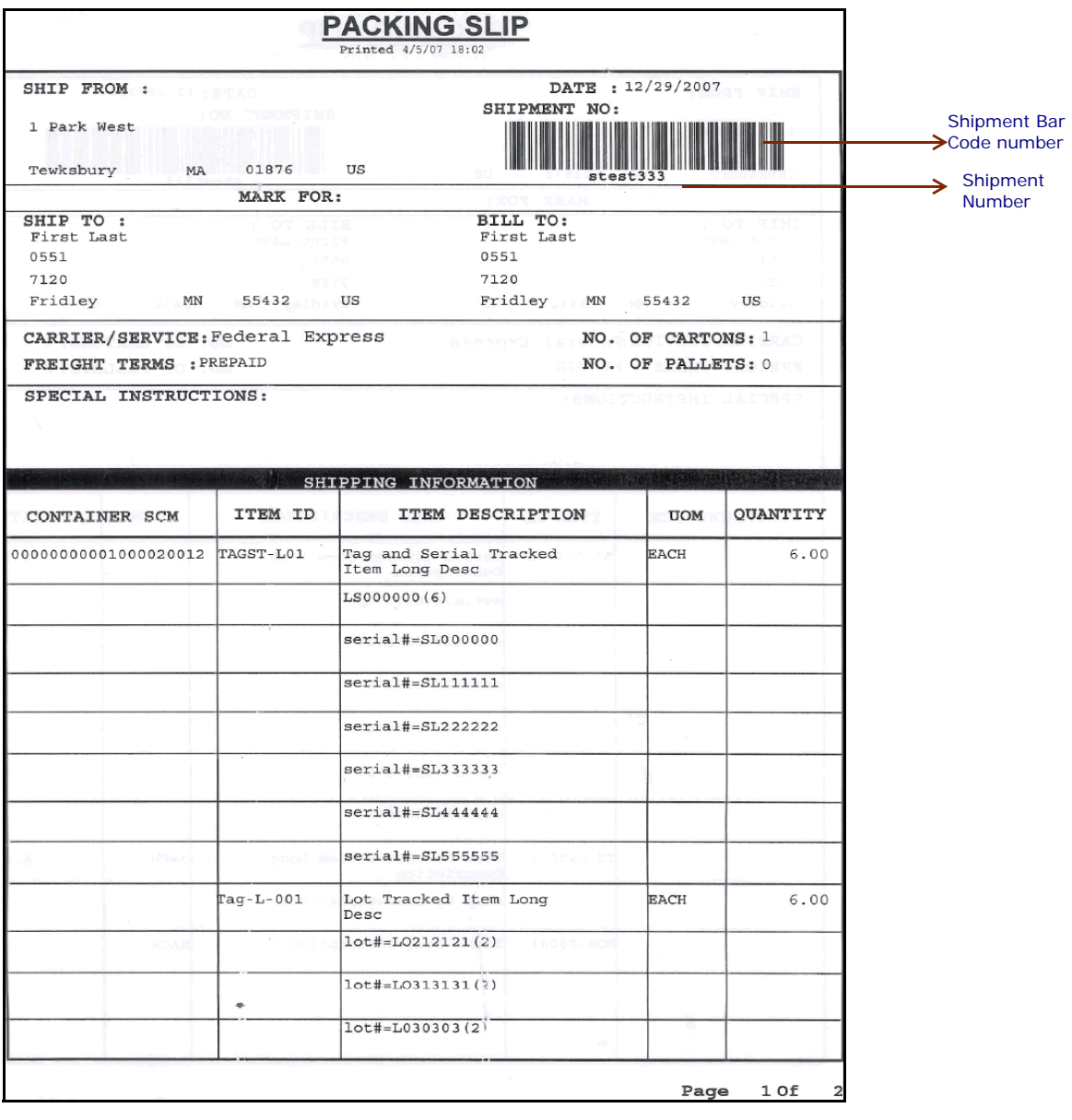

*Table 4–19 Packing Slip with Lot- and Serial-Tracked Package Level Details*

| <b>Field</b>                          | <b>Description</b>                                                                                                    |
|---------------------------------------|----------------------------------------------------------------------------------------------------|
| <b>SHIP FROM</b>                      | The address from which the shipment is shipped.                                                                                                    |
| <b>DATE</b>                           | The date by which the shipment needs to be<br>shipped.                                                                                                    |
| SHIPMENT NO.                          | The shipment number.                                                                                                    |
| <b>MARK FOR</b>                       | This is in human readable format indicating the<br>sort performed for or at the destination address.<br>Typically, the store number, or name of the<br>person, or department is printed. |
| <b>SHIP TO</b>                        | The address to which the shipment is to be<br>shipped.                                                                                                    |
| <b>BILL TO</b>                        | The address to which the shipment is to be<br>billed.                                                                                                    |
| CARRIFR/SFRVICF                       | The carrier used to ship the containers.                                                                                                    |
| <b>FREIGHT TERMS</b>                  | The freight terms used for the shipment. Valid<br>values include TPB-Third Party Billing,<br>COL-Collect, and PRE-Prepaid.                                                               |
| NO. OF CARTONS                        | The number of cartons in the shipment.                                                                                                    |
| NO. OF PALLETS                        | The number of pallets in the shipment.                                                                                                    |
| <b>SPECIAL</b><br><b>INSTRUCTIONS</b> | Special instructions for the shipment or delivery<br>handling, if any, to note when the shipment is<br>being shipped.                                                                    |

*Table 4–20 Packing Slip with Lot- and Serial-Tracked Package Level Details, SHIPPING INFORMATION*

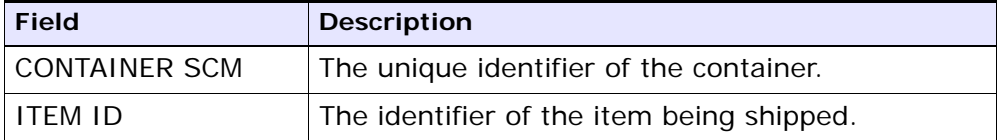

| <b>Field</b>            | <b>Description</b>                                                                                                    |
|-------------------------|----------------------------------------------------------------------------------------------------|
| <b>ITEM DESCRIPTION</b> | The description of the item, along with the<br>following information:                                                                                                    |
|                         | For lot-tracked items—The lot numbers of the<br>item is printed, followed by the number of item<br>units in the lots.                                                                                                    |
|                         | For serial-tracked items—The serial numbers of<br>the serial-tracked item units are printed.                                                                                                    |
|                         | If the item is also lot-tracked, the serial numbers<br>of all serial-tracked item units in the lot are<br>printed in individual rows, after the lot number.                                                                                                    |
|                         | For time-sensitive items-The expiration date of<br>the item units are printed, followed by the<br>number of item units with that expiration date.                                                                                                    |
|                         | If the item is also lot-tracked, the expiration date of all<br>time-sensitive item units in the lot are printed in<br>individual rows, followed by the number of item<br>units with that expiration date. The expiration<br>dates are preceded by the lot number in each row. |
|                         | If any of the item units are also serial-tracked, the<br>expiration date of the time-sensitive item unit is<br>printed after the serial number.                                                                                                    |
| <b>UOM</b>              | The unit of measure for the item.                                                                                                    |
| <b>QUANTITY</b>         | The number of units of the item.                                                                                                    |

*Table 4–20 Packing Slip with Lot- and Serial-Tracked Package Level Details, SHIPPING INFORMATION*

You can use the Sterling Warehouse Management System to configure the Packing Slip with lot- and serial-tracked package level details custom label format for an Enterprise, Seller Organization, and Buyer Organization.

## **4.13.2 Typical Preferences**

Label preferences for the Packing Slip with lot- and serial-tracked package level details are typically determined by the enterprise.

### **4.13.3 Default Preferences**

The default label preferences for the Packing Slip with lot- and serial-tracked package level details are determined by the node and enterprise.

#### **4.13.4 Print Size**

Packing Slips with lot- and serial-tracked package level details are either printed as an 4" x 6" label or on A4 paper.

Packing Slips with Lot- and Serial-Tracked Package Level Details are printed in portrait layout.

#### **4.13.5 Printer Type**

Packing Slips with lot- and serial-tracked package level details can be printed using any Windows printer.

### **4.13.6 Print Time**

Packing Slip with lot- and serial-tracked package level details are pre-generated or staged at Wave Release. They are then printed at the Pack Station when the last carton of the shipment is scanned.

Packing Slip with lot- and serial-tracked package level details can also be printed upon request.

# **4.13.7 Print Location**

Packing Slip with lot- and serial-tracked package level details are printed at the printer that is associated with the Pack Station.

### **4.13.8 Print Documents**

The Print Document associated with the Packing Slip with lot- and serial-tracked package level details is PACKLIST.

The Label Format provided with the Sterling Warehouse Management System, for the Packing Slip with lot- and serial-tracked package level details, is PACKLIST\_PLD.

**Note:** If you want the Packing Slip with lot- and serial-tracked package level details to be the default Packing Slip printed, select PACKLIST\_PLD as your Default Label Format.

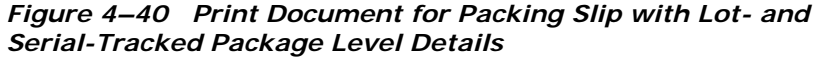

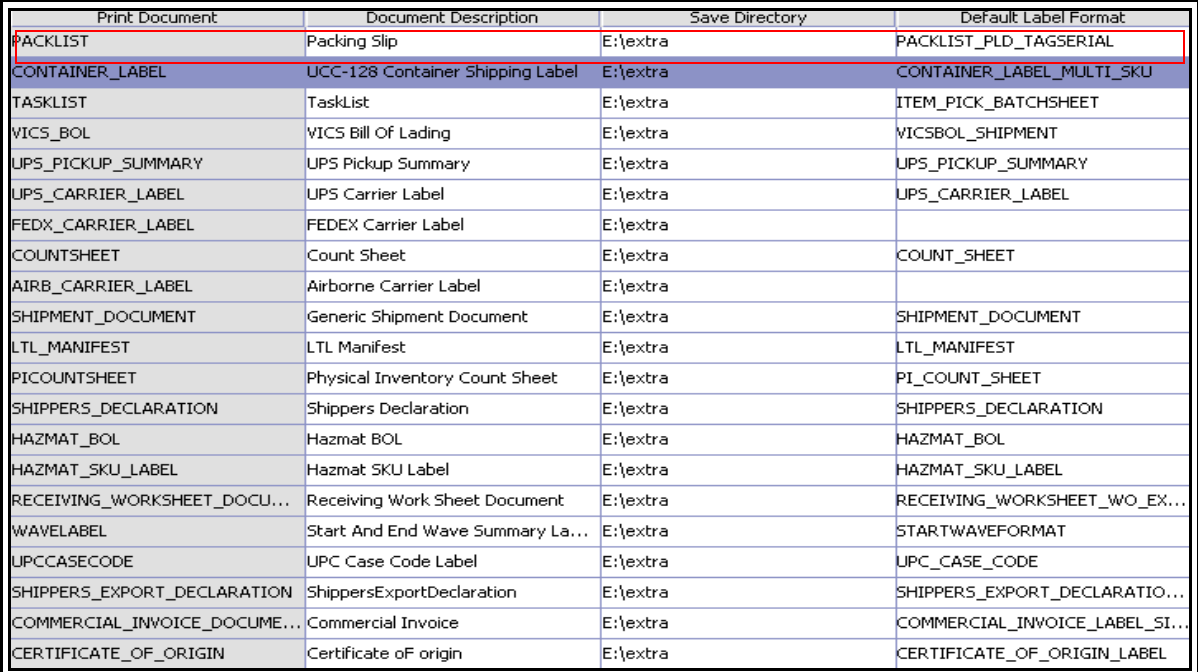

# **4.13.9 Label Formats**

The Label Format Name for the Packing Slip with lot- and serial-tracked package level details is PACKLIST\_PLD\_TAGSERIAL.

The Label Format File Name for the Packing Slip with lot- and serial-tracked package level details is ynw/YNW\_PackList\_PLD.lwl. The Mapping XML File Name for the Packing Slip with lot- and serial-tracked package level details is ynw/YNW\_PackList\_PLD\_TagSerial\_Map.xml.

#### *Figure 4–41 Label Formats for Packing Slip with Package Level Details*

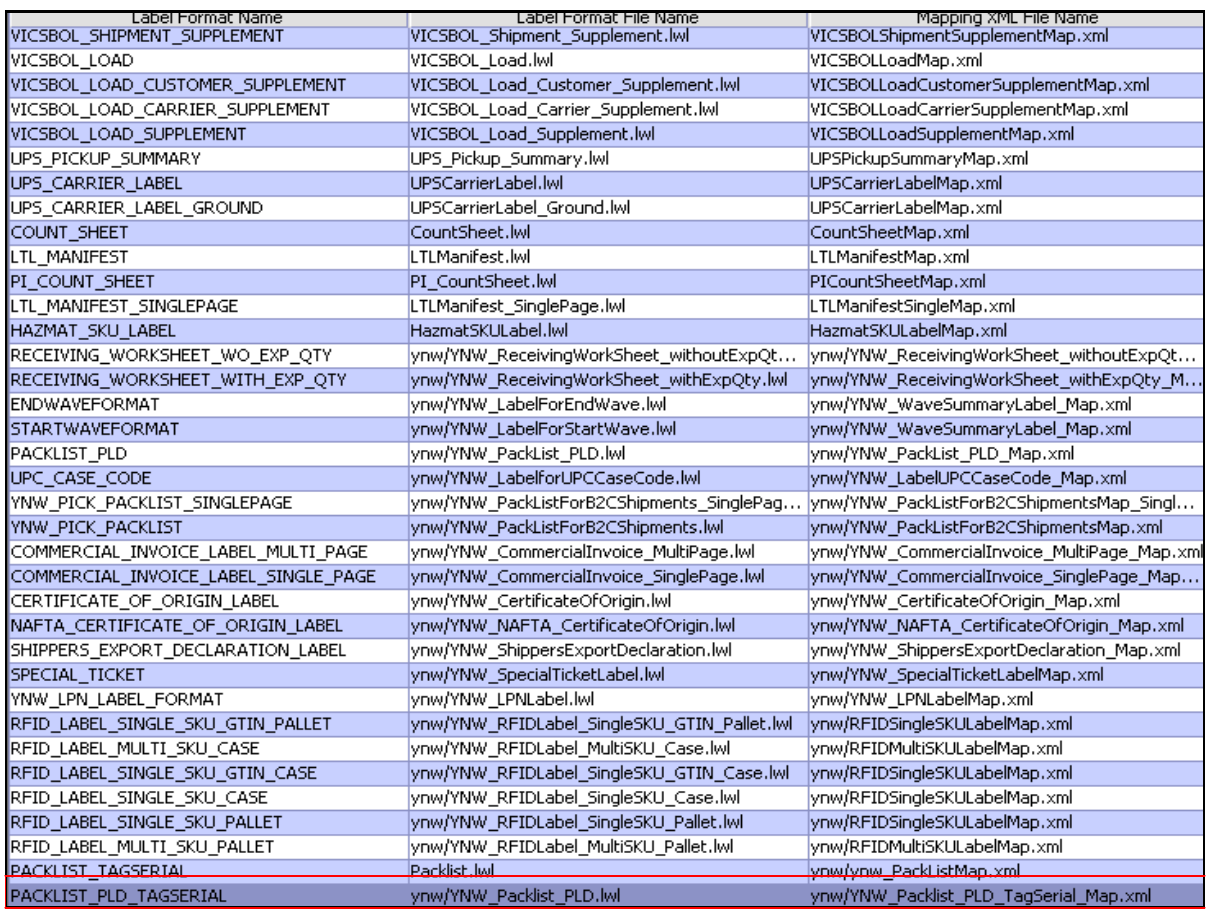

The ynw/YNW\_PackList\_PLD.lwl and ynw/YNW\_PackList\_PLD\_TagSerial\_Map.xml files are stored at:

<YFS\_HOME>\template\prints\label\ynw

Here, <YFS HOME> points to the <YANTRA HOME>\Runtime directory.

#### **4.13.10 Print Service**

The service provided for printing the Packing Slip with lot- and serial-tracked package level details is YNW\_PrintPackListPLD\_85.

When a shipment pack is completed, the On Shipment Pack Complete event of the Pack Container transaction is raised, which invokes the YNW\_PrintPackListPLD\_85 service.

The YNW\_PrintPackListPLD\_85 service then initiates the printing of the Packing Slip with lot- and serial-tracked package level details.

To activate the YNW\_PrintPackListPLD\_85 service:

- **1.** Navigate to the Pack Process Repository.
- **2.** Navigate to the Transaction Repository.
- **3.** Associate the On Shipment Pack Complete event with the PrintPackList action, which invokes the YNW\_PrintPackListPLD\_85 service.

**Note:** The YNW\_PrintPackListPLD\_85 service is activated by default.

## **4.13.11 Printing Manually**

Packing Slips with lot- and serial-tracked package level details can also be printed manually upon user request. You can print the Packing Slip with lot- and serial-tracked package level details from the Outbound Shipment Console.

To print a Packing Slip with lot- and serial-tracked package level details manually:

- **1.** Navigate to Outbound > Outbound Shipment Console. The Shipment By Status search screen appears.
- **2.** Enter the appropriate search criteria and click Search. The Shipment List screen appears.
- **3.** In the Shipment List screen do either of the following:
	- Select the check-box against the appropriate shipment.
- Click the appropriate shipment number.
- **4.** Click Print. The Print pop-up window appears.
- **5.** In the Print pop-up window:
	- **a.** From the Print Service Name drop-down list, select YNW\_PrintPackList\_PLD\_85.
	- **b.** From the Printer drop-down list, select the appropriate printer.
	- **c.** In the No. of Copies text box, enter the number of copies to print.
	- **d.** Click OK.

### **4.13.12 Additional Setup Required**

There is no additional setup required to print this document.

# **4.14 RFID Slap and Slip Label**

Radio Frequency Identification (RFID) is an automatic identification method, that relies on storing and remotely retrieving data using devices called RFID tags.

An RFID Slap and Ship Label has an RFID tag incorporated into the label. This enables it to receive information and respond to radio frequency queries from an RFID transceiver, which expedites the scanning and tracking of items. RFID Slap and Ship Labels are printed for the outermost cartons and pallets. They are applied as a part of the standard Pick or Pack process.

The RFID tag contains information about the GTIN (Global Trade Identification) number and UPC number.

Two types of RFID Slap and Ship Labels can be printed:

[Single-SKU](#page-214-0)

Single-SKU RFID Slap and Ship Labels are printed when there is only one SKU in the container.

The Sterling Warehouse Management System provides the following variations in the Single-SKU RFID Slap and Ship Labels:

- **–** Single-SKU Case GTIN Label With shipment information
- **–** Single-SKU Pallet GTIN Label With shipment information
- $\bullet$  [Multi-SKU](#page-216-0)

Multi-SKU Slap and Ship Labels are printed when there are more than one SKU in the container.

The Sterling Warehouse Management System provides the following variations in the Multi-SKU RFID Slap and Ship Labels:

- **–** Multi-SKU Case SSCC Label
- **–** Multi-SKU Pallet SSCC Label

#### **4.14.1 Layout**

This section illustrates the layout of the RFID Slap and Ship Label for Single-SKU and Multi-SKU.

#### <span id="page-214-0"></span>**4.14.1.1 Single-SKU**

[Figure 4–42](#page-214-1) displays the Single-SKU RFID Slap and Ship Label provided with the Sterling Warehouse Management System.

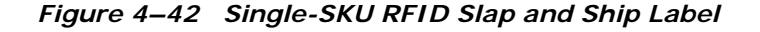

<span id="page-214-1"></span>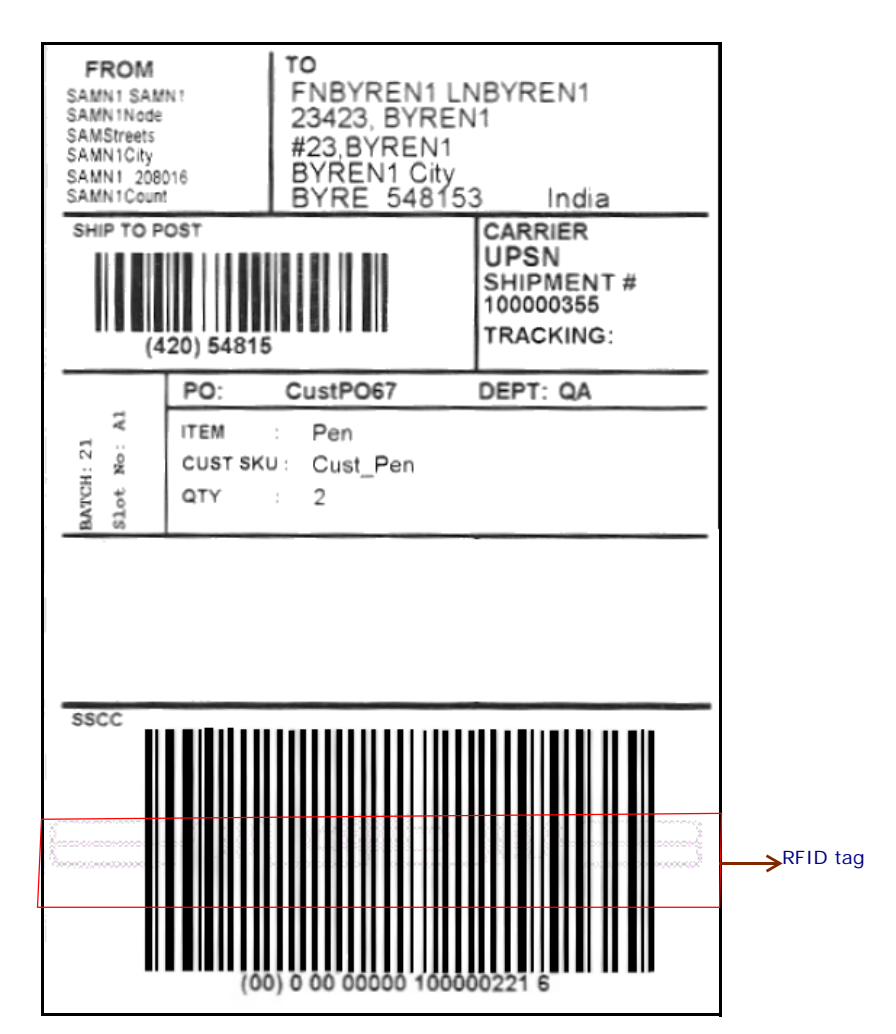

| <b>Field</b>                             | <b>Description</b>                                                                                                    |
|------------------------------------------|----------------------------------------------------------------------------------------------------|
| <b>FROM</b>                              | The address from which the shipment is shipped.                                                                                                    |
| <b>TO</b>                                | The address to which the shipment is shipped.                                                                                                    |
| SHIP TO POST                             | The carrier routing bar code.                                                                                                    |
| <b>CARRIER</b>                           | The carrier used to ship the container.                                                                                                    |
| SHIPMENT#                                | The shipment number to which the container<br>belongs.                                                                                               |
| <b>BATCH</b>                             | The batch number to which the container<br>belongs.                                                                                                  |
| Slot No.                                 | The slot in which the container is placed.                                                                                                    |
| PO                                       | The customer purchase order number through<br>which the items are ordered.                                                                           |
| <b>DEPT</b>                              | The department code associated with the<br>shipment, if any.                                                                                         |
| <b>ITEM</b>                              | The identifier of the item.                                                                                                    |
| <b>CUST SKU</b>                          | The identifier of the customer for the item.                                                                                                    |
| <b>QTY</b>                               | The item quantity contained in the container.                                                                                                    |
| UPC Case Code or<br><b>SSCC Bar Code</b> | For standard cases, the UPC of the item is printed,<br>along with the product number.                                                                |
|                                          | For non-standard cases, the SSCC bar code is<br>printed.                                                                                             |
|                                          | The SSCC is a 20 digit code comprising of the<br>sellers EAN/UCC number and a sequence<br>number. It is a mandatory field for UCC/EAN<br>compliance. |
|                                          | The SSCC bar code used to track the container<br>and its contents.                                                                                   |
| RFID tag                                 | For standard cases, the RFID tag contains the<br>GTIN (Global Trade Identification Number)<br>number and the UPC number.                             |
|                                          | For non-standard cases, the RFID tag contains the<br>GTIN and the SSCC number.                                                                       |

*Table 4–21 Single-SKU RFID Slap and Ship Label*
You can use the Sterling Warehouse Management System to configure the Slap and Ship Label custom label format for an Enterprise, Seller Organization, and Buyer Organization.

### **4.14.1.2 Multi-SKU**

[Figure 4–43](#page-217-0) displays the Multi-SKU RFID Slap and Ship Label provided with the Sterling Warehouse Management System.

#### <span id="page-217-0"></span>**Layout**

*Figure 4–43 Multi-SKU RFID Slap and Ship Label*

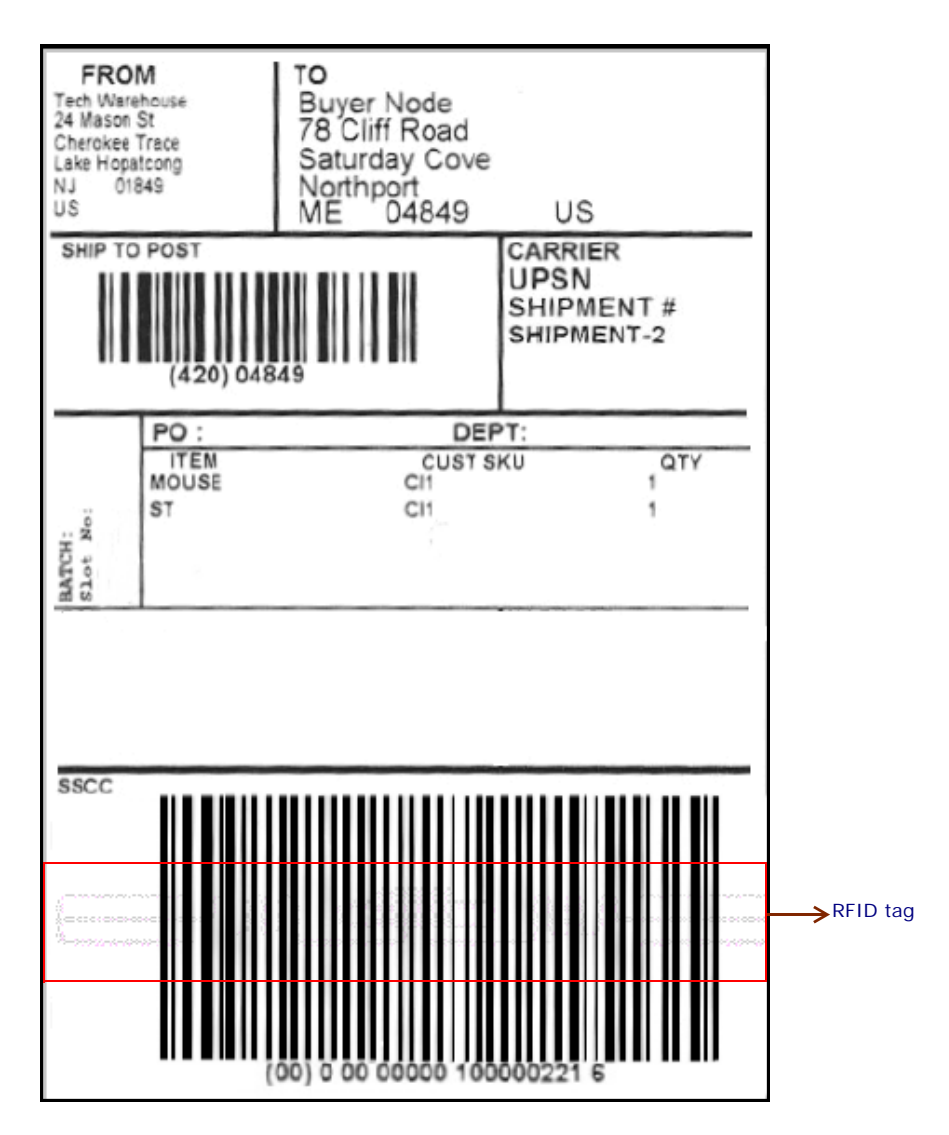

| <b>Field</b>    | <b>Description</b>                                                                                                    |  |
|-----------------|----------------------------------------------------------------------------------------------------|--|
| <b>FROM</b>     | The address from where the shipment is shipped.                                                                                                    |  |
| TO.             | The address to which the shipment is shipped.                                                                                                    |  |
| SHIP TO POST    | The carrier routing bar code.                                                                                                    |  |
| <b>CARRIER</b>  | The carrier used to ship the container.                                                                                                    |  |
| SHIPMENT#       | The shipment number to which the container<br>belongs.                                                                                               |  |
| <b>BATCH</b>    | The batch number to which the container<br>belongs.                                                                                                  |  |
| Slot No.        | The slot in which the container is placed.                                                                                                    |  |
| PO.             | The purchase order number to which the<br>shipment belongs.                                                                                          |  |
| <b>DEPT</b>     | The department code associated with the<br>shipment, if any.                                                                                         |  |
| <b>ITEM</b>     | The identifier of the item.                                                                                                    |  |
| <b>CUST SKU</b> | The identifier of the customer for the item.                                                                                                    |  |
| <b>QTY</b>      | The item quantity contained in the container.                                                                                                    |  |
| <b>SSCC</b>     | The Serial Shipping Container Code (SSCC) bar<br>code used to track the container and its<br>contents.                                               |  |
|                 | The SSCC is a 20 digit code comprising of the<br>sellers EAN/UCC number and a sequence<br>number. It is a mandatory field for UCC/EAN<br>compliance. |  |
| RFID Tag        | The RFID tag contains the GTIN (Global Trade<br>Identification Number) number and the UPC<br>(Universal Product Code) number.                        |  |

*Table 4–22 Multi-SKU RFID Slap and Ship Label* 

## **4.14.2 Typical Preferences**

Label preferences for the RFID Slap and Ship Labels are typically determined by the enterprise.

## **4.14.3 Default Preferences**

The default label preferences for the RFID Slap and Ship Labels are determined by the node and enterprise.

### **4.14.4 Print Size**

RFID Slap and Ship Labels are printed on 4" x 6" label paper.

### **4.14.5 Printer Type**

RFID Slap and Ship Labels can be printed using any printer supported by LOFTWARE.

## **4.14.6 Print Time**

The RFID Slap and Ship labels are printed during Packing.

The label print can also be printed upon request.

## **4.14.7 Print Location**

RFID Slap and Ship Labels are printed at the printer that is associated with the Pack Station.

## **4.14.8 Print Document**

The Print Document associated with the RFID Slap and Ship Label is YNW\_RFID\_CONTAINER\_LABEL.

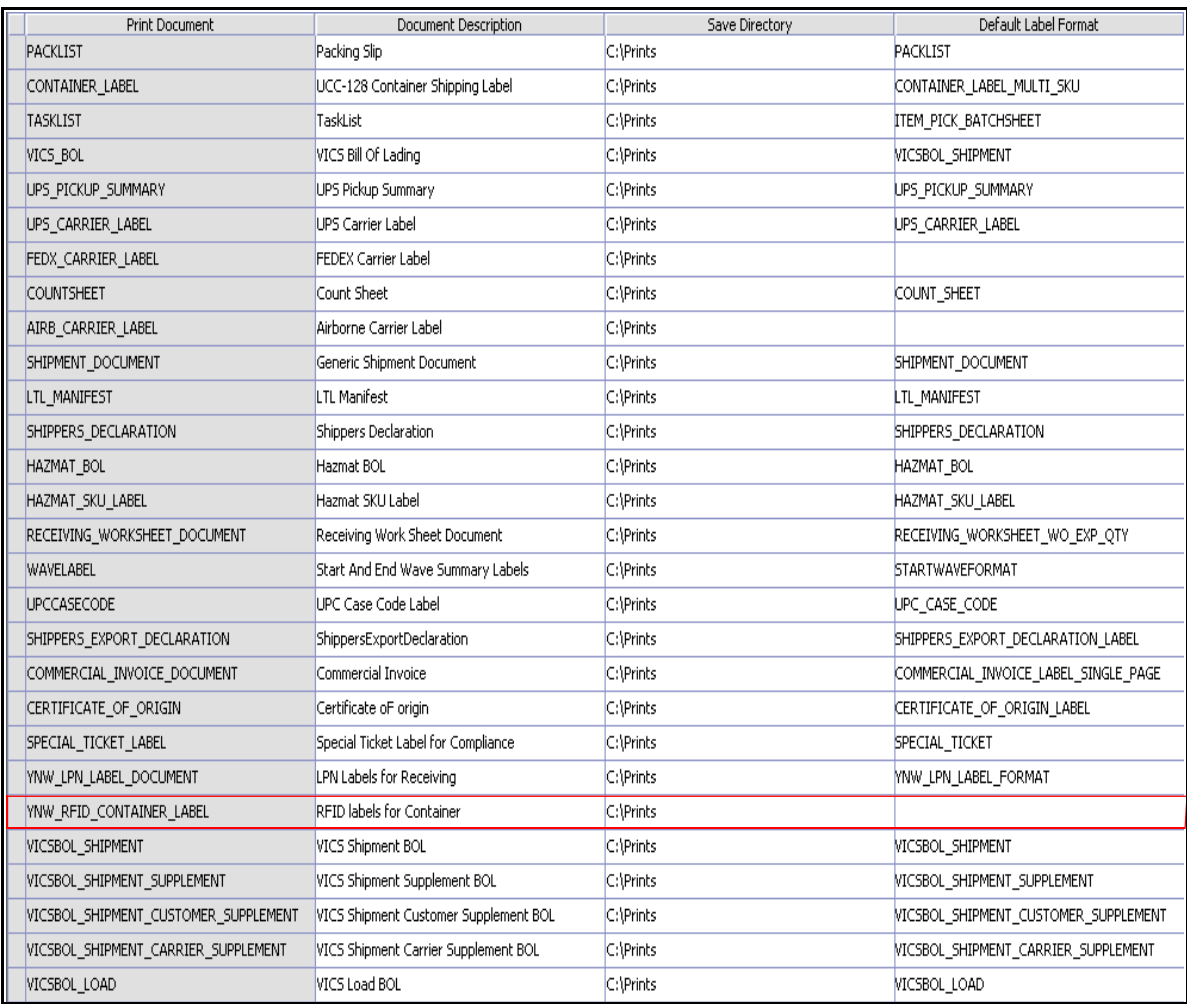

### *Figure 4–44 Print Document for RFID Slap and Ship Label*

# **4.14.9 Label Formats**

This section illustrates the Label Formats for the RFID Slap and Ship Label for Single-SKU and Multi-SKU.

### **4.14.9.1 Single-SKU**

The Label Format Names for the Single-SKU-RFID Slap and Ship Label are RFID\_LABEL\_SINGLE\_SKU\_GTIN\_CASE, RFID\_LABEL\_SINGLE\_SKU\_GTIN\_PALLET, RFID\_LABEL\_SINGLE\_SKU\_CASE, and RFID\_LABEL\_SINGLE\_SKU\_PALLET.

The Label Format File Names for the Single-SKU RFID Slap and Ship Label are YNW\_RFIDlabel\_SingleSKU\_GTIN\_Case.lwl, YNW\_RFIDlabel\_SingleSKU\_GTIN\_Pallet.lwl, YNW\_RFIDlabel\_SingleSKU\_Case.lwl, and YNW\_RFIDlabel\_SingleSKU\_Pallet.lwl.

The Mapping XML File Names for the Single-SKU RFID Slap and Ship Label is RFIDSingleSKULabelMap.xml.

| Label Format Name                   | Label Format File Name                         | Mapping XML File Name                             |
|-------------------------------------|------------------------------------------------|---------------------------------------------------|
| ICSBOL_LOAD_CARRIER_SUPPLEMENT      | VICSBOL Load Carrier Supplement.lwl            | VICSBOLLoadCarrierSupplementMap.xml               |
| ICSBOL_LOAD_SUPPLEMENT              | VICSBOL_Load_Supplement.lwl                    | VICSBOLLoadSupplementMap.xml                      |
| PS PICKUP SUMMARY                   | UPS Pickup Summary.lwl                         | UPSPickupSummaryMap.xml                           |
| PS CARRIER LABEL                    | UPSCarrierLabel.lwl                            | UPSCarrierLabelMap.xml                            |
| PS CARRIER LABEL GROUND             | UPSCarrierLabel_Ground.lwl                     | UPSCarrierLabelMap.xml                            |
| OUNT_SHEET                          | CountSheet.lwl                                 | CountSheetMap.xml                                 |
| TL MANIFEST                         | LTLManifest.lwl                                | LTLManifestMap.xml                                |
| I COUNT SHEET                       | PI_CountSheet.lwl                              | PICountSheetMap.xml                               |
| TL MANIFEST_SINGLEPAGE              | LTLManifest SinglePage.lwl                     | LTLManifestSingleMap.xml                          |
| AZMAT SKU LABEL                     | HazmatSKULabel.lwl                             | HazmatSKULabelMap.xml                             |
| ACKLIST HOMEDEPOT                   | ynw/YNW_PackList_HomeDepot.lwl                 | ynw/YNW_PacklistHomeDepotMap.xml                  |
| <b>ACKLIST BESTBUY</b>              | ynw/YNW_PackList_BestBuy.lwl                   | ynw/YNW_PackListBestBuyMap.xml                    |
| ECEIVING WORKSHEET WO EXP QTY       | ynw/YNW_ReceivingWorkSheet_withoutExpQty.lwl   | ynw/YNW_ReceivingWorkSheet_withoutExpQty_Map.xml  |
| ECEIVING WORKSHEET WITH EXP OTY     | ynw/YNW_ReceivingWorkSheet_withExpQty.lwl      | ynw/YNW_ReceivingWorkSheet_withExpQty_Map.xml     |
| NDWAVEFORMAT                        | ynw/YNW_LabelForEndWave.lwl                    | ynw/YNW_WaveSummaryLabel_Map.xml                  |
| <b>TARTWAVEFORMAT</b>               | ynw/YNW_LabelForStartWave.lwl                  | ynw/YNW_WaveSummaryLabel_Map.xml                  |
| ACKLIST_PLD                         | ynw/YNW_PackList_PLD.lwl                       | ynw/YNW_PackList_PLD_Map.xml                      |
| PC_CASE_CODE                        | ynw/YNW_LabelforUPCCaseCode.lwl                | ynw/YNW_LabelUPCCaseCode_Map.xml                  |
| NW_PICK_PACKLIST_SINGLEPAGE         | ynw/YNW_PackListForB2CShipments_SinglePage.lwl | ynw/YNW_PackListForB2CShipmentsMap_SinglePage.xml |
| NW_PICK_PACKLIST                    | ynw/YNW_PackListForB2CShipments.lwl            | ynw/YNW_PackListForB2CShipmentsMap.xml            |
| OMMERCIAL_INVOICE_LABEL_MULTI_PAGE  | ynw/YNW_CommercialInvoice_MultiPage.lwl        | ynw/YNW_CommercialInvoice_MultiPage_Map.xml       |
| OMMERCIAL INVOICE LABEL SINGLE PAGE | ynw/YNW_CommercialInvoice_SinglePage.lwl       | ynw/YNW_CommercialInvoice_SinglePage_Map.xml      |
| ERTIFICATE OF ORIGIN LABEL          | ynw/YNW_CertificateOfOrigin.lwl                | ynw/YNW_CertificateOfOrigin_Map.xml               |
| AFTA CERTIFICATE OF ORIGIN LABEL    | ynw/YNW_NAFTA_CertificateOfOrigin.lwl          | ynw/YNW NAFTA CertificateOfOrigin Map.xml         |
| HIPPERS EXPORT DECLARATION LABEL    | ynw/YNW_ShippersExportDeclaration.lwl          | ynw/YNW_ShippersExportDeclaration_Map.xml         |
| PECIAL TICKET                       | ynw/YNW SpecialTicketLabel.lwl                 | ynw/YNW SpecialTicketLabelMap.xml                 |
| NW LPN LABEL FORMAT                 | ynw/YNW_LPNLabel.lwl                           | ynw/YNW_LPNLabelMap.xml                           |
| FID_LABEL_SINGLE_SKU_GTIN_PALLET    | ynw/YNW RFIDLabel SingleSKU GTIN Pallet.lwl    | ynw/RFIDSingleSKULabelMap.xml                     |
| FID LABEL SINGLE SKU PALLET         | ynw/YNW_RFIDLabel_SingleSKU_Pallet.lwl         | ynw/RFIDSingleSKULabelMap.xml                     |
| FID LABEL SINGLE SKU GTIN CASE      | ynw/YNW_RFIDLabel_SingleSKU_GTIN_Case.lwl      | ynw/RFIDSingleSKULabelMap.xml                     |
| FID LABEL SINGLE SKU CASE           | ynw/YNW RFIDLabel SingleSKU Case.lwl           | ynw/RFIDSingleSKULabelMap.xml                     |
| FID LABEL SINGLE SKU PALLET         | ynw/YNW RFIDLabel SingleSKU Pallet.lwl         | ynw/RFIDSingleSKULabelMap.xml                     |

*Figure 4–45 Label Formats for Single-SKU RFID Slap and Ship Label*

The YNW\_RFIDlabel\_SingleSKU\_GTIN\_Case.lwl, YNW\_RFIDlabel\_SingleSKU\_GTIN\_Pallet.lwl,

```
YNW_RFIDlabel_SingleSKU_Case.lwl,
YNW_RFIDlabel_SingleSKU_Pallet.lwl, and 
RFIDSingleSKULabelMap.xml files are stored at:
```
<YFS\_HOME>\template\prints\label\ynw directory

Here, <YFS\_HOME> points to the <YANTRA\_HOME>\Runtime directory.

#### **4.14.9.2 Multi-SKU**

The Label Format Names for the Multi-SKU RFID Slap and Ship Label are RFID\_LABEL\_MULTI\_SKU\_CASE and RFID\_LABEL\_MULTI\_SKU\_PALLET.

The Label Format File Names for the Multi-SKU RFID Slap and Ship Label are YNW\_RFIDlabel\_MultiSKU\_Case.lwl and YNW\_RFIDlabel\_MultiSKU\_Pallet.lwl.

The Mapping XML File Names for the Multi-SKU RFID Slap and Ship Label are RFIDMultiSKULabelMap.xml.

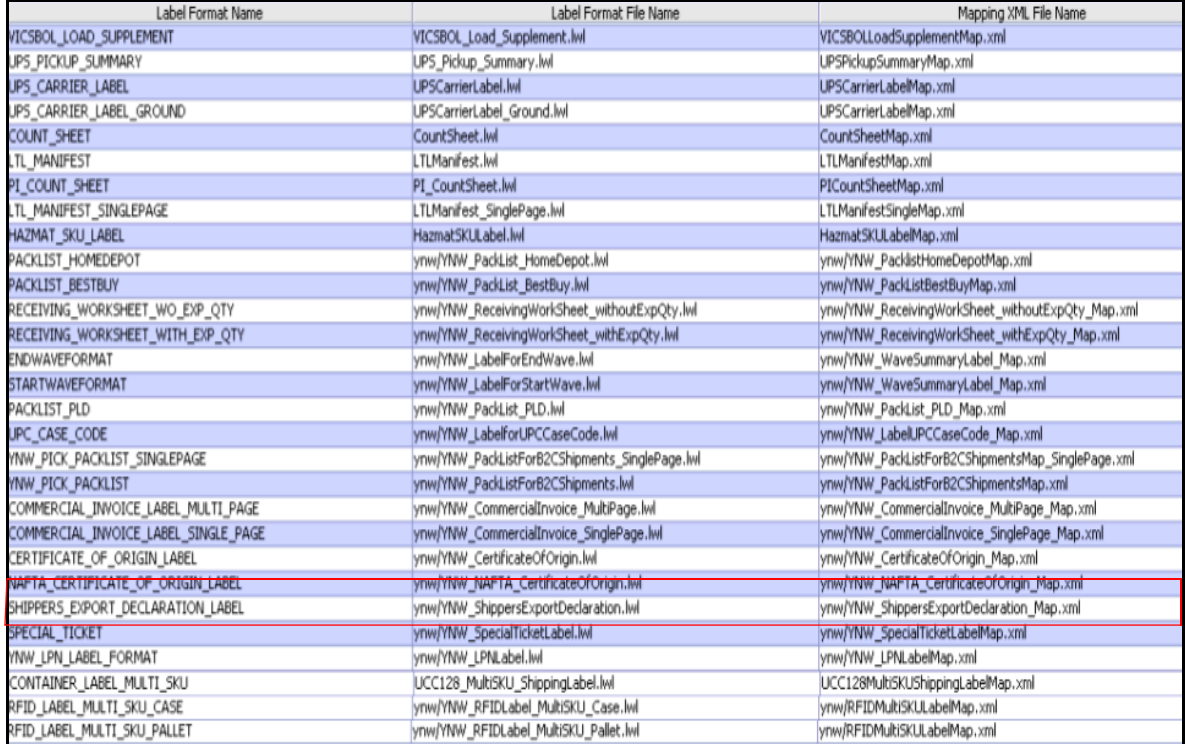

```
The YNW RFIDlabel MultiSKU Case.lwl,
YNW_RFIDlabel_MultiSKU_Pallet.lwl, and
RFIDMultiSKULabelMap.xml files are stored at:
```
<YFS\_HOME>\template\prints\label\ynw directory

Here, <YFS\_HOME> points to the <YANTRA\_HOME>\Runtime directory.

## **4.14.10 Print Service**

This section highlights the print service used to print the RFID Slap and Ship labels for containers.

#### **4.14.10.1 Print Service for Containers**

The action provided for printing the RFID Slap and Ship Label for containers is PrintRFIDLabel.

When a container is packed, the following events are raised, which invoke the PrintRFIDLabel action:

- On Successs event of the Pack Container transaction
- On Success event of the Confirm Carton Pack transaction
- On Container Pack Process Complete event of the Pack Container transaction

The PrintRFIDLabel action then initiates the printing of the RFID Slap and Ship Label.

To activate the PrintRFIDLabel action:

- **1.** Navigate to the Pack Process Repository.
- **2.** Navigate to the Transaction Repository.
- **3.** Associate the above events with the PrintRFIDLabel action, which invokes the YNW\_ConditionForPrintingRFIDLabel\_85 service.

**Note:** The PrintRFIDLabel action is activated by default.

## **4.14.11 Printing Manually**

RFID Slap and Ship Labels can also be printed manually upon user request. You can print the RFID Slap and Ship Label for shipments from the Outbound Shipment Console.

To print a RFID slap and Ship Label manually:

- **1.** Navigate to Outbound > Outbound Shipment Console. The Shipment By Status search screen appears.
- **2.** Enter the appropriate search criteria and click Search. The Shipment List screen appears.
- **3.** In the Shipment List screen do either of the following:
	- Select the checkbox preceding the appropriate shipment.
	- Click the appropriate shipment number.
- **4.** Click Print. The Print pop-up window appears.
- **5.** In the Print pop-up window:
	- **a.** From the Print Service Name drop-down list, select YNW\_PrintShipmentRFIDLabels\_85.
	- **b.** From the Printer drop-down list, select the appropriate printer.
	- **c.** In the No. of Copies text box, enter the number of copies to print.
	- **d.** Click OK.

### <span id="page-224-0"></span>**4.14.12 Additional Setup Required**

The following additional setup is required to print RFID Slap and Ship Labels:

- **1.** Create a service item. For more information about creating a service item, see the *Sterling Warehouse Management System: Configuration Guide*.
- **2.** Associate the created service item with the Print RFID Labels service activity.
- **3.** For buyers that need to print RFID Slap and Ship Label, associate the appropriate Item Classification with the service item created in [Step](#page-224-0)  [1](#page-224-0).

# **4.15 Shipper's Export Declaration**

A Shipper's Export Declaration is a document that must accompany International Shipments from the USA. This document serves as a record of US exports and is used to compile trade statistics.

For loads, if the shipments are shipped to multiple destinations, each shipment requires a Shipper's Export Declaration.

For parcel shipments, each shipment requires a Shipper's Export Declaration.

> **Note:** The Shipper's Export Declaration is printed for shipments that have at least one Schedule B Code costing more than USD 2500.

The Shipper's Export Declaration is printed for items that have Schedule B Code configured in the catalog.

For more information about Schedule B Code, refer to the *Catalog Management: Configuration Guide*.

## **4.15.1 Layout**

The Shipper's Export Declaration provided with the Sterling Warehouse Management System prints is displayed here:

#### *Figure 4–46 Shipper's Export Declaration, First Page*

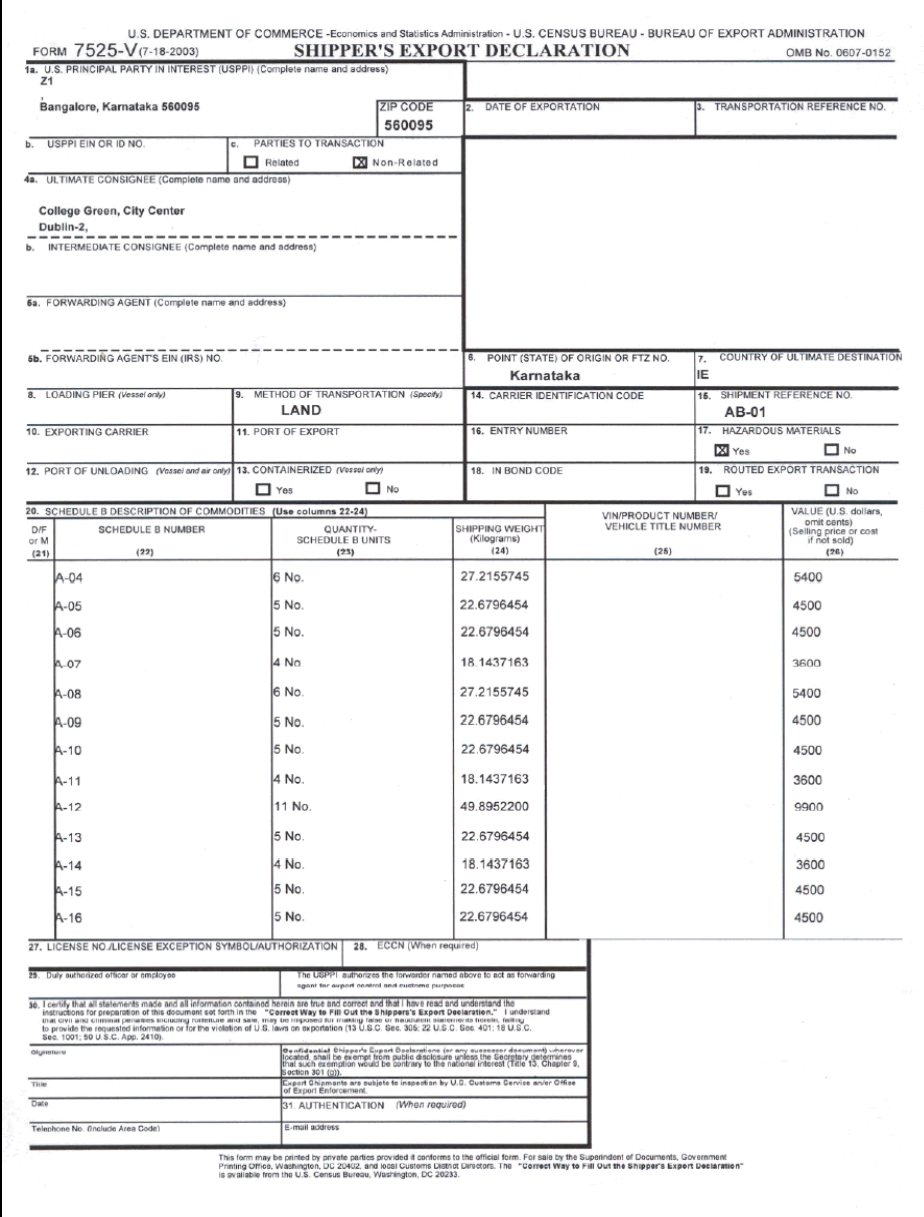

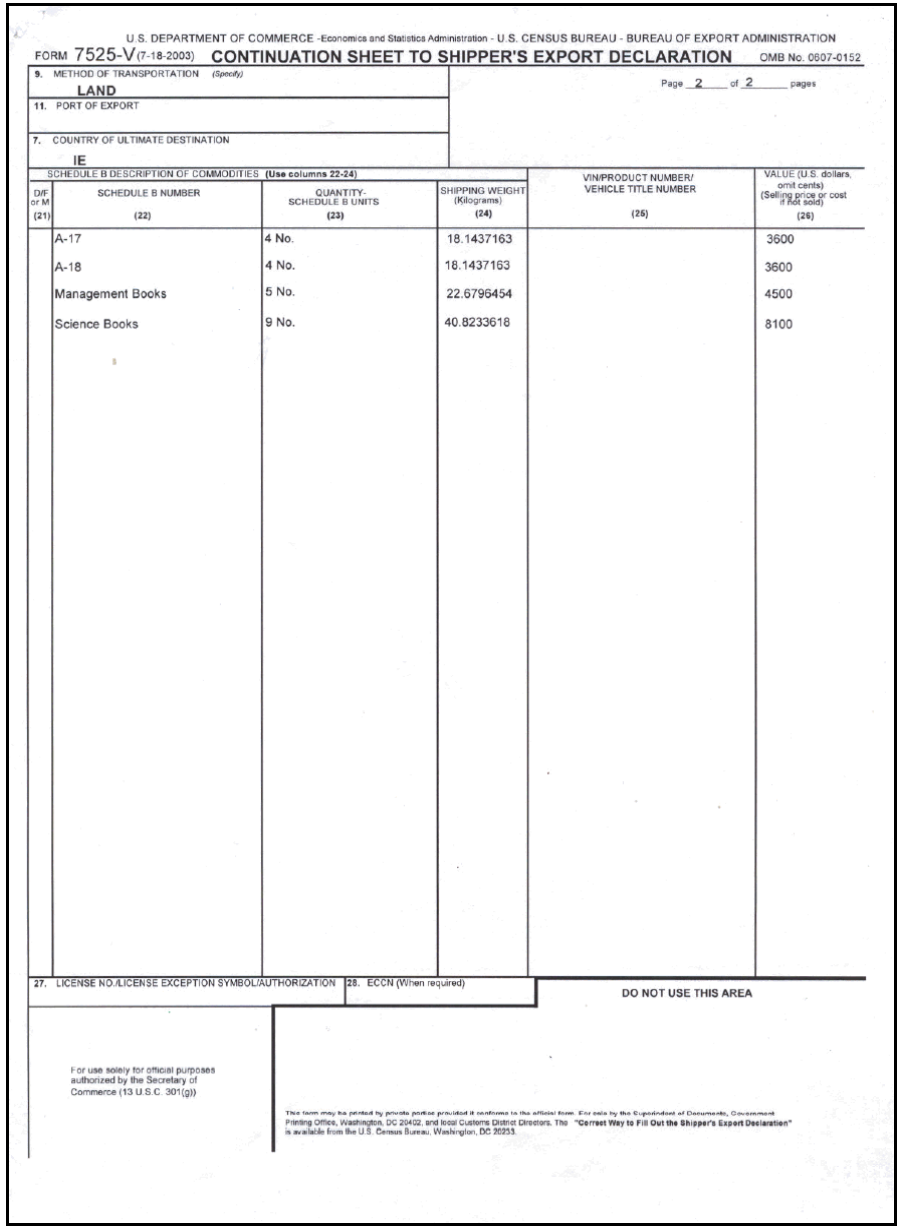

#### *Figure 4–47 Continuation Sheet To Shipper's Export Declaration*

|                                                                                                    | <b>Field</b><br><b>Description</b>                    |                                                                                                    |                                                                        |  |
|----------------------------------------------------------------------------------------------------|-------------------------------------------------------|----------------------------------------------------------------------------------------------------|------------------------------------------------------------------------|--|
|                                                                                                    |                                                       |                                                                                                    |                                                                        |  |
|                                                                                                    | <b>U.S. PRINCIPAL</b><br>PARTY IN INTEREST<br>(USPPI) | Enter the name and address of the USPPL.<br>The USPPI is the person in the United States<br>that receives the primary benefit of the<br>export transaction.  |                                                                        |  |
|                                                                                                    |                                                       | <b>ZIP CODE</b>                                                                                                    | Enter the zip code of the<br>country, where the company is<br>located. |  |
|                                                                                                    | USPPLEIN OR ID NO.                                    | <b>Enter the USPPI's Internal Revenue Service</b><br>Employer Identification Number (EIN) or Social<br>Security Number (SSN) if no EIN has been<br>assigned. |                                                                        |  |
|                                                                                                    | PARTIES TO<br><b>TRANSACTION</b>                      | Check if this is a related or non-related party<br>transaction. A related party transaction is a<br>transaction between a USPPI and a foreign<br>consignee.  |                                                                        |  |
|                                                                                                    |                                                       |                                                                                                    |                                                                        |  |
| DATE OF<br>for all methods of transportation.<br><b>EXPORTATION</b>                                                                                                    |                                                       | Enter the date on which the goods leave the country,                                                                                                    |                                                                        |  |
| <b>TRANSPORTATION</b><br><b>REFERENCE NO.</b>                                                                                                    |                                                       | Enter the airway bill number for air shipments. For<br>other methods of transportation leave blank.                                                          |                                                                        |  |
|                                                                                                    |                                                       |                                                                                                    |                                                                        |  |
| ULTIMATE CONSIGNEE<br>Enter the name and address of the foreign party<br>actually receiving the merchandise.<br><b>INTERMEDIATE</b><br>Enter the name and address of the party in a<br>foreign country who delivers the goods to the<br><b>CONSIGNEE</b><br>ultimate consignee. |                                                       |                                                                                                    |                                                                        |  |
|                                                                                                    |                                                       |                                                                                                    |                                                                        |  |
|                                                                                                    |                                                       |                                                                                                    |                                                                        |  |

*Table 4–23 Shipper's Export Declaration*

| <b>Field</b>                                               | <b>Description</b>                                                                                                    |  |
|------------------------------------------------------------|----------------------------------------------------------------------------------------------------|--|
|                                                            |                                                                                                    |  |
| <b>FORWARDING AGENT</b>                                    | Enter the name and address of the forwarding<br>agent.                                                                                   |  |
| <b>FORWARDING</b><br>AGENT'S EIN (IRS)<br>NO.              | Enter the forwarding agent's Internal Revenue<br>Service (IRS) Employer Identification Number<br>$(EIN)$ .                               |  |
|                                                            |                                                                                                    |  |
| POINT (STATE) OF<br>ORIGIN OR FTZ NO.                      | If from a Foreign Trade Zone (FTZ), enter the FTZ<br>number for exports leaving the FTZ. Otherwise enter<br>one of the following:        |  |
|                                                            | (a) The two digit U.S. Postal Service abbreviation of<br>the state in which the merchandise starts its journey<br>to the port of export. |  |
|                                                            | (b) The state of the commodity with greatest value.                                                                                      |  |
|                                                            | (c) The state of consolidation.                                                                                                    |  |
| <b>COUNTRY OF</b><br><b>ULTIMATE</b><br><b>DESTINATION</b> | Enter the country of ultimate destination as<br>shown on the export license.                                                             |  |
| <b>LOADING PIER</b><br>(Vessel only)                       | Enter the number or name of the pier at which<br>the merchandise is laden aboard the exporting<br>vessel.                                |  |
| <b>METHOD OF</b><br><b>TRANSPORTATION</b><br>(Specify)     | Enter the method of transportation by which the<br>merchandise is exported.                                                              |  |
| <b>EXPORTING CARRIER</b>                                   | Enter the name of the carrier transporting the<br>merchandise out of the country.                                                        |  |
| PORT OF EXPORT                                             | For overland shipments, enter the name of the<br>U.S customs port at which the carrier crosses<br>the board.                             |  |
|                                                            | For Vessel and Air Shipment, enter the name of the<br>U.S Customs port at which the merchandise is loaded<br>on the carrier.             |  |
|                                                            | For Postal Shipment, enter the U.S. Post Office from<br>which the merchandise is mailed.                                                 |  |

*Table 4–23 Shipper's Export Declaration*

| <b>Field</b>                               | <b>Description</b>                                                                                                    |  |
|--------------------------------------------|----------------------------------------------------------------------------------------------------|--|
| PORT OF UNLOADING<br>(Vessel and air only) | Enter the foreign port and country at which the<br>merchandise is unloaded from the exporting<br>carrier.                                                    |  |
| CONTAINERIZED                              | 'No' is checked, indicating that the cargo is not                                                                                                    |  |
| (Vessel only)                              | placed in container.                                                                                                    |  |
| CARRIFR<br><b>IDENTIFICATION</b><br>CODE   | Enter the identification code of the carrier of the<br>shipment.                                                                                             |  |
| <b>SHIPMENT</b><br>REFERENCE NO.           | Enter the unique reference number of the<br>shipment.                                                                                                    |  |
| <b>ENTRY NUMBER</b>                        | Enter the import entry number for the export<br>transaction. This number is used as proof of<br>export for the import transaction.                           |  |
| <b>HAZARDOUS</b><br><b>MATERIALS</b>       | Check 'Yes' when the shipment is identified as<br>hazardous and 'No' if the shipment is not<br>hazardous, as defined by the Department of<br>Transportation. |  |
| IN BOND CODE                               | Check whether the shipment is being<br>transported under bond.                                                                                               |  |
| ROUTED EXPORT<br>TRANSACTION               | Check the appropriate 'YES' or 'NO' that<br>identifies the transaction as a routed export<br>transaction.                                                    |  |
| $D/F$ or M                                 | Domestic (F): indicates goods that are grown,<br>produced, or manufactured in the United States.                                                             |  |
|                                            | Foreign (F): indicates goods that are imported to<br>United States and are being re-exported in the same<br>condition.                                       |  |
|                                            | Military (M): indicates goods that are sold and<br>exported under the foreign military sales program.                                                        |  |

*Table 4–23 Shipper's Export Declaration*

| <b>Field</b>                                                                             | <b>Description</b>                                                                                                    |                                                                                                    |  |
|------------------------------------------------------------------------------------------|----------------------------------------------------------------------------------------------------|----------------------------------------------------------------------------------------------------|--|
| SCHEDULE B                                                                               |                                                                                                    |                                                                                                    |  |
| <b>DESCRIPTION OF</b><br><b>COMMODITIES</b>                                              | <b>SCHEDULE B</b><br><b>NUMBER</b>                                                                                                    | Enter the ten digits<br>commodity number as<br>provided in Schedule B<br>(Statistical Classification of<br>Domestic and Foreign<br>Commodities Exported from<br>the United States). |  |
|                                                                                          | QUANTITY<br><b>SCHEDULE B</b><br><b>UNITS</b>                                                                                                 | Enter the whole units as<br>specified in the Schedule B<br>commodity classification code.                                                                                           |  |
|                                                                                          | <b>SHIPPING</b><br>WEIGHT<br>(Kilograms)                                                                                                    | Enter the gross shipping<br>weight in kilograms for each<br>Schedule B number.                                                                                                    |  |
| <b>VIN PRODUCT</b><br>NUMBER/VEHICLE<br>TITLE NUMBER                                     | Enter the Vehicle Identification Number (VIN),<br>this is used for self-propelled vehicles only.                                              |                                                                                                    |  |
| VALUE (US dollars,<br>omit cents)                                                        | Enter the selling price or cost if not sold.                                                                                                  |                                                                                                    |  |
| <b>LICENCE</b><br><b>NO./LICENCE</b><br><b>EXCEPTION SYMBOL/</b><br><b>AUTHORIZATION</b> | Indicates the export licence number of the ship<br>node.                                                                                      |                                                                                                    |  |
| <b>ECCN</b> (When<br>required)                                                           | Enter the correct Export Control Classification<br>Number (ECCN) to record all the exports, that<br>are authorized under a licence exception. |                                                                                                    |  |
| Duly authorized<br>officer or employee                                                   | Enter the signature of the supervisor<br>authorizing the export.                                                                              |                                                                                                    |  |
|                                                                                          | This information appears only on the first page of the<br>Shipper's Export Declaration.                                                       |                                                                                                    |  |

*Table 4–23 Shipper's Export Declaration*

| <b>Field</b>    |                | <b>Description</b>                                                                      |  |
|-----------------|----------------|-----------------------------------------------------------------------------------------|--|
|                 |                |                                                                                         |  |
|                 | Signature      | Enter the signature of the shipping supervisor.                                         |  |
|                 |                | This information appears only on the first page of<br>the Shipper's Export Declaration. |  |
|                 | Title          | Enter the title of the shipping supervisor.                                             |  |
|                 |                | This information appears only on the first page of<br>the Shipper's Export Declaration. |  |
|                 | Date.          | Enter the date on which the shipper certificate is<br>signed by the supervisor.         |  |
|                 |                | This information appears only on the first page of<br>the Shipper's Export Declaration. |  |
|                 | Telephone No.  | Enter the telephone number of the exporter.                                             |  |
|                 |                | This information appears only on the first page of<br>the Shipper's Export Declaration. |  |
|                 |                |                                                                                         |  |
|                 | AUTHENTICATION | For customs use only.                                                                   |  |
| (When required) |                | This information appears only on the first page of the<br>Shipper's Export Declaration. |  |
|                 |                | <b>F-mail address</b><br>Enter the exporter's e-mail<br>address.                        |  |

*Table 4–23 Shipper's Export Declaration*

You can use the Sterling Warehouse Management System to configure the Shipper's Export Declaration label format for an Enterprise, Seller Organization, and Buyer Organization.

## **4.15.2 Typical Preferences**

Label preferences for the Shipper's Export Declaration are typically determined by the enterprise.

## **4.15.3 Default Preferences**

The default label preferences for the Shipper's Export Declaration are determined by the node and enterprise.

### **4.15.4 Print Size**

Shipper's Export Declarations are printed on A4 paper.

Shipper's Export Declarations are printed in portrait layout.

### **4.15.5 Printer Type**

Shipper's Export Declarations can be printed using any Windows printer.

### **4.15.6 Print Time**

The Shipper's Export Declaration is generated when the load is confirmed for TL or LTL shipments.

The Shipper's Export Declaration is generated when the Manifest is closed for Parcel Shipments.

They are then printed at the Pack Station when the last carton of the shipment is scanned. Shipper's Export Declarations can also be printed upon request.

## **4.15.7 Print Location**

Shipper's Export Declarations are printed at the printer that is associated with the Pack Station.

## **4.15.8 Print Documents**

The Print Document associated with the Shipper's Export Declaration is SHIPPERS\_EXPORT\_DECLARATION.

The Label Format provided along with the Sterling Warehouse Management System, for the Shipper's Export Declaration, is SHIPPERS\_EXPORT\_DECLARATION\_LABEL.

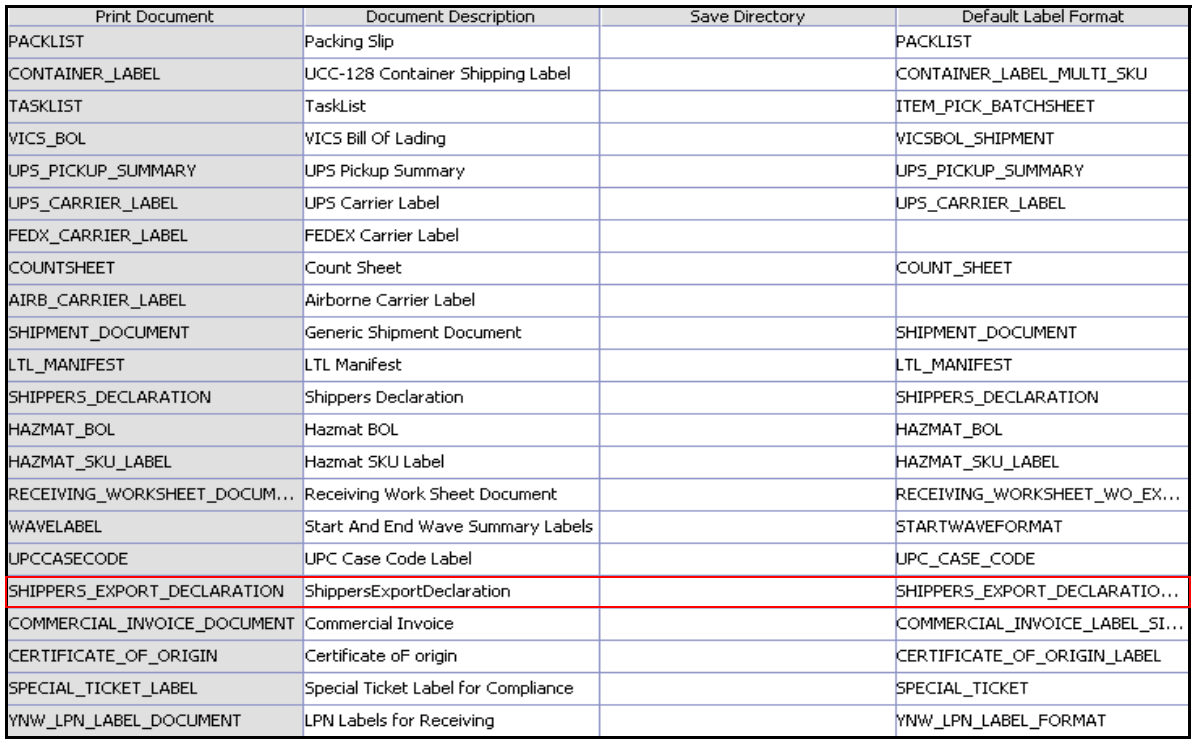

#### *Figure 4–48 Print Document for Shipper's Export Declaration*

# **4.15.9 Label Formats**

The Label Format File Name for the Shipper's Export Declaration is YNW\_ShippersExportDeclaration.lwl.

The Mapping XML File Name for the Shipper's Export Declaration is YNW\_ShippersExportDeclaration\_Map.xml.

#### *Figure 4–49 Label Formats for Shipper's Export Declaration*

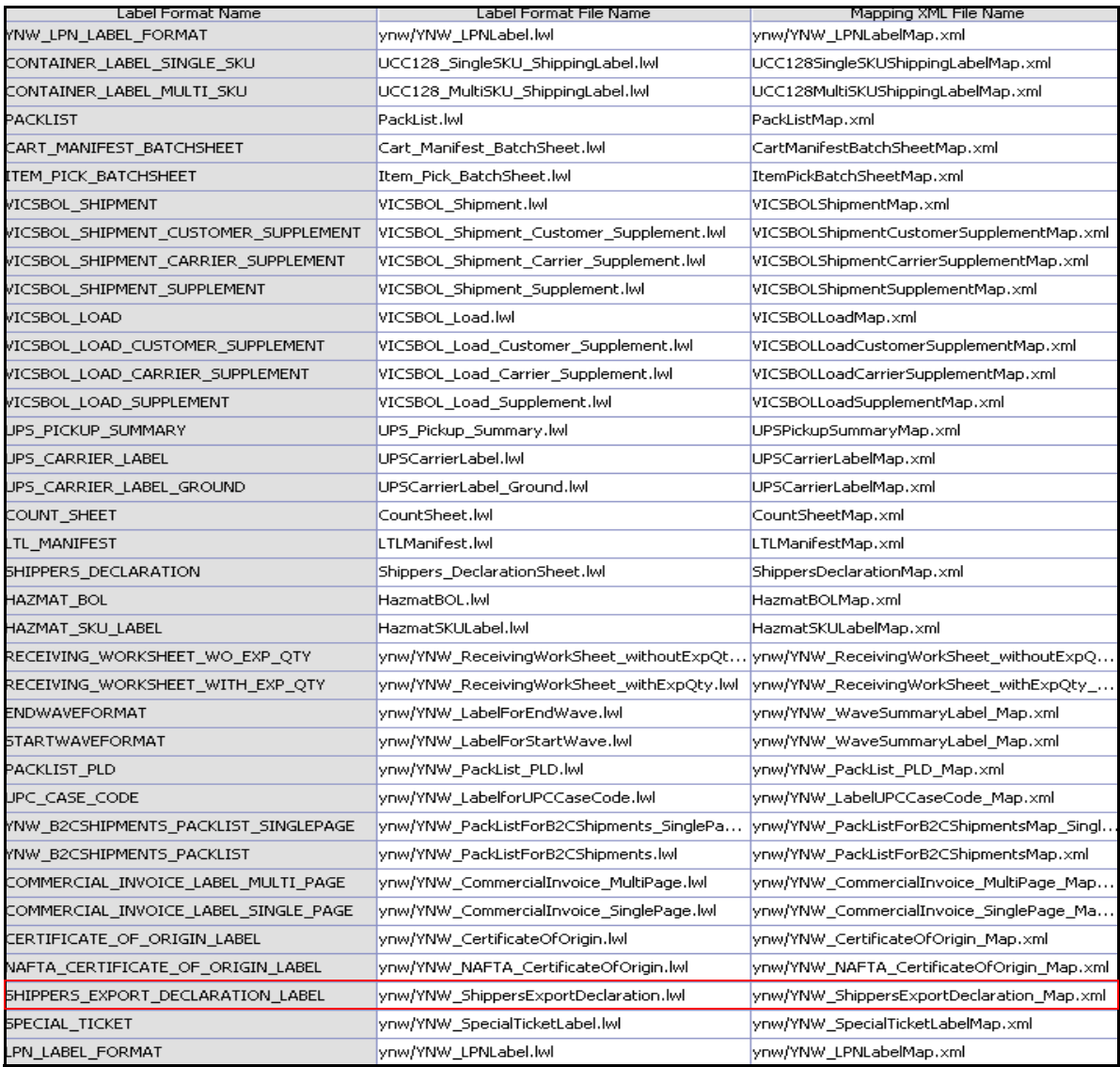

The YNW ShippersExportDeclaration.lwl and YNW ShippersExportDeclaration Map.xml files are stored at the location:

<YFS\_HOME>\template\prints\label\ynw

Here, <YFS HOME> points to the <YANTRA\_HOME>\Runtime directory.

## **4.15.10 Print Service**

#### **4.15.10.1 Print Service for Parcel Shipments**

The service provided for printing the Shipper's Export Declaration for shipments is

YNW PrintShippersExportDeclarationForShipments(85).

When the parcel manifest is closed, the On Success event of the Confirm Shipment transaction is raised, which invokes the YNW PrintShippersExportDeclarationForShipments(85) service.

The YNW\_PrintShippersExportDeclarationForShipments(85)service then initiates the printing of the Shipper's Export Declaration.

To activate the

YNW\_PrintShippersExportDeclarationForShipments(85) service:

- **1.** Navigate to the Outbound Shipment Repository.
- **2.** Navigate to the Transaction Repository.
- **3.** Associate the On Success event with the YNW Shipment BOL(85) action, which invokes the YNW\_PrintShippersExportDeclarationForShipments(85) service.

#### **Note:** The

YNW PrintShippersExportDeclarationForShipments(85 ) service is activated by default.

#### **4.15.10.2 Print Service for a Load**

The service provided for printing the Shipper's Export Declarations for loads is YNW PrintShippersExportDeclarationForLoads 85.

When the load is confirmed, the On Success event of the Receive Intransit Updates for Load transaction is raised, which invokes the YNW PrintShippersExportDeclarationForLoads 85 service.

The YNW PrintShippersExportDeclarationForLoads 85 service then initiates the printing of the Shipper's Export Declarations.

If the shipments are shipped to multiple destinations, the YNW PrintShippersExportDeclarationForLoads 85 service prints a Shipper's Export Declaration for each shipment.

To activate the YNW\_PrintShippersExportDeclarationForLoads\_85 service:

- **1.** Navigate to the Load Execution Repository.
- **2.** Navigate to the Transaction Repository.
- **3.** Associate the On Success event with the YNW Print Load BOL(85) action, which invokes the YNW PrintShippersExportDeclarationForLoads 85.

**Note:** The

YNW\_PrintShippersExportDeclarationForLoads\_85 service is activated by default.

## **4.15.11 Printing Manually**

Shipper's Export Declarations can also be printed manually upon user request.

#### **4.15.11.1 Shipper's Export Declarations for Shipments**

You can manually print the Shipper's Export Declaration for shipments from the Outbound Shipment Console.

To print a Shipper's Export Declaration for shipments manually:

- **1.** Navigate to Outbound > Outbound Shipment Console. The Shipment By Status search screen appears.
- **2.** Enter the appropriate search criteria and click Search. The Shipment List screen appears.
- **3.** In the Shipment List screen do either of the following:
	- Select the check box against the appropriate shipment.
	- Click the appropriate shipment number.
- **4.** Click Print. The Print popup window appears.
- **5.** In the Print popup window,
	- **a.** From the Print Service Name drop-down list, select YNW PrintShippersExportDeclarationforshipments 85.
	- **b.** From the Printer drop-down list, select the appropriate printer.
	- **c.** In the No. of Copies text box, enter the number of copies to print.
	- **d.** Click OK.

#### **4.15.11.2 Shipper's Export Declaration for Loads**

You can manually print the Shipper's Export Declaration for loads from the Load Console.

To print a Shipper's Export Declaration for loads manually:

- **1.** Navigate to Outbound > Load Console. The Load By Summary search screen appears.
- **2.** Enter the appropriate search criteria and click Search. The Load Console Summary screen appears.
- **3.** In the Load Console Summary screen, Select the check box against the appropriate ship mode. Click view details.
- **4.** In the Load Console Summary screen do either of the following:
	- Select the check box against the appropriate ship mode.
	- Click the appropriate shipment number.
- **5.** Click Print. The Print popup window appears.
- **6.** In the Print popup window,
- **a.** From the Print Service Name drop down list, select YNW\_PrintShippersExportDeclarationforLoads\_85.
- **b.** From the Printer drop-down list, select the appropriate printer.
- **c.** In the No. of Copies text box, enter the number of copies to print.
- **d.** Click OK.

## **4.15.12 Additional Setup Required**

There is no additional setup required to print this document.

# **4.16 Single-SKU UCC-128 Container Shipping Label**

The Single-SKU Uniform Commercial Code (UCC) -128 Container Shipping Label has the Serial Shipping Container Code (SSCC) bar code to track the container and its contents.

This label is printed when there is only one SKU in the container. The label can be printed during Packing or at Wave Release. The label print can also be printed upon request.

## **4.16.1 Layout**

The Single-SKU UCC-128 Container Shipping Label provided with the Sterling Warehouse Management System prints is displayed here:

#### **Layout**

*Figure 4–50 Single-SKU UCC-128 Container Shipping Label*

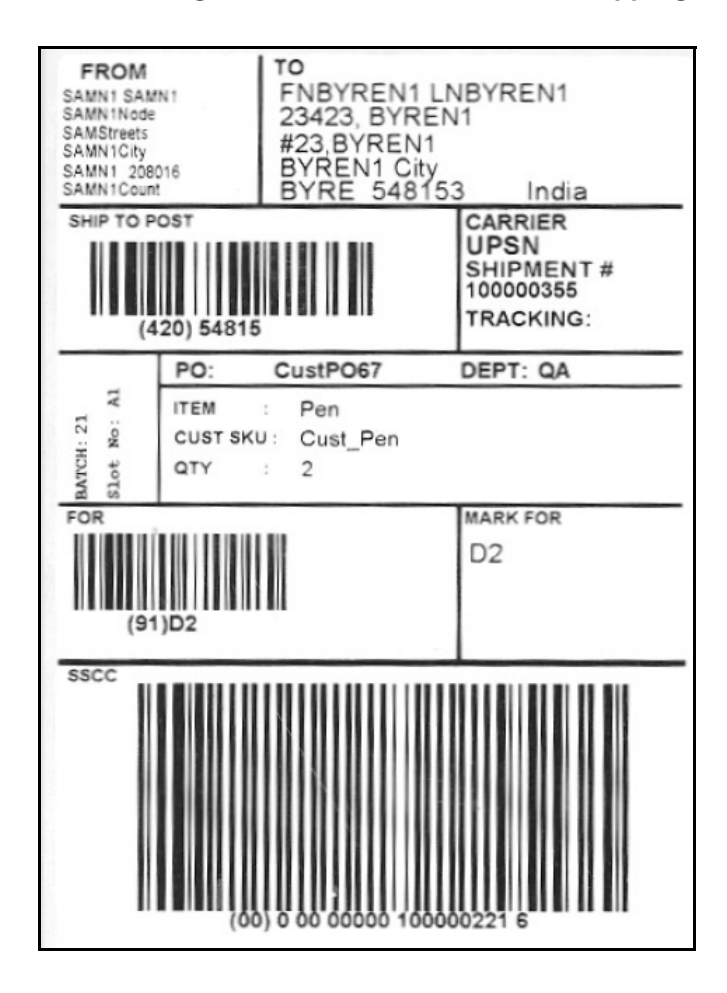

*Table 4–24 Single-SKU UCC-128 Container Shipping Label* 

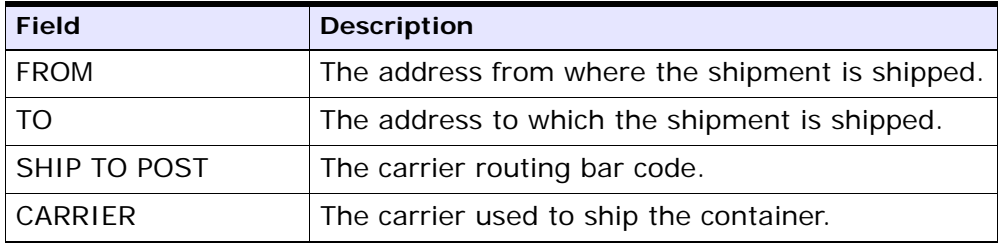

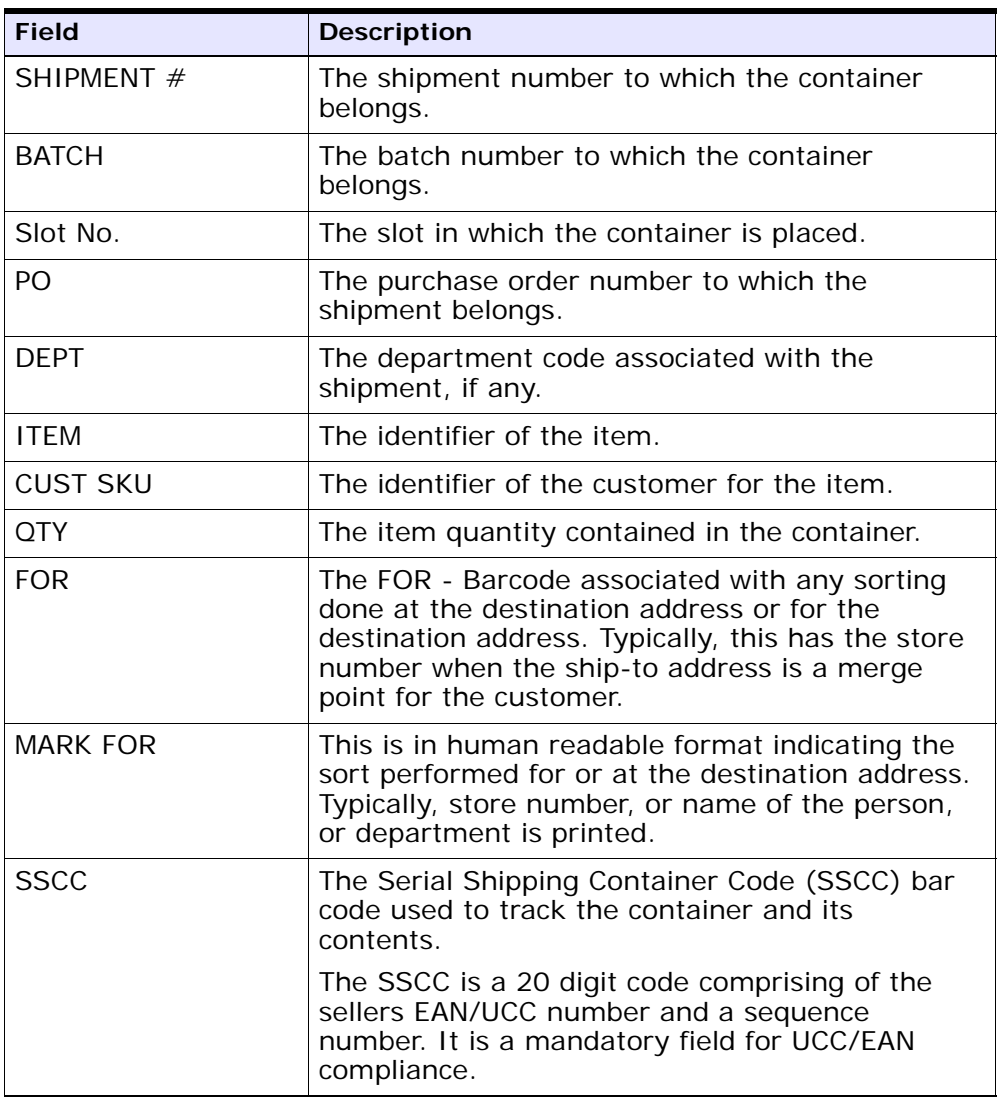

You can use the Sterling Warehouse Management System to configure the Single-SKU UCC-128 Container Shipping Label custom label format for an Enterprise, Seller Organization, and Buyer Organization.

## **4.16.2 Typical Preferences**

Label preferences for the Single-SKU UCC-128 Container Shipping Label are typically determined by the enterprise.

### **4.16.3 Default Preferences**

The default label preferences for the Single-SKU UCC-128 Container Shipping Label are determined by the node and enterprise.

### **4.16.4 Print Size**

Single-SKU UCC-128 Container Shipping Labels are printed on 4" x 6" label paper.

### **4.16.5 Printer Type**

Single-SKU UCC-128 Container Shipping Labels can be printed using a Zebra printer.

### **4.16.6 Print Time**

For pre-pick containerization, Single-SKU UCC-128 Container Shipping Labels are printed at Wave Release.

For post-pick containerization, Single-SKU UCC-128 Container Shipping Labels are printed at the Pack Station, when the last carton of the shipment is scanned.

Single-SKU UCC-128 Container Shipping Labels can also be printed upon request.

## **4.16.7 Print Location**

For pre-pick containerization, Single-SKU UCC-128 Container Shipping Labels are printed at the nearest printer.

For post-pick containerization, Single-SKU UCC-128 Container Shipping Labels are printed at the printer that is associated with the Pack Station.

## **4.16.8 Print Documents**

The Print Document associated with the Single-SKU UCC-128 Container Shipping Label is CONTAINER\_LABEL.

The Label Format shipped along with the Sterling Warehouse Management System, for the Single-SKU UCC-128 Container Shipping Label, is CONTAINER\_LABEL\_MULTI\_SKU.

*Figure 4–51 Print Document for Single-SKU UCC-128 Container Shipping Label*

| <b>Print Document</b>                                   | Document Description                | Save Directory | Default Label Format        |
|---------------------------------------------------------|-------------------------------------|----------------|-----------------------------|
| PACKLIST                                                | Packing Slip                        |                | PACKLIST                    |
| CONTAINER LABEL                                         | UCC-128 Container Shipping Label    |                | CONTAINER_LABEL_MULTI_SKU   |
| <b>TASKLIST</b>                                         | TaskList                            |                | ITEM PICK BATCHSHEET        |
| VICS BOL                                                | VICS Bill Of Lading                 |                | VICSBOL SHIPMENT            |
| UPS PICKUP SUMMARY                                      | UPS Pickup Summary                  |                | UPS_PICKUP_SUMMARY          |
| <b>UPS CARRIER LABEL</b>                                | <b>UPS Carrier Label</b>            |                | <b>UPS CARRIER LABEL</b>    |
| FEDX CARRIER LABEL                                      | <b>FEDEX Carrier Label</b>          |                |                             |
| <b>COUNTSHEET</b>                                       | Count Sheet                         |                | COUNT SHEET                 |
| AIRB CARRIER LABEL                                      | Airborne Carrier Label              |                |                             |
| SHIPMENT DOCUMENT                                       | Generic Shipment Document           |                | SHIPMENT DOCUMENT           |
| LTL MANIFEST                                            | LTL Manifest                        |                | LTL MANIFEST                |
| SHIPPERS DECLARATION                                    | Shippers Declaration                |                | SHIPPERS DECLARATION        |
| HAZMAT BOL                                              | Hazmat BOL                          |                | HAZMAT BOL                  |
| HAZMAT SKU LABEL                                        | Hazmat SKU Label                    |                | <b>HAZMAT SKU LABEL</b>     |
| RECEIVING WORKSHEET DOCUM Receiving Work Sheet Document |                                     |                | RECEIVING WORKSHEET WO EX   |
| WAVELABEL                                               | Start And End Wave Summary Labels   |                | <b>STARTWAVEFORMAT</b>      |
| <b>UPCCASECODE</b>                                      | <b>UPC Case Code Label</b>          |                | <b>UPC CASE CODE</b>        |
| SHIPPERS EXPORT DECLARATION                             | ShippersExportDeclaration           |                | SHIPPERS_EXPORT_DECLARATIO  |
| COMMERCIAL INVOICE DOCUMENT Commercial Invoice          |                                     |                | COMMERCIAL INVOICE LABEL SI |
| CERTIFICATE_OF_ORIGIN                                   | Certificate oF origin               |                | CERTIFICATE_OF_ORIGIN_LABEL |
| SPECIAL TICKET LABEL                                    | Special Ticket Label for Compliance |                | SPECIAL TICKET              |
| YNW_LPN_LABEL_DOCUMENT                                  | LPN Labels for Receiving            |                | <b>YNW_LPN_LABEL_FORMAT</b> |

## **4.16.9 Label Formats**

The Label Format Name for the Single-SKU UCC-128 Container Shipping Label is CONTAINER\_LABEL\_SINGLE\_SKU.

The Label Format File Name for the Single-SKU UCC-128 Container Shipping Label is UCC128\_SingleSKU\_ShippingLabel.lwl.

The Mapping XML File Name for the Single-SKU UCC-128 Container Shipping Label is UCC128SingleSKUShippingLabelMap.xml.

#### *Figure 4–52 Label Formats for Single-SKU UCC-128 Container Shipping Label*

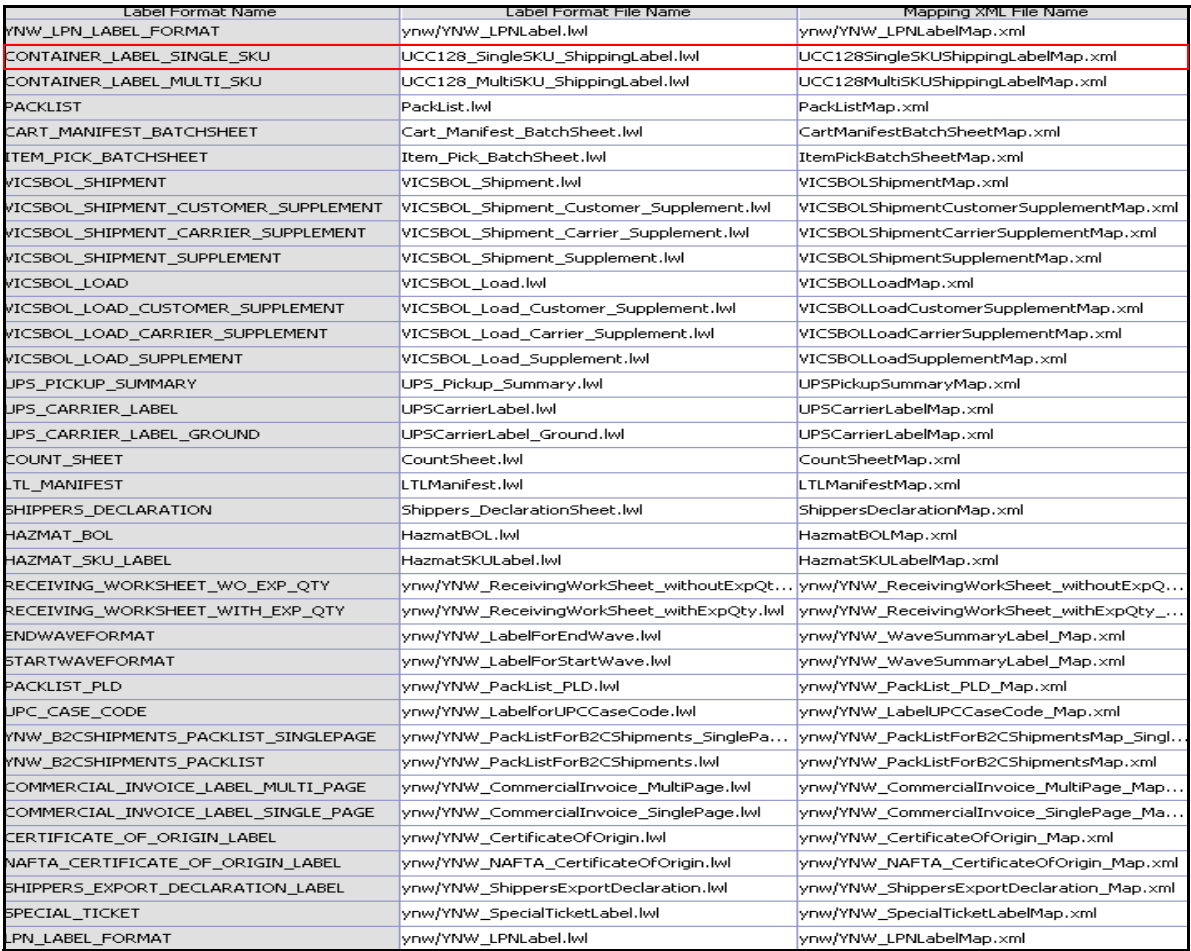

The UCC128 SingleSKU ShippingLabel.lwl and UCC128SingleSKUShippingLabelMap.xml files are stored at:

```
<YFS_HOME>\template\prints\label
```
Here, <YFS HOME> points to the <YANTRA HOME>\Runtime directory.

## **4.16.10 Print Service**

#### **4.16.10.1 Print Service for Shipments**

The service provided for printing the Single-SKU UCC-128 Container Shipping Label for shipments is PrintShipmentContainerLabels.

When a shipment pack is completed, the On Container Pack Complete event of the Pack Container transaction is raised, which invokes the PrintShipmentContainerLabels service.

The PrintShipmentContainerLabels service then initiates the printing of the Single-SKU UCC-128 Container Shipping Label.

To activate the PrintShipmentContainerLabels service:

- **1.** Navigate to the Outbound Shipment Repository.
- **2.** Navigate to the Transaction Repository.
- **3.** Create an action.
- **4.** Associate the On Container Pack Complete event with the action created action, which invokes the PrintShipmentContainerLabels service.

#### **4.16.10.2 Print Service for Containers**

The service provided for printing the Single-SKU UCC-128 Container Shipping Label for containers is PrintShippingLabel.

When a shipment pack is completed, the On Container Pack Complete event of the Pack Container transaction is raised, which invokes the PrintShippingLabel service.

The PrintShippingLabel service then initiates the printing of the Single-SKU UCC-128 Container Shipping Label.

To activate the PrintShippingLabel service:

**1.** Navigate to the Pack Process Repository.

- **2.** Navigate to the Transaction Repository.
- **3.** Associate the On Container Pack Complete event with the PrintShippingLabel action, which invokes the PrintShippingLabel service.

**Note:** The PrintShippingLabel service is activated by default.

## **4.16.11 Printing Manually**

Single-SKU UCC-128 Container Shipping Labels can also be printed manually upon user request.

#### **4.16.11.1 Single-SKU UCC-128 Container Shipping Label for Shipments**

You can print the Single-SKU UCC-128 Container Shipping Label for shipments from the Outbound Shipment Console.

To print a Single-SKU UCC-128 Container Shipping Label manually:

- **1.** Navigate to Outbound > Outbound Shipment Console. The Shipment By Status search screen appears.
- **2.** Enter the appropriate search criteria and click Search. The Shipment List screen appears.
- **3.** In the Shipment List screen do either of the following:
	- Select the check-box against the appropriate shipment.
	- Click the appropriate shipment number.
- **4.** Click Print. The Print popup window appears.
- **5.** In the Print popup window,
	- **a.** From the Print Service Name drop-down list, select PrintShipmentContainerLabels.
	- **b.** From the Printer drop-down list, select the appropriate printer.
	- **c.** In the No. of Copies text box, enter the number of copies to print.
	- **d.** Click OK.

#### **4.16.11.2 Single SKU UCC-128 Container Shipping Label for Containers**

You can print the Single SKU UCC-128 Container Shipping Label for containers from the Outbound Shipment Console.

To print a Single SKU UCC-128 Container Shipping Label manually:

- **1.** Navigate to Outbound > Outbound Shipment Console. The Shipment By Status search screen appears.
- **2.** Enter the appropriate search criteria and click Search. The Shipment List screen appears.
- **3.** In the Shipment List screen do either of the following:
	- Select the check-box against the appropriate shipment.
	- Click the appropriate shipment number.
- **4.** Click Print. The Print popup window appears.
- **5.** In the Print popup window,
	- **a.** From the Print Service Name drop-down list, select PrintShippingLabel.
	- **b.** From the Printer drop-down list, select the appropriate printer.
	- **c.** In the No. of Copies text box, enter the number of copies to print.
	- **d.** Click OK.

## **4.16.12 Additional Setup Required**

There is no additional setup required to print this document.

# **4.17 Special Ticket Label**

Special Ticket Labels can be printed as part of Value Added Services (VAS) for specific customers. The special ticket label identifies the Customer's Item ID, in addition to the Node's Item ID.

This label is printed at the Pack Station for the scanned cartons that requires the special ticketing.

### **4.17.1 Layout**

The default Special Ticket Labels that the Sterling Warehouse Management System prints is displayed here:

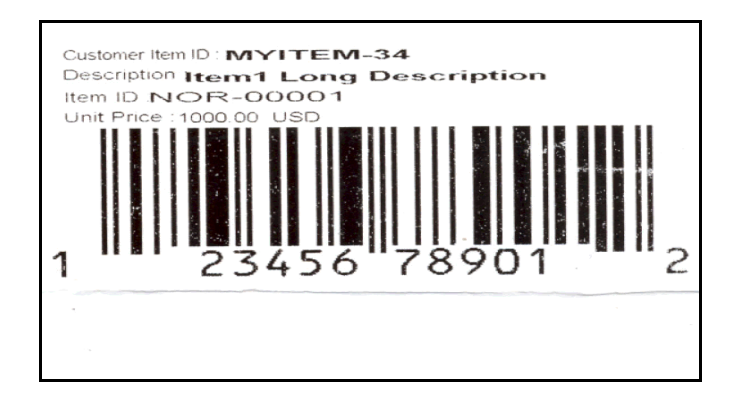

*Figure 4–53 Special Ticket Label*

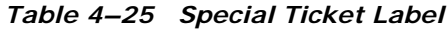

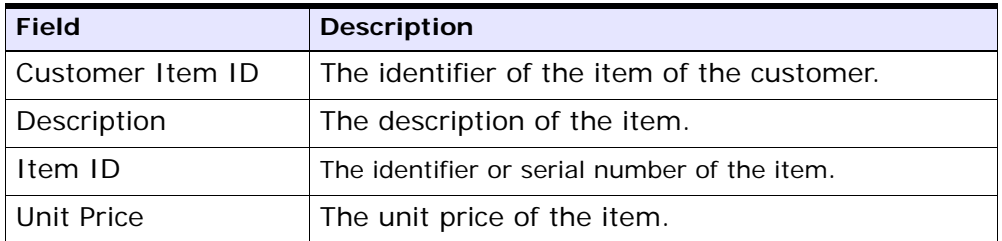

You can use the Sterling Warehouse Management System to configure the Special Ticket Labels label format for an Enterprise, Seller Organization, and Buyer Organization.

## **4.17.2 Typical Preferences**

Label preferences for the Special Ticket Labels are typically determined by the enterprise.

### **4.17.3 Default Preferences**

The default label preferences for the Special Ticket Labels are determined by the node and enterprise.

## **4.17.4 Print Size**

Special Ticket Labels are printed on 4" x 2" paper.

Special Ticket Labels are printed in portrait layout.

## **4.17.5 Printer Type**

Special Ticket Labels can be printed using zebra printer.

## **4.17.6 Print Time**

This Label is printed at the Pack Station for the scanned cartons that requires the special ticketing.

Special Ticket Labels can also be printed upon request.

### **4.17.7 Print Location**

Special Ticket Labels are printed at the printer that is associated with the Pack Station.

## **4.17.8 Print Documents**

The Print Document associated with the Special Ticket Labels is Special\_Ticket\_Label.

The default Label Format provided with the Sterling Warehouse Management System, for the Special Ticket Labels, is SPECIAL\_TICKET.

| Print Document                                          | Document Description                | Save Directory | Default Label Format        |
|---------------------------------------------------------|-------------------------------------|----------------|-----------------------------|
| PACKLIST                                                | Packing Slip                        |                | PACKLIST                    |
| CONTAINER LABEL                                         | UCC-128 Container Shipping Label    |                | CONTAINER_LABEL_MULTI_SKU   |
| <b>TASKLIST</b>                                         | TaskList                            |                | ITEM PICK BATCHSHEET        |
| VICS BOL                                                | VICS Bill Of Lading                 |                | VICSBOL SHIPMENT            |
| UPS_PICKUP_SUMMARY                                      | <b>UPS Pickup Summary</b>           |                | UPS_PICKUP_SUMMARY          |
| UPS CARRIER LABEL                                       | <b>UPS Carrier Label</b>            |                | <b>UPS CARRIER LABEL</b>    |
| FEDX CARRIER LABEL                                      | <b>FEDEX Carrier Label</b>          |                |                             |
| <b>COUNTSHEET</b>                                       | Count Sheet                         |                | COUNT SHEET                 |
| AIRB CARRIER LABEL                                      | Airborne Carrier Label              |                |                             |
| SHIPMENT_DOCUMENT                                       | Generic Shipment Document           |                | SHIPMENT_DOCUMENT           |
| LTL_MANIFEST                                            | <b>LTL Manifest</b>                 |                | LTL_MANIFEST                |
| SHIPPERS_DECLARATION                                    | Shippers Declaration                |                | SHIPPERS_DECLARATION        |
| HAZMAT_BOL                                              | Hazmat BOL                          |                | <b>HAZMAT BOL</b>           |
| HAZMAT_SKU_LABEL                                        | Hazmat SKU Label                    |                | HAZMAT_SKU_LABEL            |
| RECEIVING WORKSHEET DOCUM Receiving Work Sheet Document |                                     |                | RECEIVING_WORKSHEET_WO_EX   |
| WAVELABEL                                               | Start And End Wave Summary Labels   |                | <b>STARTWAVEFORMAT</b>      |
| UPCCASECODE                                             | UPC Case Code Label                 |                | UPC_CASE_CODE               |
| SHIPPERS_EXPORT_DECLARATION                             | ShippersExportDeclaration           |                | SHIPPERS EXPORT DECLARATIO  |
| COMMERCIAL INVOICE DOCUMENT                             | Commercial Invoice                  |                | COMMERCIAL_INVOICE_LABEL_SI |
| CERTIFICATE OF ORIGIN                                   | Certificate oF origin               |                | CERTIFICATE OF ORIGIN LABEL |
| SPECIAL TICKET LABEL                                    | Special Ticket Label for Compliance |                | SPECIAL TICKET              |
| YNW_LPN_LABEL_DOCUMENT                                  | LPN Labels for Receiving            |                | YNW LPN LABEL FORMAT        |

*Figure 4–54 Print Document for Special Ticket Label*

## **4.17.9 Label Formats**

The Label Format File Name for the Special Ticket Labels is YNW SpecialTicketLabel.lwl.
The Mapping XML File Name for the Special Ticket Labels is YNW\_SpecialTicketLabelMap.xml.

#### *Figure 4–55 Label Formats for Special Ticket Labels*

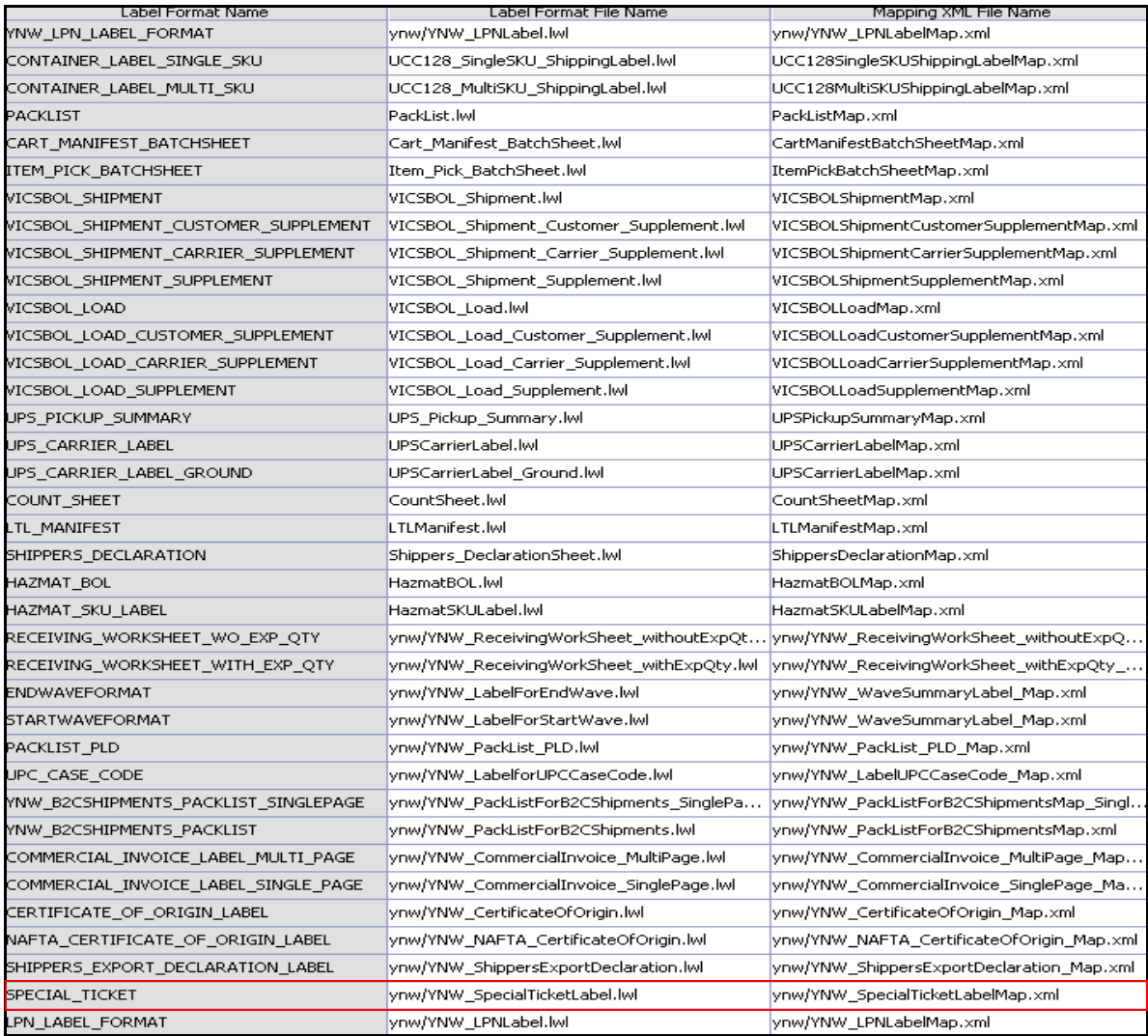

```
The YNW SpecialTicketLabel.lwl and
YNW SpecialTicketLabelMap.xml files are stored at:
```

```
<YFS_HOME>\template\prints\label\ynw
```
Here, <YFS HOME> points to the <YANTRA HOME>\Runtime directory.

#### **4.17.10 Print Service**

The service provided for printing the Special Ticket Labels is YNW\_PrintSpecialTicketLabels\_85.

When the container pack is complete, the On Container Pack Complete event of the Pack Container transaction is raised, which invokes the YNW\_PrintSpecialTicketLabels\_85 service.

The YNW\_PrintSpecialTicketLabels\_85 service then initiates the printing of the Special Ticket Labels.

To activate the YNW\_PrintSpecialTicketsLabels\_85 service:

- **1.** Navigate to the Pack Process Repository.
- **2.** Navigate to Pack Container.
- **3.** Associate the On Container Pack Complete event with the YNW Print Special Ticket Label (85) action, which invokes the YNW\_PrintSpecialTicketLabels\_85 service.

**Note:** The YNW\_PrintSpecialTicketsLabels\_85 service is activated by default.

# **4.17.11 Printing Manually**

Special Ticket Labels can also be printed manually upon user request. You can print the Special Ticket Labels from the Outbound Shipment Console.

To print a Special Ticket Label manually:

- **1.** Navigate to Outbound > Outbound Shipment Console. The Shipment By Status search screen appears.
- **2.** Click on the Shipment drop-down. The Container Search Screen appears.
- **3.** Enter the appropriate search criteria and click Search. The Container List Screen appears.
- **4.** In the Container List screen do either of the following:
	- Select the check box against the appropriate container.
	- Click the appropriate container number.
- **5.** Click Print. The Print popup window appears.
- **6.** In the Print popup window,
	- **a.** From the Print Service Name drop-down list, select YNW SpecialTicketLabel.
	- **b.** From the Printer drop-down list, select the zebra printer.
	- **c.** In the No. of Copies text box, enter the number of copies to print.
	- **d.** Click OK.

#### **4.17.12 Additional Setup Required**

The following additional setup is required to print Special Ticket Labels:

- **1.** Create a service item. For more information about creating a service item, see the *Sterling Warehouse Management System: Configuration Guide*.
- **2.** Associate this service item with the Special\_Ticket\_Label service activity.
- **3.** For buyers that need to print Special Ticket Labels, associate the appropriate Item Classification with the service item created above.

# **4.18 VICS Bill Of Lading**

The VICS (Voluntary Interindustry Commerce Standards) Bill Of Lading (BOL) provides inventory-processing information through supply chain to a shipper, carrier, and customer. The VICS BOL is a document issued by the transportation carrier to the shipper, acknowledging that they have received the shipment of goods.

Two types of VICS Bill of Ladings can be printed:

- [VICS Bill Of Lading for Shipment](#page-255-0)
- [VICS Bill Of Lading for Load](#page-262-0)

The VICS BOL for Load is printed for the entire load. The VICS BOL for Shipment is printed for the shipments in the load.

If all the shipments in the load are being delivered to a single destination, only the VICS BOL for Load is printed.

If the shipments in the load are being delivered to multiple destinations, one VICS BOL for Shipment is printed for each shipment in the load, and one VICS BOL for Load is printed for the entire load. The VICS BOL for the entire load is known as the Master BOL. The Master BOL contains information about the underlying Shipment BOLs.

The VICS BOL is printed on a single page if the number of lines in the CUSTOMER ORDER INFORMATION area and the CARRIER INFORMATION area are less than or equal to five. If the number of lines in the CUSTOMER ORDER INFORMATION area or the CARRIER INFORMATION area are greater than five, additional pages are printed for the VICS BOL.

The user can print the Bill of Lading on request. If the Shipment or the Load BOL contains any hazardous material then the [Hazmat Bill Of](#page-273-0)  [Lading](#page-273-0) print is generated automatically.

# <span id="page-255-0"></span>**4.18.1 Layout**

The VICS Bill of Lading provided with the Sterling Warehouse Management System prints are explained in the following sections:

#### **4.18.1.1 VICS Bill Of Lading for Shipment**

The default VICS Bill of Lading for Shipment that the Sterling Warehouse Management System prints is displayed here:

#### *Figure 4–56 VICS BOL for Shipment*

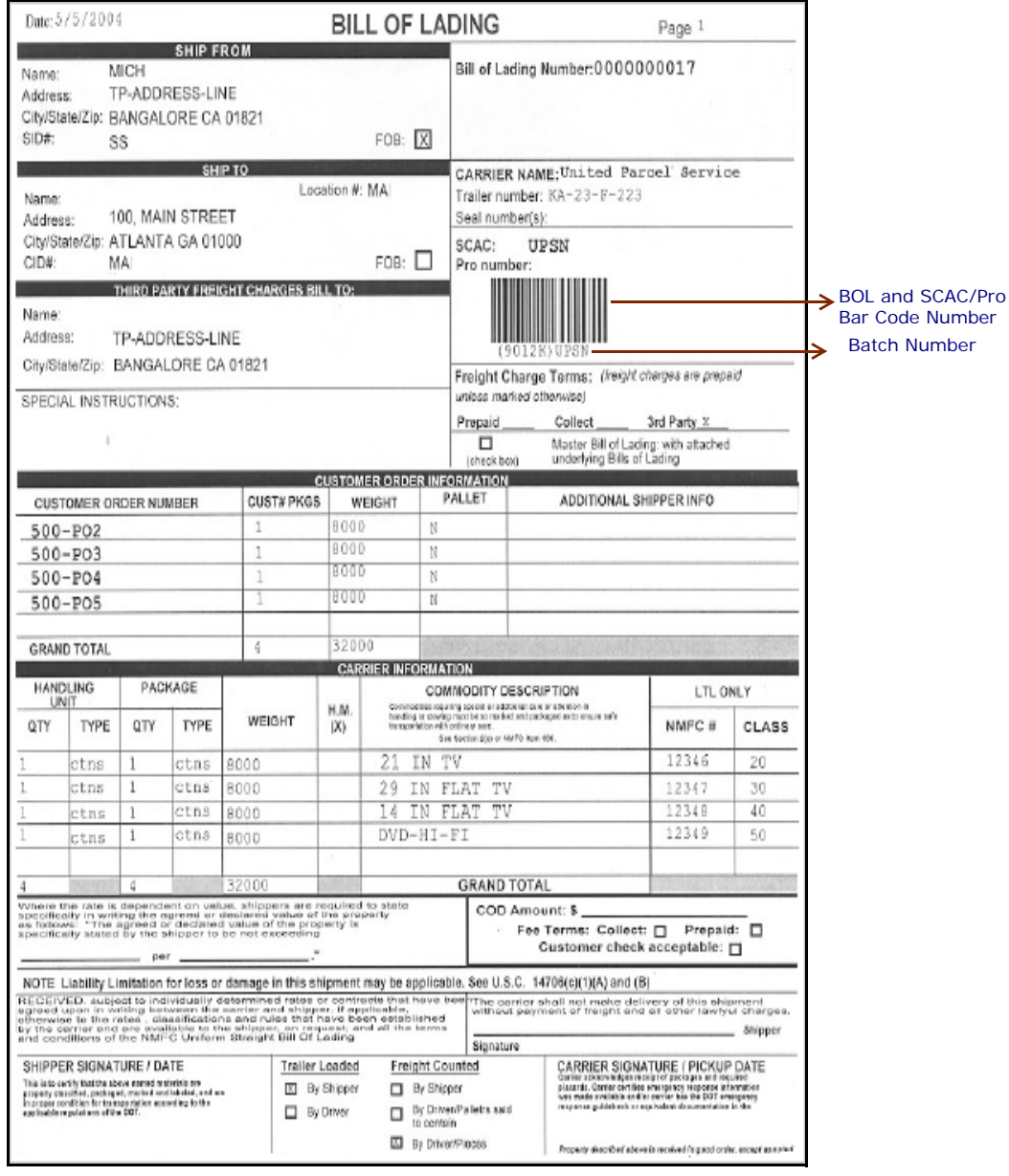

| <b>Field</b>                           | <b>Description</b>                                                            |
|----------------------------------------|-------------------------------------------------------------------------------|
| Name                                   | The company that is shipping the product.                                     |
| Address                                | The street address of the shipper.                                            |
| City/State/Zip                         | The city, state, and zip code of the shipper.                                 |
| SID#                                   | The shipment identifier number applied by the<br>shipper to this shipment.    |
| <b>FOB</b>                             | Indicates the FOB freight term used for the<br>shipment.                      |
| <b>Bill of Lading</b><br><b>Number</b> | The bill of lading number created by the shipper<br>to identify the shipment. |

*Table 4–26 VICS Bill Of Lading for Shipment, SHIP FROM*

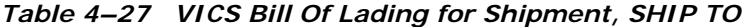

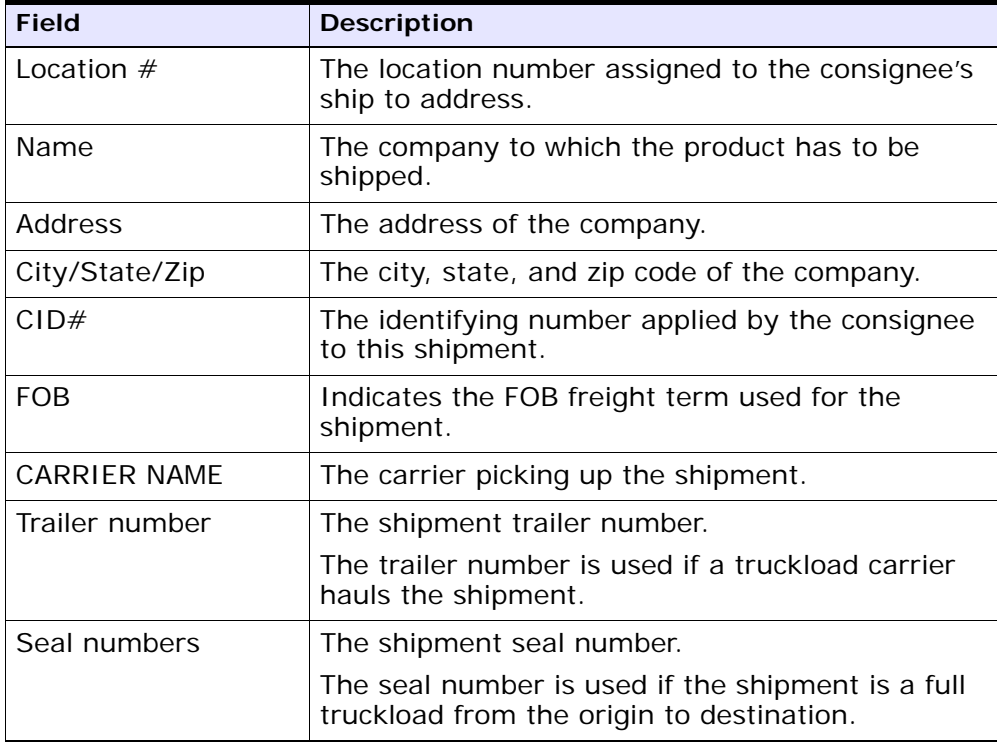

| <b>Field</b> | <b>Description</b>                                                          |
|--------------|-----------------------------------------------------------------------------|
| <b>SCAC</b>  | The Standard Carrier Alpha Code (SCAC)<br>assigned to identify the carrier. |
| Pro number   | The Pro number assigned by the carrier to track<br>the shipment.            |
|              | The Pro number is used if a LTL carrier hauls the<br>shipment.              |

*Table 4–27 VICS Bill Of Lading for Shipment, SHIP TO*

#### *Table 4–28 VICS Bill Of Lading for Shipment, THIRD PARTY FREIGHT CHARGES BILL TO*

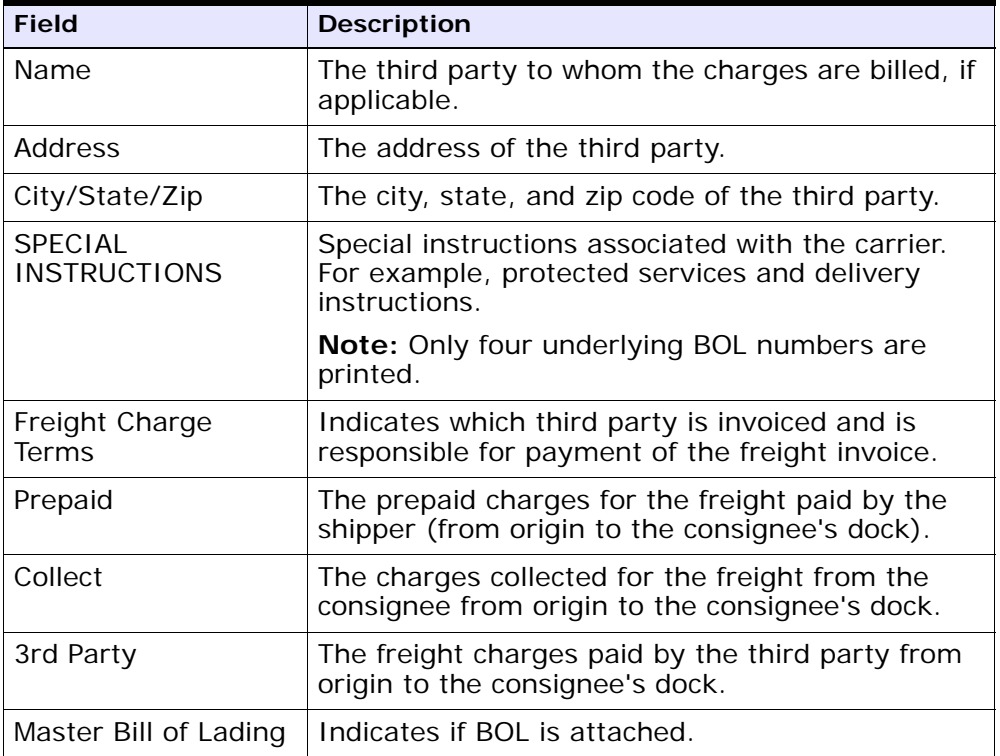

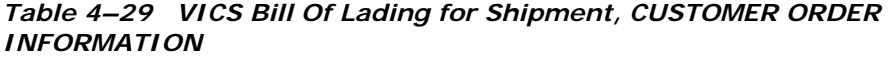

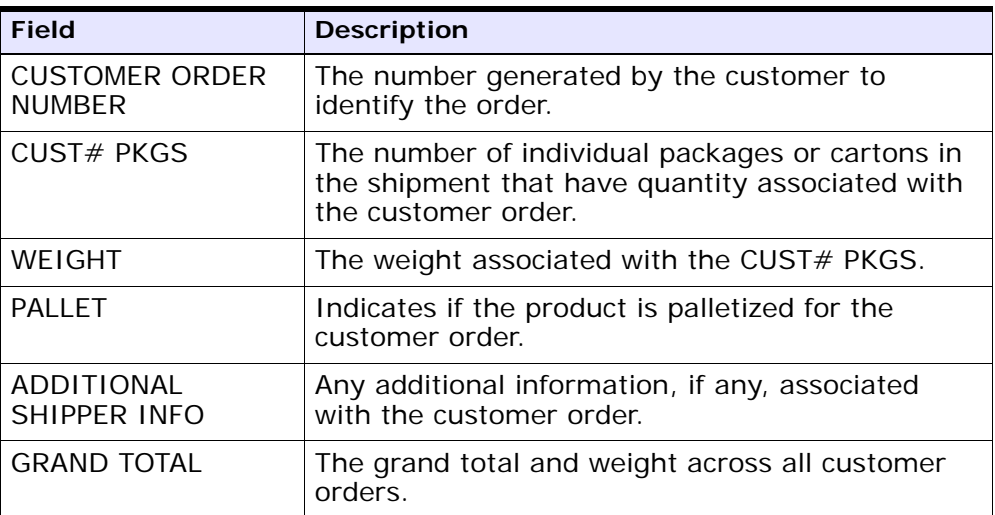

| <b>Field</b>                           | <b>Description</b>                                                   |                                                                                                    |
|----------------------------------------|----------------------------------------------------------------------|----------------------------------------------------------------------------------------------------|
| <b>HANDLING UNIT</b>                   |                                                                      |                                                                                                    |
|                                        | <b>OTY</b>                                                           | The quantity associated with the<br>type of package being handled. This<br>refers to the pallet or carton being<br>shipped.                                           |
|                                        | <b>TYPF</b>                                                          | The type of handling unit. For<br>example, pallets or cartons.                                                                                                    |
|                                        |                                                                      |                                                                                                    |
| <b>PACKAGE</b>                         |                                                                      |                                                                                                    |
|                                        | <b>OTY</b>                                                           | The number of packages in the<br>handling unit. This refers to number<br>of cartons in a pallet (handling unit)<br>or number of units in a carton<br>(handling unit). |
|                                        | <b>TYPF</b>                                                          | The unit type associated with the<br>package. For example, cartons in a<br>pallet or units (EACH) in a carton.                                                        |
|                                        |                                                                      |                                                                                                    |
| <b>WEIGHT</b>                          | The weight associated with the package quantity.                     |                                                                                                    |
| H.M (X)                                | Indicates if there is any hazardous material (HM)<br>in the package. |                                                                                                    |
| <b>COMMODITY</b><br><b>DESCRIPTION</b> | The description associated with type of products<br>being shipped.   |                                                                                                    |

*Table 4–30 VICS Bill Of Lading for Shipments, CARRIER INFORMATION*

| <b>Field</b>       | <b>Description</b>                     |                                                                                                    |
|--------------------|----------------------------------------|----------------------------------------------------------------------------------------------------|
| <b>GRAND TOTAL</b> | The grand total weight of the carrier. |                                                                                                    |
| LTL ONLY           |                                        |                                                                                                    |
|                    | NMFC $#$                               | The National Motor Freight<br>Classification (NMFC) number<br>associated with the<br>commodity classification.       |
|                    | <b>CLASS</b>                           | The freight class associated<br>with the commodity<br>classification.                                                |
|                    | COD Amount                             | The amount to be collected<br>when the shipment is<br>delivered, referred to as COD<br>- Collect (Cash) on Delivery. |
|                    | Fee Terms                              | The fee terms associated<br>with the shipment. For<br>example, collect or prepaid.                                   |
|                    | Customer<br>check<br>acceptable        | Indicates if checks are<br>accepted for collect or COD<br>shipments.                                                 |
|                    |                                        |                                                                                                    |

*Table 4–30 VICS Bill Of Lading for Shipments, CARRIER INFORMATION*

#### <span id="page-262-0"></span>**4.18.1.2 VICS Bill Of Lading for Load**

The default VICS Bill of Lading for Shipment that the Sterling Warehouse Management System prints is displayed here:

#### *Figure 4–57 VICS BOL for Lading*

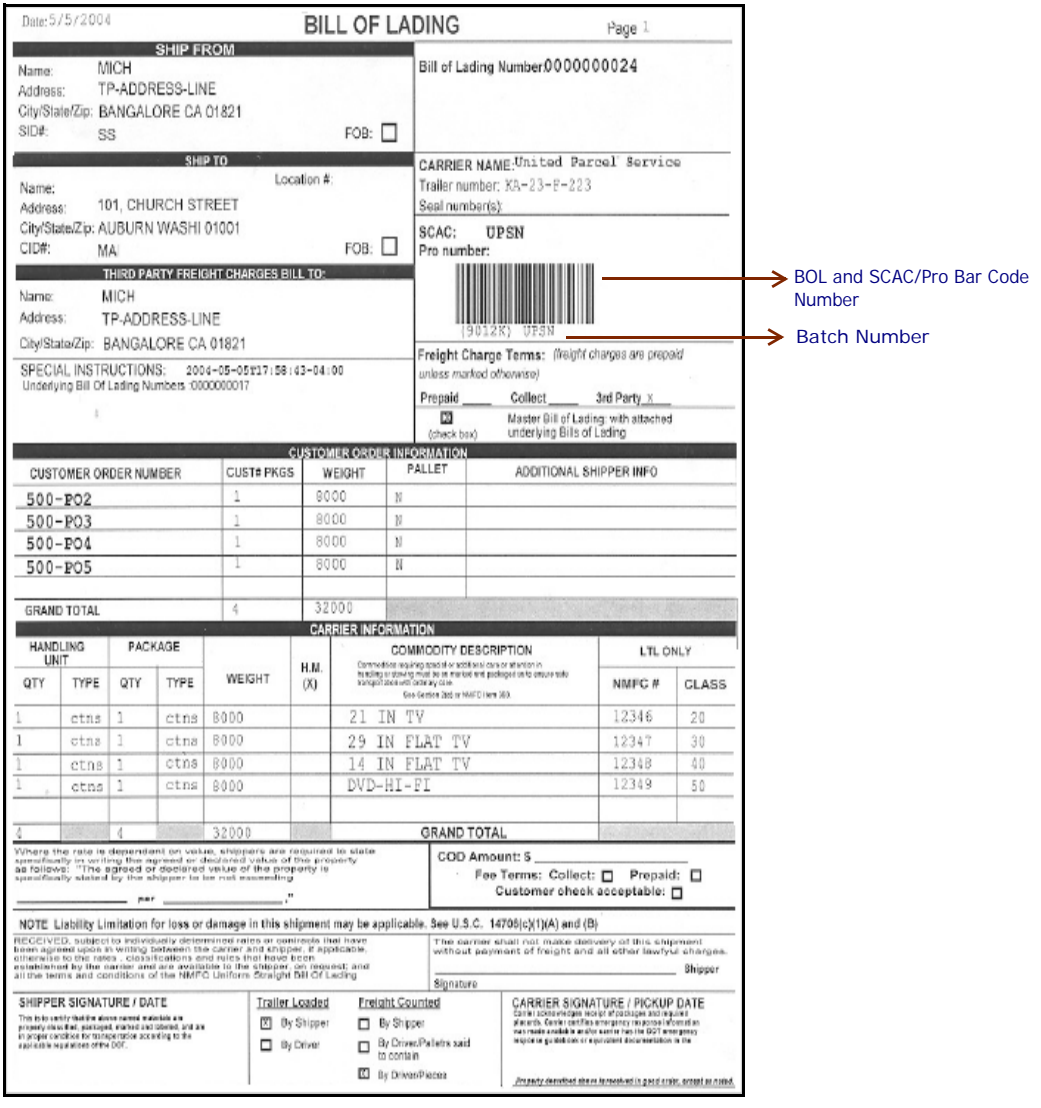

| <b>Field</b>                    | <b>Description</b>                                                        |
|---------------------------------|---------------------------------------------------------------------------|
| Name                            | The company that is shipping the product.                                 |
| Address                         | The street address of the shipper.                                        |
| City/State/Zip                  | The city, state, and zip code of the shipper.                             |
| SID#                            | The shipment identifier number applied by the<br>shipper to this load.    |
| <b>FOB</b>                      | Indicates the FOB freight term used for the<br>shipment.                  |
| Bill of Lading<br><b>Number</b> | The bill of lading number created by the shipper<br>to identify the load. |

*Table 4–31 VICS Bill Of Lading for Loads, SHIP FROM*

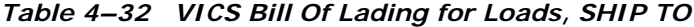

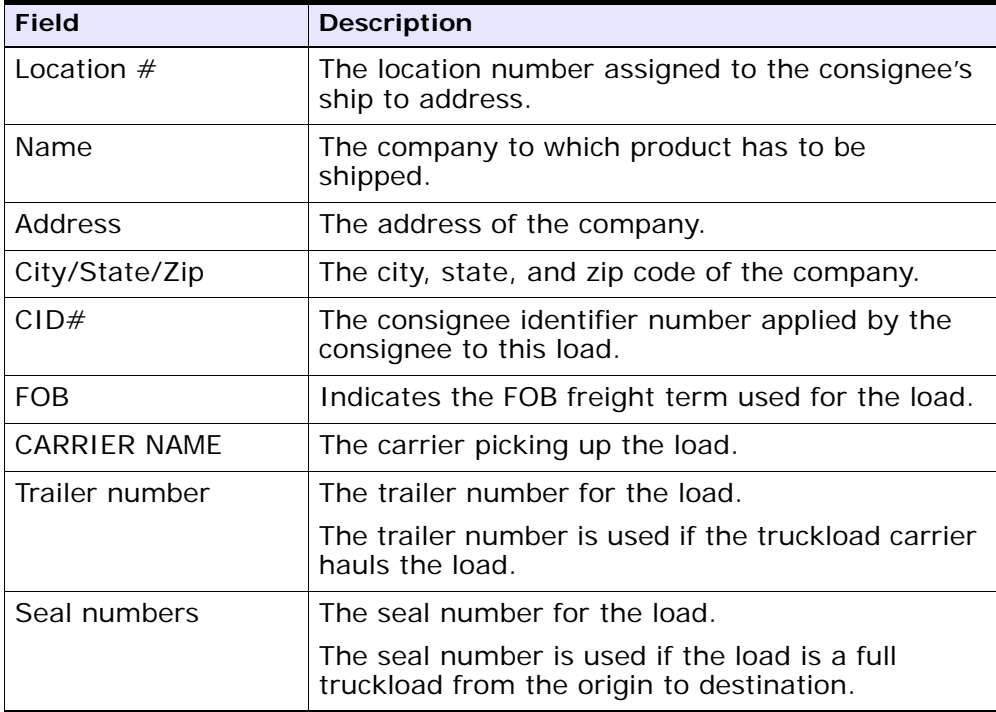

| <b>Field</b> | <b>Description</b>                                                          |  |
|--------------|-----------------------------------------------------------------------------|--|
| <b>SCAC</b>  | The Standard Carrier Alpha Code (SCAC)<br>assigned to identify the carrier. |  |
| Pro number   | The Pro number assigned by the carrier to track<br>the shipment.            |  |
|              | The Pro number is used if an LTL carrier hauls<br>the load.                 |  |

*Table 4–32 VICS Bill Of Lading for Loads, SHIP TO*

#### *Table 4–33 VICS Bill Of Lading for Loads, THIRD PARTY FREIGHT CHARGES BILL TO*

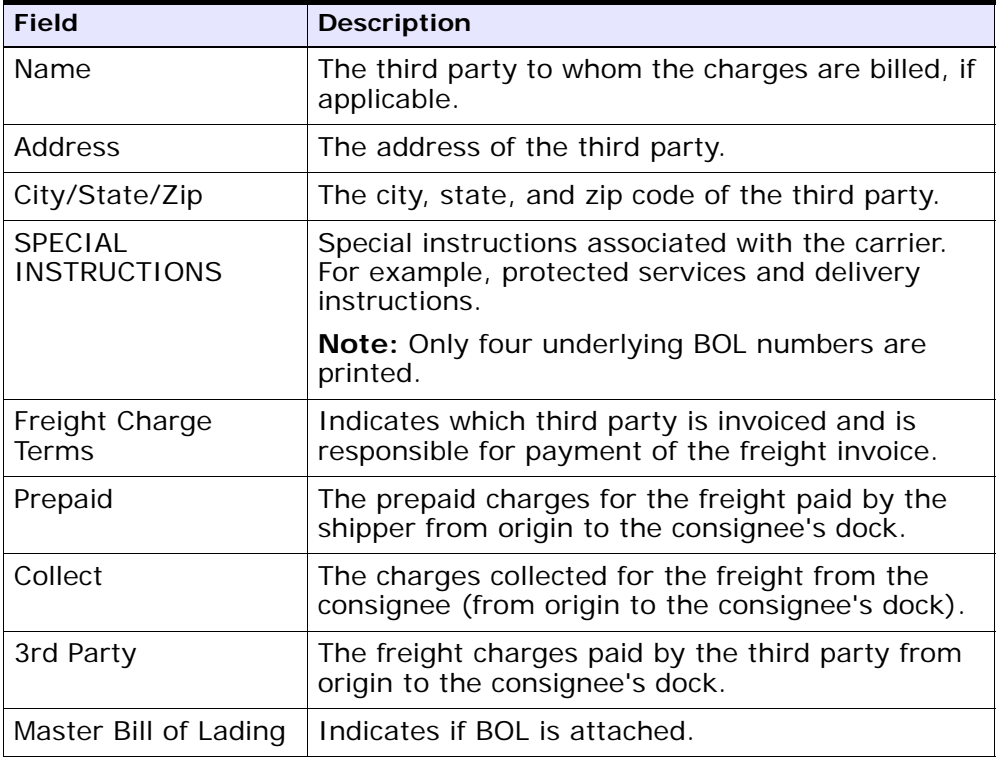

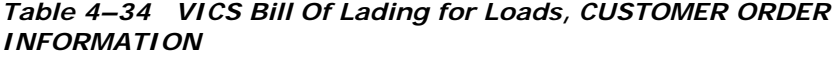

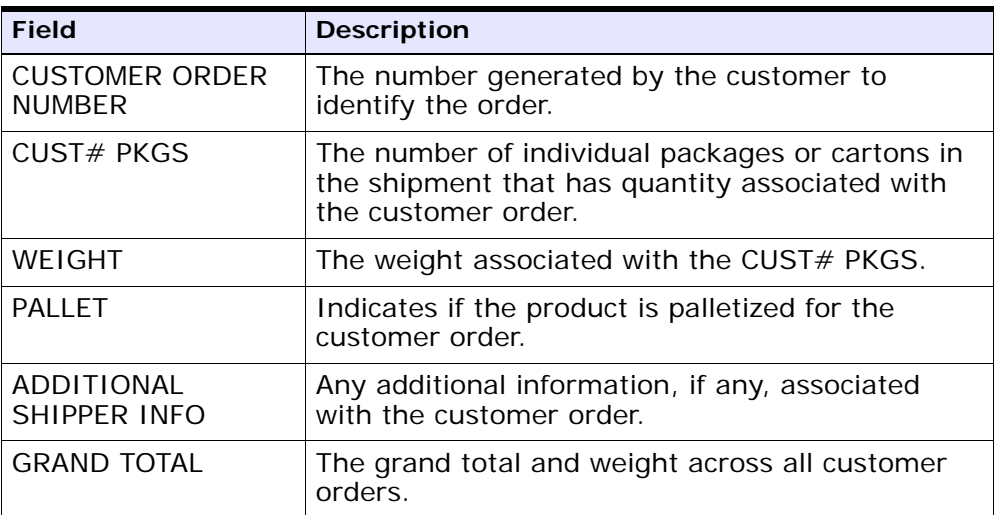

| <b>Field</b>                           | <b>Description</b>                                                     |                                                                                                    |
|----------------------------------------|------------------------------------------------------------------------|----------------------------------------------------------------------------------------------------|
| <b>HANDLING UNIT</b>                   |                                                                        |                                                                                                    |
|                                        | <b>QTY</b>                                                             | The quantity associated with the<br>type of package being handled. This<br>refers to the pallet or carton being<br>shipped.                                           |
|                                        | <b>TYPE</b>                                                            | The type of handling unit. For<br>example, pallets or cartons.                                                                                                    |
|                                        |                                                                        |                                                                                                    |
| <b>PACKAGE</b>                         |                                                                        |                                                                                                    |
|                                        | <b>OTY</b>                                                             | The number of packages in the<br>handling unit. This refers to number<br>of cartons in a pallet (handling unit)<br>or number of units in a carton<br>(handling unit). |
|                                        | <b>TYPE</b>                                                            | The unit type associated with the<br>package. For example, cartons in a<br>pallet or units (EACH) in a carton.                                                        |
|                                        |                                                                        |                                                                                                    |
| WEIGHT                                 |                                                                        | The weight associated with the package quantity.                                                                                                    |
| H.M (X)                                | Indicates if there is any hazardous material (HM)<br>in the package.   |                                                                                                    |
| <b>COMMODITY</b><br><b>DESCRIPTION</b> | The description associated with the type of<br>products being shipped. |                                                                                                    |

*Table 4–35 VICS Bill Of Lading for Loads, CARRIER INFORMATION*

| <b>Field</b>       | <b>Description</b>                     |                                                                                                    |  |
|--------------------|----------------------------------------|----------------------------------------------------------------------------------------------------|--|
| <b>GRAND TOTAL</b> | The grand total weight of the carrier. |                                                                                                    |  |
| LTL ONLY           |                                        |                                                                                                    |  |
|                    | NMFC $#$                               | The National Motor Freight<br>Classification (NMFC) number<br>associated with the<br>commodity classification.   |  |
|                    | <b>CLASS</b>                           | The freight class associated<br>with the commodity<br><b>classification</b>                                      |  |
|                    | COD Amount                             | The amount to be collected<br>when shipment is delivered,<br>referred to as COD - Collect<br>(Cash) on Delivery. |  |
|                    | Fee Terms                              | The fee terms associated<br>with the shipment. For<br>example, collect or prepaid.                               |  |
|                    | Customer<br>check<br>acceptable        | Indicates if checks are<br>accepted for collect or COD<br>shipments.                                             |  |
|                    |                                        |                                                                                                    |  |

*Table 4–35 VICS Bill Of Lading for Loads, CARRIER INFORMATION*

You can use the Sterling Warehouse Management System to configure the VICS Bill Of Lading label format for an Enterprise, Seller Organization, and Buyer Organization.

# **4.18.2 Typical Preferences**

Label preferences for the VICS Bill Of Lading for Shipment and Load is typically determined by the carriers.

## **4.18.3 Default Preferences**

The default label preference for the VICS Bill Of Lading for Shipments and Loads are determined by the carriers.

# **4.18.4 Print Size**

VICS Bill Of Ladings for Shipments and Loads are printed on A4 paper.

VICS Bill Of Ladings for Shipments and Loads are printed in portrait layout.

## **4.18.5 Printer Type**

VICS Bill Of Ladings for Shipments and Load can be printed using any Windows printer.

#### **4.18.6 Print Time**

VICS Bill Of Lading for Shipment is generated when the shipment is confirmed.

VICS Bill Of Lading for Load is generated when the Receive Intransit Updates are performed.

VICS Bill Of Lading for Shipment and Load can also be printed upon request.

#### **4.18.7 Print Location**

VICS Bill Of Lading for Shipments and Loads are printed at the printer available first.

## **4.18.8 Print Documents**

The Print Document associated with the VICS Bill Of Ladings for Shipment and Load is VICS\_BOL.

The default Label Format provided with the Sterling Warehouse Management System, for the VICS Bill Of Ladings for Shipment and Load, is VICSBOL\_SHIPMENT.

| <b>Print Document</b>                                   | Document Description                | Save Directory | Default Label Format        |
|---------------------------------------------------------|-------------------------------------|----------------|-----------------------------|
| PACKLIST                                                | Packing Slip                        |                | PACKLIST                    |
| CONTAINER_LABEL                                         | UCC-128 Container Shipping Label    |                | CONTAINER_LABEL_MULTI_SKU   |
| <b>TASKLIST</b>                                         | TaskList                            |                | ITEM PICK BATCHSHEET        |
| VICS BOL                                                | VICS Bill Of Lading                 |                | VICSBOL_SHIPMENT            |
| UPS PICKUP SUMMARY                                      | <b>UPS Pickup Summary</b>           |                | UPS PICKUP SUMMARY          |
| <b>UPS CARRIER LABEL</b>                                | <b>UPS Carrier Label</b>            |                | UPS_CARRIER_LABEL           |
| FEDX CARRIER LABEL                                      | <b>FEDEX Carrier Label</b>          |                |                             |
| COUNTSHEET                                              | Count Sheet                         |                | COUNT_SHEET                 |
| AIRB CARRIER LABEL                                      | Airborne Carrier Label              |                |                             |
| SHIPMENT DOCUMENT                                       | Generic Shipment Document           |                | SHIPMENT DOCUMENT           |
| LTL MANIFEST                                            | LTL Manifest                        |                | LTL MANIFEST                |
| SHIPPERS DECLARATION                                    | Shippers Declaration                |                | SHIPPERS DECLARATION        |
| HAZMAT BOL                                              | Hazmat BOL                          |                | <b>HAZMAT BOL</b>           |
| HAZMAT SKU LABEL                                        | Hazmat SKU Label                    |                | HAZMAT SKU LABEL            |
| RECEIVING WORKSHEET DOCUM Receiving Work Sheet Document |                                     |                | RECEIVING WORKSHEET WO EX   |
| <b>WAVELABEL</b>                                        | Start And End Wave Summary Labels   |                | <b>STARTWAVEFORMAT</b>      |
| UPCCASECODE                                             | <b>UPC Case Code Label</b>          |                | <b>UPC CASE CODE</b>        |
| SHIPPERS EXPORT DECLARATION                             | ShippersExportDeclaration           |                | SHIPPERS EXPORT DECLARATIO  |
| COMMERCIAL INVOICE DOCUMENT                             | Commercial Invoice                  |                | COMMERCIAL INVOICE LABEL SI |
| CERTIFICATE OF ORIGIN                                   | Certificate of origin               |                | CERTIFICATE_OF_ORIGIN_LABEL |
| SPECIAL TICKET LABEL                                    | Special Ticket Label for Compliance |                | SPECIAL TICKET              |
| YNW LPN LABEL DOCUMENT                                  | LPN Labels for Receiving            |                | <b>YNW LPN LABEL FORMAT</b> |

*Figure 4–58 Print Document for VICS Bill Of Lading*

# **4.18.9 Label Formats**

The Label Format Name for the VICS Bill Of Lading for Shipments and Loads are VICSBOL\_SHIPMENT and VICSBOL\_LOAD.

The Label Format File Name for the VICS Bill Of Lading for Shipments and Loads are VICSBOL SHIPMENT.lwl and VICSBOL LOAD.lwl.

The Mapping XML File Names for the VICS Bill Of Lading for Shipments and Loads are VICSBOLShipmentMap.xml and VICSBOLLoadMap.xml.

#### *Figure 4–59 Label Formats for VICS Bill Of Lading*

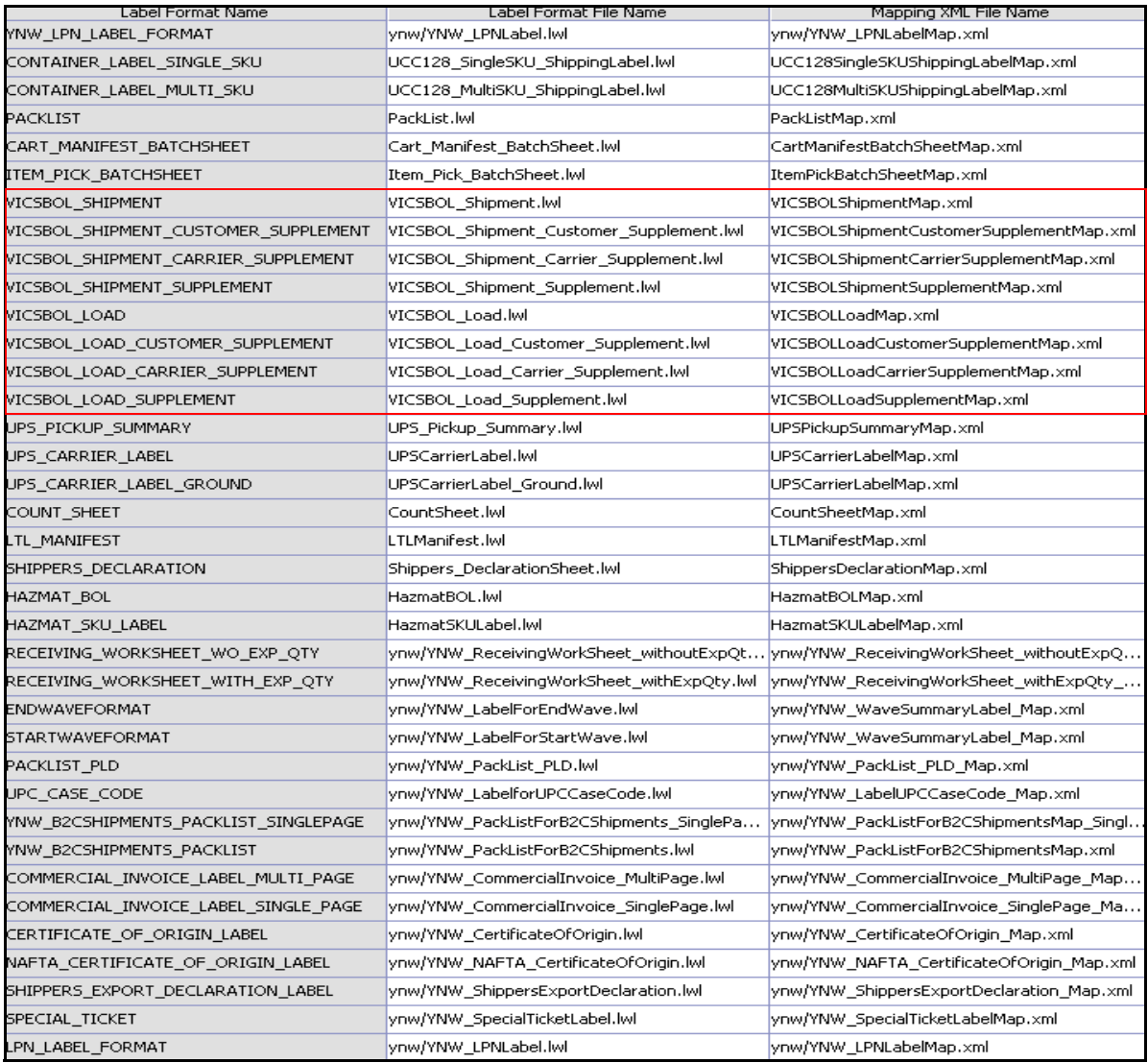

The VICSBOLShipmentMap.xml and VICSBOLLoadMap.xml files are stored at the location:

<YFS\_HOME>\template\prints\label

Here, <YFS HOME> points to the <YANTRA HOME>\Runtime directory.

#### **4.18.10 Print Service**

The service provided for printing the VICS Bill Of Lading for Shipments and Loads are:

#### **4.18.10.1 VICS Bill Of Lading for Shipment:**

When a shipment pack is completed, the On Success event of the Confirm Shipment transaction is raised, which invokes the PrintShipmentBOL service.

The PrintShipmentBOL service then initiates the printing of the VICS BOL.

To activate the PrintShipmentBOL service:

- **1.** Navigate to the Outbound Shipment Repository.
- **2.** Navigate to the Transaction Repository.
- **3.** Associate the On Success event with the YNW Shipment BOL(85) action, which invokes the PrintShipmentBOL service.

#### **4.18.10.2 VICS Bill Of Lading for Loads:**

When a shipment pack is completed, the On Success event of the Receive Intransit Updates for Load transaction is raised, which invokes the PrintLoadBOL service.

The PrintLoadBOL service then initiates the printing of the VICS BOL.

To activate the PrintLoadBOL service:

- **1.** Navigate to the Load Execution Repository.
- **2.** Navigate to the Transaction Repository.
- **3.** Associate the On Success event with the YNW Print Load BOL(85)action, which invokes the PrintLoadBOL service.

# **4.18.11 Printing Manually**

VICS BOL can also be printed manually. The VICS BOL for both Shipments and Loads are presented in the following sections:

#### **4.18.11.1 VICS Bill Of Lading for Shipment**

VICS BOL for Shipments can also be printed manually on user request. You can print the VICS BOL for Shipment from the Outbound Shipment Console.

To print the VICS BOL for Shipment manually:

- **1.** Navigate to Outbound > Outbound Shipment Console. The Shipment By Status search screen appears.
- **2.** Enter the appropriate search criteria and click Search. The Shipment List screen appears.
- **3.** In the Shipment List screen do either of the following:
	- Select the check-box against the appropriate shipment.
	- Click the appropriate shipment number.
- **4.** Click Print. The Print popup window appears.
- **5.** In the Print popup window,
	- **a.** From the Print Service Name drop-down list, select PrintShipmentBOL.
	- **b.** From the Printer drop-down list, select the appropriate printer.
	- **c.** In the No. of Copies text box, enter the number of copies to print.
	- **d.** Click OK.

#### **4.18.11.2 VICS Bill Of Lading for Load**

VICS BOL for Load can also be printed manually upon user request. You can print the VICS BOL for loads from the Outbound Shipment Console.

To print VICS BOL for Loads manually:

- **1.** Navigate to Outbound > Load Console. The Load By Summary search screen appears.
- **2.** Enter the appropriate search criteria and click Search. The Load Console Summary screen appears.
- **3.** In the Load Console Summary screen do the following:
	- Select the check-box against the appropriate Ship mode and click on View Details. The Load List Screen appears.
	- Select the appropriate Load number.
- **4.** Click Print. The Print popup window appears.
- **5.** In the Print popup window,
	- **a.** From the Print Service Name drop down list, select PrintLoadBOL.
	- **b.** From the Printer drop down list, select the appropriate printer.
	- **c.** In the No. of Copies text box, enter the number of copies to print.
	- **d.** Click OK.

#### **4.18.12 Additional Setup Required**

There is no additional setup required to print this document.

#### <span id="page-273-0"></span>**4.18.13 Hazmat Bill Of Lading**

The Hazmat Bill Of Lading is a print which is generated only when the Shipment or the Load BOL contains any hazardous materials. This is generated automatically as an attachment with the Shipment or the Load BOL.

The Hazmat BOL provided with the Sterling Warehouse Management System prints is displayed here:

#### *Figure 4–60 Hazmat BOL*

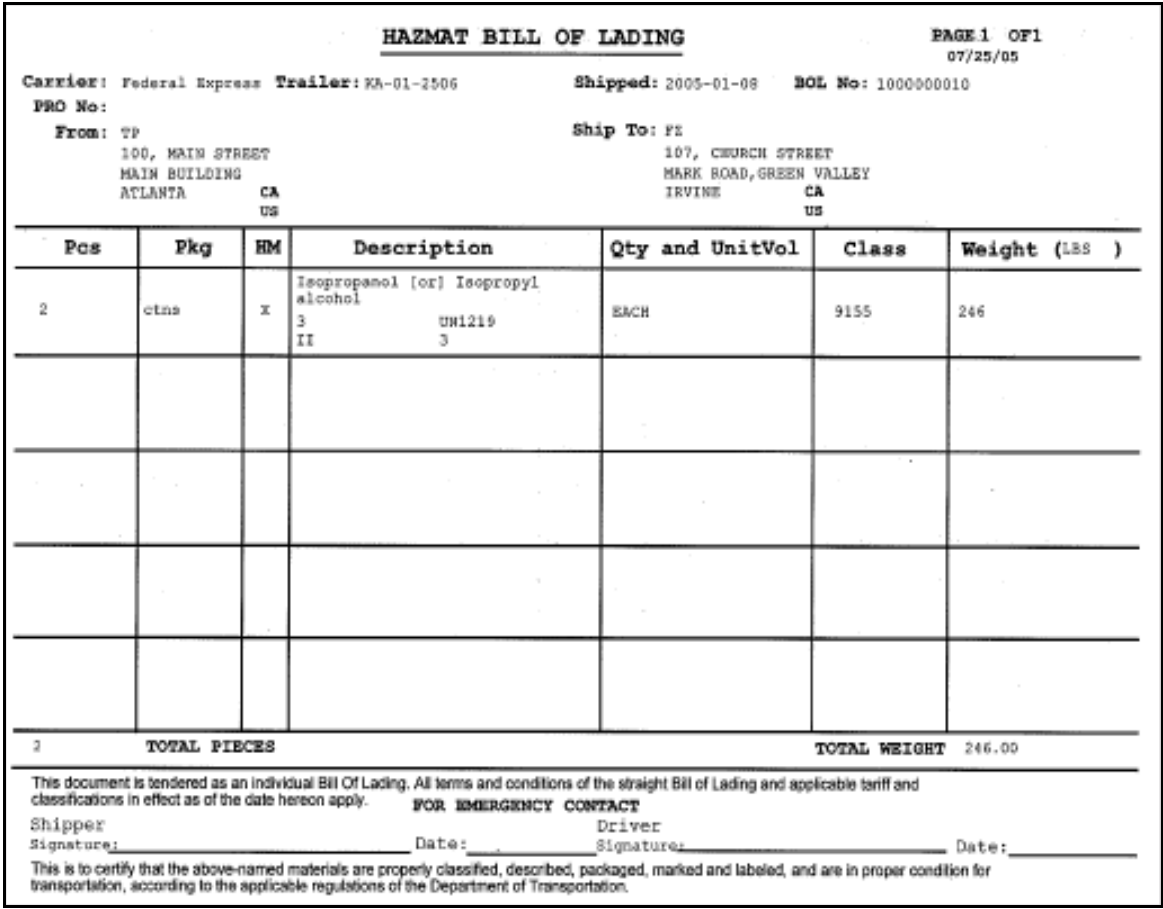

*Table 4–36 Hazmat Bill Of Lading*

| <b>Field</b> | <b>Description</b>                                                                                                    |
|--------------|----------------------------------------------------------------------------------------------------|
| Carrier      | The Standard Carrier Alpha Code (SCAC)<br>assigned to identify the carrier that is used to<br>ship the hazardous material. |
| Trailer      | The trailer number associated with the carrier.                                                                            |

| <b>Field</b>           | <b>Description</b>                                                                                                    |  |
|------------------------|----------------------------------------------------------------------------------------------------|--|
| Shipped                | The date on which the shipment is shipped.                                                                                                    |  |
| BOL No.                | The bill of lading number created by the shipper<br>to identify the shipment or load.                                                                                     |  |
| PRO No.                | The PRO number assigned by the carrier to track<br>the load.                                                                                                    |  |
|                        | The PRO number is used if an LTL carrier hauls<br>the load.                                                                                                    |  |
| From                   | The address from which the shipment or load is<br>shipped.                                                                                                    |  |
| Ship To                | The address to which the shipment or load is<br>shipped.                                                                                                    |  |
| Pcs                    | The total number of containers that contains the<br>hazardous material.                                                                                                   |  |
| Pkg                    | Indicates the carton type.                                                                                                    |  |
| HM                     | Indicates that the material packaged into the<br>container is a hazardous material (HM).                                                                                  |  |
| Description            | A brief description of the hazardous material<br>information, such as the proper shipping name,<br>hazard class, identification number, packing<br>group, and label code. |  |
| <b>Qty and UnitVol</b> | The unit of measure for the item.                                                                                                    |  |
| Class                  | The hazardous material class for the item.                                                                                                    |  |
| Weight (LBS)           | The total weight of the containers that contain<br>the hazardous material.                                                                                                |  |
| <b>Total Pieces</b>    | The total number of containers.                                                                                                    |  |
| <b>Total Weight</b>    | The total weight of all containers.                                                                                                    |  |
|                        | <b>For Emergency Contact</b>                                                                                                    |  |
| emergency.             | The shipper's contact details for you to contact in case of any                                                                                                    |  |
| Shipper Signature      | The shipper's signature.                                                                                                    |  |

*Table 4–36 Hazmat Bill Of Lading*

| <b>Field</b>            | <b>Description</b>                                    |
|-------------------------|-------------------------------------------------------|
| Date                    | The date on which the shipper signed the<br>document. |
| <b>Driver Signature</b> | The driver's signature.                               |
| Date                    | The date on which the driver signed the<br>document.  |

*Table 4–36 Hazmat Bill Of Lading*

# **4.19 Wave Start Label and Wave End Label**

When labels are printed during wave release this label acts as an identifier that indicates the first and last labels for the wave. This label also provides information about the number of shipments, cartons, batches, and so forth.

The Wave Start Label is the first label printed on wave release and the Wave End label is the last label printed for the wave.

## **4.19.1 Layout**

The Wave Start Label and the Wave End Label provided with the Sterling Warehouse Management System prints are explained in this section:

*Figure 4–61 Wave Start Label*

```
WAVE START LABEL
   Print Started At: 10/25/2005 14:45
Wave No.:
                               3
Total No. Of Cartons:
                               6
   No. Of Cartons (Full Cases): 1
   No. Of Cartons (Loose Cases): 5
Total No. Of Batches:
                               5
Total No. Of Shipments:
                               5
```

| <b>Field</b>                    | <b>Description</b>                                                 |
|---------------------------------|--------------------------------------------------------------------|
| Wave No.                        | The wave number of the wave created.                               |
|                                 |                                                                    |
| Total No. Of Cartons            | The total number of cartons to be shipped in the<br>wave.          |
| No. Of Cartons (Full<br>Cases)  | The total number of cartons with full cases.                       |
| No. Of Cartons (Loose<br>Cases) | The total number of loose cartons.                                 |
|                                 |                                                                    |
| Total No. Of Batches            | The total number of batches in the wave.                           |
| Total No. Of<br>Shipments       | The total number of shipments assigned to that<br>particular wave. |

*Table 4–37 Wave Start Label*

*Figure 4–62 Wave End Label*

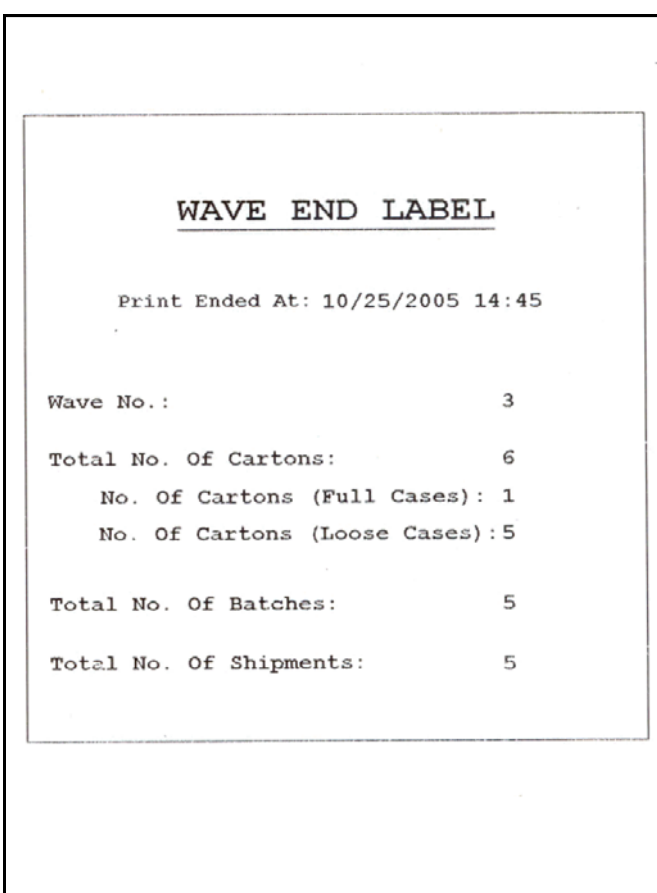

| <b>Field</b>              |                                 | <b>Description</b>                                                 |
|---------------------------|---------------------------------|--------------------------------------------------------------------|
| Wave No.                  |                                 | The wave number of the wave created.                               |
|                           |                                 |                                                                    |
|                           | Total No. Of Cartons            | The total number of cartons to be shipped in the<br>wave.          |
|                           | No. Of Cartons (Full<br>Cases)  | The total number of cartons with full cases.                       |
|                           | No. Of Cartons (Loose<br>Cases) | The total number of loose cartons.                                 |
|                           |                                 |                                                                    |
| Total No. Of Batches      |                                 | The total number of batches in the wave.                           |
| Total No. Of<br>Shipments |                                 | The total number of shipments assigned to that<br>particular wave. |

*Table 4–38 Wave End Label*

You can use the Sterling Warehouse Management System to configure the Packing Slip format for an Enterprise, Seller Organization, and Buyer Organization.

## **4.19.2 Typical Preferences**

Label preferences for the Wave Start Label and the Wave End Label are typically determined by the enterprise.

## **4.19.3 Default Preferences**

The default label preferences for the Wave Start Label and the Wave End Label are determined by the node and enterprise.

#### **4.19.4 Print Size**

Wave Start Labels and Wave End Labels are printed on 4"x 6" label.

Wave Start Labels and Wave End Labels are printed in portrait layout.

## **4.19.5 Printer Type**

Wave Start Labels and Wave End Labels can be printed using zebra printer.

# **4.19.6 Print Time**

Wave Start Label and the Wave End Label are pre-generated and staged at Wave Release. They are then printed at the appropriate printer configured.

Wave Start Label and the Wave End Label can also be printed upon request.

# **4.19.7 Print Location**

Wave Start Label and the Wave End Label are printed at the appropriately configured printer.

## **4.19.8 Print Documents**

The Print Document associated with the Wave Start Label and the Wave End Label is WAVELABEL.

The Label Format shipped along with the Sterling Warehouse Management System, for the Wave Start Label and the Wave End Label, are STARTWAVEFORMAT and ENDWAVEFORMAT.

| <b>Print Document</b>                                   | Document Description                | Save Directory | Default Label Format        |
|---------------------------------------------------------|-------------------------------------|----------------|-----------------------------|
| PACKLIST                                                | Packing Slip                        |                | PACKLIST                    |
| CONTAINER LABEL                                         | UCC-128 Container Shipping Label    |                | CONTAINER LABEL MULTI SKU   |
| <b>TASKLIST</b>                                         | TaskList                            |                | ITEM PICK BATCHSHEET        |
| VICS BOL                                                | VICS Bill Of Lading                 |                | <b>VICSBOL SHIPMENT</b>     |
| UPS PICKUP_SUMMARY                                      | UPS Pickup Summary                  |                | UPS PICKUP SUMMARY          |
| <b>UPS CARRIER LABEL</b>                                | <b>UPS Carrier Label</b>            |                | UPS CARRIER LABEL           |
| FEDX CARRIER LABEL                                      | <b>FEDEX Carrier Label</b>          |                |                             |
| COUNTSHEET                                              | Count Sheet                         |                | COUNT SHEET                 |
| AIRB CARRIER LABEL                                      | Airborne Carrier Label              |                |                             |
| SHIPMENT DOCUMENT                                       | Generic Shipment Document           |                | SHIPMENT_DOCUMENT           |
| LTL MANIFEST                                            | <b>LTL Manifest</b>                 |                | LTL_MANIFEST                |
| SHIPPERS DECLARATION                                    | Shippers Declaration                |                | SHIPPERS DECLARATION        |
| HAZMAT BOL                                              | Hazmat BOL                          |                | HAZMAT_BOL                  |
| HAZMAT SKU LABEL                                        | Hazmat SKU Label                    |                | HAZMAT_SKU_LABEL            |
| RECEIVING_WORKSHEET_DOCUM Receiving Work Sheet Document |                                     |                | RECEIVING WORKSHEET WO EX   |
| <b>WAVELABEL</b>                                        | Start And End Wave Summary Labels   |                | <b>STARTWAVEFORMAT</b>      |
| <b>UPCCASECODE</b>                                      | UPC Case Code Label                 |                | <b>UPC_CASE_CODE</b>        |
| SHIPPERS EXPORT DECLARATION                             | ShippersExportDeclaration           |                | SHIPPERS_EXPORT_DECLARATIO  |
| COMMERCIAL_INVOICE_DOCUMENT Commercial Invoice          |                                     |                | COMMERCIAL INVOICE LABEL SI |
| CERTIFICATE_OF_ORIGIN                                   | Certificate oF origin               |                | CERTIFICATE_OF_ORIGIN_LABEL |
| SPECIAL_TICKET_LABEL                                    | Special Ticket Label for Compliance |                | SPECIAL TICKET              |
| YNW LPN LABEL DOCUMENT                                  | LPN Labels for Receiving            |                | <b>YNW LPN LABEL FORMAT</b> |

*Figure 4–63 Print Document for Wave Start Label and Wave End Label*

# **4.19.9 Label Formats**

The Label Format Name for the Wave Start Label is STARTWAVEFORMAT.

The Label Format Name for the Wave End Label is ENDWAVEFORMAT.

The Default Label Format File Name for the Wave Start Label is YNW\_LabelForStartWave.lwl

The Default Label Format File Name for the Wave End Label is YNW\_LabelForEndWave.lwl

The Mapping XML File Name for the Wave Start Label and the Wave End Label is YNW\_WaveSummaryLabel\_Map.xml.

#### *Figure 4–64 Label Formats for Wave Start Label and Wave End Label*

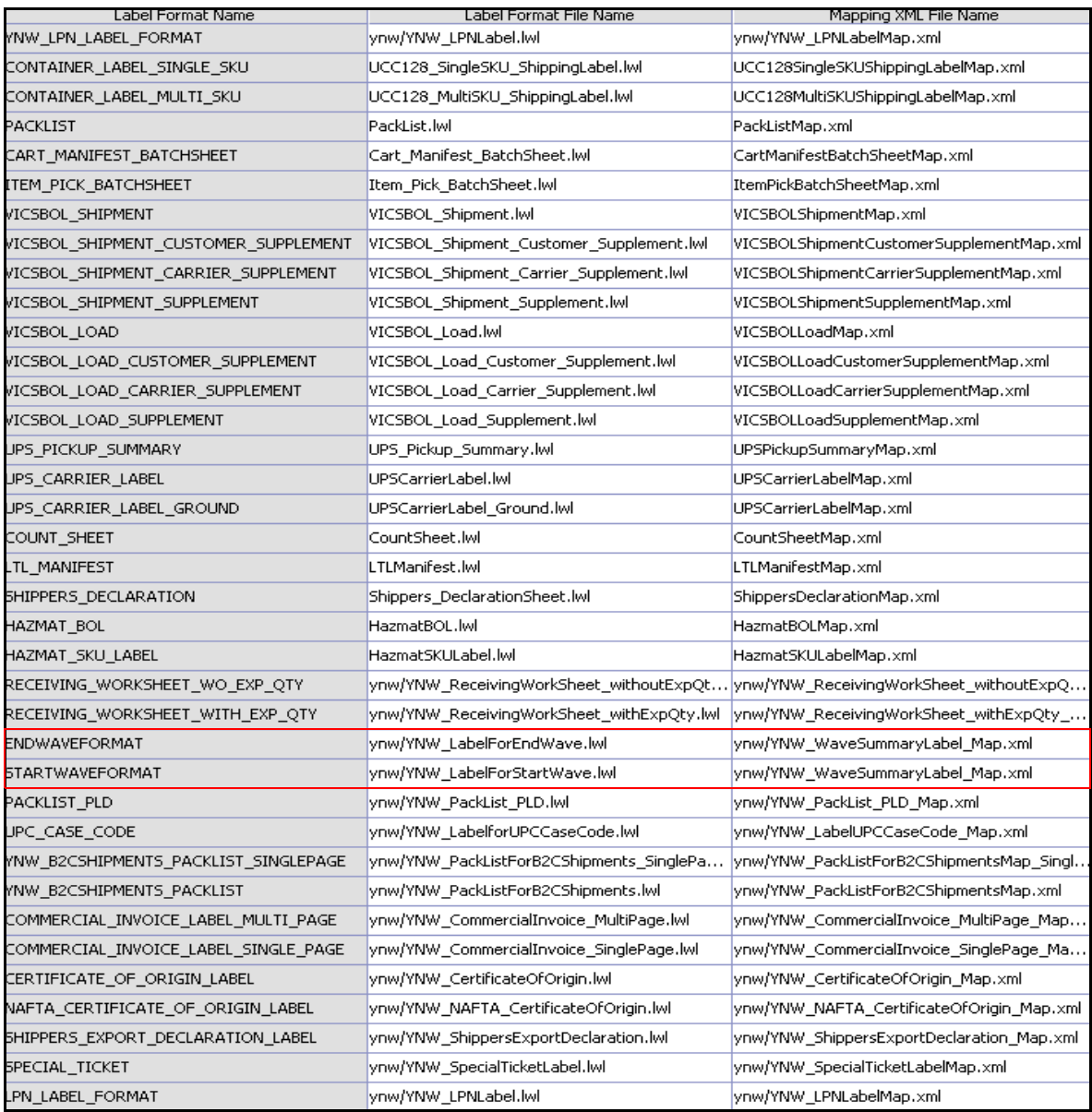

The YNW\_LabelForStartWave.lwl, YNW\_LabelForEndWave.lwl, and YNW WaveSummaryLabel Map.xml files are stored at:

<YFS\_HOME>\template\prints\label\ynw

Here, <YFS HOME> points to the <YANTRA HOME>\Runtime directory.

#### **4.19.10 Print Service**

The service provided for printing the Wave Start Label and the Wave End Label is YNW PrintWave 85.

When a wave is completed, the On success event of the Print Wave transaction is raised, which invokes the YNW\_PrintWave\_85 service.

The YNW PrintWave 85 service then initiates the printing of the Wave Start Label and the Wave End Label.

To activate the YNW PrintWave 85 service:

- **1.** Navigate to the Outbound Picking Repository.
- **2.** Navigate to the Transaction Repository.
- **3.** Associate the On Success event with the YNW Print Wave(85) action, which invokes the YNW\_PrintWave\_85 service.

**Note:** The YNW\_PrintWave\_85 is activated by default.

## **4.19.11 Printing Manually**

The Wave Start Label and the Wave End Label can also be printed manually upon user request. You can print the labels from the Wave Console.

To print a Wave Start Label and Wave End Label manually:

- **1.** Navigate to Outbound > Wave Console. The Wave By Status search screen appears.
- **2.** Enter the appropriate search criteria and click Search. The Wave List screen appears.
- **3.** In the Wave List screen do either of the following:
	- Select the check-box against the appropriate wave.
- Click the appropriate wave number.
- **4.** Click Print Wave. The Print popup window appears.
- **5.** In the Print popup window,
	- **a.** From the Print Service Name drop-down list, select YNW\_PrintWave\_85.
	- **b.** Click OK.

#### **4.19.12 Additional Setup Required**

There is no additional setup required to print this document.
# **Configuring Prints**

The operation of a warehouse requires numerous documents to be printed daily. The printing of the documents is either initiated by the occurrence of specific events or is requested ad hoc by a user.

For example, carrier labels are printed at a manifest station after the carton is scanned, while a truck manifest (MBOL) is requested when trailer loading is complete and the truck is ready to close.

Documents are printed either individually or in a set or group. A document set consists of multiple documents that are related to individual activity that is performed.

For example, the release of a wave triggers the print of the wave summary report, carton content labels, batch sheets, and packing slips.

Examples of documents printed in a warehouse include Packing Lists, Bill of Lading (BOL), Carrier Labels, Stock Keeping Unit (SKU) Labels, and UCC128 SCM labels.

The Selling and Fulfillment Foundation provide standard documents that include:

- Batch Sheet for picking
- Cart Manifest for picking
- Packing Slip
- VICS Bill Of Lading (BOL)
- UCC-128 compliant 4x6 Shipping Labels
- Wave release prints document set consisting of one or more of the above prints

A specific document has a label format and printer sub type associated to it.

The association of a print document to the printer sub type (for example, packing slips on HP LaserJet printers) is done by setting up a printer sub type. For more information about setting up a printer sub type, see [Section B.1, "Defining a Printer Sub Type".](#page-294-0)

This section explains how to associate a document to a label format and name.

## **A.1 Defining a Print Document**

A document is assigned a name and a corresponding label format. The Sterling Warehouse Management System provides a standard list of documents for the prints supported.

For example, the VICS BOL is associated with the VICS BOL label format.

Print documents and label formats created are at the HUB level.

To create a print document:

- **1.** Launch the Applications Manager.
- **2.** Navigate to Applications > Application Platform.
- **3.** From the tree in the application rules side panel, select Prints > Print Documents. The Print Documents screen displays, which lists the Sterling Warehouse Management System default print documents.
- **4.** Enter information in the applicable fields.
- **5.** Click  $\blacksquare$

**Note:** Sterling Commerce recommends that you do not modify or delete the standard print documents provided.

## **A.2 Defining Label Formats**

This section explains how to define label formats corresponding to documents. Defining label formats enables the association of a label format to the Loftware™ label format and the mapping XML file.

The Loftware™ label format associated here is created using Loftware™ tools. The mapping XML file is created using the Selling and Fulfillment Foundation supplied toolkit. The field binding between the fields in the label and the field in the standard XML published are specified in the mapping XML.

The Sterling Warehouse Management System provides standard label formats and mapping files for all standard documents supported. A print is executed through a service flow defined in the Service Definition Framework (SDF). The Sterling Warehouse Management System provides data flow for the standard documents provided.

To create a label format:

- **1.** Launch the Applications Manager.
- **2.** Navigate to Applications > Application Platform.
- **3.** From the tree in the application rules side panel, select Prints > Label Formats. The Label Formats screen displays, which lists the Sterling Warehouse Management System default label formats.
- **4.** Enter information in the applicable fields.
- **5.** Click **...**

**Note:** Sterling Commerce, Inc. recommends that you do not modify or delete the standard label formats provided.

**B**

# **Configuring the Printer**

All devices in the Sterling Warehouse Management System are associated with a device type. For example, a printer is predefined as a device type. You can also define the attributes of the printer.

This appendix explains how to define a printer sub type, a printer device, and the attributes of the printer.

## <span id="page-294-3"></span><span id="page-294-0"></span>**B.1 Defining a Printer Sub Type**

A device sub type further categorizes a device type. For example, a device type of Printers can be further categorized or sub-typed into HP LaserJet 5P and Zebra 170. Each individual sub-type enables for device configuration and its respective parameters.

To define a printer sub type:

- <span id="page-294-1"></span>**1.** Launch the Applications Manager.
- **2.** Navigate to Applications > Application Platform.
- **3.** From the tree in the application rules side panel, select Device. The Device Setup screen displays.
- <span id="page-294-2"></span>**4.** In the Device Setup screen, select Printer.
- **5.** Click  $\frac{1}{2}$ . The Device Sub Type pop-up window displays.
- **6.** Enter information in the applicable fields.
- **7.** Click  $\blacksquare$ .

# **B.2 Defining a Printer Device**

A device represents an actual device existing on the network, or directly connected to a station or equipment. All instances of a device type and sub-type combination require to be defined as devices. For example, a warehouse that has five HP LaserJet 5P printers and four Zebra R140 printers has all the nine printers configured as devices.

To define a printer device:

- **1.** Follow [Step 1](#page-294-1) to [Step 4](#page-294-2) in [Section B.1, "Defining a Printer Sub Type"](#page-294-3).
- **2.** Select the relevant Printer Sub Type whose printer is to be created.
- **3.** Click  $\frac{\sqrt{1}}{2}$ . The Device pop-up window displays.
- **4.** Enter information in the applicable fields.
- **5.** Click **團**.

### **B.3 Defining Printer Attributes**

The Selling and Fulfillment Foundation supply a list of standard device type, sub type, and individual devices that are supported. The definition of a new device type, sub type and resultant device requires the creation of the appropriate attributes that define the communication with the device.

The list of attributes that control communication to a printer are:

DropDirectory - The directory where the print files are 'dropped' by the Selling and Fulfillment Foundation Application Server. The Loftware Print Server keeps polling this directory to pick up print requests.

When mentioning the directory structure, you can use the full path name or replace the path name with a variable.

**Note:** The DropDirectory attribute displays in the Applications Manager only if the property yfs.loftware.tcpip.sockets defined in yfs.properties is set to 'N'.

PrinterAlias - The printer alias as configured in the Loftware printer setup.

> **Note:** While setting up a Printer device in the Selling and Fulfillment Foundation, please ensure that the Printer Alias is exactly the same as specified in the Loftware printer set-up.

> In instances where a network printer is used, please ensure that the Printer Alias on the Selling and Fulfillment Foundation does NOT contain the prefix "\\". However, Loftware may require the printer to be defined by prefixing "\\".

- PrinterServerHostName The host name for the Loftware Print Server. While IP Address may be sufficient, the use of host name is recommended for ease of maintenance.
- PrintServerPort The port on which Loftware Print Server listens for print requests. By default, the print server port for Loftware Print Server is 2723.

**Note:** The PrinterServerHostName and PrintServerPort attributes appear in the Applications Manager only if the property yfs.loftware.tcpip.sockets defined in yfs.properties is set to 'Y'.

#### **B.3.1 Setting Up a Printer Attribute**

Printer attributes define the method of communication with the appropriate device. Each individual brand of printer also has its own unique set of parameters and values. An HP LaserJet printer has a different parameter list in comparison to a Zebra printer.

To set up a device attribute:

- **1.** In Device Attributes panel of the Device pop-up window, click **1**.
- **2.** The Criteria Parameter Details pop-up window displays.
- **3.** Enter information in the applicable fields.
- **4.** Click **...**

#### **B.3.2 Defining Printer Preferences**

You can set up User Printer Preferences to determine the printer to use when a specific user or user group prints a document.

You can set up Equipment Printer Preferences to determine the printer to use when a specific equipment is used.

You can set up Station Printer Preferences to determine the printer to use for a specific station.

The hierarchy that determines the printer used for printing the document is as follows:

- **1.** The Printer configured for the station or equipment
- **2.** The Printer configured for the user
- **3.** The Printer configured for the user group

#### **B.3.2.1 Defining User Printer Preferences**

User Printer Preferences configure printers that are associated with a group of users or a specific user. This preference is used to determine the printer to use when a specific user or user group prints a document.

For example, the receiving office may associate all its users to the HP LaserJet 5P located in the office.

It is recommended that User Printer Preferences be configured at the group level for easier administration.

#### **B.3.2.1.1 For a Group**

To set up printer preferences for a group:

- **1.** From the menu, select Applications > Application Platform. The Application Platform tree displays in the side panel.
- **2.** From the tree in the application rules side panel, select Security > Groups. The Groups screen displays with a list of groups.
- **3.** In the Groups screen, select the Group whose Printer Preferences are to be set up.
- **4.** Click  $\mathbb{Z}$ . The Group Details screen displays.
- **5.** In the Group Details screen, select the Printer Preferences tab. The Printer Association screen displays.

**6.** Enter the information in the applicable fields.

For field value descriptions, see the *Sterling Warehouse Management System: Configuration Guide*.

7. Click  $\blacksquare$ 

For more information about Setting Up a User Group, see the *Selling and Fulfillment Foundation: Application Platform Configuration Guide*.

*The printer at the packing station is associated to the station and not to the packing group or the individual packer. This is also recommended for warehouses that have only a single pack station.*

#### **B.3.2.1.2 For a User**

**Note:** It is recommended that User Printer Preferences be configured at a group level for easier administration.

To set up printer preferences for a user:

- **1.** From the menu, select Applications > Application Platform. The Application Platform tree displays in the side panel.
- **2.** From the tree in the application rules side panel, select Security > Users. The User Search screen displays.
- **3.** In the User Search screen, enter the applicable search criteria.
- **4.** Click **in**. The list of users displays in the Search Results panel of the User Search window.
- **5.** In the Search Results panel of the User Search screen, select the User whose Printer Preferences are to be set up.
- **6.** Click  $\ddot{\ddot{\bullet}}$ . The User Details screen displays.
- **7.** In the User Details screen, select the Printer Preferences tab. The Printer Association screen displays.
- **8.** Enter the information in the applicable fields.

For field value descriptions, see the *Sterling Warehouse Management System: Configuration Guide*.

9. Click  $\blacksquare$ 

For more information about Setting Up a User, see the *Selling and Fulfillment Foundation: Application Platform Configuration Guide*.

#### **B.3.2.2 Defining Equipment Printer Preferences**

Equipments in the warehouse may have devices attached to them. An Equipment Printer Association defines the association between an equipment and the printer that prints the documents associated with this equipment.

This section explains how to set up an equipment printer association.

To set up an equipment printer association:

- **1.** From the menu, select Applications > Warehouse Management. The Warehouse Management tree displays in the side panel.
- **1.** From the tree in the application rules side panel, select Warehouse Layout > Equipment. The Equipment screen displays with the list of Equipment Types.
- **2.** From the Equipment Types tree, select the relevant Equipment to be associated with a printer.
- **3.** Click  $\overline{\mathbf{W}}$ . The Equipment Device Association pop-up window displays.
- **4.** In the Equipment Device Association pop-up window:
	- **a.** In Device Type, select Printer.
	- **b.** In Device ID, select the appropriate printer.

For more information about the field value descriptions, see the *Sterling Warehouse Management System: Configuration Guide*.

5. Click  $\overline{\mathbf{m}}$ 

**Note:** Click **X** in the Equipment Device Association pop-up window to delete a device association (Device Type and Device ID).

#### **B.3.2.3 Defining Station Printer Preferences**

A Station may have one or more devices associated with it. A Station Printer Association defines the association between a station and the printer that prints the documents printed at this station.

The association of a printer to a station overrides the group preference of the specified user. The station is a static location where devices may be directly attached to a station.

For example, a packing station can have a printer associated with it.

To set up a station printer association:

- **1.** From the tree in the application rules side panel, select Warehouse Layout > Stations. The Stations window displays with the list of Station Types.
- **2.** From the Station Types tree, select the relevant Station to be associated with a Device.
- **3.** Click  $\overline{\mathbf{W}}$ . The Station Device Association pop-up window displays.
- **4.** In the Station Device Association pop-up window:
	- **a.** In Device Type, select Printer.
	- **b.** In Device ID, select the appropriate printer.

For more information about the field value descriptions, see the *Sterling Warehouse Management System: Configuration Guide* click ۳.

**Note:** Click **X** in the Station Device Association pop-up window to delete a printer association (Printer Type and Printer ID).

# **C**

# **Sterling Warehouse Management System Prints Samples**

This appendix contains samples of the prints that can be generated using the Sterling Warehouse Management System.

The prints provided with the Sterling Warehouse Management System are grouped into the following classifications:

- **[Inbound Prints](#page-302-0)**
- **[Inventory Prints](#page-306-0)**
- **[Outbound Prints](#page-311-0)**

# <span id="page-302-0"></span>**C.1 Inbound Prints**

The inbound prints provided with the Sterling Warehouse Management System are:

- [Licence Plate Label](#page-303-0)
- [Putaway Task List](#page-304-0)
- **[Receiving Worksheet](#page-305-0)**

For more information about inbound prints, see [Chapter 2, "Inbound](#page-34-0)  [Prints"](#page-34-0).

<span id="page-303-0"></span>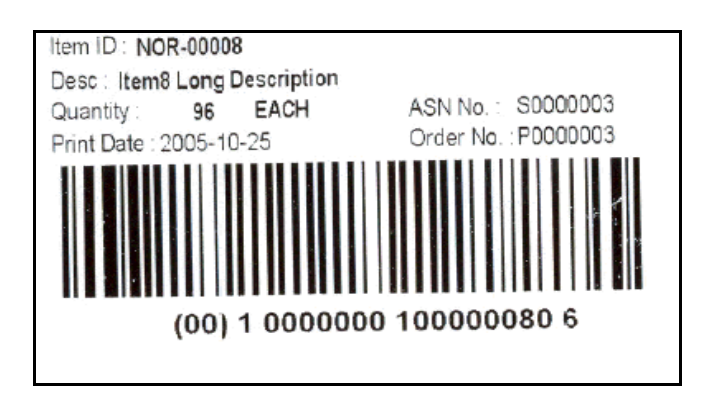

<span id="page-304-0"></span>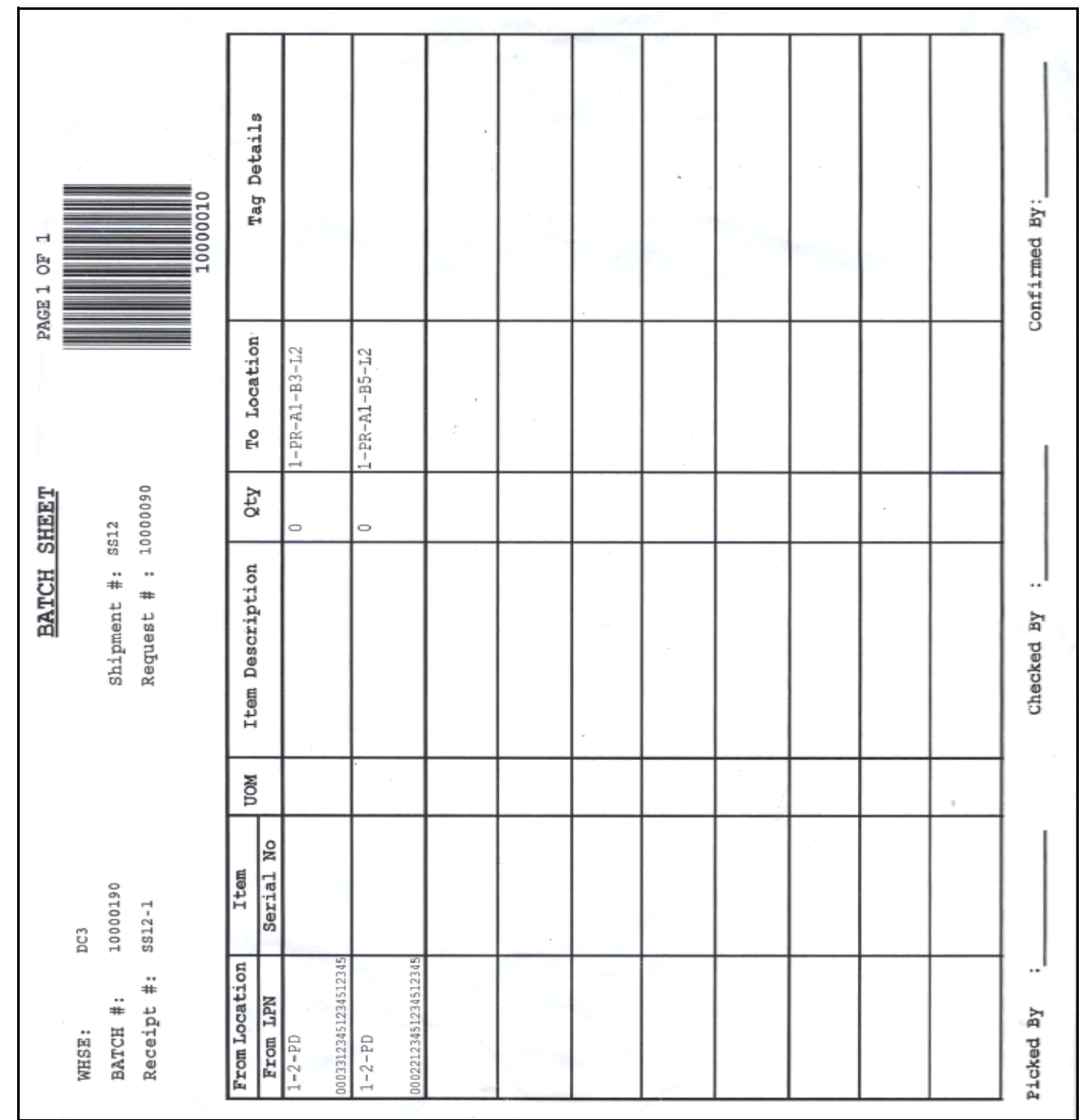

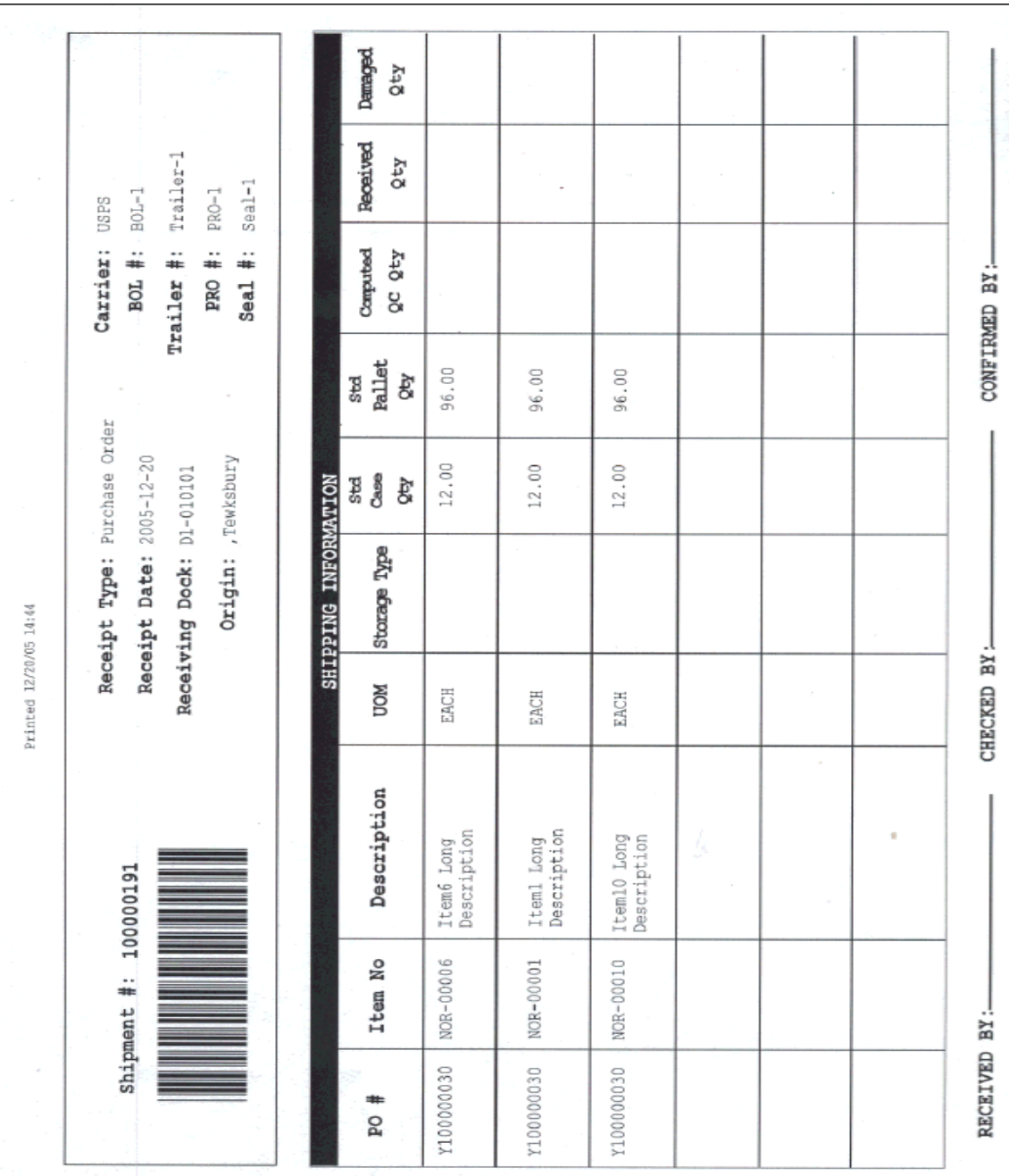

#### <span id="page-305-0"></span>**Receiving Worksheet**

Page1 Of1

RECEIVING WORK SHEET

 $\sim$ 

# <span id="page-306-0"></span>**C.2 Inventory Prints**

The inventory prints provided with the Sterling Warehouse Management System are:

- [Cycle Count Sheet](#page-307-0)
- [Physical Count Sheet](#page-308-0)
- [Hazmat SKU Label](#page-309-0)
- [Replenishment Task List](#page-85-0)
- [Retrieval Task List](#page-86-0)
- [UPC Case Code](#page-310-0)

For more information about inventory prints, see [Chapter 3, "Inventory Prints"](#page-64-0).

#### **Cycle Count Sheet**

<span id="page-307-0"></span>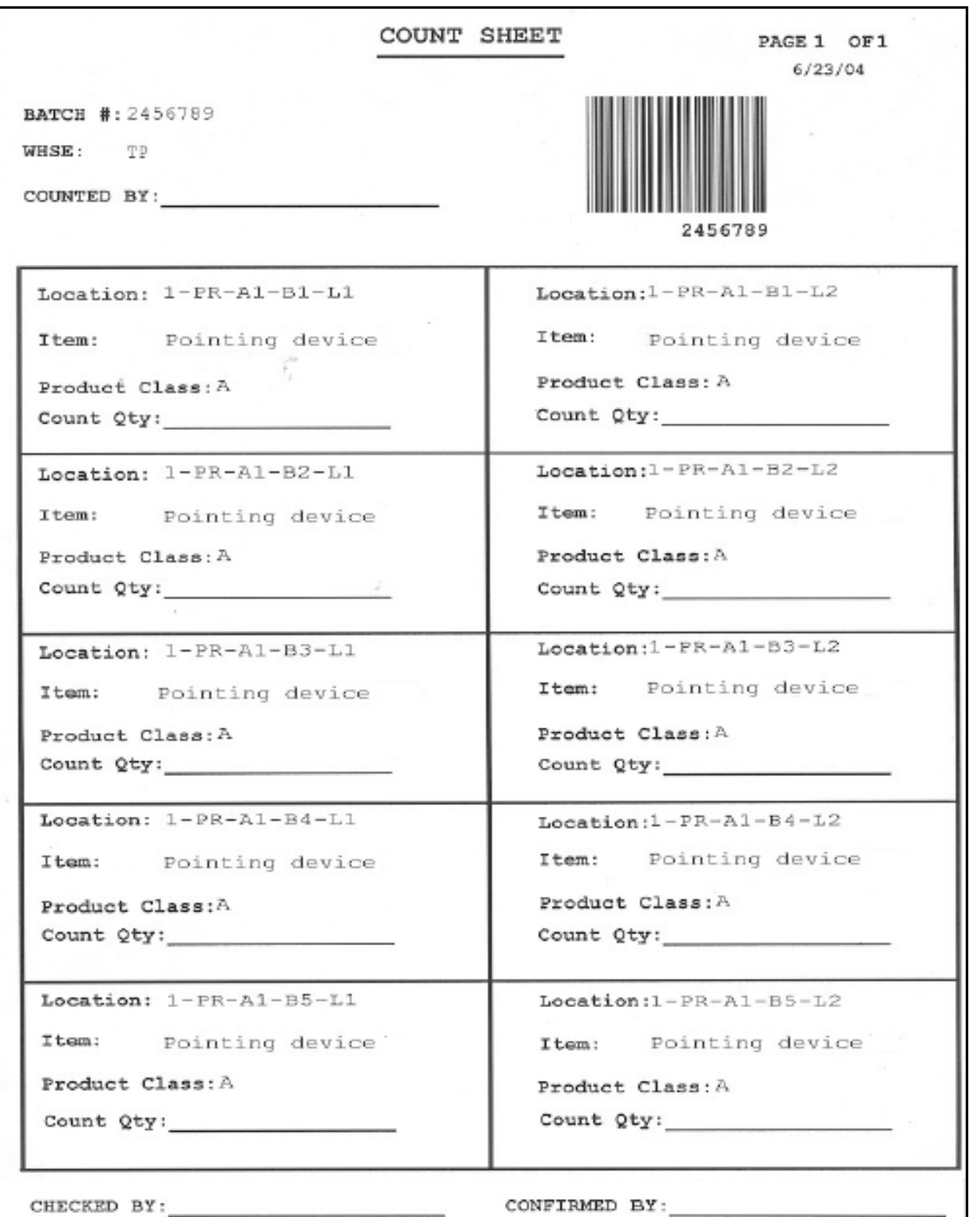

**282 Printed Documents Guide**

<span id="page-308-0"></span>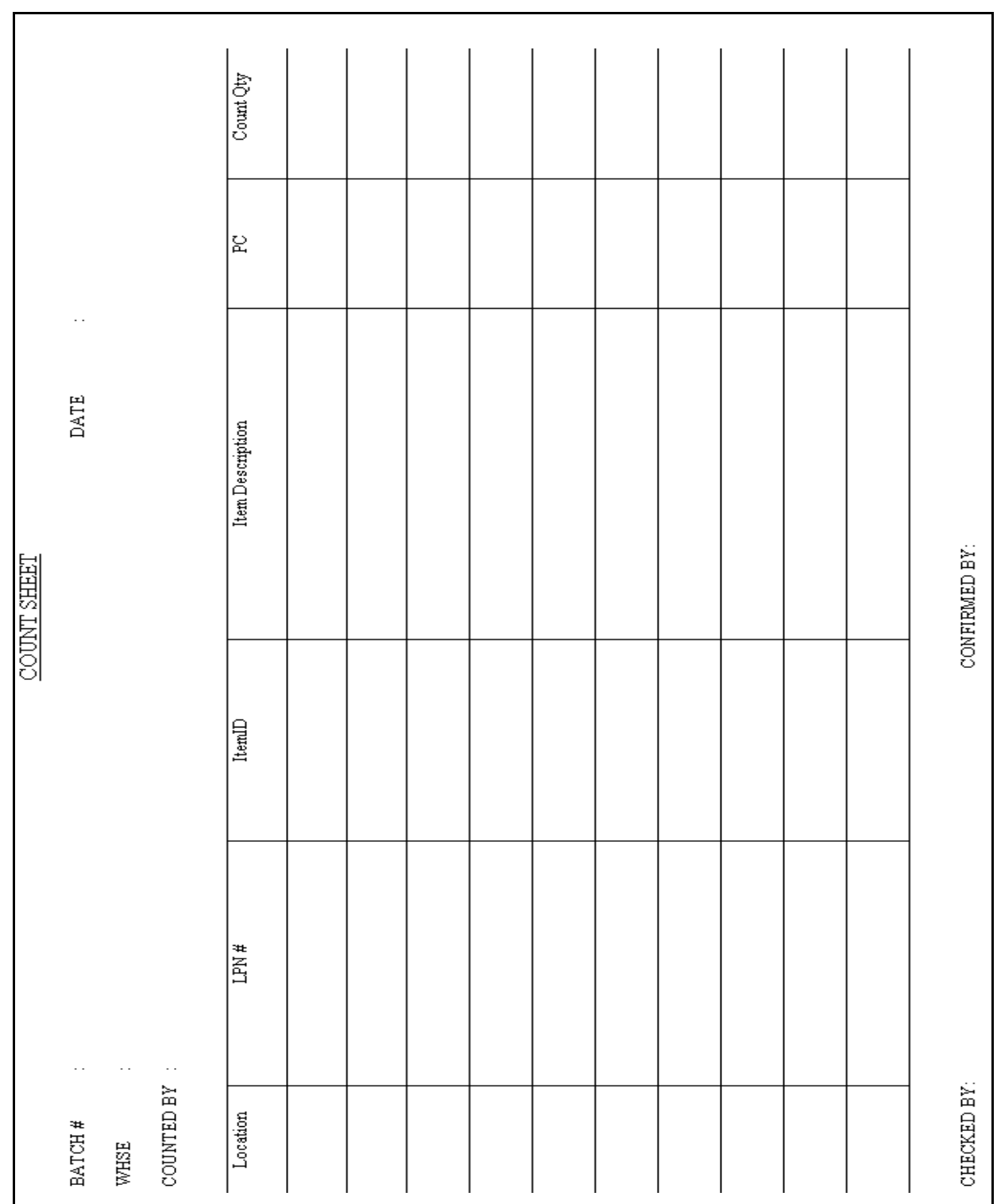

#### **Physical Count Sheet**

<span id="page-309-0"></span>*Example C–1 Hazmat SKU Label*

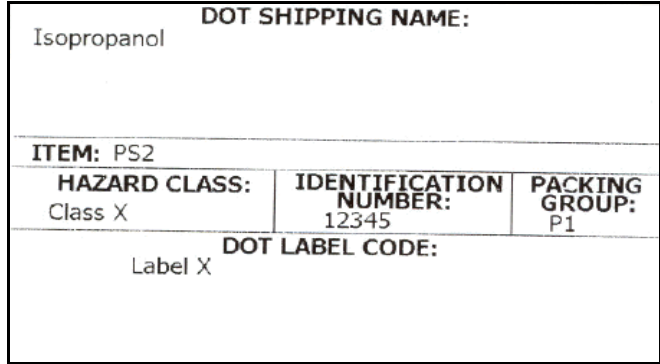

<span id="page-310-0"></span>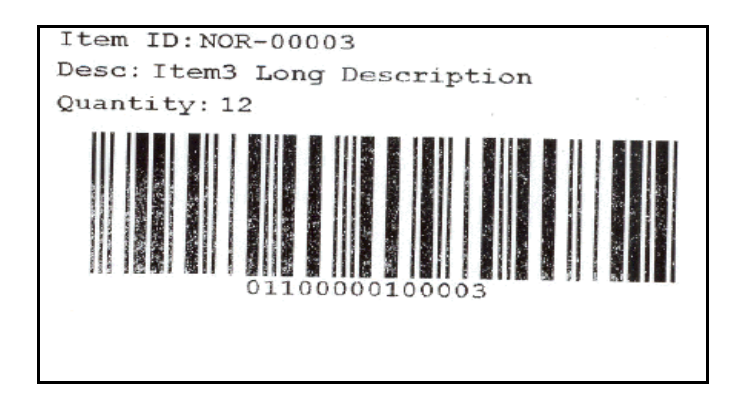

# <span id="page-311-0"></span>**C.3 Outbound Prints**

The different outbound prints provided with the Sterling Warehouse Management System are:

- [Cart Manifest Task List](#page-312-0)
- [Certificate Of Origin, First Page](#page-313-0)
- [Certificate Of Origin, Middle, and Last Pages](#page-314-0)
- [Combined Picking and Packing slip](#page-315-0)
- [Commercial Invoice, First and Middle Pages](#page-316-0)
- [Commercial Invoice, Last Page](#page-317-0)
- [Item Pick Task List](#page-318-0)
- ITI Manifest
- [Multi SKU UCC-128 Container Shipping Label](#page-321-0)
- [North American Free Trade Agreement Certificate of Origin, First Page](#page-322-0)
- [North American Free Trade Agreement Certificate of Origin, Middle and Last Pages](#page-323-0)
- [Packing Slip](#page-324-0)
- [Packing Slip With Lot- and Serial-Tracked Items](#page-325-0)
- [RFID Slap and Ship Label](#page-328-0)
- [Packing Slip With Lot- and Serial-Tracked Package Level Details](#page-327-0)
- [RFID Slap and Ship Label](#page-328-0)
- [Multi SKU RFID Slap and Ship Label](#page-329-0)
- [Shipper's Export Declaration, First Page](#page-330-0)
- [Continuation Sheet To Shipper's Export Declaration](#page-331-0)
- [Single SKU UCC-128 Container Shipping Label](#page-332-0)
- [Special Ticket Label](#page-333-0)
- [VICS Bill Of Lading for Shipment](#page-334-0)
- [VICS Bill Of Lading for Load](#page-335-0)
- [Wave Start Label](#page-336-0)
- [Wave End Label](#page-337-0)

For more information about outbound prints, see [Chapter 4, "Outbound Prints".](#page-94-0)

<span id="page-312-0"></span>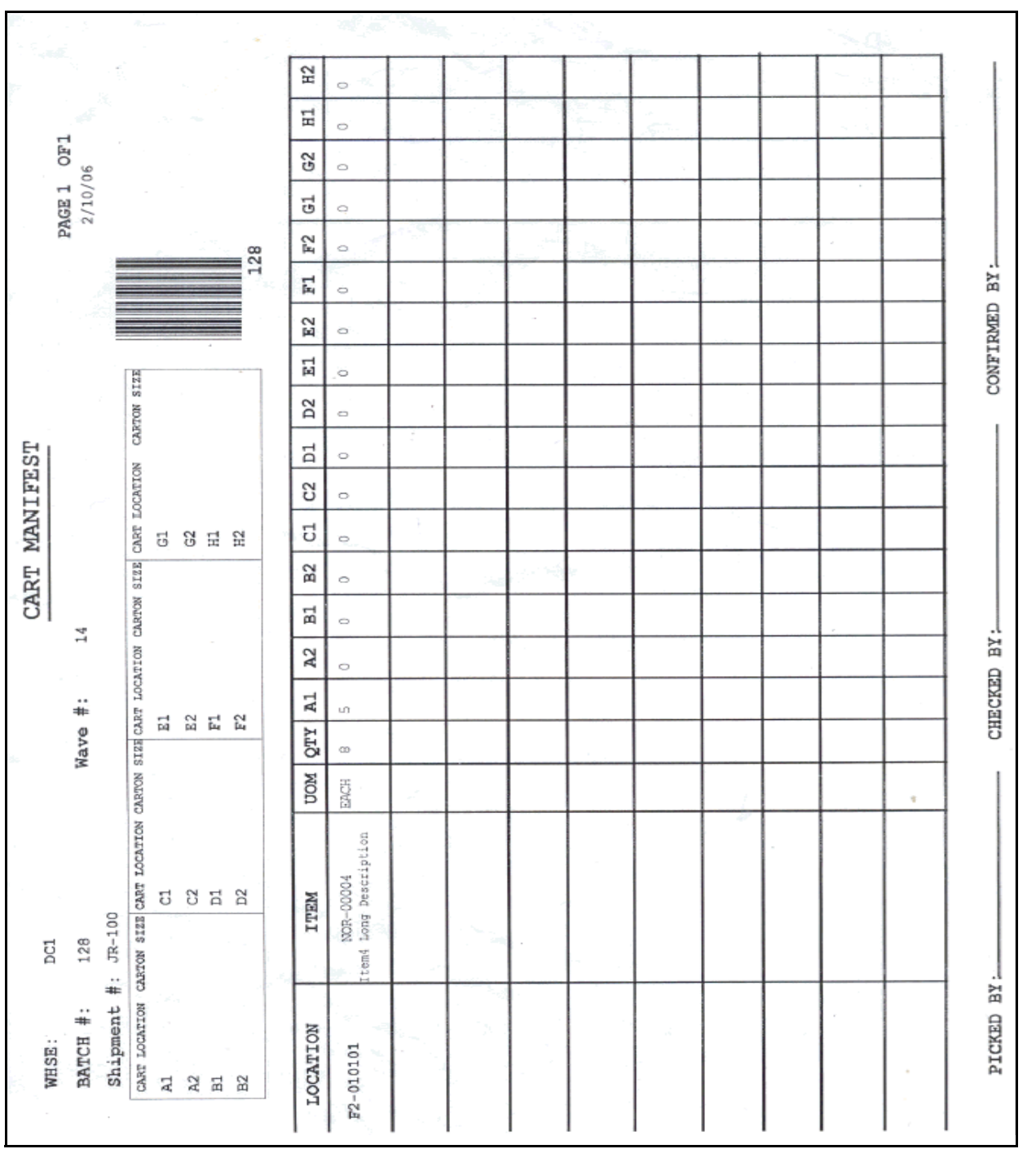

#### **Cart Manifest Task List**

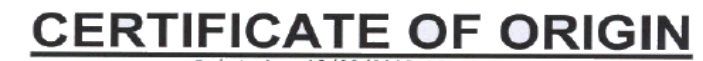

 $\mathcal{L}_{\mathcal{A}}$ 

Printed 12/20/2005 15:40

<span id="page-313-0"></span> $E1$ 

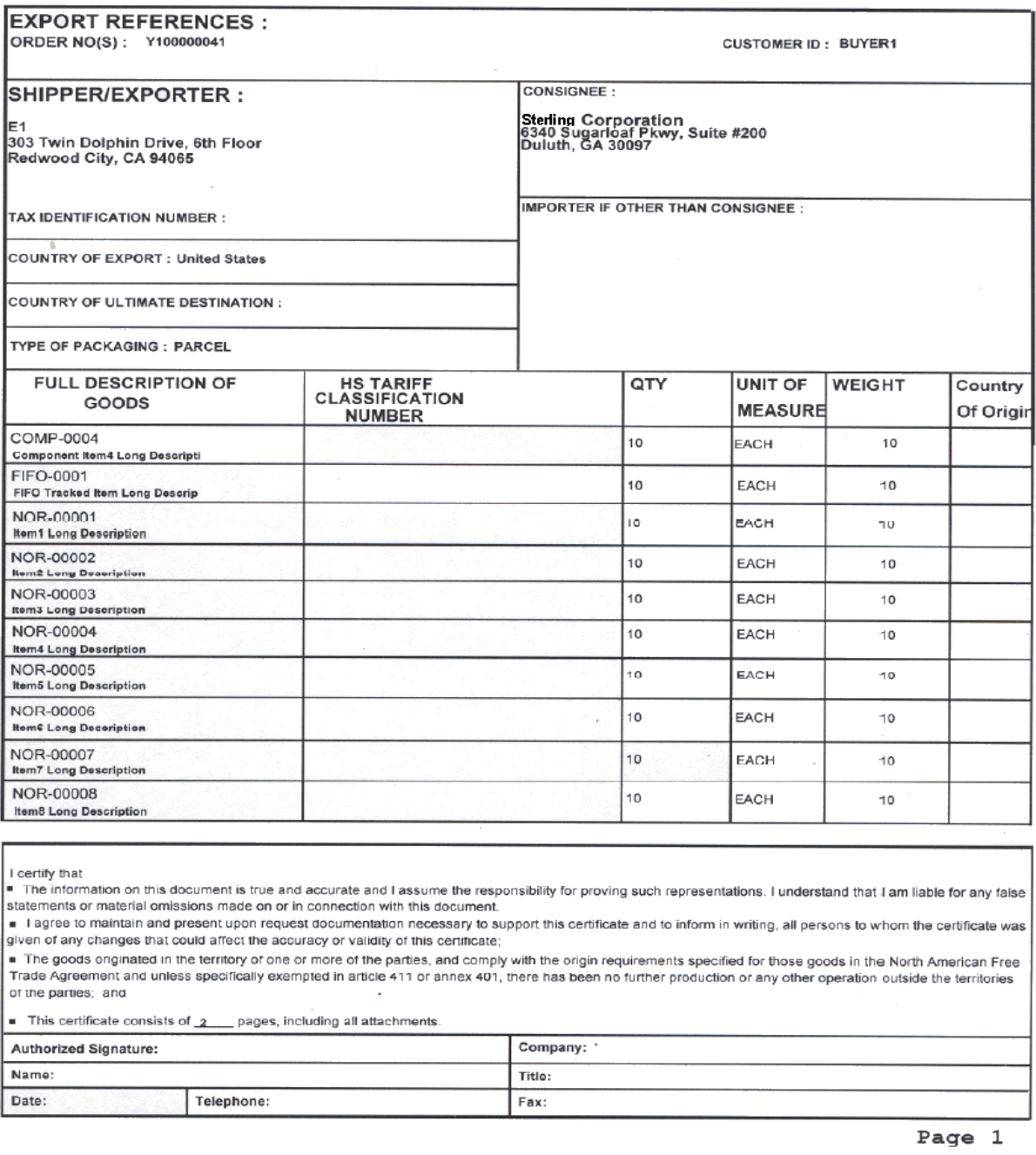

<span id="page-314-0"></span>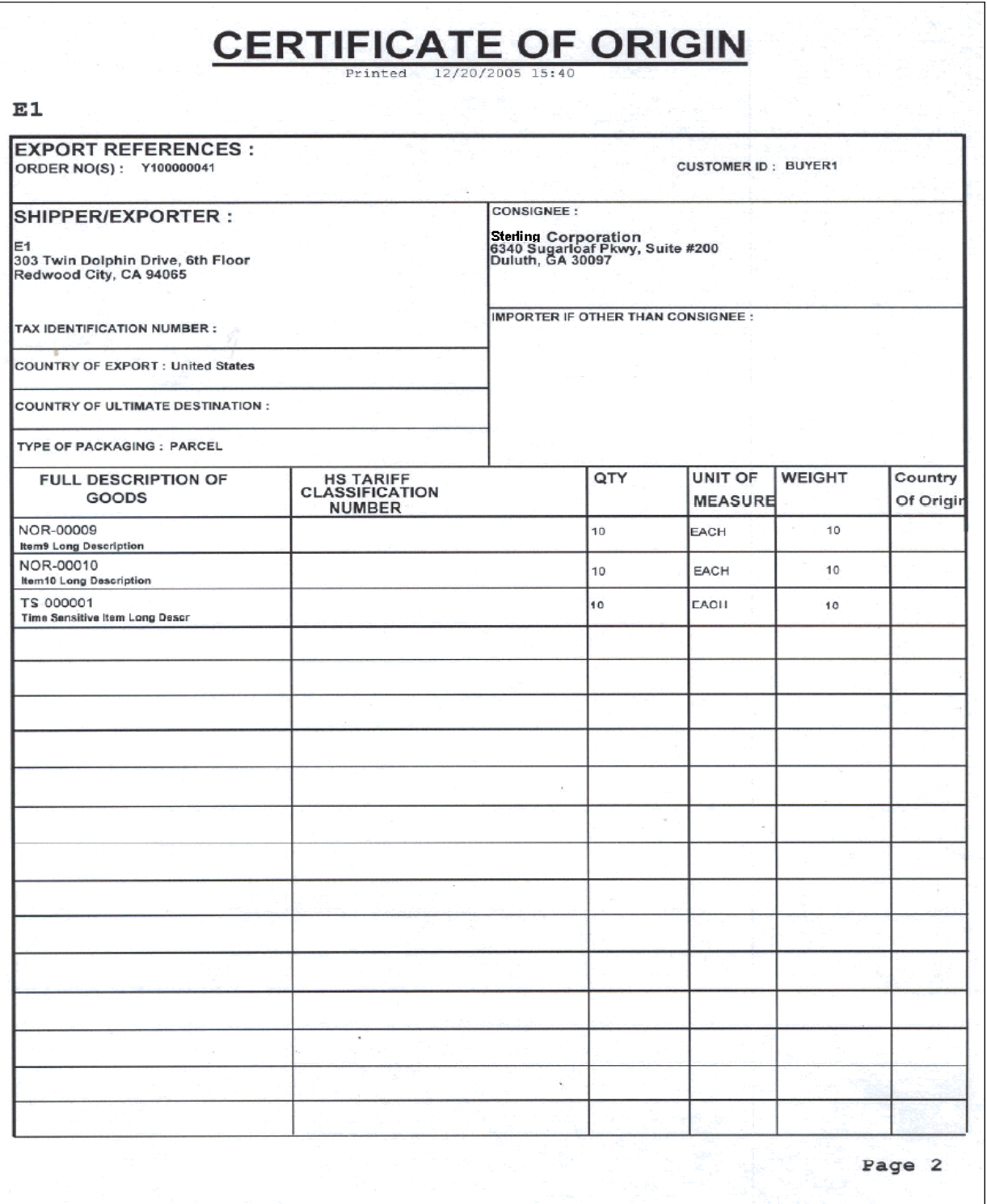

<span id="page-315-0"></span>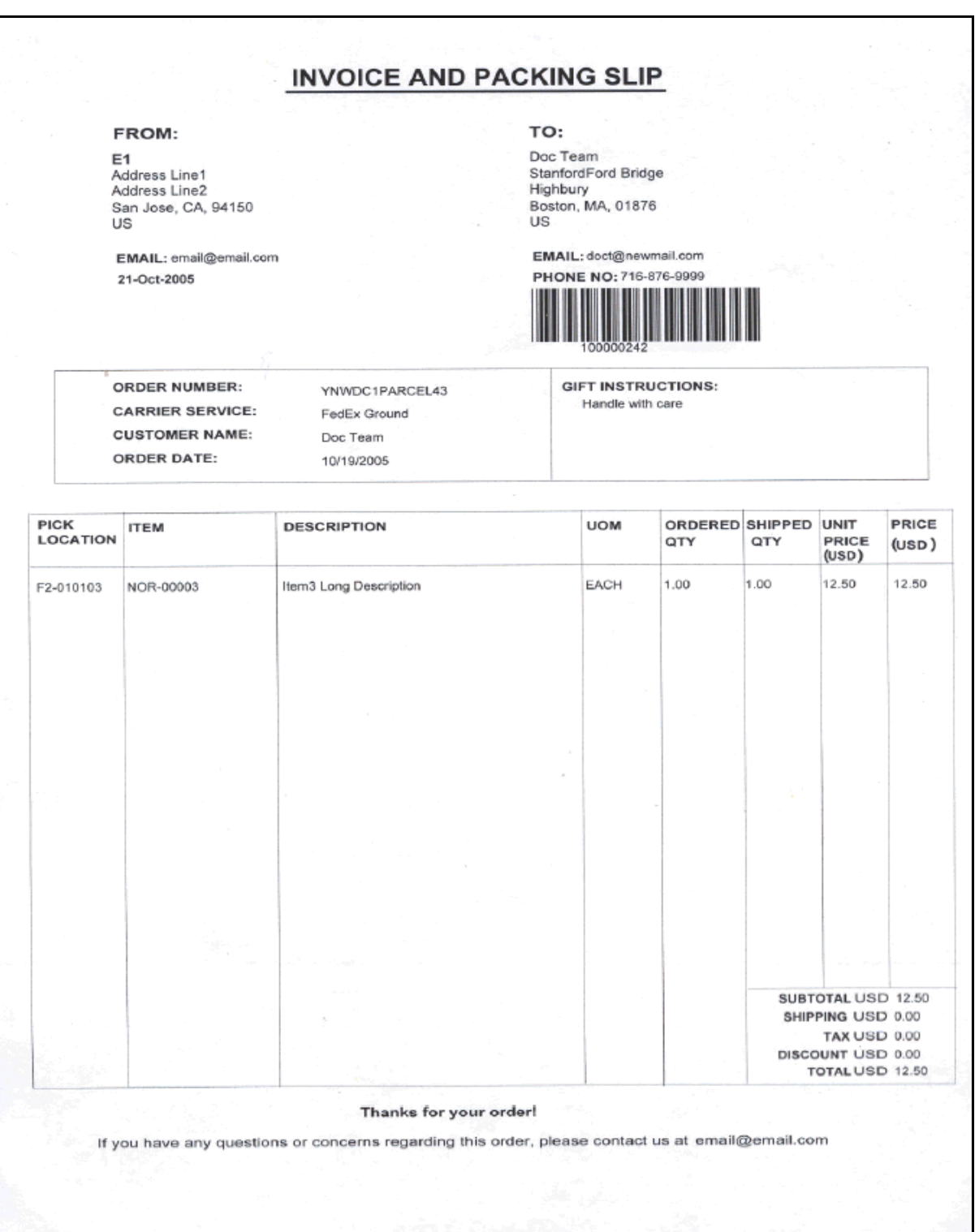

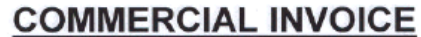

Printed 12/1/2005 17:44

<span id="page-316-0"></span>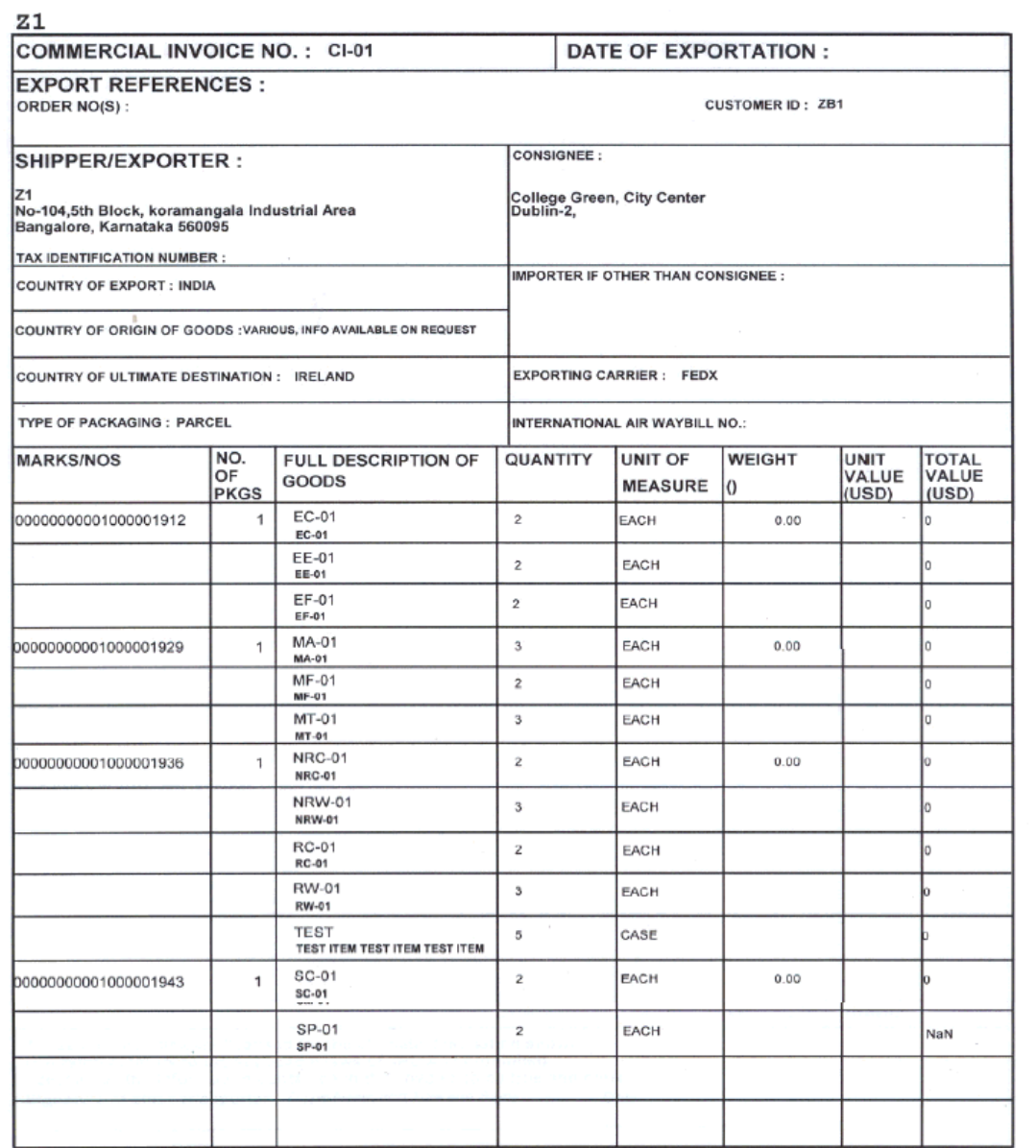

Page 1 Of 2

# **COMMERCIAL INVOICE**

<span id="page-317-0"></span>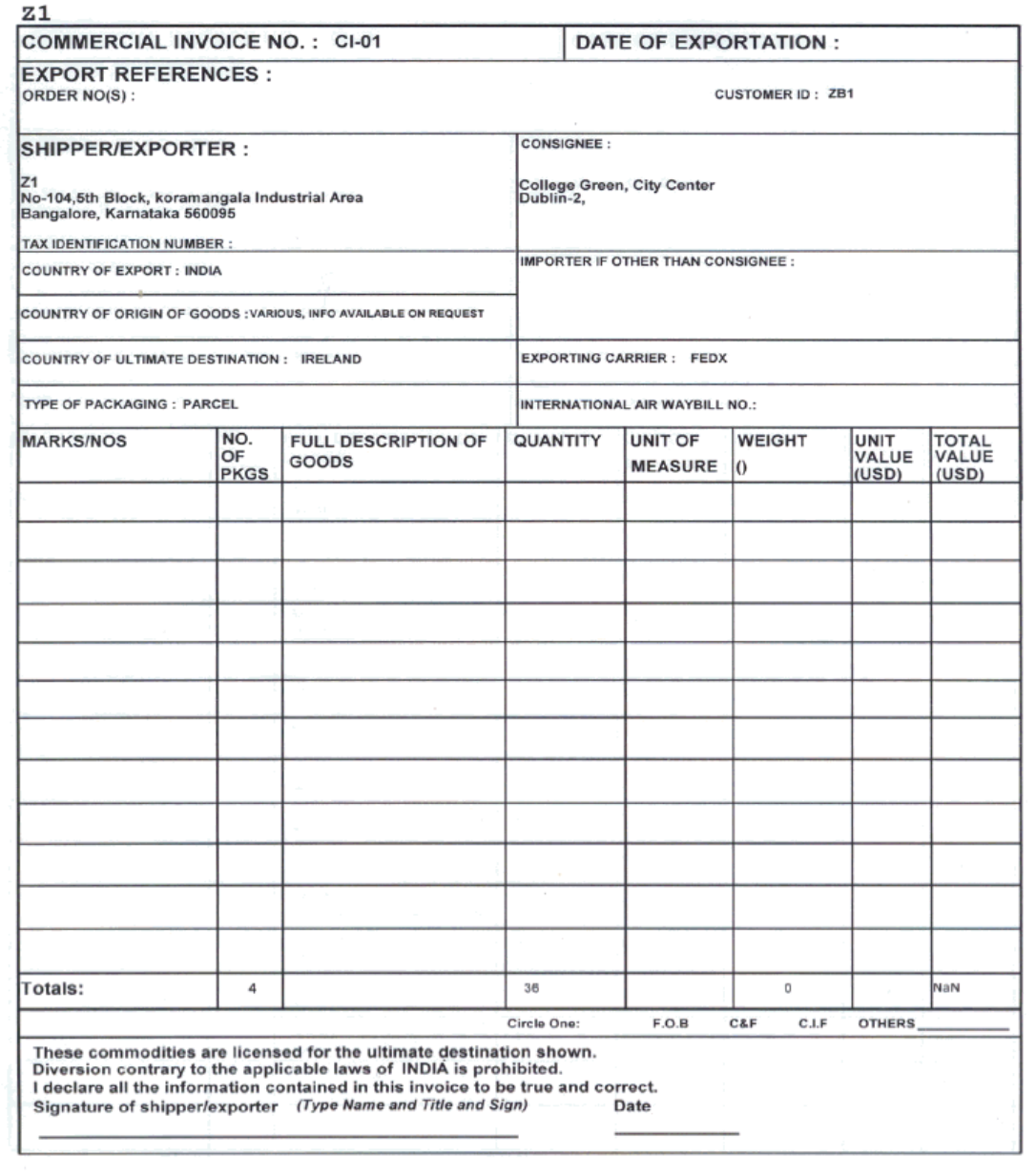

Page 2 Of 2

<span id="page-318-0"></span>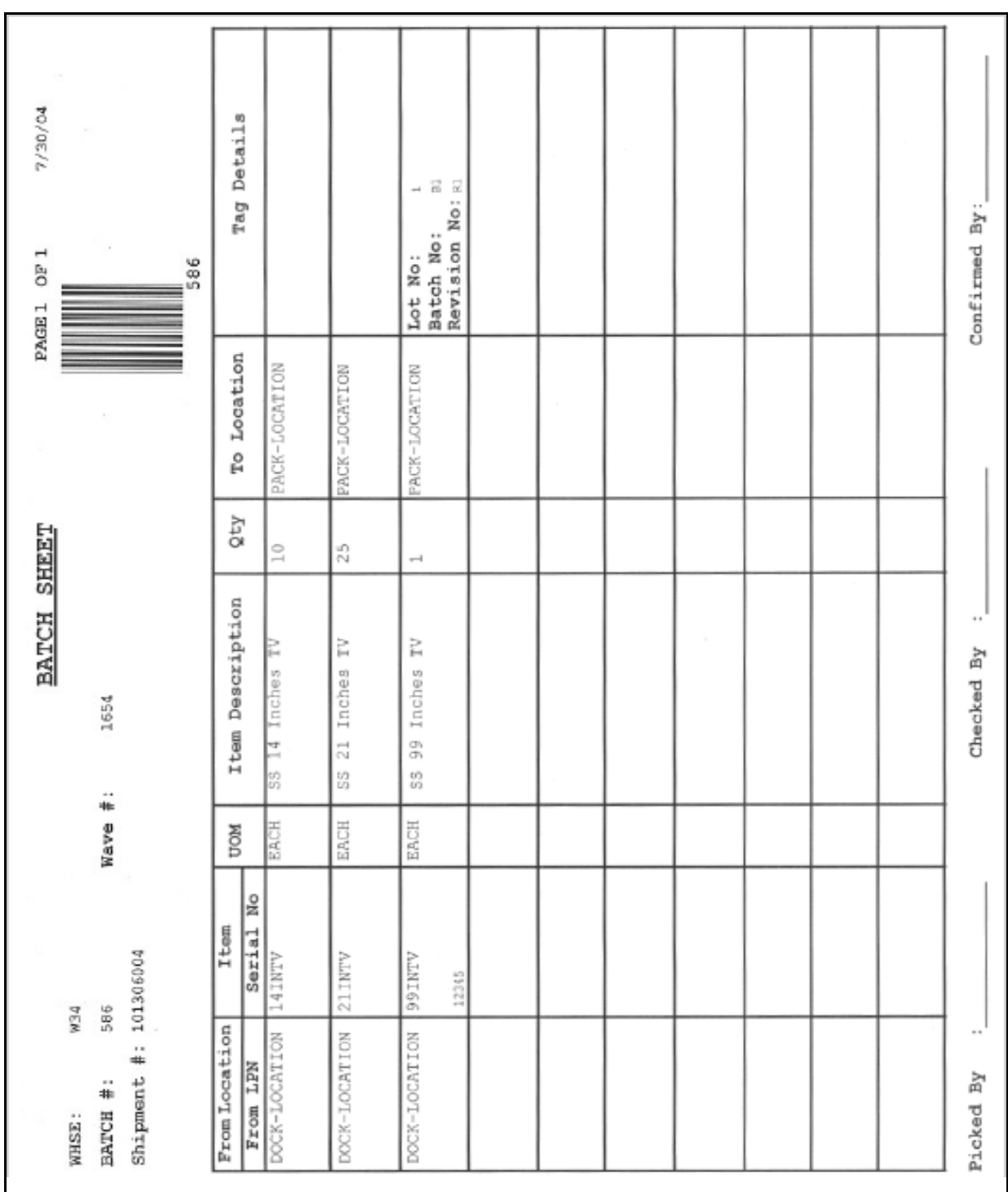

<span id="page-319-0"></span>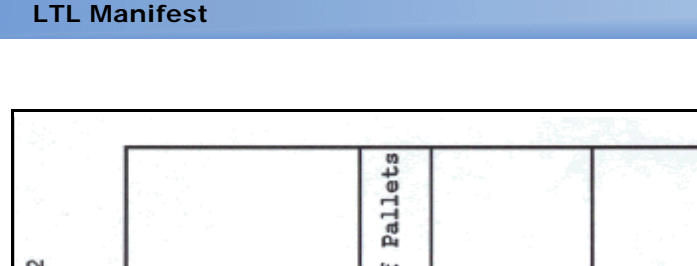

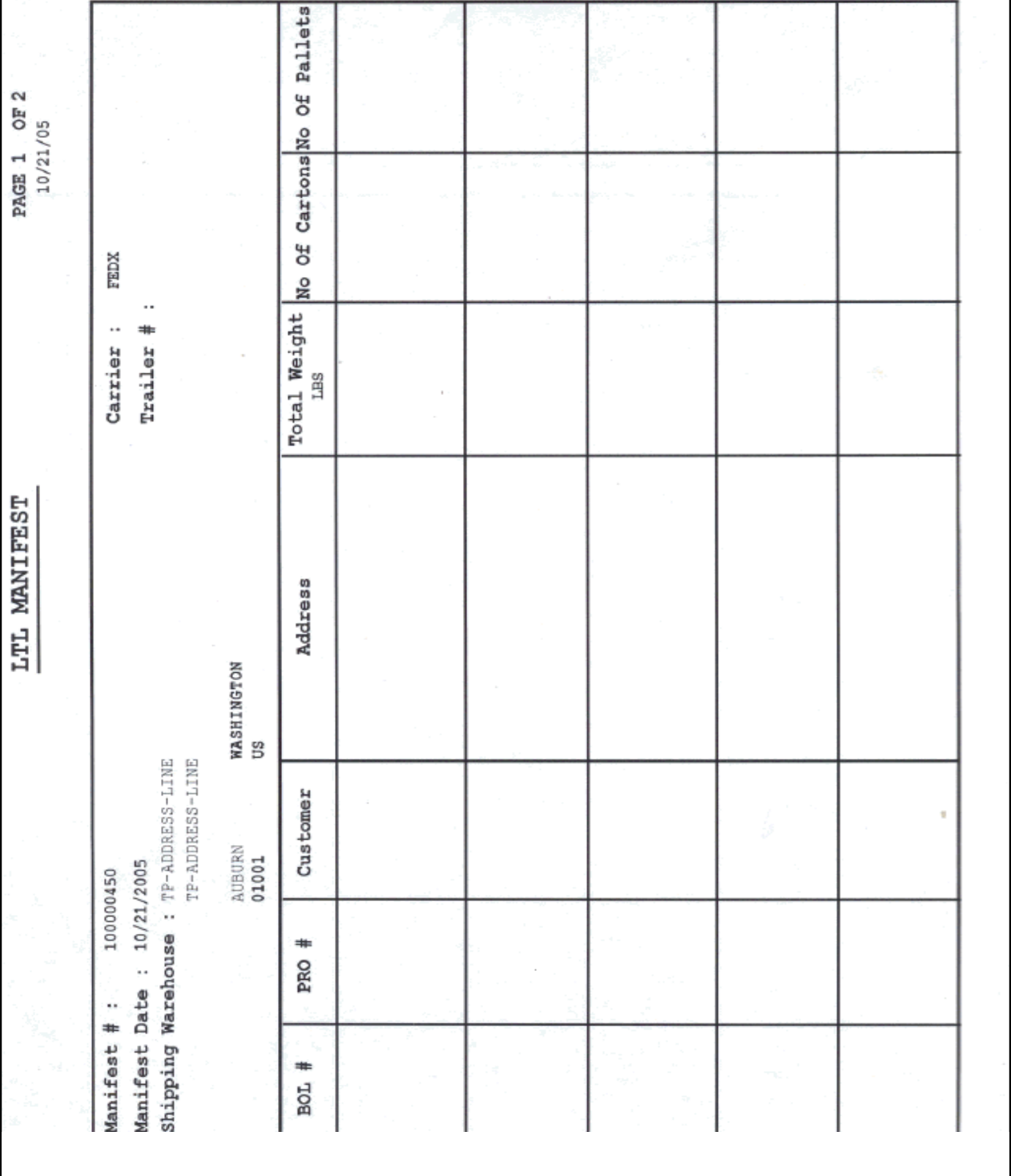

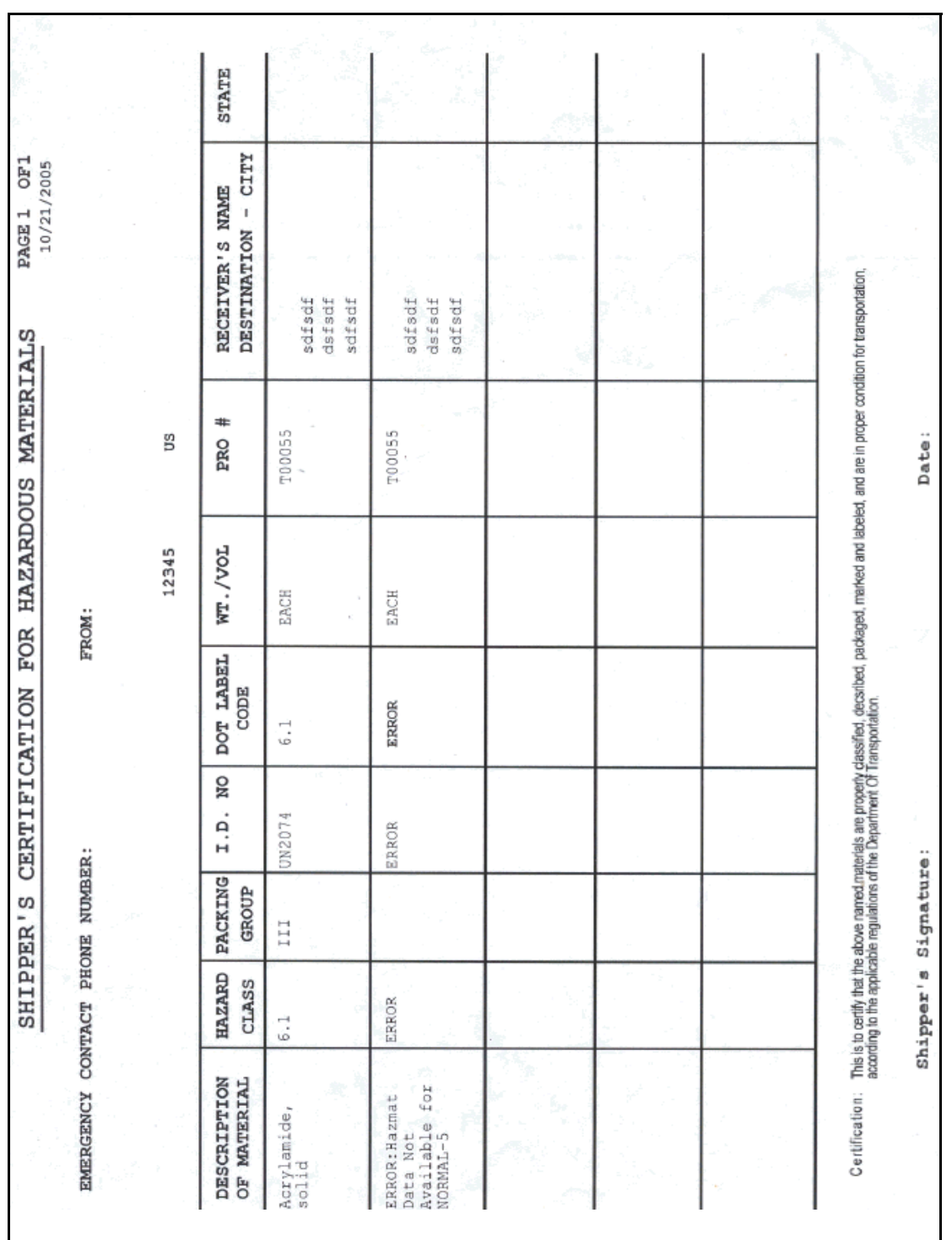

<span id="page-321-0"></span>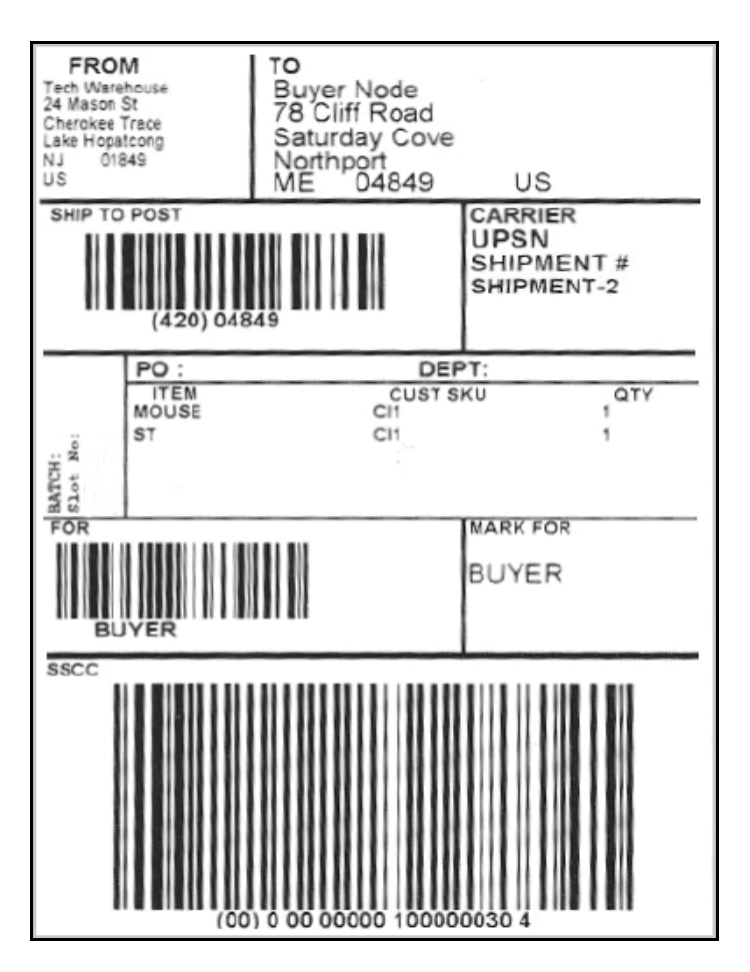

#### **North American Free Trade Agreement Certificate of Origin, First Page**

<span id="page-322-0"></span>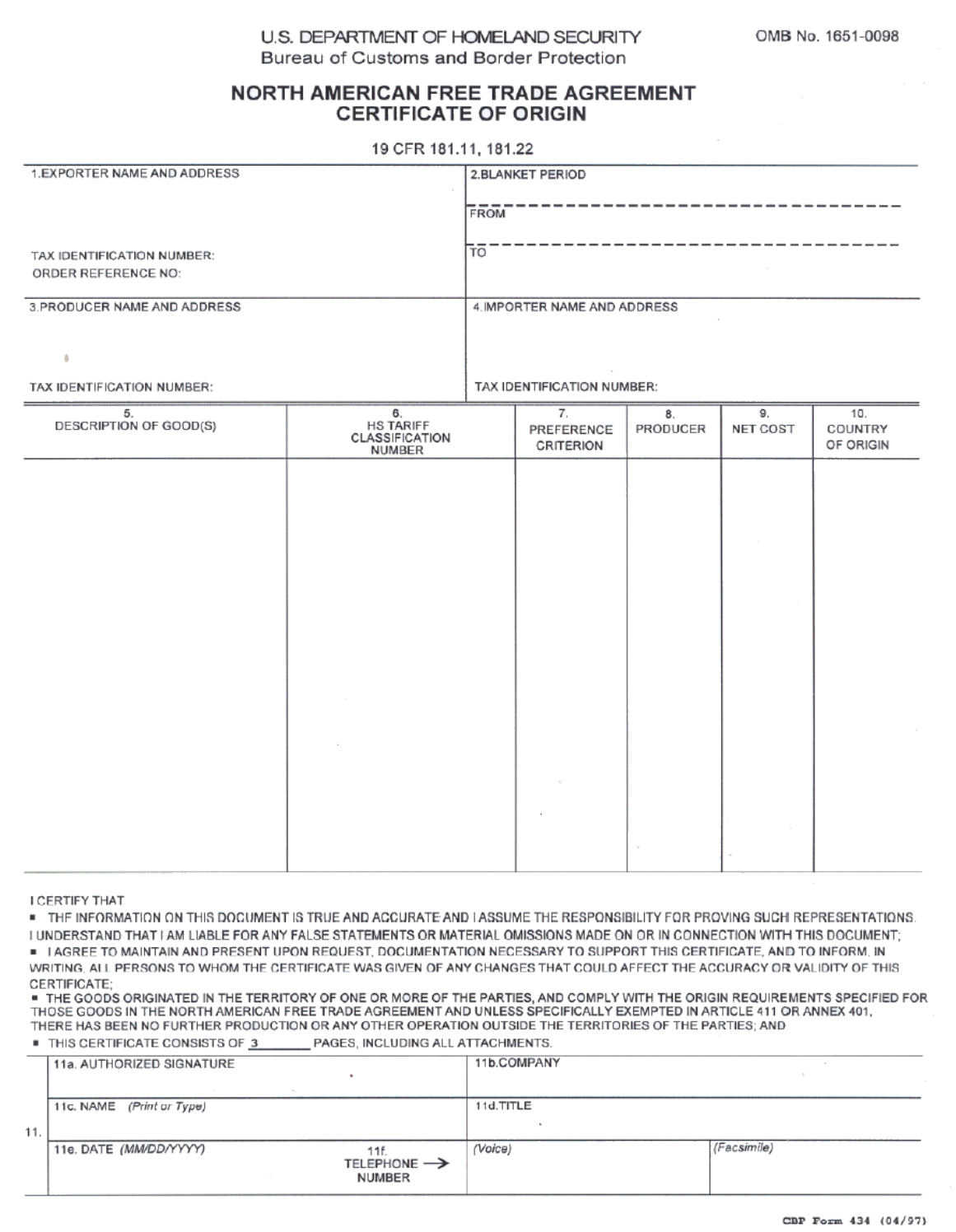

<span id="page-323-0"></span>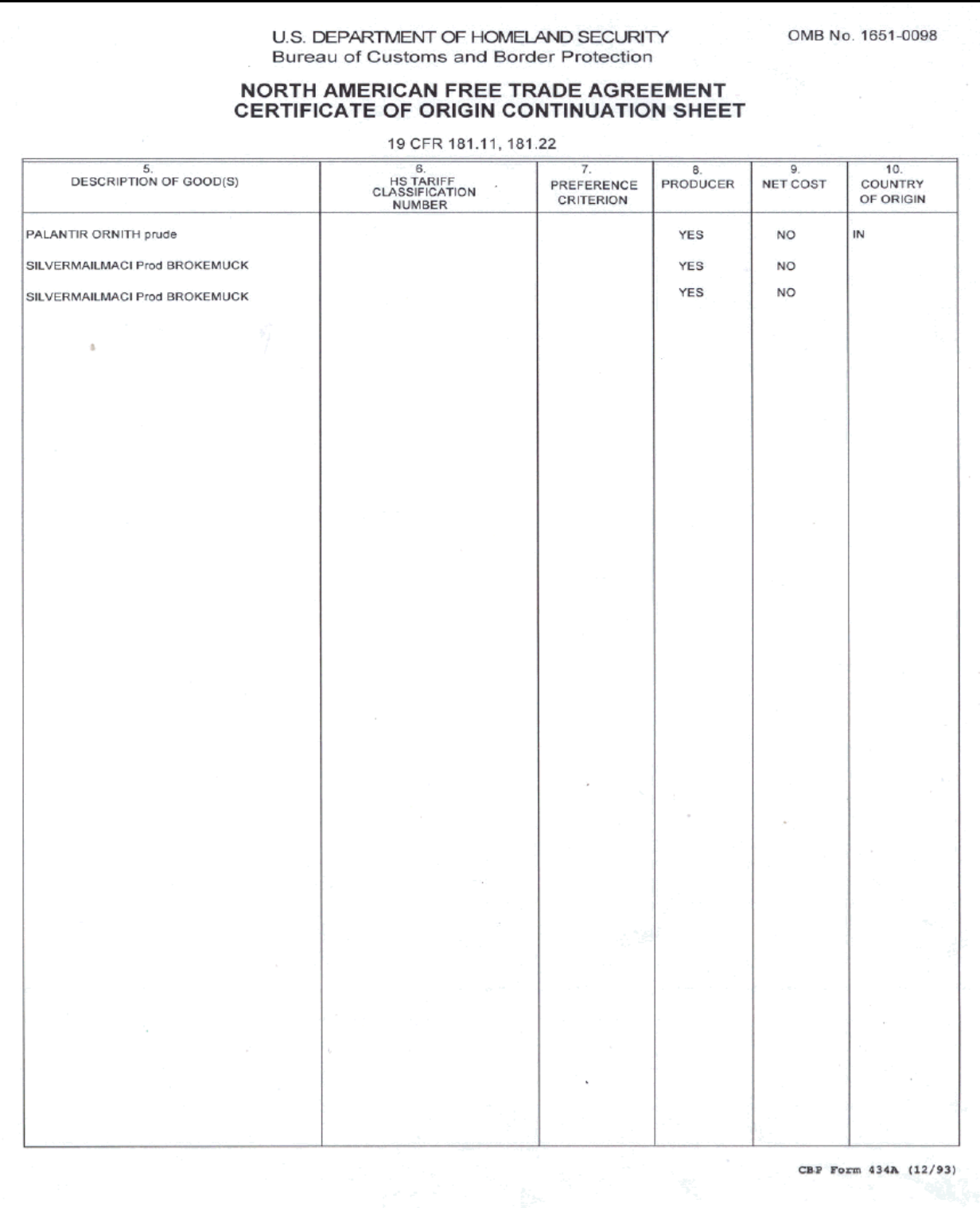
**Packing Slip**

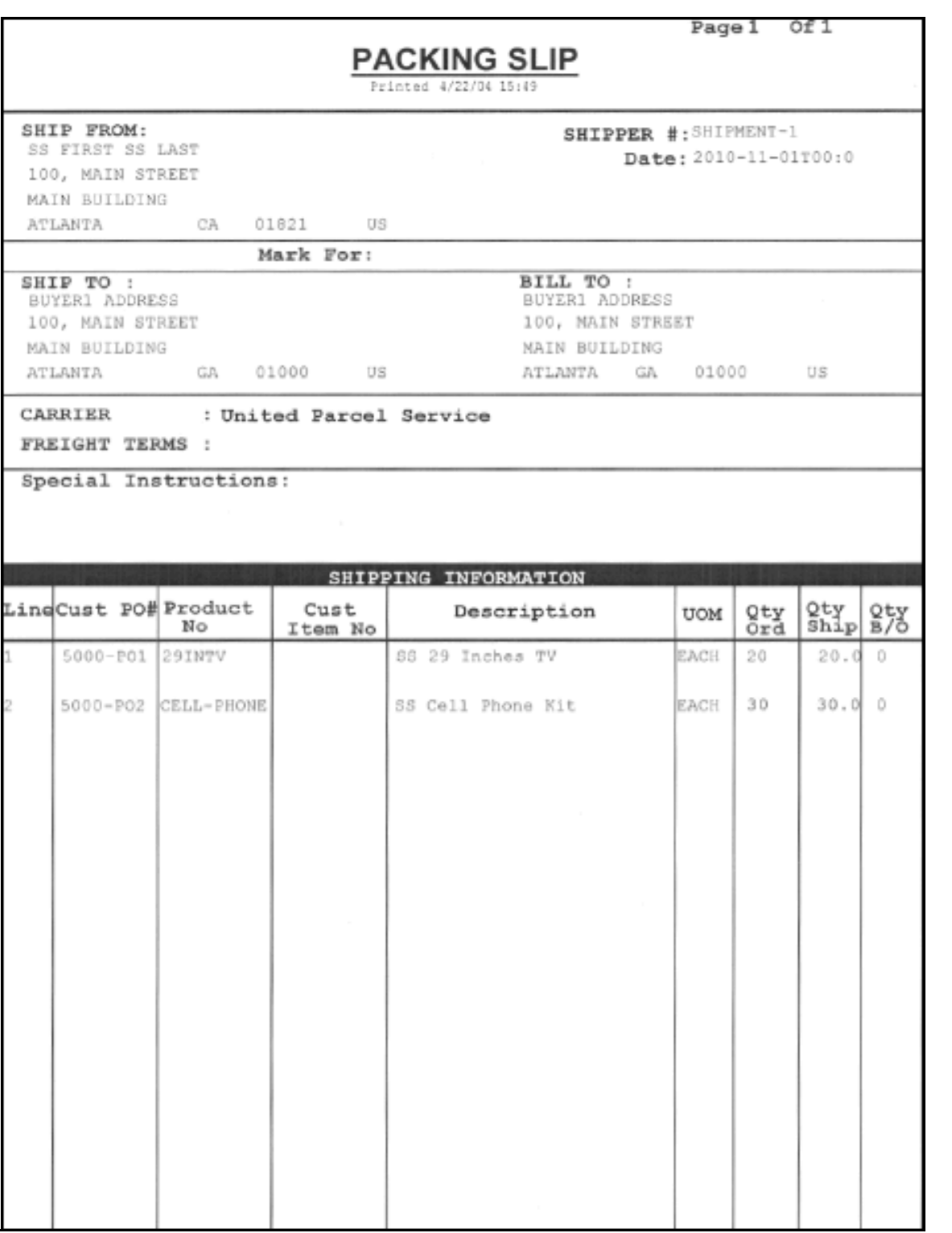

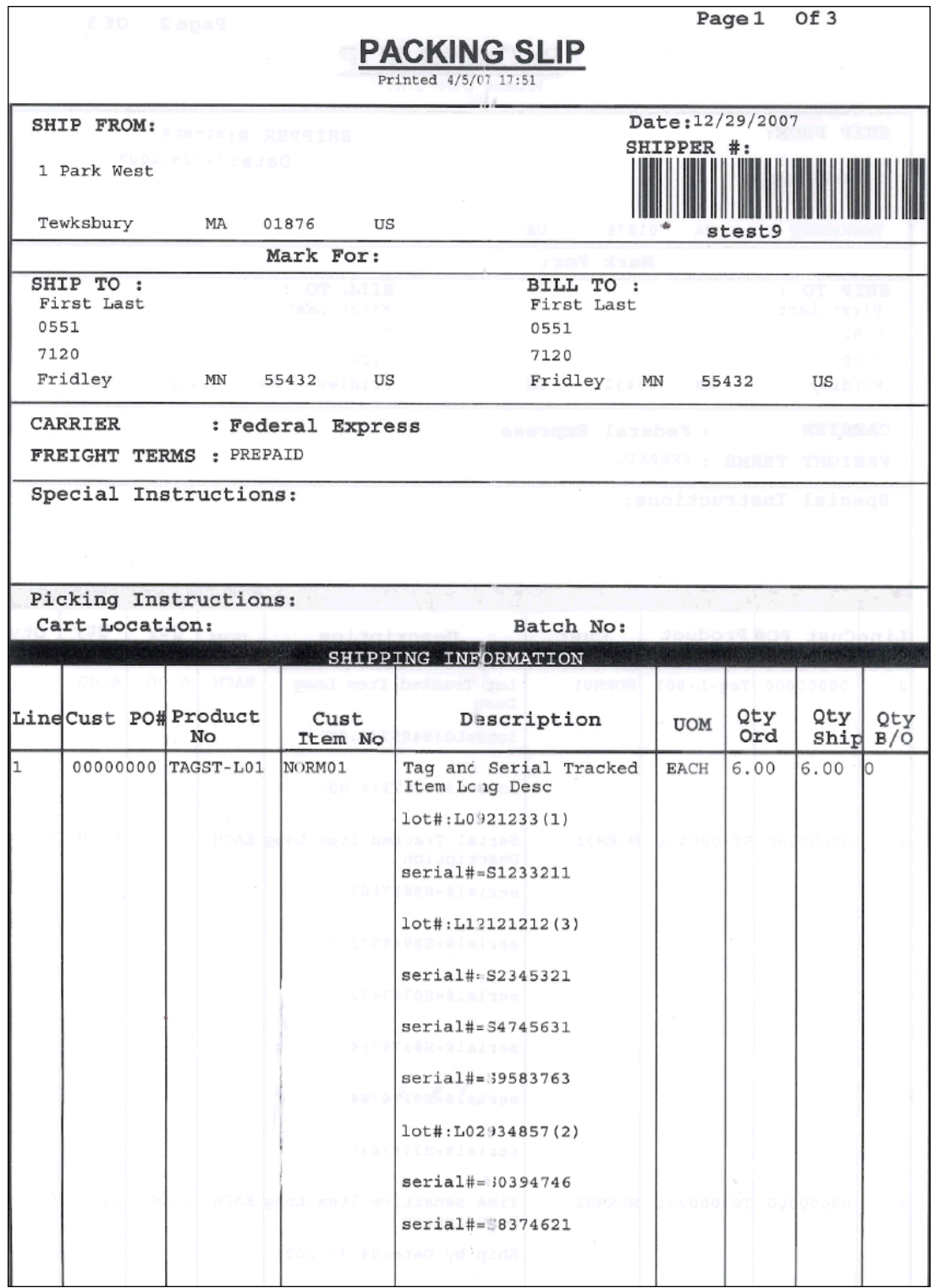

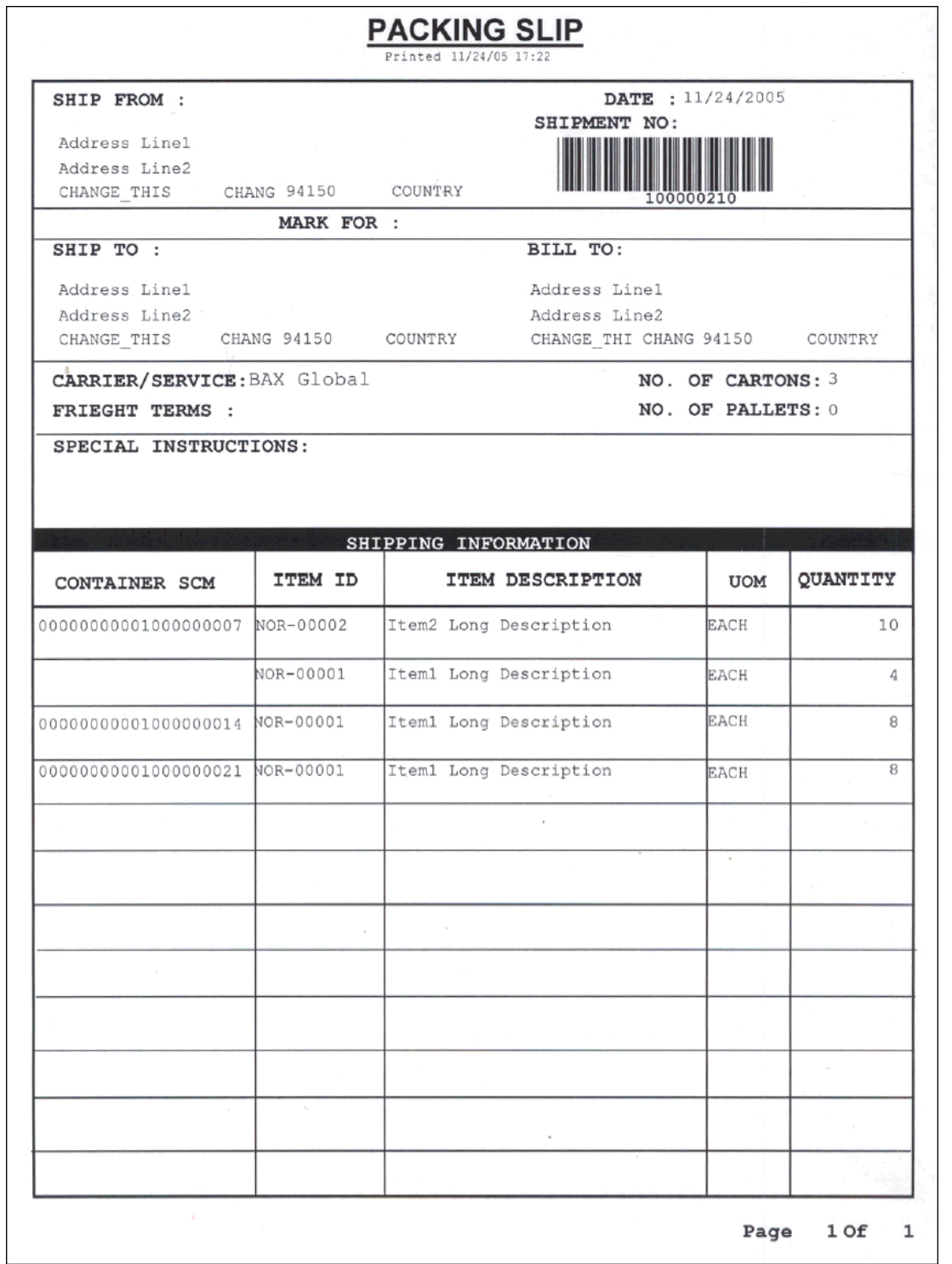

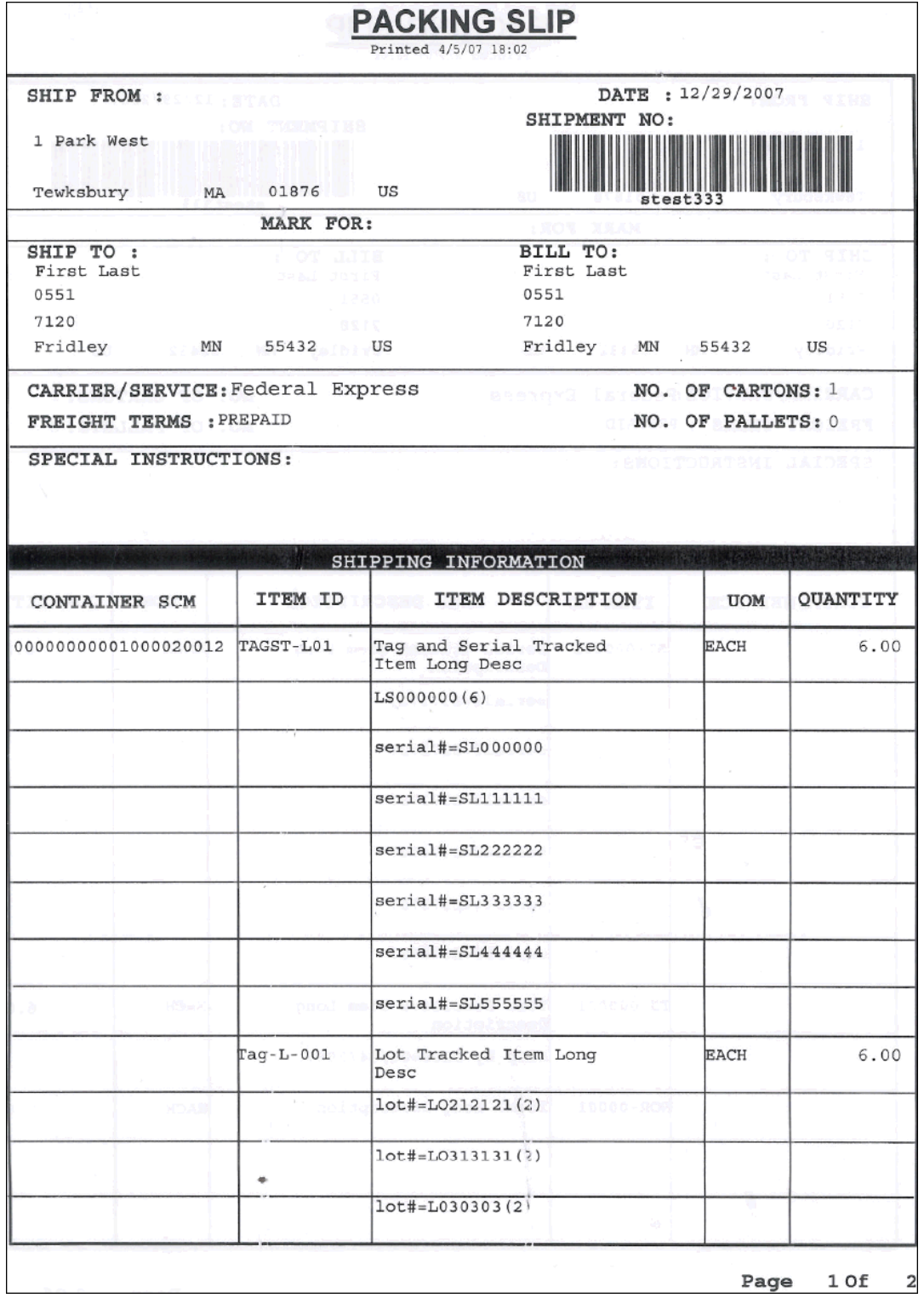

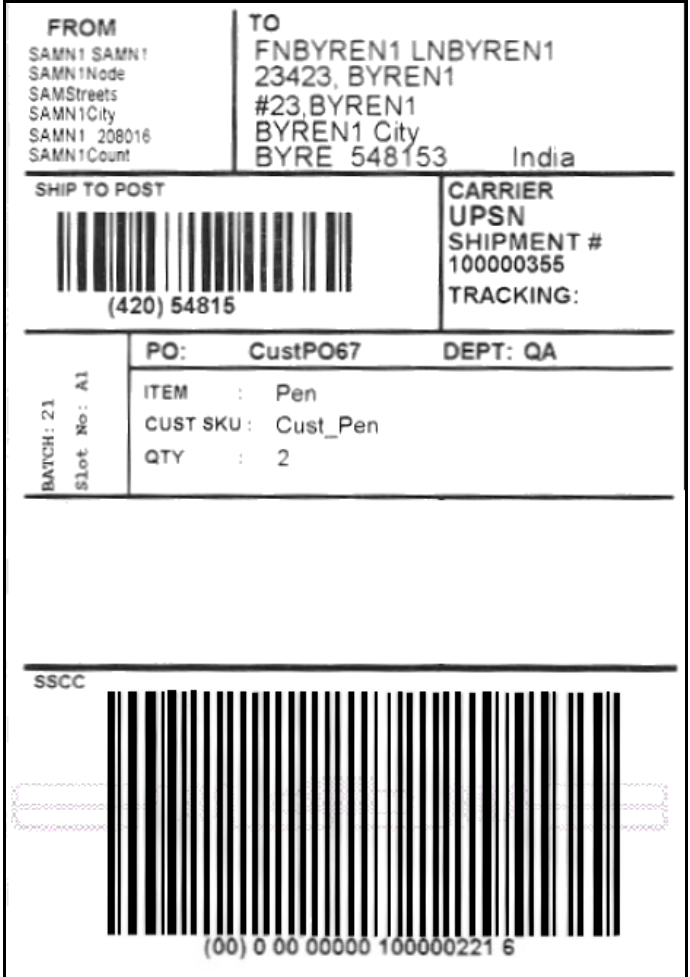

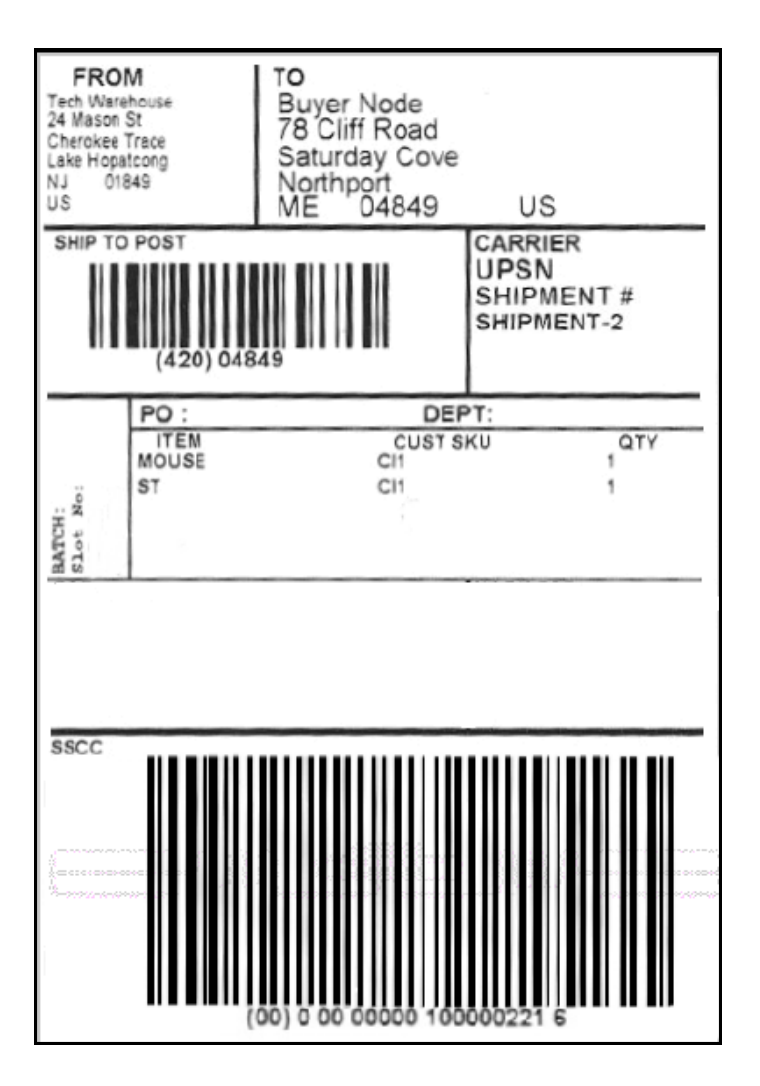

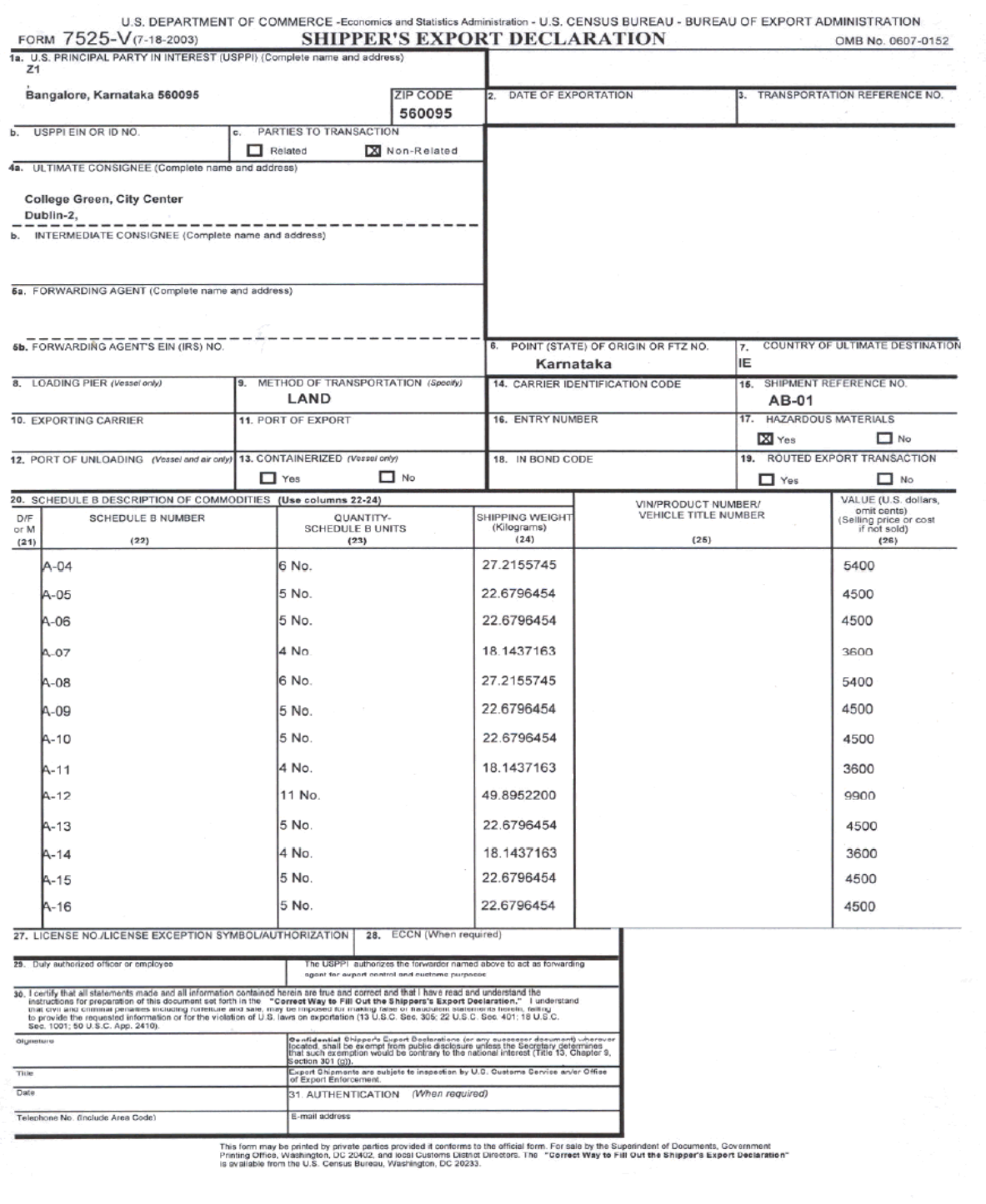

# **Continuation Sheet To Shipper's Export Declaration**

w.

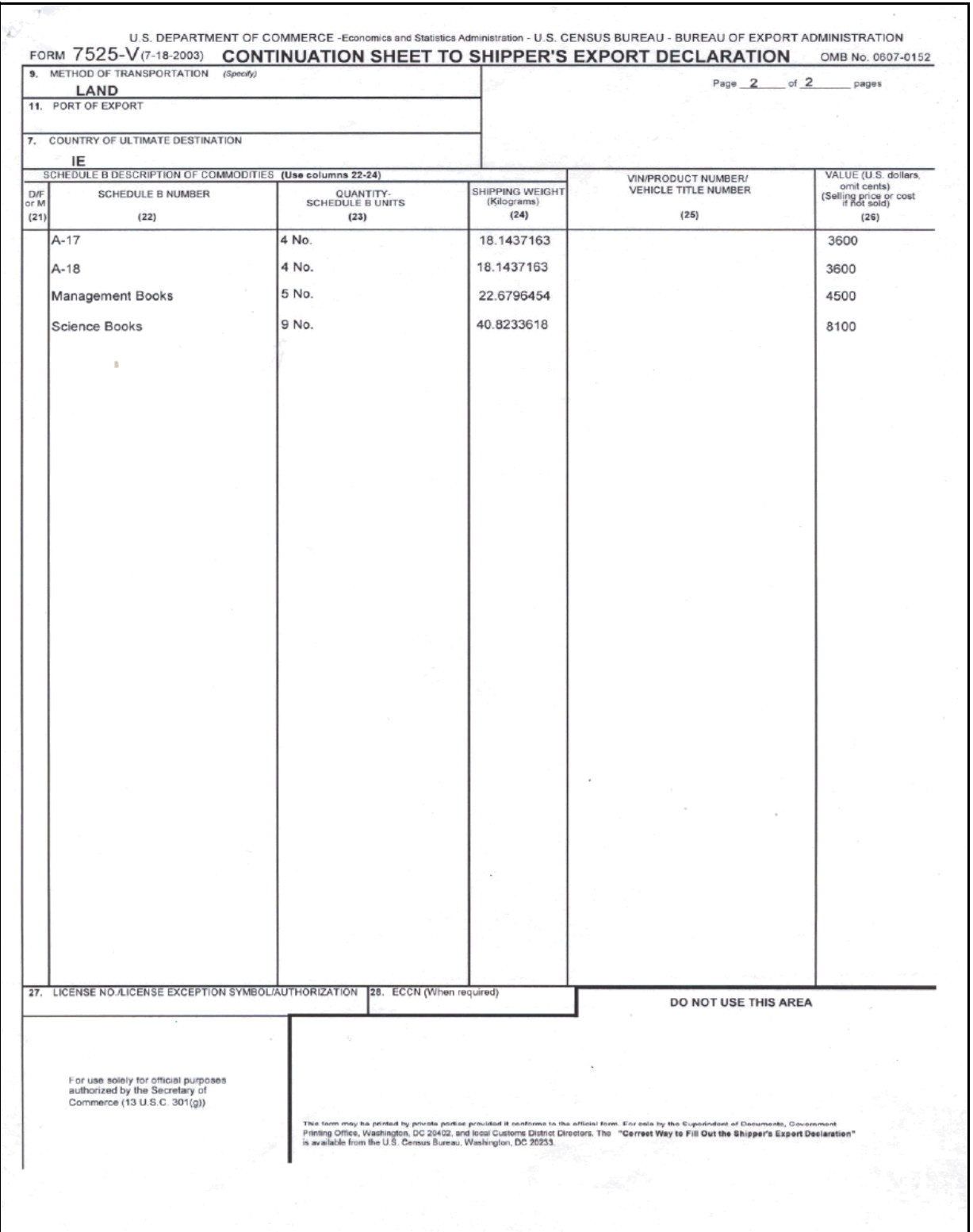

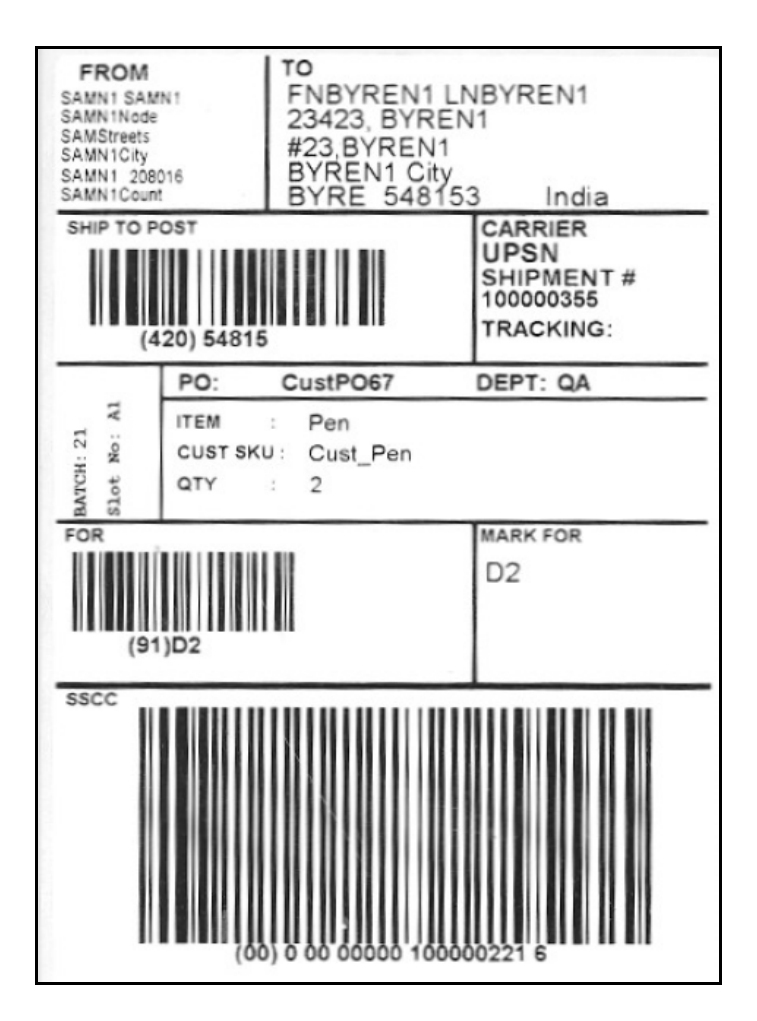

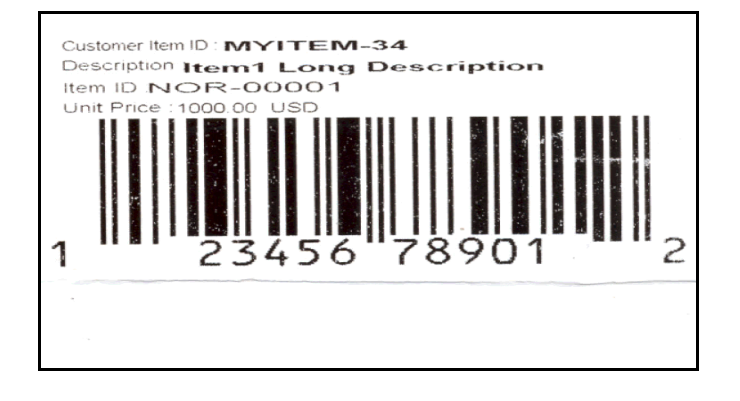

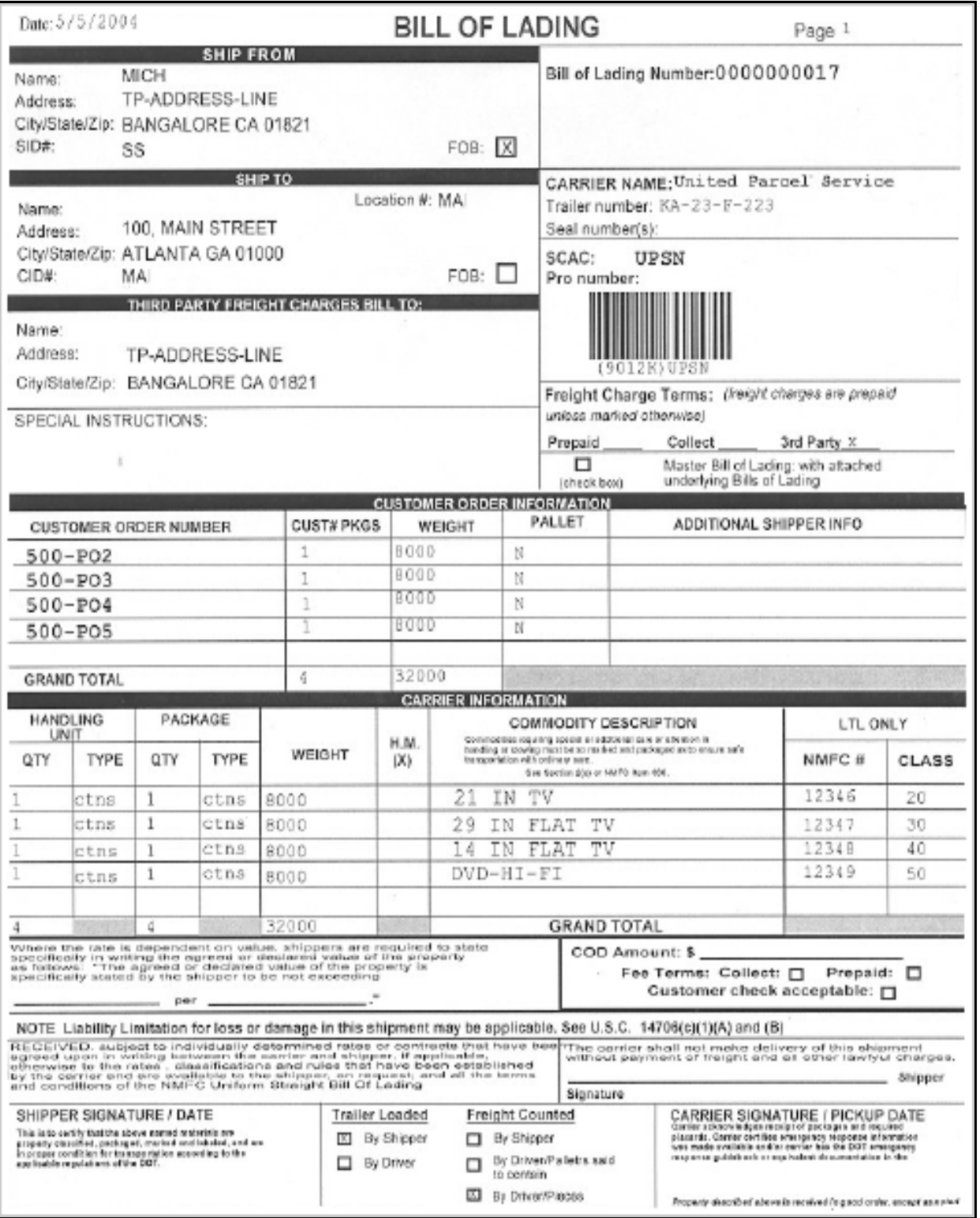

#### **VICS Bill Of Lading for Load**

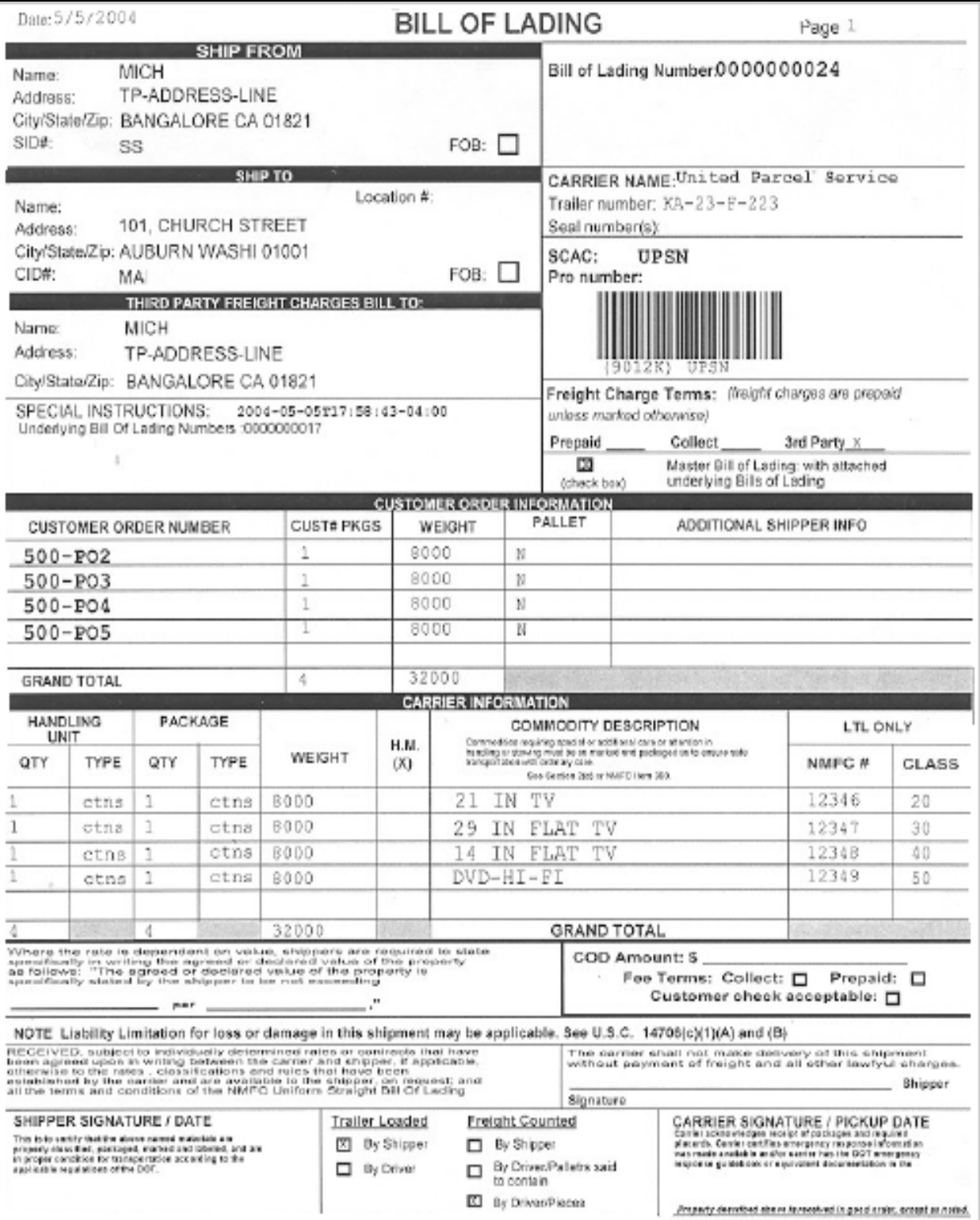

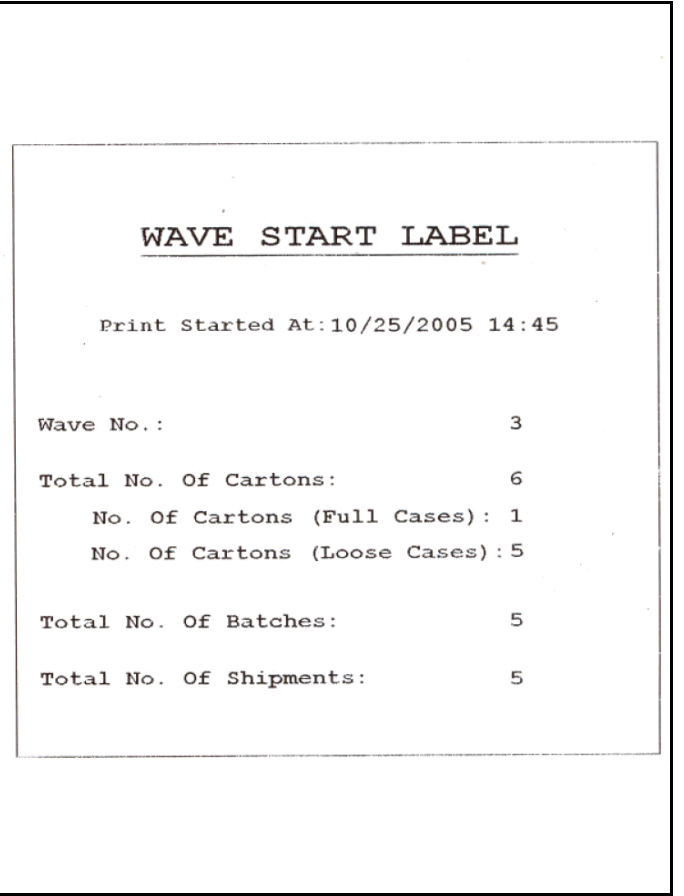

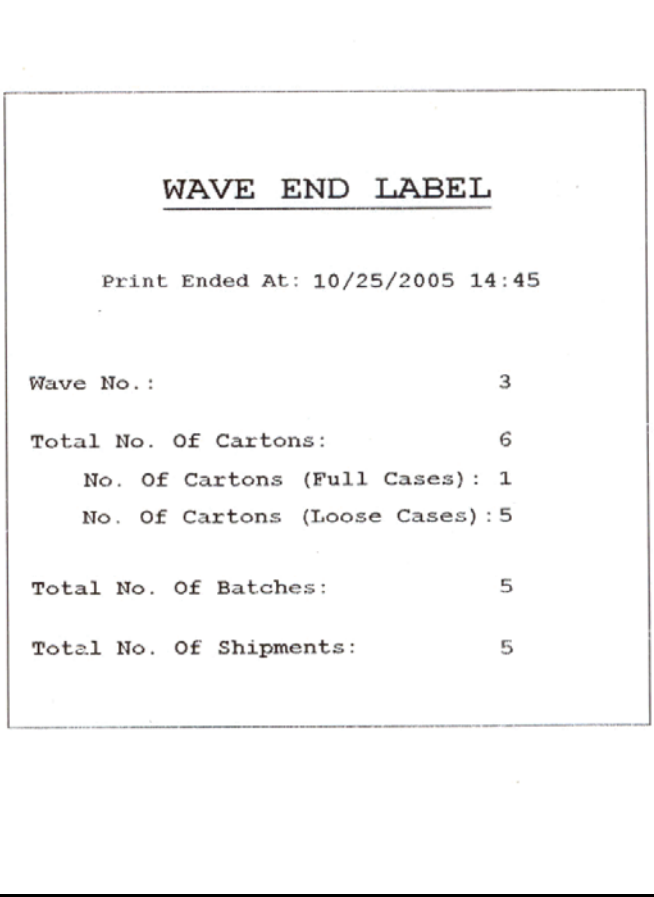

# **Index**

#### **A**

activating commercial invoice for a load[, 112](#page-137-0) shipments[, 111](#page-136-0) ConditionForPrintingRFIDLabel service[, 198](#page-223-0) Print PackList service[, 159,](#page-184-0) [168](#page-193-0) print service for a load[, 90,](#page-115-0) [150,](#page-175-0) [212](#page-237-0) cart manifest[, 78](#page-103-0) combined picking and packing[, 101](#page-126-0) license plate label[, 15](#page-40-0) packing slip[, 186](#page-211-0) packing slip with package level details[, 177](#page-202-0) parcel shipments[, 211](#page-236-0) receiving worksheets[, 36](#page-61-0) shipments[, 89,](#page-114-0) [149](#page-174-0) special ticket labels[, 228](#page-253-0) VICS bill of lading for shipments and loads[, 246](#page-271-0) wave start label and wave end label[, 261](#page-286-0) Print Tasklist service[, 46,](#page-71-0) [53](#page-78-0) PrintLTLManifest service[, 127](#page-152-0) PrintMoveTickets service[, 27](#page-52-0) PrintShipmentBOL service[, 246](#page-271-1) PrintShipmentContainerLabels service[, 137,](#page-162-0) [221](#page-246-0) PrintShippingLabel service[, 137,](#page-162-1) [221](#page-246-1) Putaway Task List service[, 120](#page-145-0) Advance Ship Notice (ASN)[, 4](#page-29-0) AUTHENTICATION (When required) field[, 207](#page-232-0) AUTHORIZED SIGNATURE field[, 145](#page-170-0) Authorized Signature field[, 84](#page-109-0)

#### **B**

Batch Created event[, 46,](#page-71-1) [53](#page-78-1) BATCH field[, 133](#page-158-0) Batch No field[, 154,](#page-179-0) [162](#page-187-0) BATCH # field[, 22,](#page-47-0) [42,](#page-67-0) [48,](#page-73-0) [115](#page-140-0) Bill of Lading (BOL)[, 265](#page-290-0) BILL TO field[, 154,](#page-179-1) [162,](#page-187-1) [172,](#page-197-0) [180](#page-205-0) BLANKET PERIOD field[, 143](#page-168-0) Buyer field[, 18](#page-43-0) B2C (Business to Customer)[, 92](#page-117-0)

# **C**

CARRIER field[, 132](#page-157-0) Carrier field[, 154,](#page-179-2) [162](#page-187-2) CARRIER IDENTIFICATION CODE field[, 205](#page-230-0) CARRIER SERVICE field[, 94](#page-119-0) CARRIER/SERVICE field[, 172,](#page-197-1) [180](#page-205-1) Cart Location field[, 154,](#page-179-3) [162](#page-187-3) Cart Manifest Task List[, 6](#page-31-0) Cart manifest Task List[, 72](#page-97-0) Certificate of Origin default preferences[, 85](#page-110-0) label formats[, 86](#page-111-0) print documents[, 86](#page-111-1) print location[, 85](#page-110-1) print service[, 89,](#page-114-1) [149](#page-174-1) print size[, 85](#page-110-2) print time[, 85](#page-110-3) printer type[, 85](#page-110-4) printing manually[, 90,](#page-115-1) [150](#page-175-1) typical preferences[, 84](#page-109-1)

CERTIFICATE\_OF\_ORIGIN.[, 86](#page-111-2) CERTIFICATE\_OF\_ORIGIN\_LABEL.[, 86](#page-111-3) CHECKED BY field[, 31,](#page-56-0) [42,](#page-67-1) [49,](#page-74-0) [74](#page-99-0) Checked By field[, 23,](#page-48-0) [116](#page-141-0) CID# field[, 232](#page-257-0) C.I.F Cost Insurance and freight[, 107](#page-132-0) Circle One field[, 107](#page-132-1) City/State/Zip field[, 232](#page-257-1) CLASS field[, 236](#page-261-0) Close Manifest transaction[, 127](#page-152-1) COD Amount field[, 236](#page-261-1) Collect field[, 233](#page-258-0) Combined Picking and Packing Slip[, 92](#page-117-1) default preferences[, 95](#page-120-0) label formats[, 97](#page-122-0) layout[, 92](#page-117-2) print document[, 96](#page-121-0) print location[, 96](#page-121-1) print size[, 95](#page-120-1) print time[, 96](#page-121-2) printer type[, 95](#page-120-2) typical preferences[, 95](#page-120-3) Commercial Invoice[, 6](#page-31-1) default preferences[, 108](#page-133-0) label formats[, 109](#page-134-0) layout[, 103](#page-128-0) print documents[, 109](#page-134-1) print location[, 108](#page-133-1) print service[, 111](#page-136-1) print size[, 108](#page-133-2) print time[, 108](#page-133-3) printer type[, 108](#page-133-4) printing manually[, 112,](#page-137-1) [212](#page-237-1) typical preferences[, 108](#page-133-5) Commercial Invoice for Load[, 112](#page-137-2) Commercial Invoice for shipments[, 111](#page-136-2) COMMERCIAL INVOICE NO. field[, 106](#page-131-0) COMMERCIAL\_INVOICE\_DOCUMENT[, 109](#page-134-2) Commercial\_Invoice\_Single\_Page[, 109](#page-134-3) COMMODITY DESCRIPTION field[, 235](#page-260-0) COMPANY field[, 145](#page-170-1) Company field[, 84](#page-109-2) Confirm Shipment transaction[, 89,](#page-114-2) [111,](#page-136-3) [149,](#page-174-2) [211,](#page-236-1)  [246](#page-271-2)

CONFIRMED BY field[, 31,](#page-56-1) [42,](#page-67-2) [49,](#page-74-1) [74](#page-99-1) Confirmed By field[, 23,](#page-48-1) [116](#page-141-1) CONSIGNEE field[, 106](#page-131-1) CONTAINER SCM field[, 172,](#page-197-2) [180](#page-205-2) CONTAINERIZED field[, 205](#page-230-1) CONTAINER\_LABEL.[, 219](#page-244-0) CONTAINER\_LABEL\_MULTI\_SKU.[, 135](#page-160-0) CONTAINER\_LABEL\_SINGLE\_SKU[, 219](#page-244-1) Count Qty field[, 42,](#page-67-3) [49](#page-74-2) Count Sheet[, 5](#page-30-0) count sheet cycle count sheet[, 40](#page-65-0) additional setup required[, 47](#page-72-0) default preferences[, 42](#page-67-4) label formats[, 44](#page-69-0) lavout. 40 print documents[, 44](#page-69-1) print location[, 43](#page-68-0) print service[, 46](#page-71-2) print size[, 42](#page-67-5) print time[, 43](#page-68-1) print type[, 43](#page-68-2) printing manually[, 46](#page-71-3) typical preferences[, 42](#page-67-6) physical count sheet[, 47](#page-72-1) additional setup required[, 54](#page-79-0) default preferences. 49 label formats[, 51](#page-76-0) layout[, 47](#page-72-2) print documents[, 50](#page-75-0) print location[, 50](#page-75-1) print service[, 53](#page-78-2) print size[, 49](#page-74-4) print time[, 50](#page-75-2) printer type[, 49](#page-74-5) printing manually[, 53](#page-78-3) typical preferences[, 49](#page-74-6) COUNTED BY field[, 42,](#page-67-7) [48](#page-73-1) COUNTRY OF EXPORT field[, 106](#page-131-2) Country of Origin[, 6](#page-31-2) Country of origin[, 80](#page-105-0) COUNTRY OF ORIGIN field[, 145](#page-170-2) Country Of Origin field[, 83](#page-108-0) COUNTRY OF ORIGIN OF GOODS field[, 106](#page-131-3) COUNTRY OF ULTIMATE DESTINATION

field[, 83,](#page-108-1) [106,](#page-131-4) [204](#page-229-0) Create Batch transaction[, 46,](#page-71-4) [53](#page-78-4) Cust Item No field[, 155,](#page-180-0) [163](#page-188-0) Cust PO# field[, 155,](#page-180-1) [163](#page-188-1) CUST SKU field[, 133](#page-158-1) Customer check acceptable field[, 236](#page-261-2) CUSTOMER ID field[, 106](#page-131-5) CUSTOMER NAME field[, 94](#page-119-1) CUST# PKGS field[, 234](#page-259-0) C&F Cost and Freight[, 107](#page-132-2)

# **D**

DATE field[, 48,](#page-73-2) [145,](#page-170-3) [172,](#page-197-3) [180](#page-205-3) Date field[, 84,](#page-109-3) [107,](#page-132-3) [154,](#page-179-4) [162](#page-187-4) DATE OF EXPORTATION field[, 106](#page-131-6) deleting printer association[, 275](#page-300-0) DEPT field[, 133](#page-158-2) DESCRIPTION field[, 94](#page-119-2) Description field[, 19,](#page-44-0) [163](#page-188-2) DESCRIPTION OF GOOD(S) field[, 143](#page-168-1) DESCRIPTION OF MATERIAL field. 129 D/F or M field[, 205](#page-230-2) DISCOUNT field[, 95](#page-120-4) Document Type field[, 18](#page-43-1) DOT LABEL CODE field[, 56](#page-81-0) DOT SHIPPING NAME field[, 55](#page-80-0) DropDirectory[, 270](#page-295-0) Duly authorized officer or employee field[, 206](#page-231-0)

#### **E**

ECCN(When required) field[, 206](#page-231-1) EMAIL field[, 94](#page-119-3) EMERGENCY CONTACT PHONE NUMBER field[, 129](#page-154-1) Employer Identification Number (EIN)[, 203](#page-228-0) ENDWAVEFORMAT[, 259](#page-284-0) Enterprise field[, 19](#page-44-1) ENTRY NUMBER field[, 205](#page-230-3) environment variable YANTRA\_HOME[, xxiii](#page-22-0) YANTRA\_OLD\_HOME[, xxiii](#page-22-1)

YFS\_OLD\_HOME[, xxiii](#page-22-2) equipment equipment device association deleting[, 274](#page-299-0) equipment printer association setting up[, 274](#page-299-1) equipment device association deleting[, 274](#page-299-0) Equipment Printer Association[, 274](#page-299-2) equipment printer association setting up[, 274](#page-299-1) Export Control Classification Nimber(ECCN)[, 206](#page-231-2) EXPORT REFERENCES field[, 106](#page-131-7) EXPORTER NAME AND ADDRESS field[, 143](#page-168-2) EXPORTING CARRIER field[, 106,](#page-131-8) [204](#page-229-1)

# **F**

Fax field[, 84](#page-109-4) Fee Terms field[, 236](#page-261-3) fields Date[, 224](#page-249-0) SHIP FROM[, 224](#page-249-1) SHIPPER #[, 224](#page-249-2) F.O.B Free On Board[, 107](#page-132-4) FOB field[, 232](#page-257-2) FOR field[, 133](#page-158-3) Foreign Trade Zone (FTZ)[, 204](#page-229-2) FORWARDING AGENT field[, 204](#page-229-3) FORWARDING AGENT'S EIN (IRS) NO field[, 204](#page-229-4) Freight Charge Terms field[, 233](#page-258-1) FRIEGHT TERMS field[, 154,](#page-179-5) [162](#page-187-5) FROM field[, 132,](#page-157-1) [143](#page-168-3) From Location/ From LPN field[, 23,](#page-48-2) [116](#page-141-2) FULL DESCRIPTION OF GOODS field[, 83,](#page-108-2) [107](#page-132-5)

# **G**

GIFT INSTRUCTIONS field[, 94](#page-119-4) Global Trade Identification number[, 8,](#page-33-0) [188](#page-213-0) GRAND TOTAL field[, 236](#page-261-4)

#### **H**

HANDLING UNIT fields[, 235](#page-260-1) Harmonized System (HS)[, 83](#page-108-3) HAZARD CLASS field[, 55,](#page-80-1) [129](#page-154-2) HAZARDOUS MATERIALS field[, 205](#page-230-4) Hazmat Bill of Lading[, 7](#page-32-0) Hazmat Manifest[, 7](#page-32-1) Hazmat SKU Label default preferences[, 56](#page-81-1) label formats[, 57](#page-82-0) layout[, 55](#page-80-2) print documents[, 57](#page-82-1) print location[, 57](#page-82-2) print service[, 59](#page-84-0) print size[, 56](#page-81-2) print time[, 56](#page-81-3) printer type[, 56](#page-81-4) printing manually[, 59](#page-84-1) typical preferences[, 56](#page-81-5) Hazmat SKU Labels[, 5](#page-30-1) HIS TARIFF CLASSIFICATION NUMBER field[, 83](#page-108-4) H.M (X) field[, 235](#page-260-2) HS TARIFF CLASSIFICATION NUMBER field[, 83](#page-108-4)

#### **I**

IDENTIFICATION NUMBER field[, 55](#page-80-3) IMPORTER IF OTHER THAN CONSIGNEE field[, 106](#page-131-9) IMPORTER NAME AND ADDRESS field[, 143](#page-168-4) IN BOND CODE field[, 205](#page-230-5) INTERMEDIATE CONSIGNEE field[, 203](#page-228-1) Internal Revenue Service(IRS)[, 204](#page-229-5) INTERNATIONAL AIR WAYBILL NO. field[, 106](#page-131-10) ITEM DESCRIPTION field[, 172,](#page-197-4) [181](#page-206-0) Item Description field[, 23,](#page-48-3) [49,](#page-74-7) [116](#page-141-3) ITEM field[, 55,](#page-80-4) [94](#page-119-5) Item field[, 42,](#page-67-8) [49](#page-74-8) ITEM ID field[, 172,](#page-197-5) [180](#page-205-4) Item ID field[, 19](#page-44-2) ITEM PICK BATCHSHEET[, 25,](#page-50-0) [118](#page-143-0) Item Pick Task List[, 7](#page-32-2) layout[, 114](#page-139-0) typical preferences[, 116](#page-141-4)

Item/Serial No field[, 23,](#page-48-4) [116](#page-141-5)

#### **L**

label formats stored[, 110,](#page-135-0) [159,](#page-184-1) [167](#page-192-0) Label Type field[, 19](#page-44-3) labels introduction[, 1](#page-26-0) labels formats location[, 110,](#page-135-0) [159,](#page-184-1) [167](#page-192-0) Less than Truck Load (LTL)[, 7](#page-32-3) LICENCE NO/LICENCE EXPECTION SYMBOL/ AUTHORIZATION field[, 206](#page-231-3) Licence Plate Label additional setup required[, 20](#page-45-0) License Plate Labels[, 4](#page-29-1) default preferences[, 11](#page-36-0) label formats[, 12](#page-37-0) layout[, 9](#page-34-0) print documents[, 12](#page-37-1) print location[, 11](#page-36-1) print service[, 15](#page-40-1) print size[, 11](#page-36-2) print time[, 11](#page-36-3) printer type[, 11](#page-36-4) printing manually[, 15](#page-40-2) typical preferences[, 10](#page-35-0) Line[, 155,](#page-180-2) [163](#page-188-3) Line field[, 19,](#page-44-4) [155,](#page-180-2) [163](#page-188-3) LOADING PIER field[, 204](#page-229-6) Location field[, 42,](#page-67-9) [49](#page-74-9) Loftware[, 1](#page-26-1) Loftware Print Server (LPS)[, 3](#page-28-0) LPN# field[, 49](#page-74-10) LTL Manifest[, 7](#page-32-4) LTLManifest service[, 127](#page-152-2) LTL\_MANIFEST.[, 125](#page-150-0) LTL Manifest[, 126](#page-151-0) LTL Manifest.lwl[, 126](#page-151-1)

#### **M**

MARK FOR field[, 133,](#page-158-4) [172,](#page-197-6) [180](#page-205-5) Mark For field[, 154,](#page-179-6) [162,](#page-187-6) [224](#page-249-3) MARKS/NOS field[, 106](#page-131-11) Master Bill of Lading field[, 233](#page-258-2)

Master BOL[, 230](#page-255-0) METHOD OF TRANSPORTATION field[, 204](#page-229-7) multi SKU RFID Slap and Ship label label formats[, 197](#page-222-0) multi SKU RFID slap and ship label layout[, 191](#page-216-0) Multi SKU UCC-128 Container Shipping Label[, 7](#page-32-5) Multi SKU UCC-128 Container Shipping Labels default Preferences[, 134](#page-159-0) label Formats[, 135](#page-160-1) layout[, 131](#page-156-0) print document[, 135](#page-160-2) print service[, 137](#page-162-2) print Service for Container[, 137](#page-162-3) print Service for Shipments[, 137](#page-162-4) print size[, 134](#page-159-1) print time[, 134](#page-159-2) printer type[, 134](#page-159-3) printing manually[, 138](#page-163-0) typical Preferences[, 133](#page-158-5) Multi SKU UCC-128 Container Shipping Labels for Container[, 139](#page-164-0) Multi SKU UCC-128 Container Shipping Labels for Shipments[, 138](#page-163-1)

# **N**

NAFTA Certificate of Origin layout[, 140](#page-165-0) NAFTA Country of Origin typical preferences[, 146](#page-171-0) NAFTA\_CERTIFICATE\_OF\_ORIGIN.[, 147](#page-172-0) NAFTA\_CERTIFICATE\_OF\_ORIGIN\_LABEL.[, 147](#page-172-1) NAME field[, 145](#page-170-4) Name field[, 84](#page-109-5) NET COST field[, 144](#page-169-0) NMFC field#[, 242](#page-267-0) NO. OF CARTONS field[, 172,](#page-197-7) [180](#page-205-6) No. Of Cartons (Full Cases) field[, 254](#page-279-0) No. Of Cartons (Loose Cases) field[, 254](#page-279-1) No. of Labels field[, 19](#page-44-5) NO. OF PALLETS field[, 172,](#page-197-8) [180](#page-205-7) NO. OF PKGS field[, 107](#page-132-6) North American Free Trade Agreement Certificate of **Origin** 

default preferences[, 146](#page-171-1) label formats[, 147](#page-172-2) print documents[, 147](#page-172-3) print location[, 146](#page-171-2) North American Free Trade Agreement Country of Origin[, 7](#page-32-6) North American Free Trade Agreement (NAFTA)[, 80](#page-105-1)

# **O**

ON CONTAINER PACK COMPLETE[, 137](#page-162-5) On Container Pack Complete[, 137,](#page-162-5) [228](#page-253-1) On Container Pack Complete event[, 221](#page-246-2) On Container Pack Process Complete event[, 198](#page-223-1) On Shipment Pack Complete[, 101,](#page-126-1) [177,](#page-202-1) [186](#page-211-1) On Shipment Pack Complete event[, 101,](#page-126-1) [159,](#page-184-2) [168,](#page-193-1)  [177,](#page-202-1) [186](#page-211-1) On Start Receipt event[, 36](#page-61-1) On Start Receipt transaction[, 15](#page-40-3) On Success[, 149,](#page-174-3) [212,](#page-237-2) [246](#page-271-3) On Success event[, 15,](#page-40-4) [27,](#page-52-1) [78,](#page-103-1) [89,](#page-114-3) [90,](#page-115-2) [111,](#page-136-4) [112,](#page-137-3) [120,](#page-145-1)  [127,](#page-152-3) [137,](#page-162-6) [149,](#page-174-3) [198,](#page-223-2) [211,](#page-236-2) [212,](#page-237-2) [246](#page-271-4) On success event[, 261](#page-286-1) ORDER[, 94](#page-119-6) ORDER DATE field[, 94](#page-119-7) Order No field[, 19](#page-44-0) ORDER NO(S) field[, 83,](#page-108-5) [106](#page-131-12) ORDER NUMBER field[, 94](#page-119-6) ORDER REFERENCE NO. field[, 143](#page-168-5) ORDERED QTY field[, 94](#page-119-8)

#### **P**

Pack Container transaction[, 101,](#page-126-2) [137,](#page-162-7) [159,](#page-184-3) [168,](#page-193-2) [177,](#page-202-2)  [186,](#page-211-2) [221,](#page-246-3) [228](#page-253-2) Pack Shipment Complete transaction[, 137](#page-162-8) PACKAGE field[, 235](#page-260-3) PACKING GROUP field[, 56,](#page-81-6) [129](#page-154-3) Packing Slip[, 7](#page-32-7) default preferences[, 155](#page-180-3) for B2C shipments[, 6](#page-31-3) label formats[, 157](#page-182-0) layout[, 80,](#page-105-2) [152](#page-177-0) print documents[, 157](#page-182-1)

print location[, 156](#page-181-0) print service[, 159](#page-184-4) print size[, 155](#page-180-4) print time[, 156](#page-181-1) printer type[, 155](#page-180-5) printing manually[, 159](#page-184-5) typical preferences[, 155](#page-180-6) with package level details[, 7](#page-32-8) Packing Slip for B2C shipments print service[, 101](#page-126-3) printing manually[, 101](#page-126-4) Packing Slip with Lot- and Serial-Tracked Items[, 160](#page-185-0) additional setup required[, 169](#page-194-0) default preferences[, 164](#page-189-0) label formats[, 166](#page-191-0) layout[, 160](#page-185-1) print documents[, 166](#page-191-1) print location[, 165](#page-190-0) print service[, 168](#page-193-3) print size[, 164](#page-189-1) print time[, 164](#page-189-2) printer type[, 164](#page-189-3) printing manually[, 168](#page-193-4) typical preferences[, 164](#page-189-4) Packing Slip with lot- and serial-tracked package level details[, 178](#page-203-0) default preferences[, 182](#page-207-0) label formats[, 184](#page-209-0) layout[, 178](#page-203-1) print documents[, 183](#page-208-0) print location[, 182](#page-207-1) print service[, 186](#page-211-3) print size[, 182](#page-207-2) print time[, 182](#page-207-3) printer type[, 182](#page-207-4) printing manually[, 186](#page-211-4) typical preferences[, 181](#page-206-1) Packing Slip with Package Level Details default preferences[, 173](#page-198-0) label formats[, 175](#page-200-0) layout[, 170](#page-195-0) print documents[, 174](#page-199-0) print location[, 173](#page-198-1) print service[, 177](#page-202-3)

print size[, 173](#page-198-2) print time[, 173](#page-198-3) printer type[, 173](#page-198-4) printing manually[, 177](#page-202-4) typical preferences[, 173](#page-198-5) Packing Slip with package level details[, 170](#page-195-1) PACKLIST[, 157,](#page-182-2) [166,](#page-191-2) [174,](#page-199-1) [183](#page-208-1) PackList.lwl[, 157,](#page-182-3) [166](#page-191-3) PackListMap.xml[, 158,](#page-183-0) [210](#page-235-0) PACKLIST\_PLD[, 157,](#page-182-4) [174,](#page-199-2) [183](#page-208-2) PACKLIST\_PLD\_TAGSERIAL[, 184](#page-209-1) PACKLIST\_TAGSERIAL[, 166](#page-191-4) PARTIES TO TRANSACTION field[, 203](#page-228-2) PC field[, 19](#page-44-6) PHONE NO field[, 94](#page-119-9) PICK LOCATION field[, 94](#page-119-10) PICKED BY field[, 74](#page-99-2) Picked By field[, 23,](#page-48-5) [116](#page-141-6) Picking Instructions field[, 154,](#page-179-7) [162](#page-187-7) PO field[, 19,](#page-44-7) [133,](#page-158-6) [217](#page-242-0) POINT (STATE) OF ORIGIN OR FTZ NO. field[, 204](#page-229-8) PORT OF EXPORT field[, 204](#page-229-9) PORT OF UNLOADING field[, 205](#page-230-6) PREFERENCE CRITERION field[, 144](#page-169-1) Prepaid field[, 233](#page-258-3) PRICE(USD) field[, 95](#page-120-5) Print Count Sheet action[, 46](#page-71-5) print documents creating[, 266](#page-291-0) Print HazmatSKULabel service[, 59](#page-84-2) Print LTL Manifest action[, 127](#page-152-4) Print Move Tickets action[, 27,](#page-52-2) [120](#page-145-2) Print MoveTickets service[, 27,](#page-52-3) [120](#page-145-3) Print PackList action[, 159,](#page-184-6) [168](#page-193-5) Print PackList service[, 159,](#page-184-7) [168](#page-193-6) Print Service for Load[, 90,](#page-115-3) [149,](#page-174-4) [212](#page-237-3) Print Service for shipments[, 89,](#page-114-4) [149,](#page-174-5) [211](#page-236-3) Print Wave transaction[, 78,](#page-103-2) [261](#page-286-2) printer association deleting[, 275](#page-300-0) printer attributes[, 271](#page-296-0) PrinterAlias[, 271](#page-296-1) printers defining a printer device[, 270](#page-295-1)

defining a printer sub type[, 269](#page-294-0) printer attributes[, 270](#page-295-2) setting up[, 271](#page-296-2) PrinterServerHostName[, 271](#page-296-3) PrintLoadBOL service[, 246](#page-271-5) PrintLTLManifest service[, 127](#page-152-5) PrintMoveTickets service[, 120](#page-145-4) PrintPackList action[, 101,](#page-126-5) [177,](#page-202-5) [186](#page-211-5) PrintRFIDLabel action[, 198](#page-223-3) **Prints** Printer Preferences Group setting up[, 272](#page-297-0) User setting up[, 273](#page-298-0) User Printer Preferences defining[, 272](#page-297-1) prints inbound prints[, 4](#page-29-2) sample[, 277](#page-302-0) inventory prints[, 5](#page-30-2) sample[, 281](#page-306-0) label formats creating[, 267](#page-292-0) defining[, 266](#page-291-1) Loftware label formats[, 266](#page-291-2) mapping XML file[, 267](#page-292-1) outbound prints[, 6](#page-31-4) sample[, 286](#page-311-0) printer - station association[, 275](#page-300-1) PrintServerPort[, 271](#page-296-4) PrintShipmentBOL service[, 246](#page-271-6) PrintShipmentContainerLabels service[, 137,](#page-162-9) [221](#page-246-4) PrintShippingLabel action[, 138,](#page-163-2) [222](#page-247-0) PrintShippingLabel service[, 137,](#page-162-10) [221](#page-246-5) PrintTaskList service[, 46,](#page-71-6) [53](#page-78-5) Pro number field[, 233](#page-258-4) PRODUCER field. 144 PRODUCER NAME AND ADDRESS field[, 143](#page-168-6) Product Class field[, 42,](#page-67-10) [49](#page-74-11) Product No field[, 155,](#page-180-7) [163](#page-188-4) Purchase Order (PO)[, 4](#page-29-3) Putaway Task List[, 5](#page-30-3)

#### **Q**

Qty and UnitVol field[, 250](#page-275-0) Qty B/O field[, 155,](#page-180-8) [163](#page-188-5) QTY field[, 83,](#page-108-6) [133](#page-158-7) Qty field[, 23,](#page-48-6) [116](#page-141-7) Qty Ord field[, 155,](#page-180-9) [163](#page-188-6) Qty Ship field[, 155,](#page-180-10) [163](#page-188-7) QUANTITY field[, 107,](#page-132-7) [172,](#page-197-9) [181](#page-206-2) Quantity field[, 62](#page-87-0) Quantity Per Label field[, 19](#page-44-8) QUANTITY SCHEDULE B UNITS field[, 206](#page-231-4) Quantity To Be Received field[, 19](#page-44-9)

# **R**

Radio Frequency Identification[, 188](#page-213-1) Receipt# field[, 23](#page-48-7) Receive Intransit Updates for Load transaction[, 90,](#page-115-4)  [112,](#page-137-4) [149,](#page-174-6) [212,](#page-237-4) [246](#page-271-7) RECEIVED BY field[, 31](#page-56-2) Receiving Node field[, 18](#page-43-2) Receiving Worksheet[, 5](#page-30-4) RECEIVING WORKSHEET DOCUMENT[, 33](#page-58-0) RECEIVING\_WORKSHEET\_DOCUMENT\_WO\_EX P\_QTY.[, 33](#page-58-1) RECEIVING WORKSHEET WO EXP QTY[, 33](#page-58-2) Release field[, 19](#page-44-10) Release Move Request transaction[, 27,](#page-52-4) [120](#page-145-5) Replenishment Task List[, 5](#page-30-5) Request# field[, 23](#page-48-8) Retrieval Task List[, 5](#page-30-6) RFID Slap and Ship Label[, 188](#page-213-2) print time[, 194](#page-219-0) RFID Slap and Ship label label formats[, 195](#page-220-0) Print document[, 194](#page-219-1) print location[, 194](#page-219-2) RFID slap and ship label additional setup required[, 199](#page-224-0) default preferences[, 194](#page-219-3) layout[, 188](#page-213-3) print service[, 198](#page-223-4) print size[, 194](#page-219-4) printer type[, 194](#page-219-5)

typical preferences[, 193](#page-218-0) RFID tag[, 190](#page-215-0) ROUTED EXPORT TRANSACTION field[, 205](#page-230-7)

#### **S**

SCAC (Standard Carrier Alpha Code)[, 233](#page-258-5) SCHEDULE B NUMBER field[, 206](#page-231-5) Seller field[, 19](#page-44-11) SHIP FROM field[, 154,](#page-179-8) [162,](#page-187-8) [172,](#page-197-10) [180](#page-205-8) Ship Node field[, 18](#page-43-3) SHIP TO field[, 154,](#page-179-9) [162,](#page-187-9) [172,](#page-197-11) [180](#page-205-9) SHIP TO POST field[, 132](#page-157-2) SHIPMENT field[, 132](#page-157-3) Shipment Line field[, 19](#page-44-12) SHIPMENT NO. field[, 172,](#page-197-12) [180](#page-205-10) SHIPMENT REFERENCE NO. field[, 205](#page-230-8) SHIPMENT # field[, 217](#page-242-1) Shipment # field[, 22,](#page-47-1) [116](#page-141-8) SHIPPED QTY field[, 94](#page-119-11) SHIPPER # field[, 154,](#page-179-10) [162](#page-187-10) SHIPPER/EXPORTER field[, 106](#page-131-13) SHIPPERS\_EXPORT\_DECLARATION[, 209](#page-234-0) SHIPPERS\_EXPORT\_DECLARATION\_LABEL[, 20](#page-234-1) [9](#page-234-1) Shippers' Declaration layout[, 128](#page-153-0) Shipper's Export Declaration[, 8](#page-33-1) default preferences[, 208](#page-233-0) label formats[, 209](#page-234-2) layout[, 200](#page-225-0) print documents[, 209](#page-234-3) print location[, 208](#page-233-1) print service[, 211](#page-236-4) print size[, 208](#page-233-2) print time[, 208](#page-233-3) printer type[, 208](#page-233-4) typical preferences[, 207](#page-232-1) SHIPPING field[, 95](#page-120-6) SHIPPING WEIGHT (Kilograms) field[, 206](#page-231-6) SID# field[, 232](#page-257-3) Signature of shipper/exporter field[, 107](#page-132-8) single SKU RFID Slap and Ship Label Layout[, 189](#page-214-0) single SKU RFID Slap and Ship label

label formats[, 196](#page-221-0) Single SKU UCC-128 Container Shipping Label default preferences[, 218](#page-243-0) label formats[, 219](#page-244-2) layout[, 215](#page-240-0) print documents[, 219](#page-244-3) print location[, 218](#page-243-1) print service[, 221](#page-246-6) print service for container[, 198,](#page-223-5) [221](#page-246-7) print service for shipments[, 221](#page-246-8) print size[, 218](#page-243-2) print time[, 218](#page-243-3) printer type[, 218](#page-243-4) printing manually[, 199,](#page-224-1) [222](#page-247-1) typical preferences[, 218](#page-243-5) Single SKU UCC-128 Container Shipping Label for Container[, 223](#page-248-0) Single SKU UCC-128 Container Shipping Label for Shipments[, 222](#page-247-2) Single SKU Uniform Commercial Code (UCC)-128 Container Shipping Label[, 8](#page-33-2) Slot No field[, 133](#page-158-8) Social Security Number (SSN) i[, 203](#page-228-3) SPECIAL INSTRUCTIONS field[, 172,](#page-197-13) [180](#page-205-11) Special Instructions field[, 154,](#page-179-11) [162](#page-187-11) Special Ticket Label[, 8](#page-33-3) Special Ticket Labels default preferences[, 225](#page-250-0) label formats[, 226](#page-251-0) layout[, 224](#page-249-4) print documents[, 226](#page-251-1) print location[, 225](#page-250-1) print service[, 228](#page-253-3) print size[, 225](#page-250-2) print time[, 225](#page-250-3) printer type[, 225](#page-250-4) printing manually[, 228](#page-253-4) typical preferences[, 225](#page-250-5) SPECIAL TICKET[, 226](#page-251-2) Special\_Ticket.[, 226](#page-251-2) Special\_Ticket\_Label[, 226](#page-251-3) SSCC field[, 133](#page-158-9) [Standard Carrier Alpha Code. See SCAC](#page-258-5) Start Receipt transaction[, 36](#page-61-2) STARTWAVEFORMAT[, 258](#page-283-0)

#### STARTWAVEFORMAT and

ENDWAVEFORMAT[, 258](#page-283-1) station[, 275](#page-300-2) station device association setting up[, 275](#page-300-2) station ID station printer association setting up[, 275](#page-300-2) station printer association[, 274](#page-299-3) Std Case Quantity field[, 30](#page-55-0) Stock Keeping Unit (SKU)[, 265](#page-290-1) SUBTOTAL field[, 95](#page-120-7)

#### **T**

Tag Details field[, 23,](#page-48-9) [116](#page-141-9) TAX field[, 95](#page-120-8) TAX IDENTIFICATION NUMBER field[, 83,](#page-108-7) [106,](#page-131-14) [143](#page-168-7) Telephone field[, 84](#page-109-6) TELEPHONE NUMBER field[, 145](#page-170-5) The North American Free Trade Agreement (NAFTA) Country of Origin print size[, 146](#page-171-3) print time[, 146](#page-171-4) printer type[, 146](#page-171-5) TITLE field[, 145](#page-170-6) Title field[, 84](#page-109-7) TO field[, 94,](#page-119-12) [132,](#page-157-4) [143](#page-168-8) To Location field[, 23,](#page-48-10) [116](#page-141-10) TOTAL field[, 95](#page-120-9) Total No. Of Batches field[, 254](#page-279-2) Total No. Of Cartons field[, 254](#page-279-3) Total No. Of Shipments field[, 254](#page-279-4) TOTAL VALUE(USD) field[, 107](#page-132-9) Totals field[, 107](#page-132-10) TRANSPORTATION REFERENCE NO field[, 203](#page-228-4) TYPE OF PACKAGING field[, 83,](#page-108-8) [106](#page-131-15)

#### **U**

UCC128 SCM labels[, 265](#page-290-2) UCC128SingleSKUShippingLabelMap.xml[, 220](#page-245-0) UCC128\_MultiSKU\_ShippingLabel.lwl[, 135](#page-160-3) UCC128\_MultiSKU\_ShippingLabelMap.xml[, 136](#page-161-0) UCC128 SingleSKU ShippingLabel.lwl[, 219](#page-244-4)

ULTIMATE CONSIGNEE field[, 203](#page-228-5) Uniform Commercial Code (UCC)[, 8](#page-33-4) UNIT OF MEASURE field[, 83,](#page-108-9) [107](#page-132-11) UNIT PRICE(USD) field[, 94](#page-119-13) UNIT VALUE(USD) field[, 107](#page-132-12) Universal Product Code (UPC)[, 6](#page-31-5) UOM field[, 19,](#page-44-13) [155,](#page-180-11) [163](#page-188-8) UPC Case Code Label[, 6](#page-31-6) label formats[, 64](#page-89-0) layout[, 62](#page-87-1) print documents[, 64](#page-89-1) print location[, 63](#page-88-0) print service[, 66](#page-91-0) print size[, 63](#page-88-1) print type[, 63](#page-88-2) printing manually[, 66](#page-91-1) typical preferences[, 62](#page-87-2) UPC Case Code Label default preferences[, 63](#page-88-3) UPC Case Code Label print time[, 63](#page-88-4) U.S. PRINCIPAL PARTY IN INTEREST (USPPI) field[, 203](#page-228-6) USPPI EIN OR ID NO field[, 203](#page-228-7)

#### **V**

Value Added Services (VAS)[, 8](#page-33-5) VALUE (US dollars, omit cents) field[, 206](#page-231-7) Vehicle Identification Number(VIN)[, 206](#page-231-8) VICS[, 244](#page-269-0) VICS Bill Of Lading[, 8](#page-33-6) for Load[, 8](#page-33-7) for Shipment[, 8](#page-33-8) VICS BOL pages[, 230](#page-255-1) VICS (Voluntary Interindustry Commerce Standards)[, 8](#page-33-9) VICSBOLLoadMap.xml[, 245](#page-270-0) VICSBOLShipmentMap.xml[, 245](#page-270-1) VICSBOL\_LOAD[, 244](#page-269-1) VICSBOL\_LOAD.lwl[, 244](#page-269-2) VICSBOL\_SHIPMENT[, 244](#page-269-3) VICSBOL\_SHIPMENT.lwl[, 244](#page-269-4) VIN PRODUCT NUMBER/VEHICLE TITLE NUMBER field[, 206](#page-231-9)

#### **W**

Wave End Label[, 8](#page-33-10) Wave No field[, 254](#page-279-5) Wave Start Label[, 8](#page-33-10) default preferences[, 256](#page-281-0) label formats[, 258](#page-283-2) layout[, 252](#page-277-0) print documents[, 258](#page-283-3) print location[, 257](#page-282-0) print service[, 261](#page-286-3) print size[, 256](#page-281-1) print time[, 257](#page-282-1) printer type[, 257](#page-282-2) printing manually[, 261](#page-286-4) typical preferences[, 256](#page-281-2) Wave  $\#$  field,  $116$ WAVELABEL[, 258](#page-283-4) WEIGHT field[, 83,](#page-108-10) [107,](#page-132-13) [235](#page-260-4) WHSE field[, 22,](#page-47-2) [115](#page-140-1)

#### **Y**

YANTRA HOME[, xxiii](#page-22-0) YANTRA\_OLD\_HOME[, xxiii](#page-22-1) YFS\_OLD\_HOME[, xxiii](#page-22-2) YNW Print UPCCaseCode service[, 66](#page-91-2) ynw/ynw\_PackListMapTagSerial.xml[, 167](#page-192-1) YNW\_CertificateOfOrigin.lwl[, 87](#page-112-0) YNW\_CertificateOfOrigin\_Map.xml[, 87](#page-112-1) YNW\_Commercial\_Invoice\_Multi\_Page[, 111](#page-136-5) YNW\_Commercial\_Invoice\_Multi\_Page.lwl[, 111](#page-136-6) YNW Commercial Invoice Multi Page Map.xml[,](#page-136-7) [111](#page-136-7) YNW\_Commercial\_Invoice\_Single\_Page.lwl[, 109](#page-134-4) YNW Commercial Invoice Single Page Map.xml[,](#page-135-1) [110](#page-135-1) YNW\_LabelForEndWave.lwl[, 259](#page-284-1) YNW\_LabelForStartWave.lwl[, 259](#page-284-2) YNW\_LabelforUPCCaseCode.lwl[, 64](#page-89-2) YNW\_LabelforUPCCaseCode\_Map.xml[, 65](#page-90-0) YNW\_LPNLabel.lwl[, 13](#page-38-0) YNW\_LPNLabelMap.xml[, 13](#page-38-1) YNW\_NAFTA\_CertificateOfOrigin.lwl[, 147](#page-172-4) YNW\_NAFTA\_CertificateOfOrigin\_Map.xml[, 148](#page-173-0)

YNW\_PackListForB2CShipmentsMap.xml.[, 99](#page-124-0) YNW\_PackListForB2CShipmentsMap\_SinglePage.x ml[, 98](#page-123-0) YNW\_PackListForB2CShipments\_SinglePage.lwl[,](#page-122-1) [97,](#page-122-1) [99](#page-124-1) YNW\_PackList\_PLD.lwl[, 175](#page-200-1) YNW\_PackList\_PLD\_Map.xml.[, 176](#page-201-0) YNW\_PICK\_PACKLIST\_SINGLEPAGE[, 97](#page-122-2) YNW\_ReceivingWorksheet\_withoutExpQty.lwl[, 34](#page-59-0) YNW\_ReceivingWorksheet\_withoutExpQty\_Map.xm l[, 34](#page-59-1) YNW\_ShippersExportDeclaration.lwl[, 209](#page-234-4) YNW\_SpecialTicketLabel.lwl.[, 226](#page-251-4) YNW\_SpecialTicketLabelMap.xml.[, 227](#page-252-0) YNW\_WaveSummaryLabel\_Map.xml[, 259](#page-284-3)

# **Z**

ZIP CODE field[, 203](#page-228-8)

**324 Printed Documents Guide**